# **Dell EMC PowerEdge T350**

Manuel d'installation et de maintenance

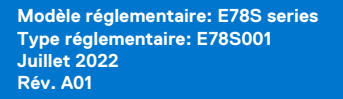

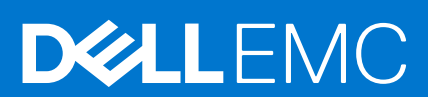

### Remarques, précautions et avertissements

**REMARQUE :** Une REMARQUE indique des informations importantes qui peuvent vous aider à mieux utiliser votre produit.

**PRÉCAUTION : Une PRÉCAUTION indique un risque d'endommagement du matériel ou de perte de données et vous indique comment éviter le problème.**

**AVERTISSEMENT : Un AVERTISSEMENT indique un risque d'endommagement du matériel, de blessures corporelles ou même de mort.**

© 2021 Dell Inc. ou ses filiales. Tous droits réservés. Dell Technologies, Dell et les autres marques commerciales mentionnées sont des marques de Dell Inc. ou de ses filiales. Les autres marques peuvent être des marques commerciales de leurs propriétaires respectifs.

# Table des matières

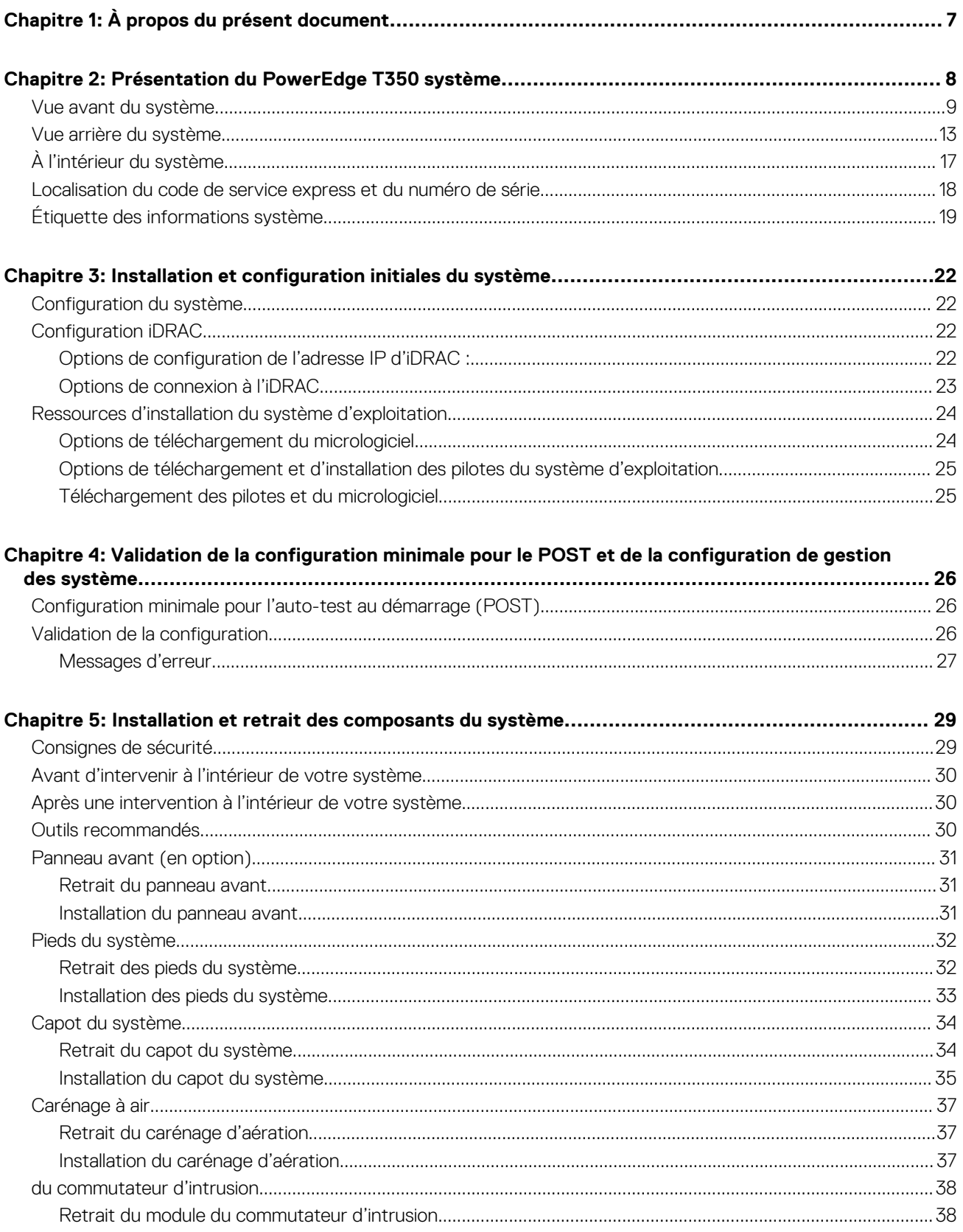

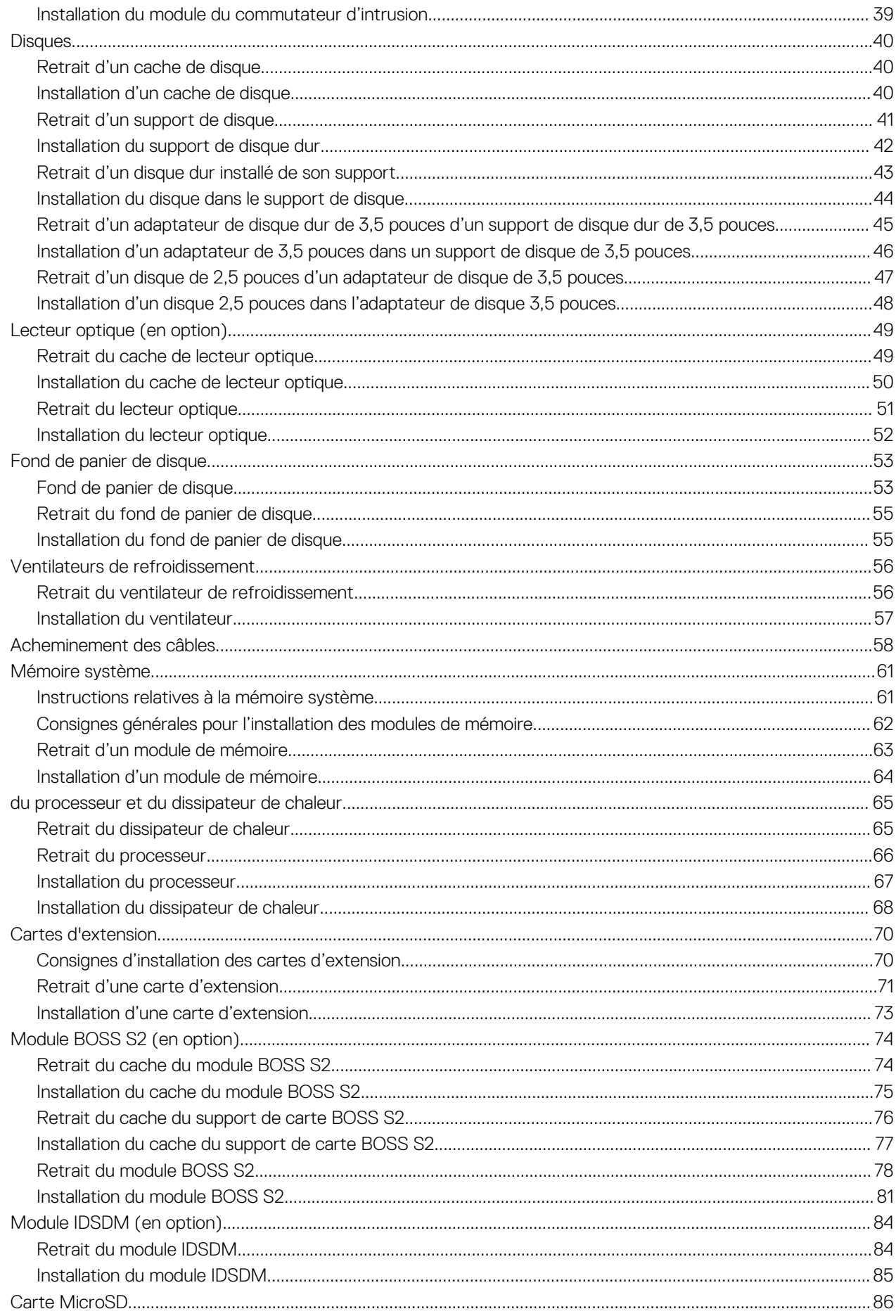

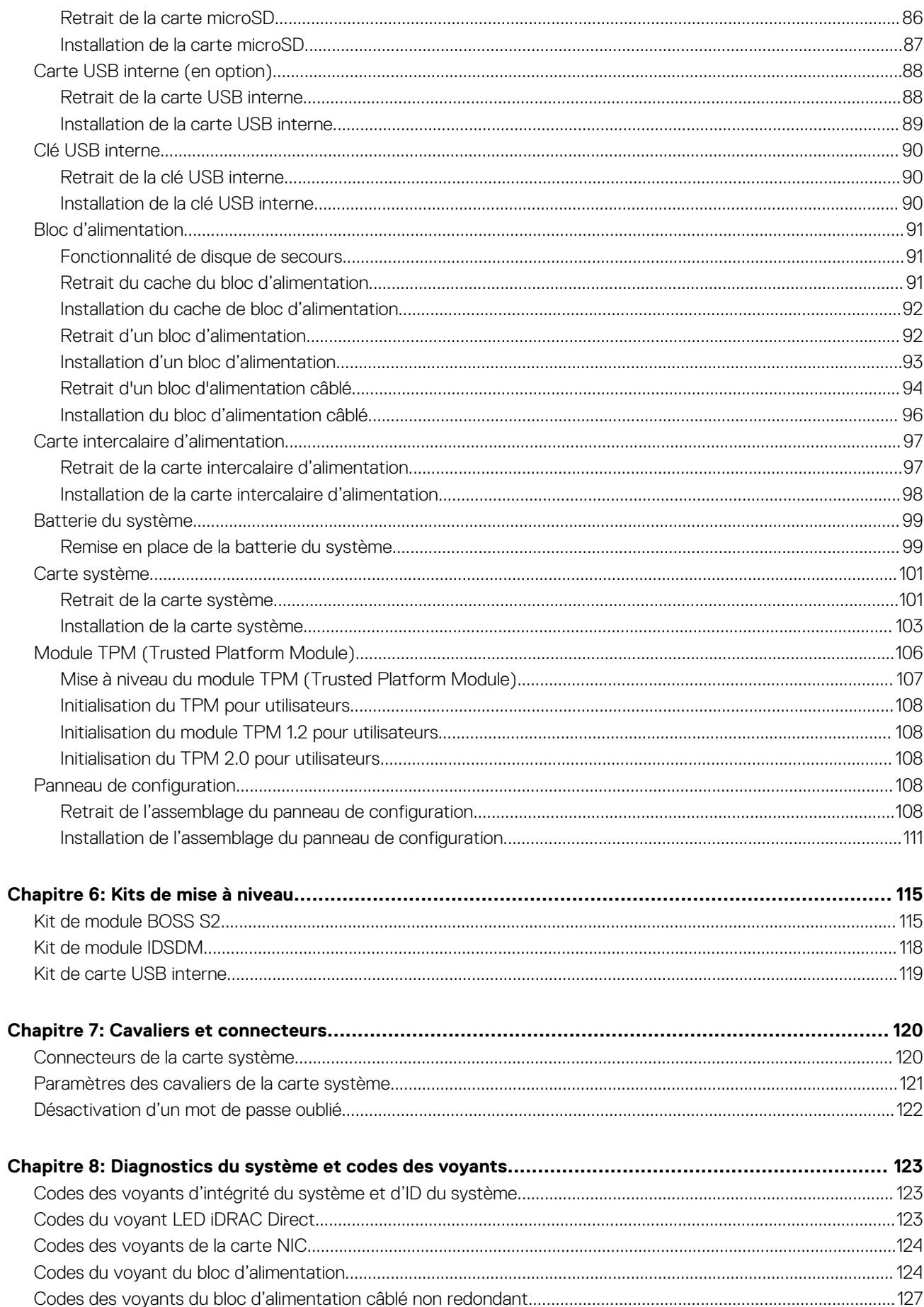

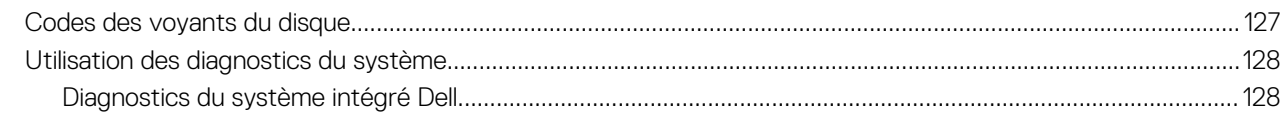

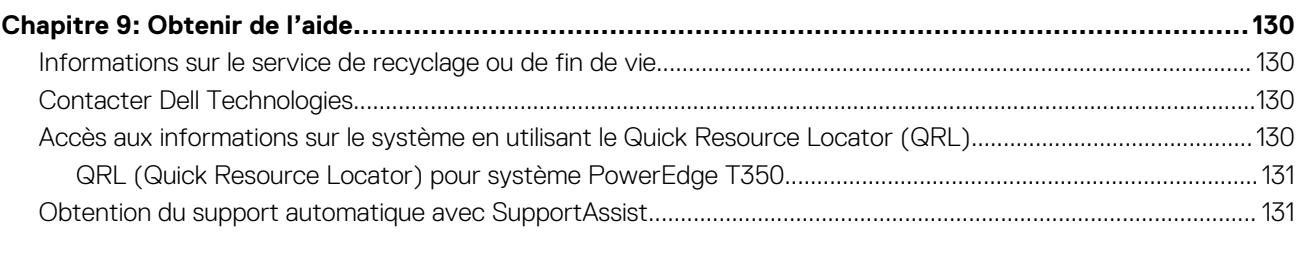

### 

# **À propos du présent document**

**1**

<span id="page-6-0"></span>Ce document fournit une présentation du système, des informations sur l'installation et le remplacement des composants, les outils de diagnostic et les consignes à suivre pour installer certains composants.

# <span id="page-7-0"></span>**Présentation du PowerEdge T350 système**

**2**

Le système PowerEdge T350 est un serveur tour 4,5U qui prend en charge les éléments suivants :

- Un Processeur Intel Xeon séries E-2300 ou un processeur Intel Pentium
- Quatre logements DIMM DDR4
- Deux blocs d'alimentation secteur redondants ou un bloc d'alimentation secteur câblé
- Jusqu'à huit disques 2,5 pouces SAS/SATA échangeables à chaud

 $\bigcirc$ **REMARQUE :** Sauf indication contraire, toutes les instances de disques SAS et SATA sont appelés « disques » dans ce document.

**REMARQUE :** Pour plus d'informations, reportez-vous aux *Dell EMCPowerEdgeT350 R650* sur la page de la documentation du produit.

### **Sujets :**

- [Vue avant du système](#page-8-0)
- [Vue arrière du système](#page-12-0)
- [À l'intérieur du système](#page-16-0)
- [Localisation du code de service express et du numéro de série](#page-17-0)
- [Étiquette des informations système](#page-18-0)

## <span id="page-8-0"></span>**Vue avant du système**

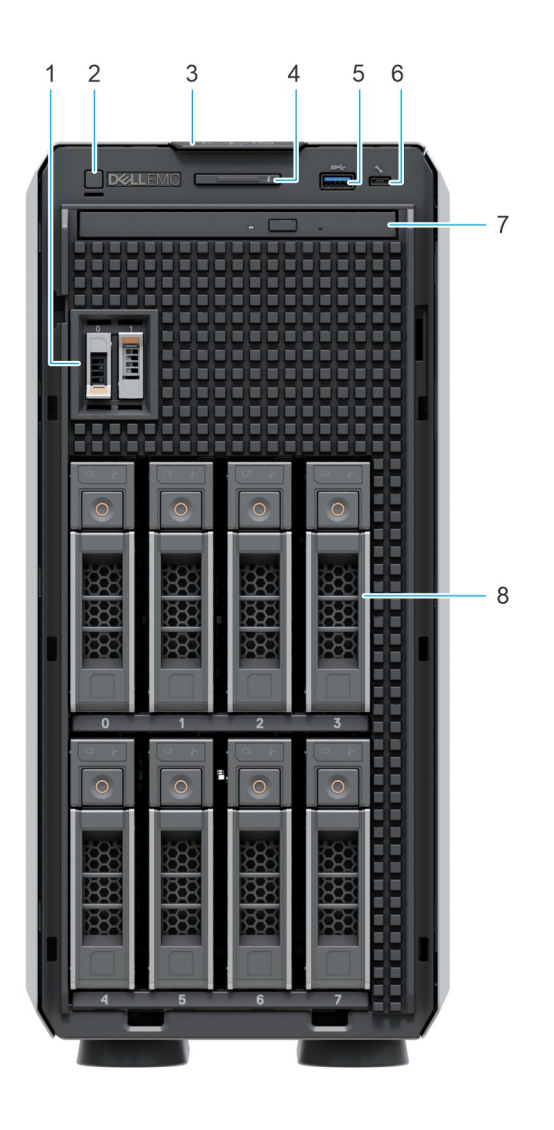

### **Figure 1. Vue avant d'un système de 8 disques de 3,5 pouces**

### **Tableau 1. Fonctionnalités disponibles à l'avant du système**

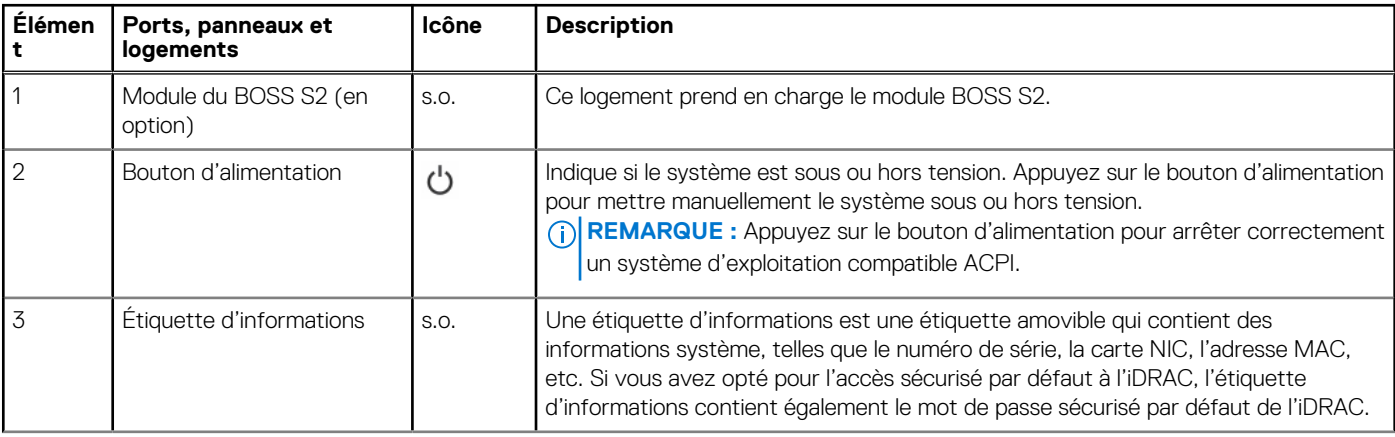

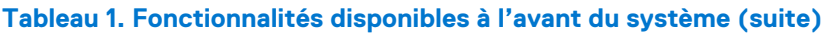

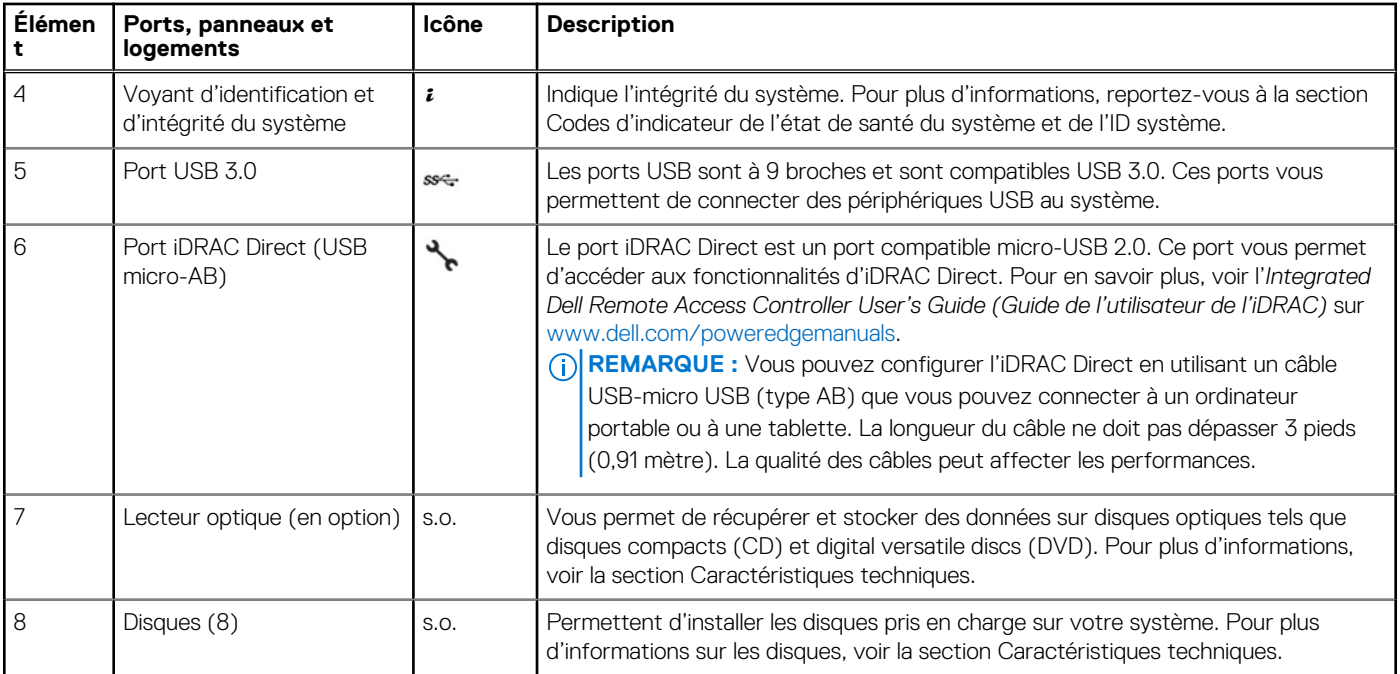

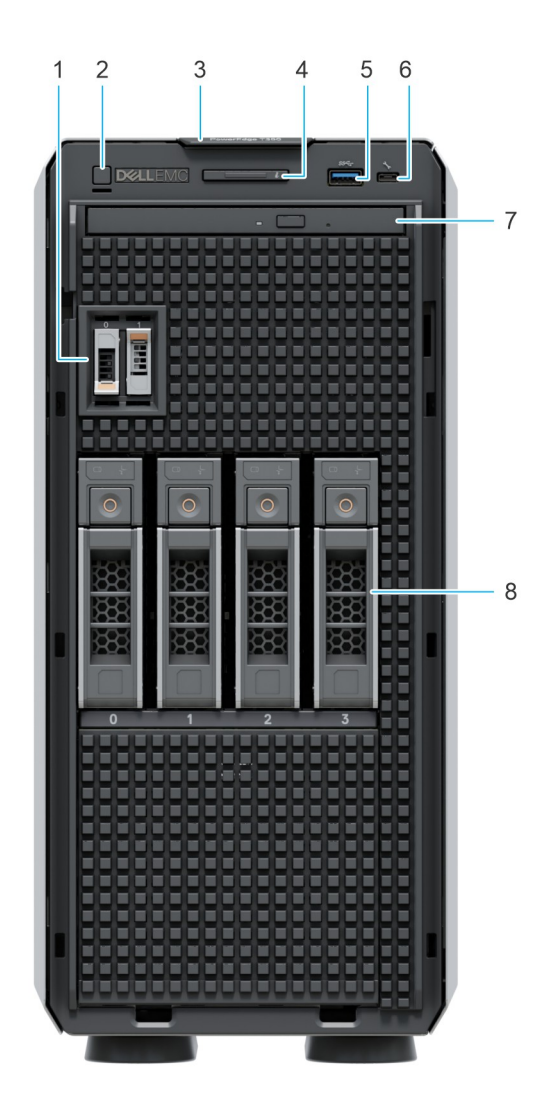

### **Figure 2. Vue avant d'un système à 4 disques de 3,5 pouces**

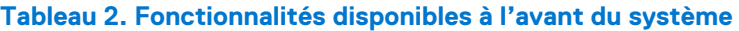

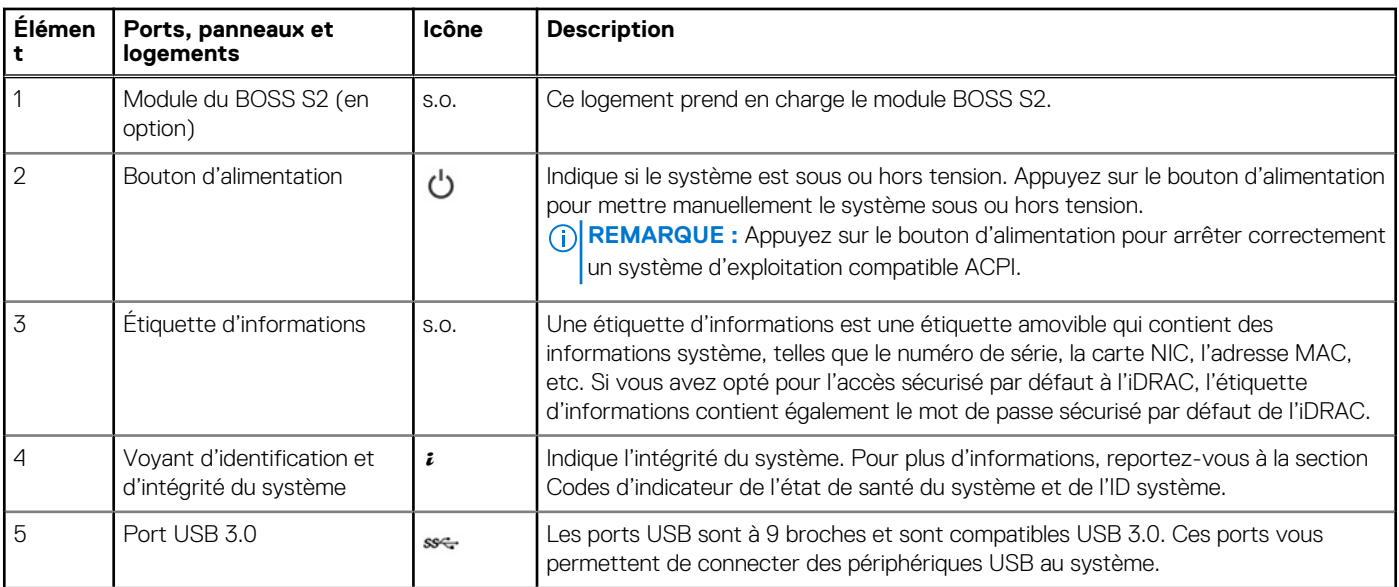

### **Tableau 2. Fonctionnalités disponibles à l'avant du système (suite)**

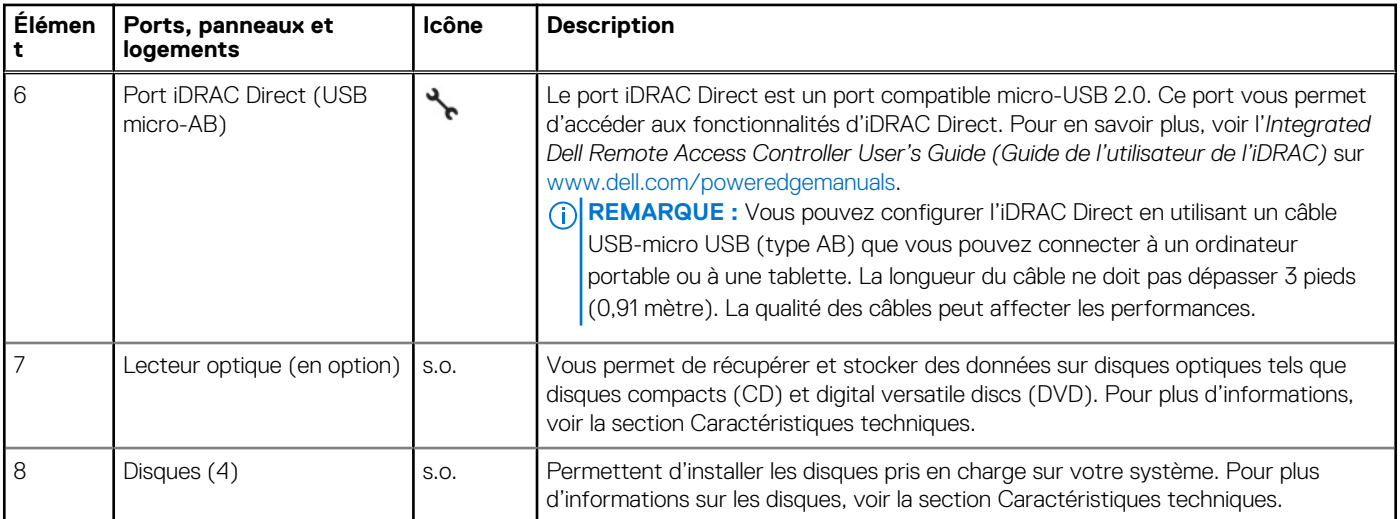

**REMARQUE :** Pour plus d'informations, reportez-vous aux *Dell EMCPowerEdgeT350 R650* sur la page de la documentation du produit.

## <span id="page-12-0"></span>**Vue arrière du système**

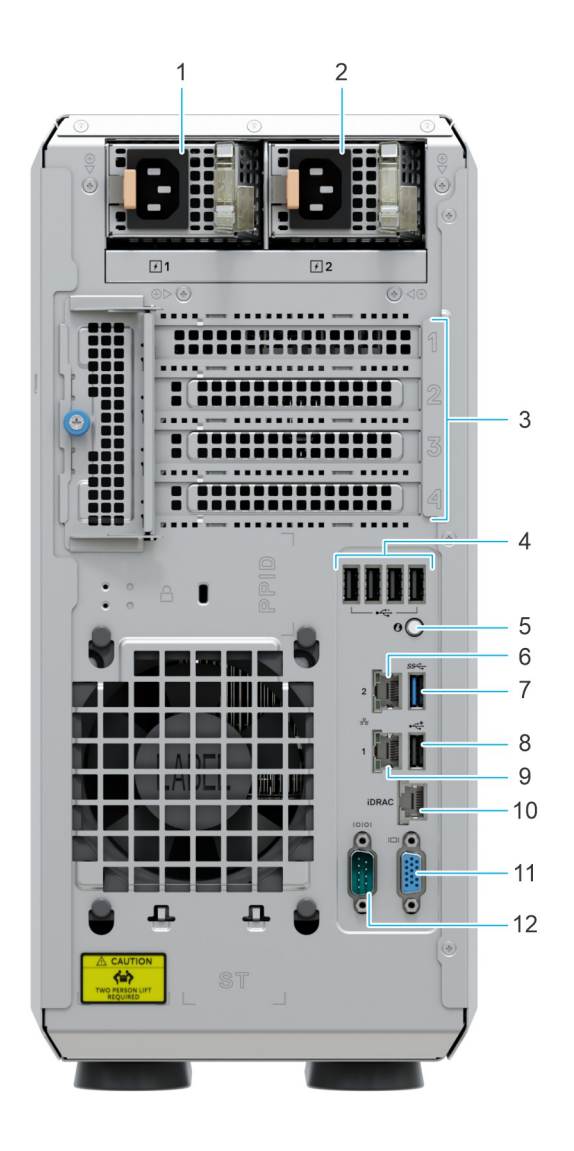

### **Figure 3. Vue arrière du système avec PSU redondant**

### **Tableau 3. Vue arrière du système**

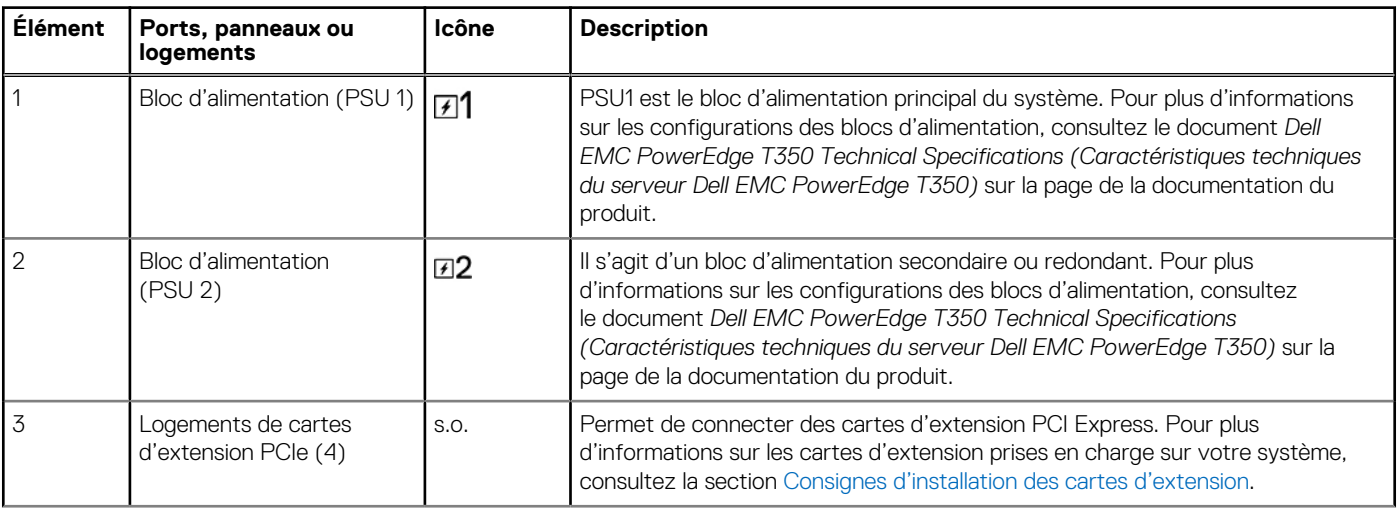

### **Tableau 3. Vue arrière du système (suite)**

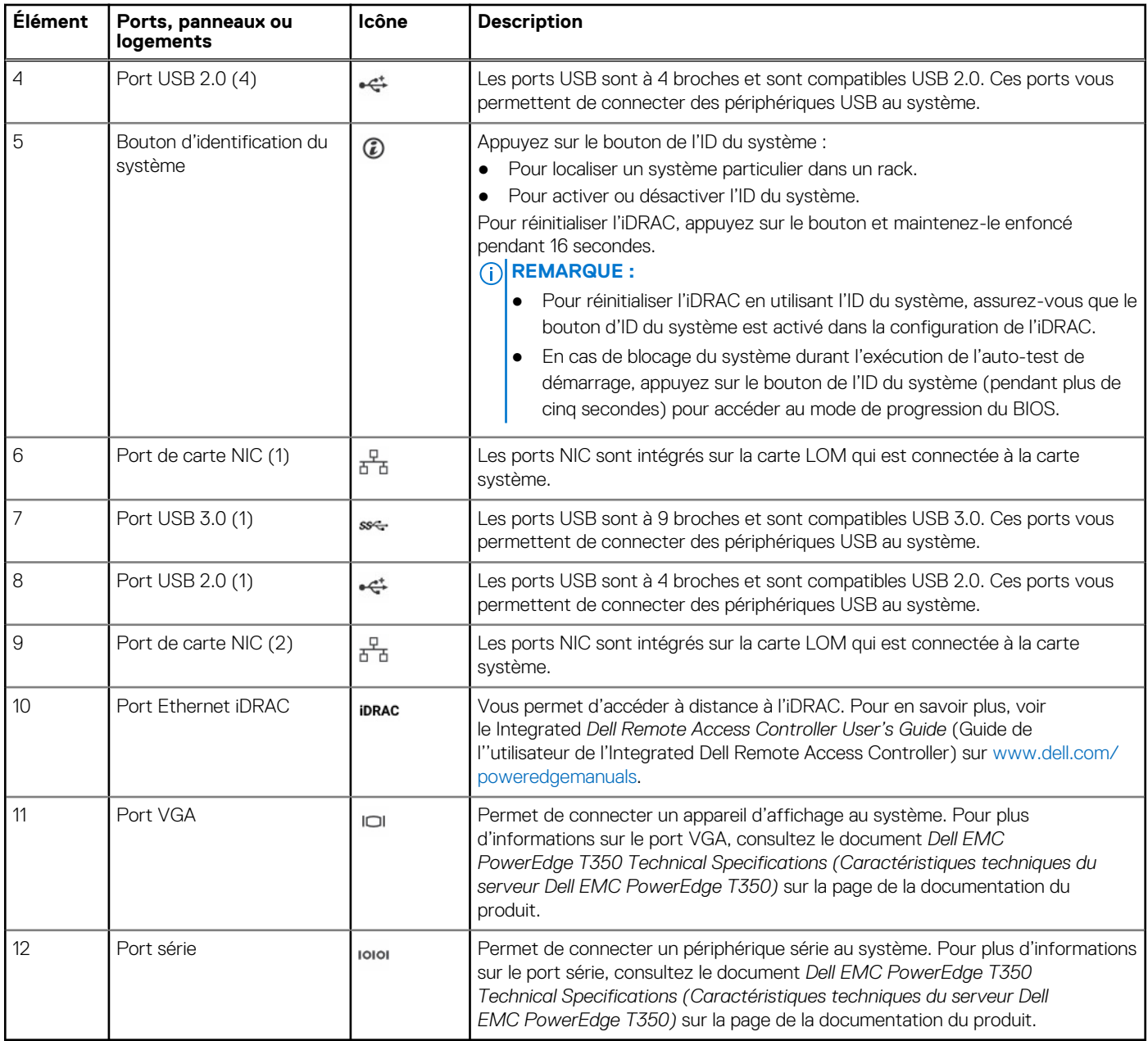

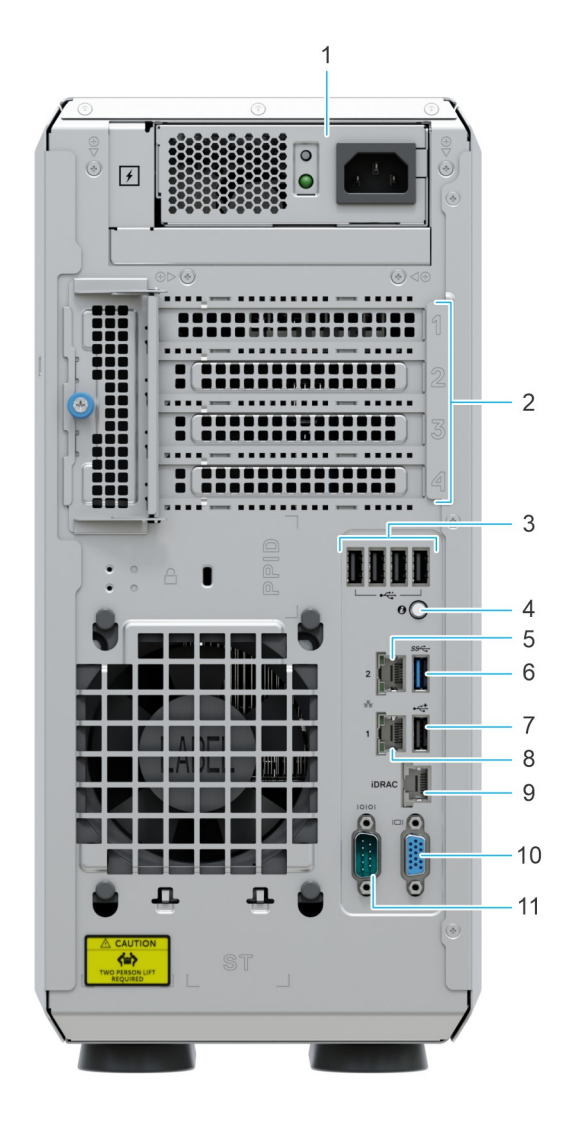

### **Figure 4. Vue arrière du système avec PSU câblé**

### **Tableau 4. Vue arrière du système**

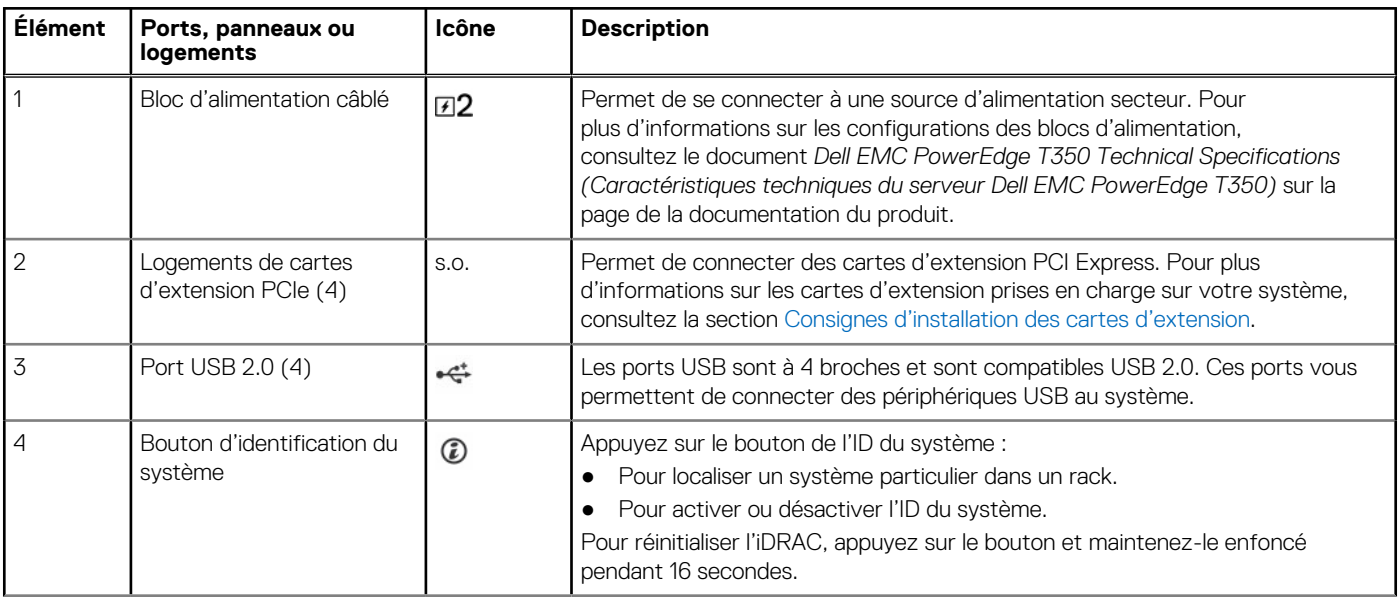

### **Tableau 4. Vue arrière du système (suite)**

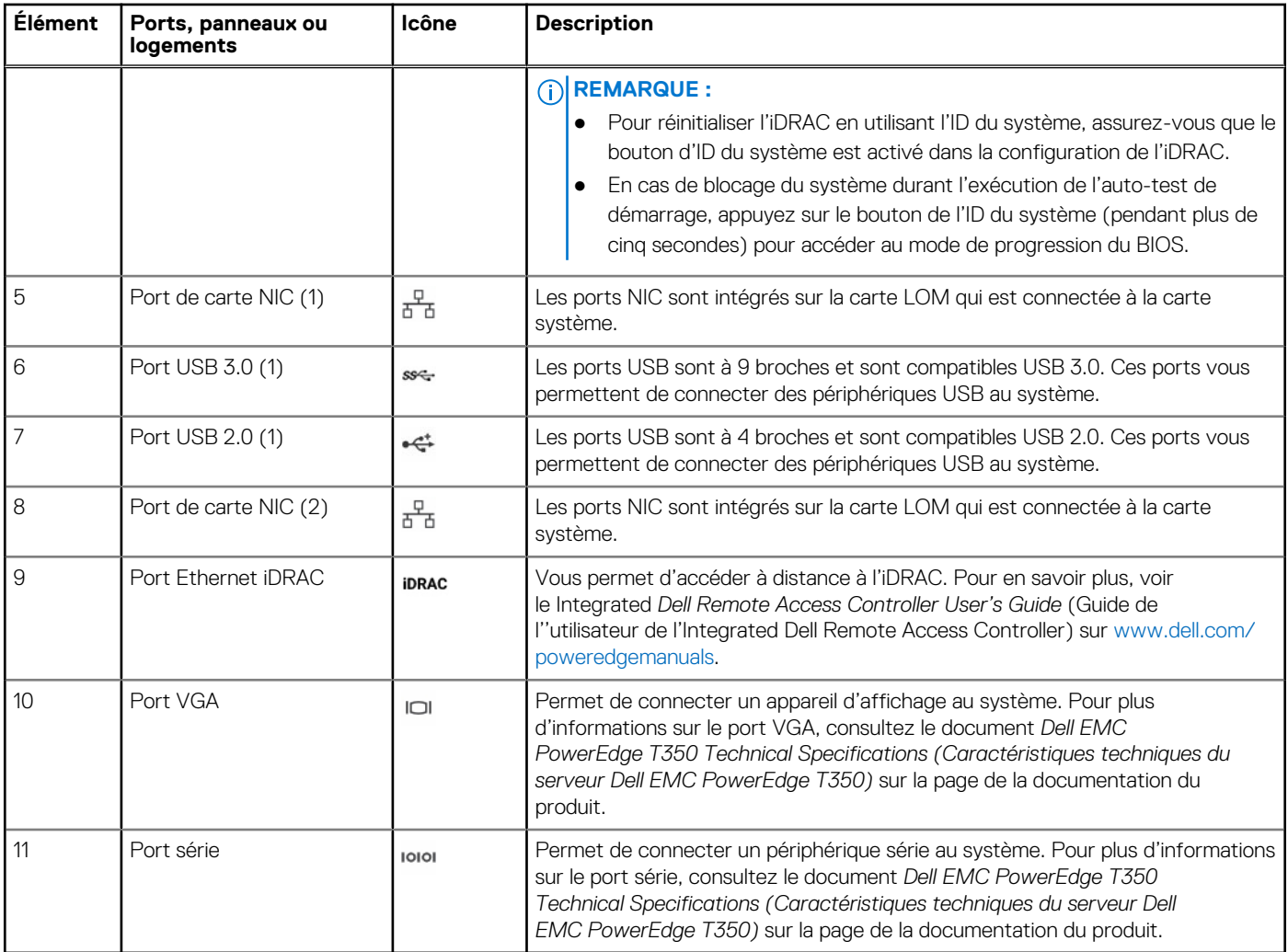

# <span id="page-16-0"></span>**À l'intérieur du système**

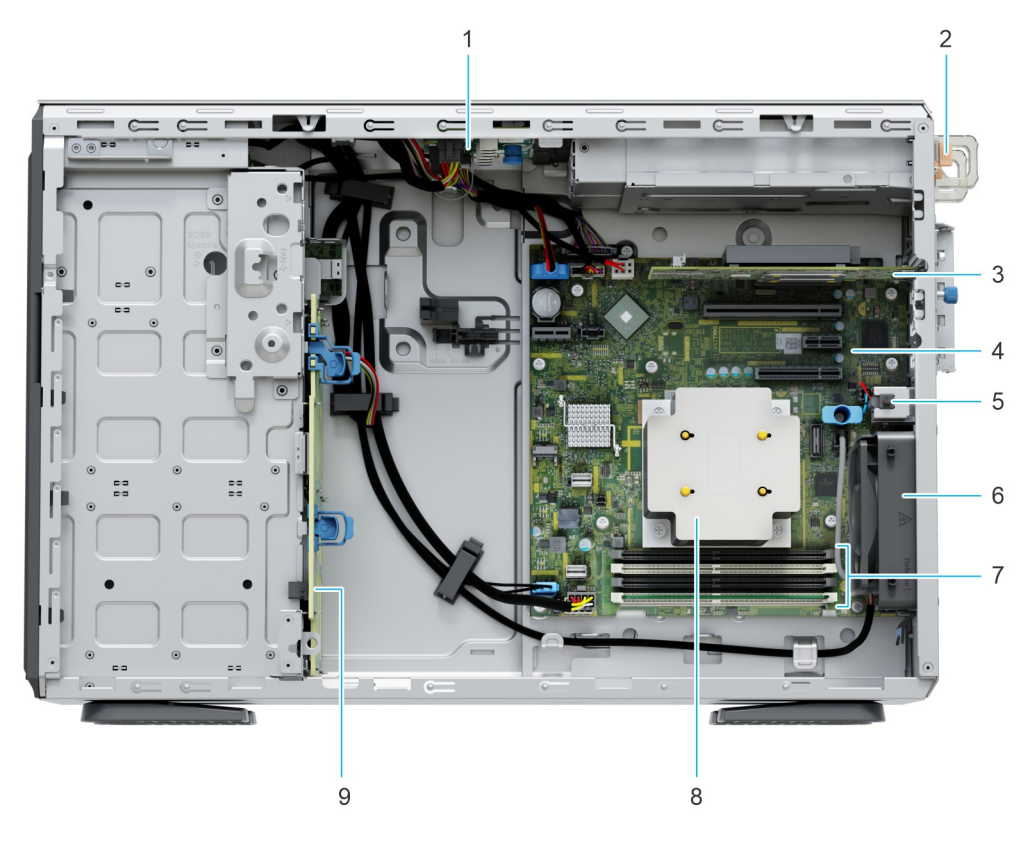

### **Figure 5. À l'intérieur du système avec bloc d'alimentation redondant**

- 1. PIB (carte d'interface d'alimentation) 2. Bloc d'alimentation
- 3. carte d'extension PCIe 4. Carte système
- 5. Commutateur d'intrusion 6. Ventilateur
- 7. Sockets de module de mémoire en entranyon de la proporció de la Bissipateur de chaleur
- 9. Fond de panier
- 
- 
- 
- 

<span id="page-17-0"></span>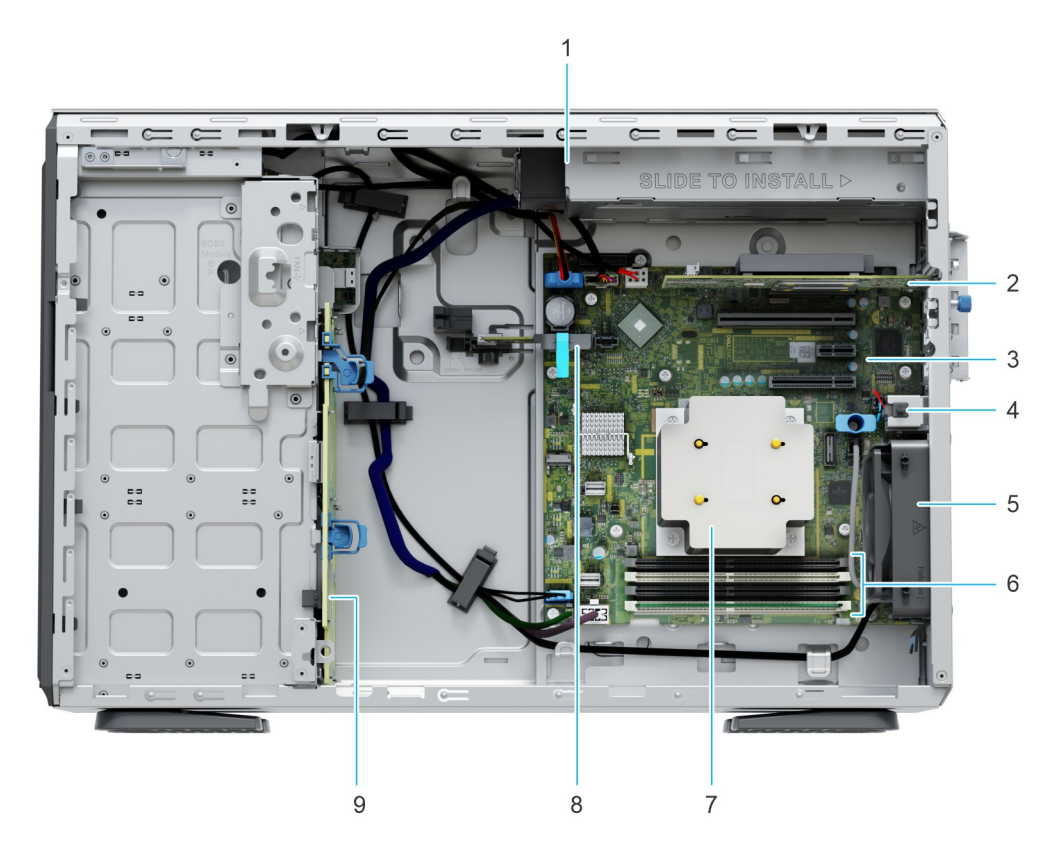

### **Figure 6. À l'intérieur du système avec bloc d'alimentation câblé**

- 
- 
- 
- 
- 9. Fond de panier
- 1. Bloc d'alimentation câblé 2. carte d'extension PCIe
- 3. Carte système 4. Commutateur d'intrusion
- 5. Ventilateur 6. Sockets de module de mémoire
- 7. Dissipateur de chaleur 8. Carte IDSDM (Internal Dual SD Module)/USB (en option)

## **Localisation du code de service express et du numéro de série**

Le code de service express et le numéro de série uniques permettent d'identifier le système.

L'étiquette d'informations se trouve à l'avant à du système qui inclut des informations sur le système, telles que le numéro de série, le code de service express, la date de fabrication, le NIC, l'adresse MAC, l'étiquette QRL, etc. Si vous avez opté pour l'accès par défaut sécurité à l'iDRAC, l'étiquette d'informations contient également le mot de passe par défaut sécurisé iDRAC.

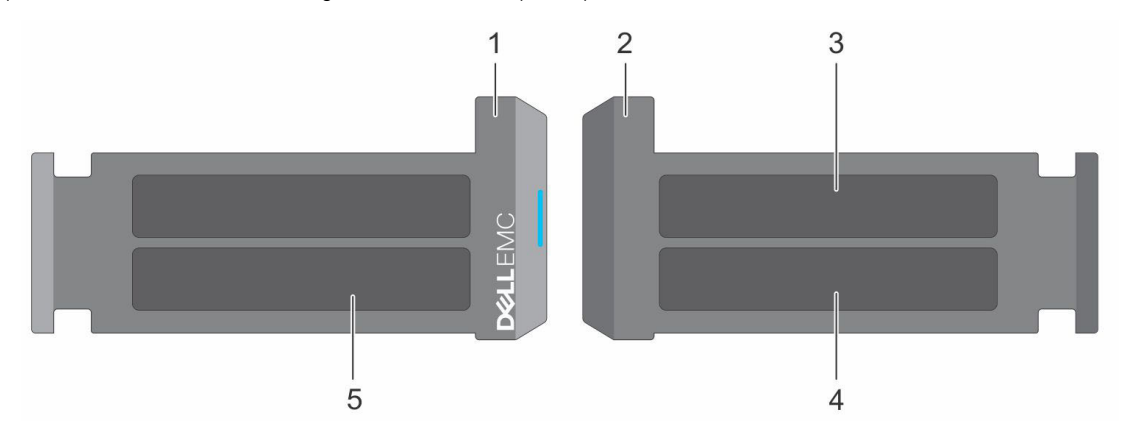

**Figure 7. Localisation du code de service express et du numéro de série**

- <span id="page-18-0"></span>1. Plaquette d'information (vue avant)
- 2. Plaquette d'information (vue arrière)
- 3. Étiquette OpenManage Mobile (OMM)
- 4. Étiquette avec l'adresse MAC et le mot de passe sécurisé pour le contrôleur iDRAC
- 5. Numéro de série, code de service express, étiquette QRL

L'étiquette MEST (Mini Enterprise Service Tag) se trouve à l'arrière du système et inclut le numéro de série (ST), le code de service express (Exp Svc Code) et la date de fabrication (Mfg. Date). Le code de service express permet à Dell EMC d'orienter les appels de support vers le technicien approprié.

Par ailleurs, les informations sur le numéro de série sont situées sur une étiquette apposée sur la paroi arrière du châssis.

## **Étiquette des informations système**

L'étiquette des informations système se trouve à l'arrière du capot du système.

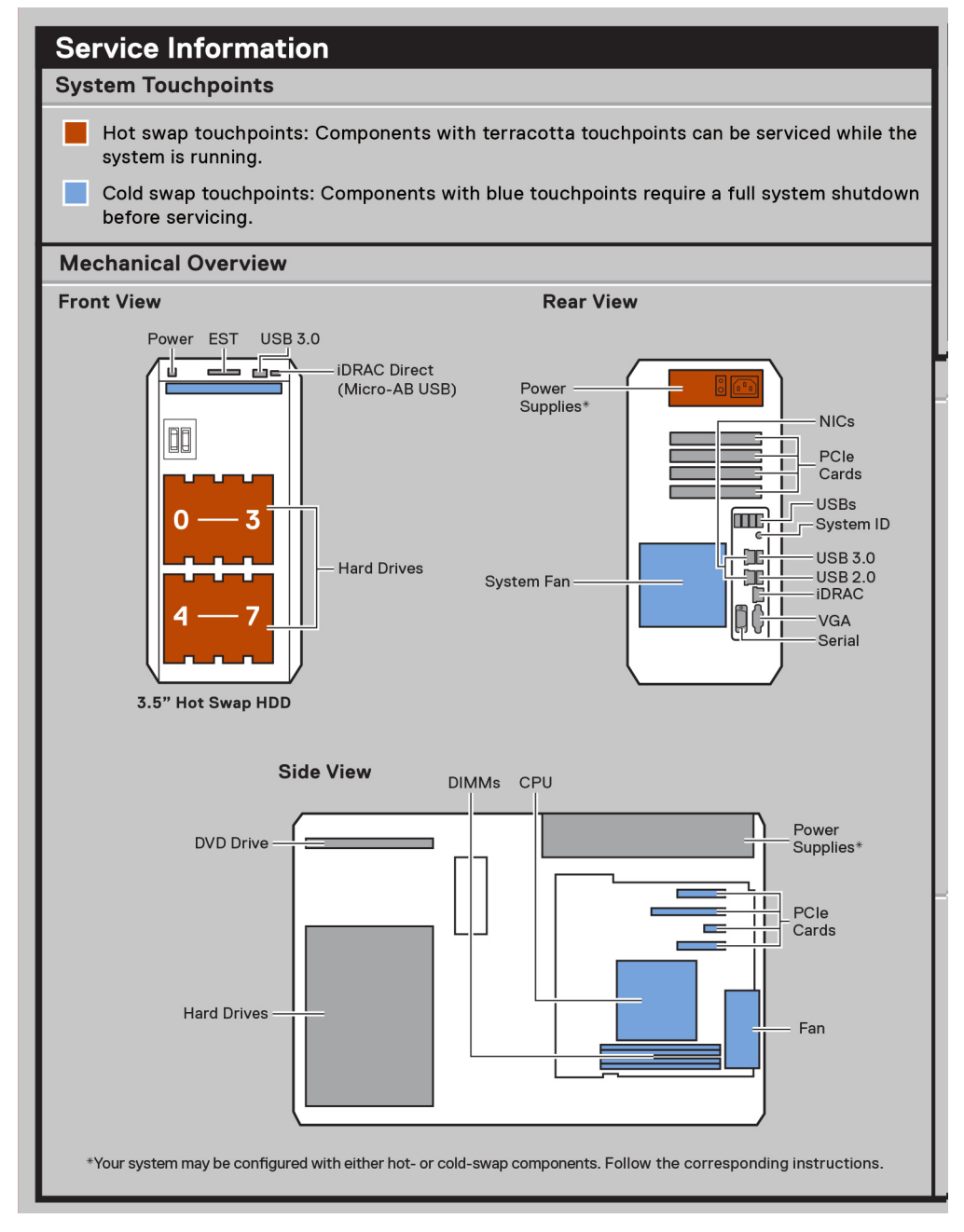

**Figure 8. Informations de maintenance**

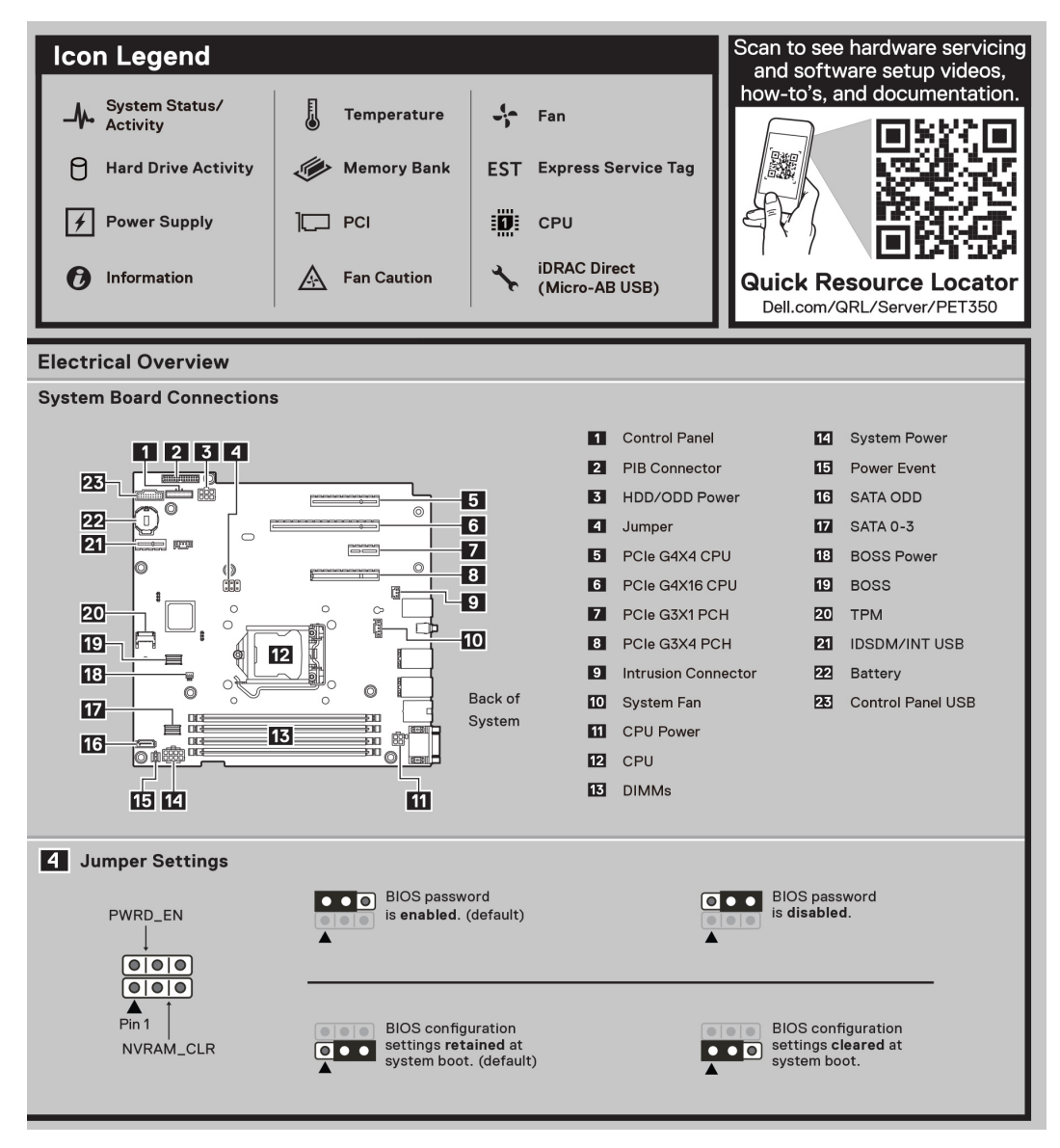

**Figure 9. Schéma électrique et légende des icônes**

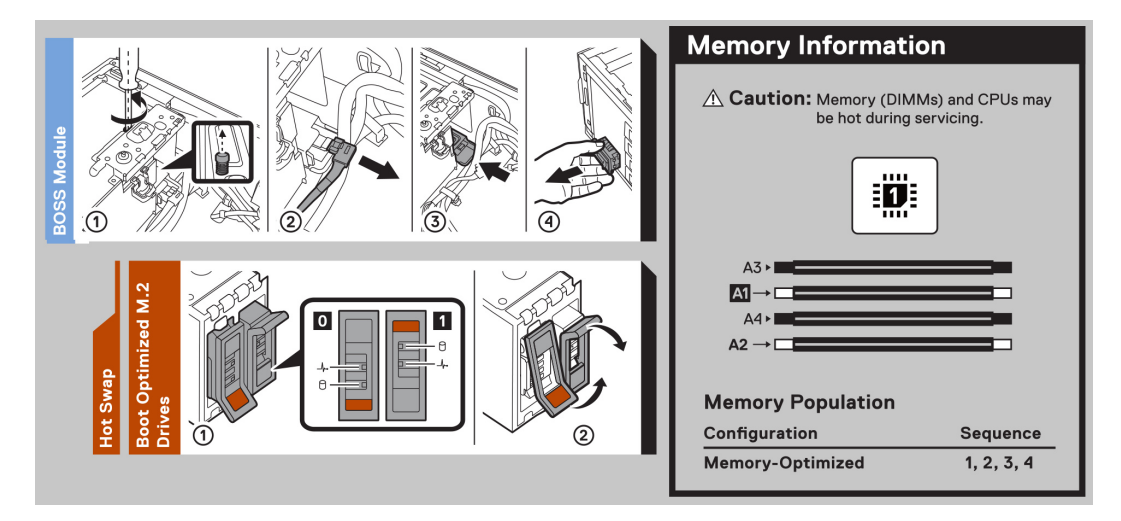

**Figure 10. Informations relatives à la mémoire et tâches système**

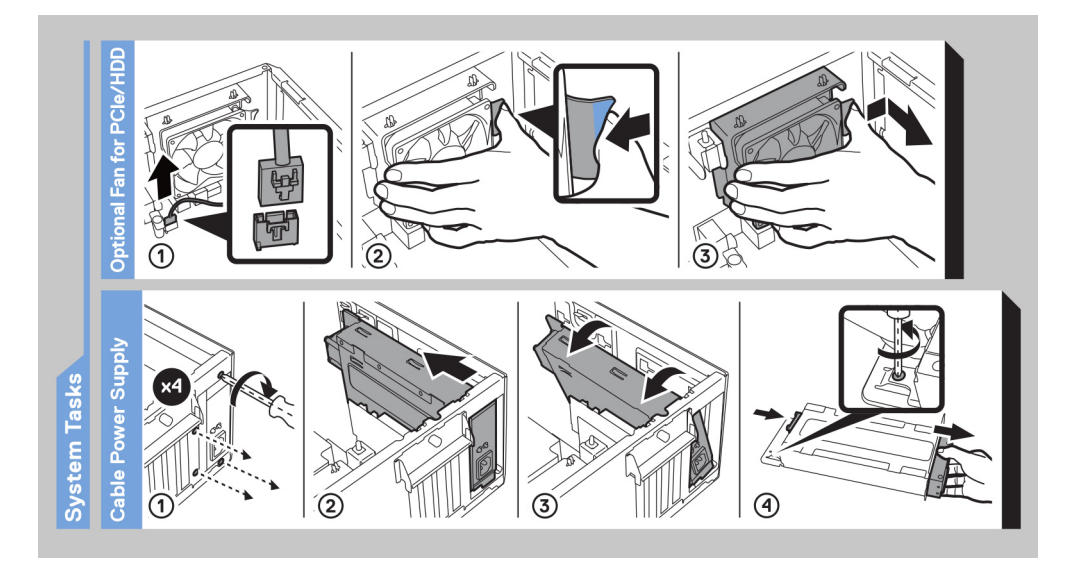

**Figure 11. Tâches du système**

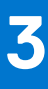

# <span id="page-21-0"></span>**Installation et configuration initiales du système**

Cette section décrit les tâches à effectuer lors de l'installation et la configuration initiales du système Dell EMC. La section suivante présente les étapes générales pour configurer le système, ainsi que les guides de référence pour obtenir des informations détaillées.

### **Sujets :**

- Configuration du système
- Configuration iDRAC
- [Ressources d'installation du système d'exploitation](#page-23-0)

## **Configuration du système**

Procédez comme suit pour configurer le système :

#### **Étapes**

- 1. Déballez le système.
- 2. Branchez les périphériques sur le système, puis le système sur la prise électrique.
- 3. Mettez le système sous tension.

Pour plus d'informations sur la configuration du système, voir le *Getting Started Guide (Guide de mise en route)* fourni avec votre système.

**REMARQUE :** Pour plus d'informations sur la gestion des paramètres de base et des fonctionnalités du système, reportez-vous au *Guide de référence de l'UEFI et du BIOS pour le serveur Dell Technologies PowerEdge T350* sur la page de la documentation du produit.

**REMARQUE :** Le BIOS hérité n'est pas pris en charge sur le système, seul le BIOS UEFI est pris en charge.

## **Configuration iDRAC**

L'iDRAC (Integrated Dell Remote Access Controller) est conçu pour vous rendre plus productif en tant qu'administrateur système et améliorer la disponibilité générale des serveurs Dell EMC. L'iDRAC vous alerte des problèmes système, vous aide à effectuer la gestion à distance et réduit le besoin d'accéder physiquement au système.

**REMARQUE :** Pour réinitialiser l'iDRAC, consultez la page [comment réinitialiser l'iDRAC](https://www.dell.com/support/kbdoc/en-us/000126703/how-to-reset-the-internal-dell-remote-access-controller-idrac-on-a-poweredge-server?lang=en).

### **Options de configuration de l'adresse IP d'iDRAC :**

Pour activer la communication entre votre système et l'iDRAC, vous devez d'abord configurer les paramètres réseau en fonction de l'infrastructure de votre réseau. Par défaut, l'option Paramètres réseau est définie sur **DHCP**.

(i) **REMARQUE :** Pour configurer une adresse IP statique, vous devez en demander le paramétrage au moment de l'achat.

Vous pouvez configurer l'adresse IP de l'iDRAC en utilisant l'une des interfaces de la carte ci-dessous. Pour plus d'informations sur le paramétrage de l'adresse IP de l'iDRAC, consultez les liens de documentation fournis dans le tableau ci-dessous.

### <span id="page-22-0"></span>**Tableau 5. Interfaces de configuration de l'adresse IP de l'iDRAC**

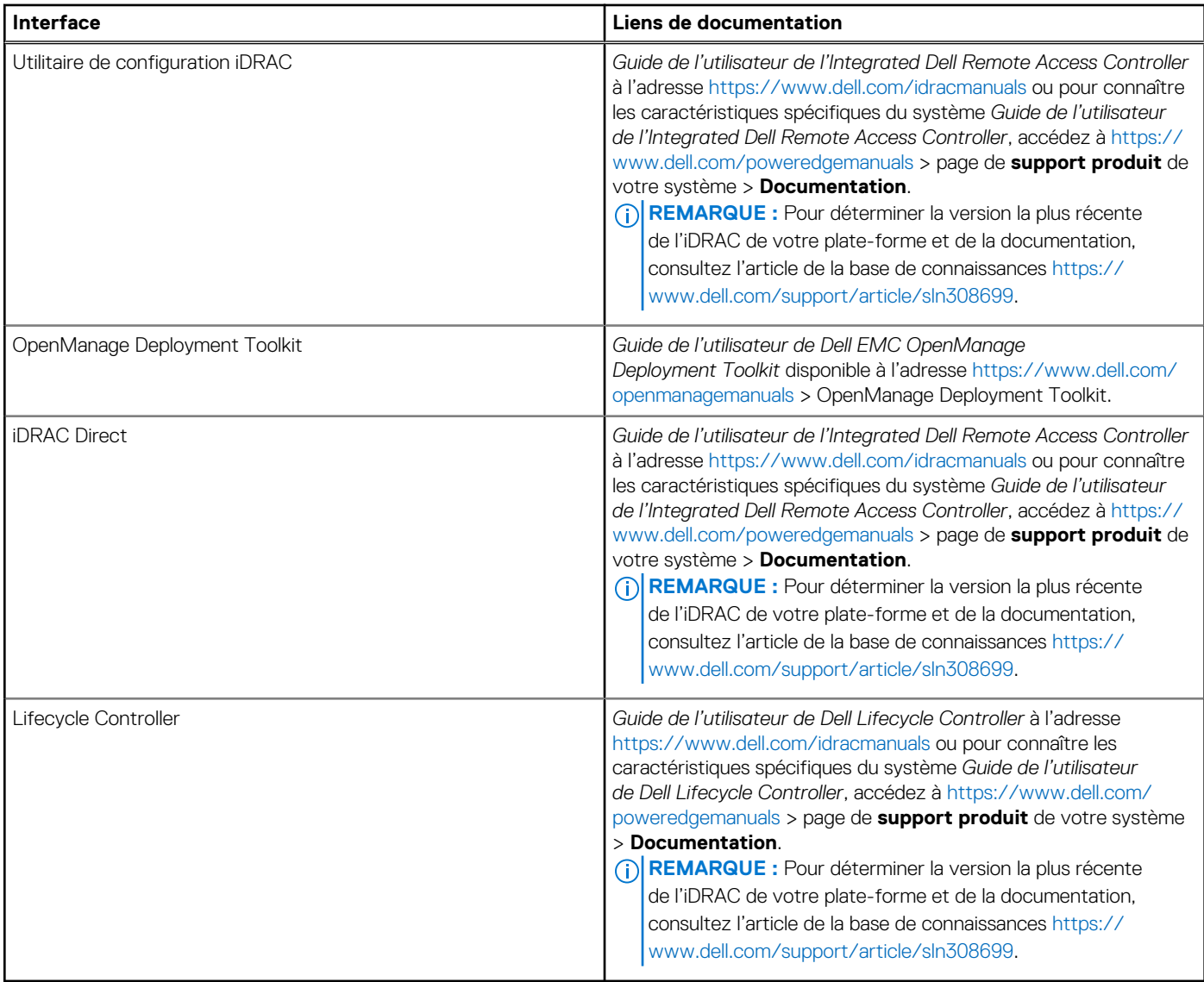

**REMARQUE :** Pour accéder à l'iDRAC, assurez-vous de brancher le câble Ethernet sur le port réseau dédié iDRAC ou utilisez le port iDRAC Direct avec le câble USB. Vous pouvez également accéder à l'iDRAC via le mode LOM partagé, si vous avez opté pour un système qui dispose d'un mode LOM partagé activé.

### **Options de connexion à l'iDRAC**

Pour vous connecter à l'interface utilisateur web de l'iDRAC, ouvrez un navigateur et saisissez l'adresse IP.

Vous pouvez vous connecter à l'iDRAC en tant que :

- Utilisateur de l'iDRAC
- Utilisateur de Microsoft Active Directory
- Utilisateur du protocole LDAP (Lightweight Directory Access Protocol)

Dans l'écran de connexion qui s'affiche et si vous avez opté pour l'accès sécurisé par défaut à l'iDRAC, saisissez le mot de passe sécurisé par défaut de l'iDRAC qui se trouve au verso de la plaque signalétique. Si vous n'avez pas choisi l'accès sécurisé par défaut à l'iDRAC, saisissez le nom d'utilisateur et le mot de passe par défaut root et calvin. Vous pouvez également ouvrir une session en utilisant votre connexion directe ou votre carte à puce.

**REMARQUE :** Veillez à changer le nom d'utilisateur et le mot de passe par défaut après avoir configuré l'adresse IP d'iDRAC.

<span id="page-23-0"></span>Pour plus d'informations concernant l'ouverture d'une session sur l'iDRAC et les licences iDRAC, consultez le tout dernier *Guide de l'utilisateur de Integrated Dell Remote Access Controller* à l'adresse [www.dell.com/idracmanuals.](https://www.dell.com/idracmanuals)

**REMARQUE :** Pour déterminer la version la plus récente de l'iDRAC de votre plate-forme et de la documentation, consultez l'article Œ de la base de connaissances [https://www.dell.com/support/article/sln308699.](https://www.dell.com/support/article/sln308699)

Vous pouvez également accéder à iDRAC à l'aide du protocole de ligne de commande (RACADM). Pour plus d'informations, consultez Guide de la CLI RACADM de l'Integrated Dell Remote Access Controller disponible à l'adresse [https://www.dell.com/idracmanuals.](https://www.dell.com/idracmanuals)

Vous pouvez également accéder à iDRAC à l'aide de l'outil d'automatisation (API Redfish). Pour plus d'informations, consultez *Guide de l'API Redfish du guide de l'utilisateur de l'Integrated Dell Remote Access Controller disponible à l'adresse <https://developer.dell.com>.* 

## **Ressources d'installation du système d'exploitation**

Si le système est livré sans système d'exploitation, vous pouvez installer un système d'exploitation pris en charge à l'aide de l'une des ressources indiquées dans le tableau ci-dessous. Pour plus d'informations sur l'installation du système d'exploitation, voir les liens de documentation fournis dans le tableau ci-dessous.

### **Tableau 6. Ressources pour installer le système d'exploitation**

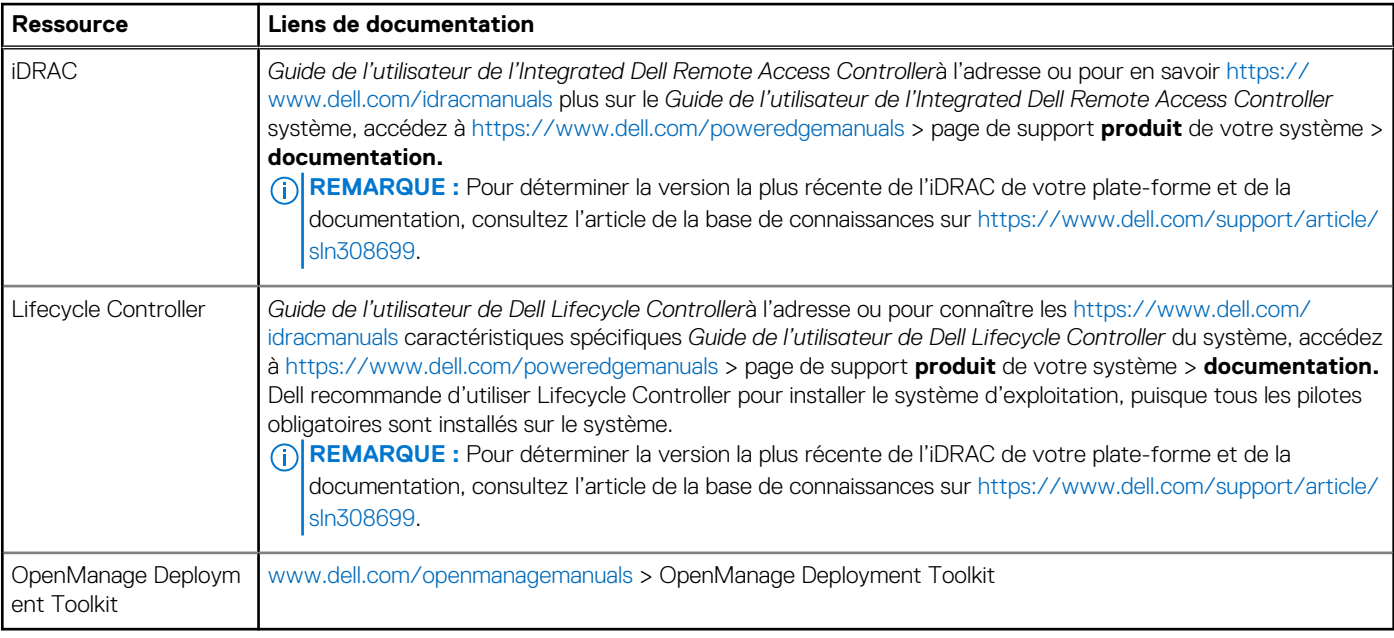

**REMARQUE :** Pour plus d'informations sur l'installation et des didacticiels vidéo sur les systèmes d'exploitation supportés par les systèmes PowerEdge, consultez le document [Supported Operating Systems for Dell EMC PowerEdge systems \(Systèmes](https://www.youtube.com/playlist?list=PLe5xhhyFjDPdZ370QxaUBdENO3EKsPA2z) [d'exploitation supportés par les systèmes Dell EMC PowerEdge\)](https://www.youtube.com/playlist?list=PLe5xhhyFjDPdZ370QxaUBdENO3EKsPA2z).

### **Options de téléchargement du micrologiciel**

Vous pouvez télécharger le firmware depuis le site de support Dell. Pour plus d'informations sur le firmware de téléchargement, consultez la section [Téléchargement des pilotes et du firmware.](#page-24-0)

Vous pouvez également utiliser l'une des options suivantes pour télécharger le micrologiciel. Pour plus d'informations sur le téléchargement du firmware, voir les liens de documentation fournis dans le tableau ci-dessous.

### **Tableau 7. Options de téléchargement du micrologiciel**

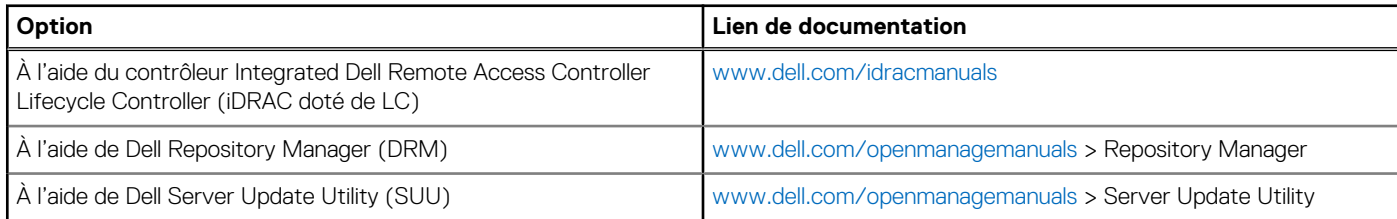

### <span id="page-24-0"></span>**Tableau 7. Options de téléchargement du micrologiciel (suite)**

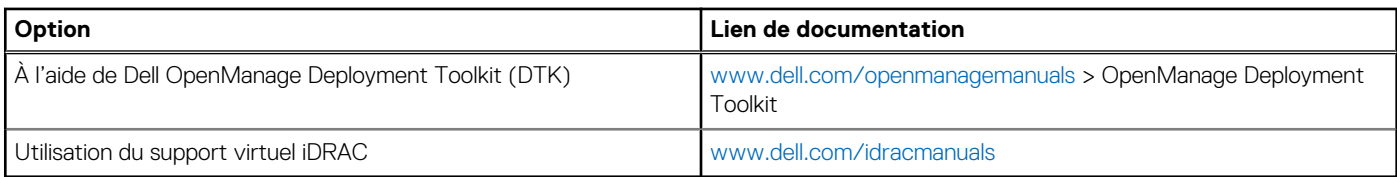

### **Options de téléchargement et d'installation des pilotes du système d'exploitation**

Vous pouvez également utiliser l'une des options suivantes pour télécharger et installer les pilotes du système d'exploitation. Pour plus d'informations sur le téléchargement ou l'installation des pilotes du système d'exploitation, voir les liens de documentation fournis dans le tableau ci-dessous.

### **Tableau 8. Options de téléchargement et d'installation des pilotes du système d'exploitation**

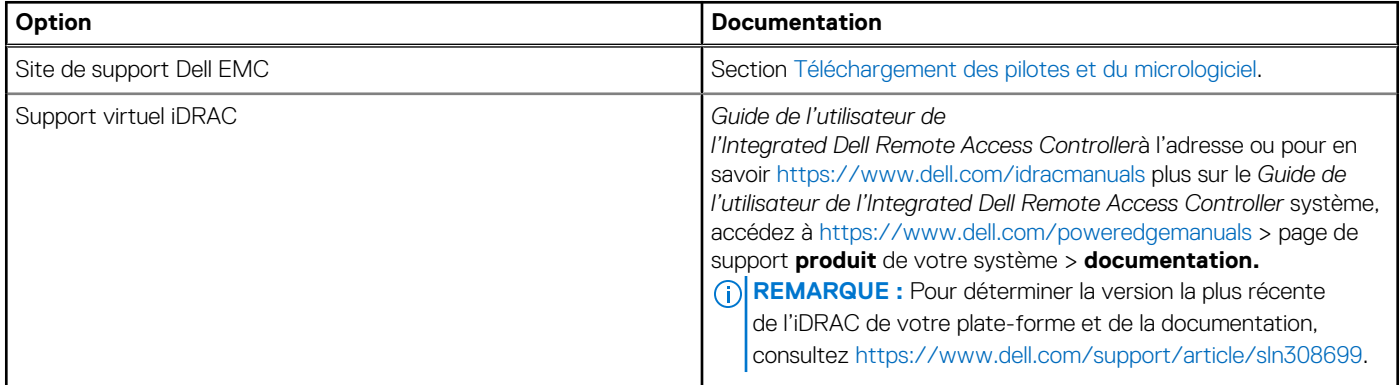

### **Téléchargement des pilotes et du micrologiciel**

Il est recommandé de télécharger et d'installer la dernière version du BIOS, des pilotes et du micrologiciel de gestion des systèmes sur votre système.

### **Prérequis**

Assurez-vous d'effacer la mémoire cache du navigateur Web avant de télécharger les pilotes et le micrologiciel.

### **Étapes**

- 1. Rendez-vous sur [www.dell.com/support/drivers](https://www.dell.com/support/drivers).
- 2. Saisissez le numéro de série du système dans la zone **Saisir un numéro de série Dell, un identifiant de produit Dell EMC ou un modèle**, puis appuyez sur Entrée.

**REMARQUE :** Si vous ne disposez pas du numéro de série, cliquez sur **Parcourir tous les produits** et accédez à votre produit.

- 3. Sur la page produit affichée, cliquez sur **Pilotes et téléchargements**. Sur la page **Pilotes et téléchargements**, tous les pilotes applicables au système s'affichent.
- 4. Téléchargez les pilotes sur une clé USB, un CD ou un DVD.

## **4**

# <span id="page-25-0"></span>**Validation de la configuration minimale pour le POST et de la configuration de gestion des système**

Cette section décrit la validation de la configuration matérielle minimale pour le POST et de la configuration de gestion des système du système Dell EMC.

### **Sujets :**

- Configuration minimale pour l'auto-test au démarrage (POST)
- Validation de la configuration

## **Configuration minimale pour l'auto-test au démarrage (POST)**

Les trois composants répertoriés ci-dessous constituent la configuration minimale pour l'autotest de démarrage (POST) :

- **Processeur**
- Un module de mémoire (DIMM) dans le socket A1
- Un bloc d'alimentation
- Carte système

## **Validation de la configuration**

La nouvelle génération de PowerEdge systèmes offre une flexibilité accrue d'interconnexion et des fonctionnalités avancées de gestion iDRAC pour collecter des informations de configuration système précises et signaler des erreurs de configuration.

Lorsque le système est mis sous tension, des informations sur les câbles installés, les fonds de panier, la carte flottante (adaptateur tel que BOSS) et le processeur sont fournies par le circuit CPLD et les cartes de mémoire du fond de panier sont analysées. Ces informations constituent une configuration unique, qui est comparée avec l'une des configurations homologuées stockées dans un tableau entretenu par iDRAC.

Un ou plusieurs capteurs sont attribués à chacun des éléments de configuration. Lors de l'auto-test au démarrage (POST), toute erreur de validation de la configuration est consignée dans le journal SEL (System Event Log)/LifeCycle (LC). Les événements signalés sont classés dans le tableau des erreurs de validation de la configuration.

### **Tableau 9. Erreur de validation de la configuration**

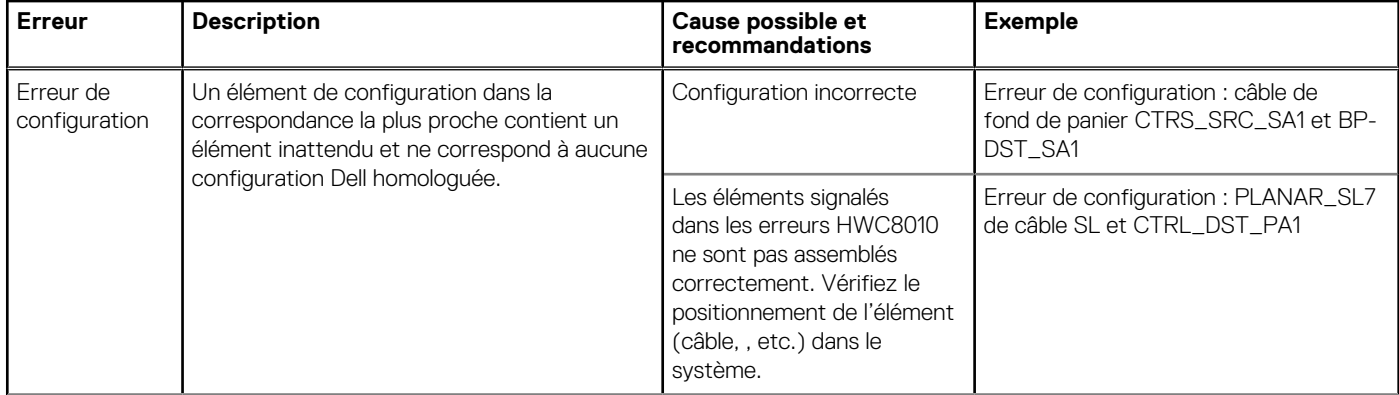

### <span id="page-26-0"></span>**Tableau 9. Erreur de validation de la configuration (suite)**

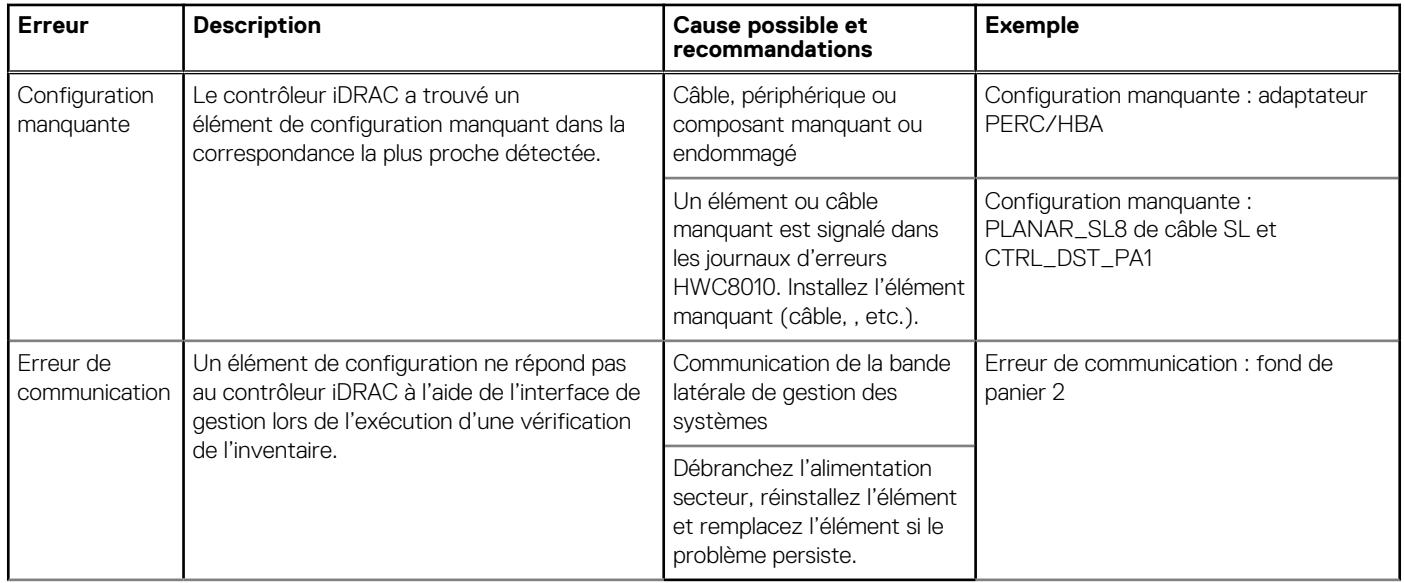

### **Messages d'erreur**

Cette section décrit les messages d'erreur qui s'affichent à l'écran lors de l'auto-test de démarrage (POST) ou dans le journal SEL (système Event Log)/LC (Lifecycle).

### **Tableau 10. Message d'erreur HWC8010**

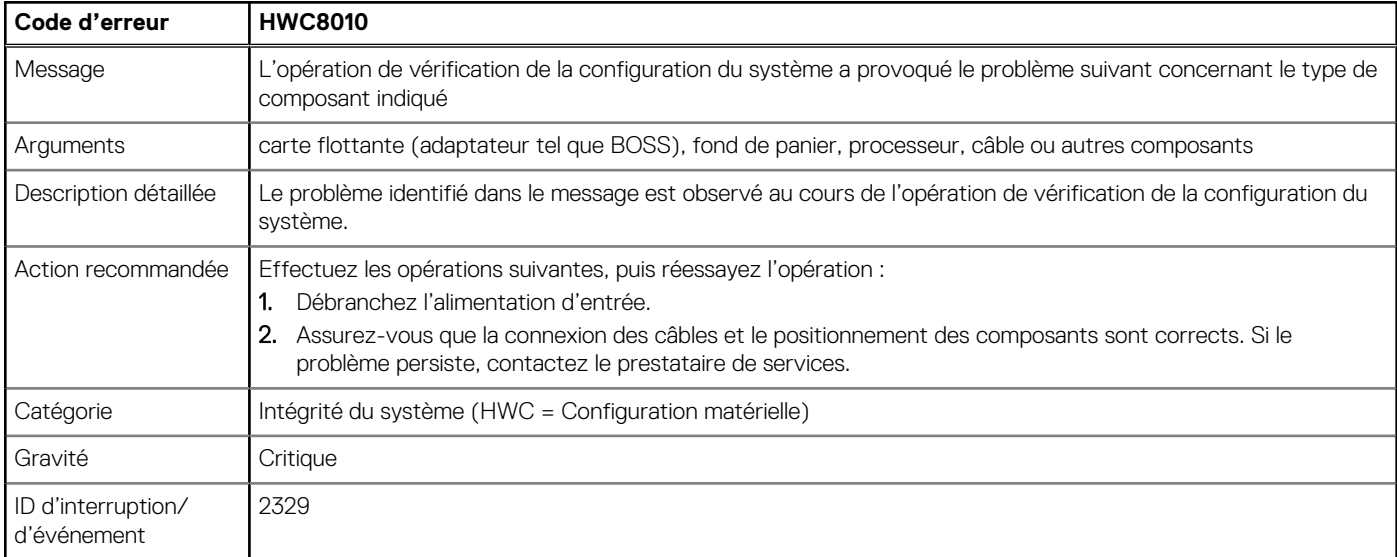

### **Tableau 11. Message d'erreur HWC8011**

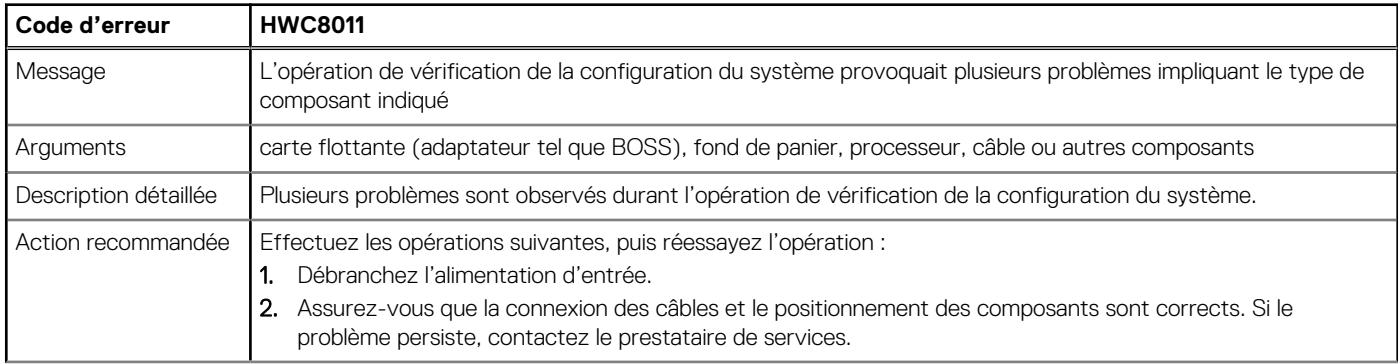

### **Tableau 11. Message d'erreur HWC8011 (suite)**

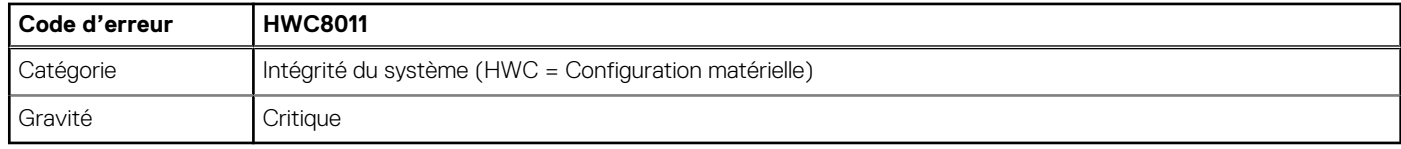

# <span id="page-28-0"></span>**Installation et retrait des composants du système**

### **Sujets :**

- Consignes de sécurité
- [Avant d'intervenir à l'intérieur de votre système](#page-29-0)
- [Après une intervention à l'intérieur de votre système](#page-29-0)
- [Outils recommandés](#page-29-0)
- [Panneau avant \(en option\)](#page-30-0)
- [Pieds du système](#page-31-0)
- [Capot du système](#page-33-0)
- [Carénage à air](#page-36-0)
- [du commutateur d'intrusion](#page-37-0)
- **[Disques](#page-39-0)**
- [Lecteur optique \(en option\)](#page-48-0)
- [Fond de panier de disque](#page-52-0)
- [Ventilateurs de refroidissement](#page-55-0)
- [Acheminement des câbles](#page-57-0)
- [Mémoire système](#page-60-0)
- [du processeur et du dissipateur de chaleur](#page-64-0)
- [Cartes d'extension](#page-69-0)
- [Module BOSS S2 \(en option\)](#page-73-0)
- [Module IDSDM \(en option\)](#page-83-0)
- [Carte MicroSD](#page-85-0)
- [Carte USB interne \(en option\)](#page-87-0)
- [Clé USB interne](#page-89-0)
- [Bloc d'alimentation](#page-90-0)
- [Carte intercalaire d'alimentation](#page-96-0)
- [Batterie du système](#page-98-0)
- [Carte système](#page-100-0)
- [Module TPM \(Trusted Platform Module\)](#page-105-0)
- [Panneau de configuration](#page-107-0)

## **Consignes de sécurité**

**PRÉCAUTION : Il faut au moins deux personnes pour soulever le système horizontalement hors du carton et la placer sur une surface plane, un système de levage pour rack ou des rails.**

**AVERTISSEMENT : L'ouverture ou le retrait du capot du système lorsque système est sous tension est dangereux. Vous risqueriez de recevoir une décharge électrique.**

**AVERTISSEMENT : Ne pas faire fonctionner le système sans le capot pour une durée dépassant cinq minutes.**  $\bigwedge$ **L'utilisation du système sans que le capot du système soit en place peut entraîner des dommages sur les composants.**

**PRÉCAUTION : La plupart des réparations ne peuvent être effectuées que par un technicien de maintenance agréé. N'effectuez que les opérations de dépannage et les petites réparations autorisées par la documentation de votre produit et suivez les instructions fournies en ligne ou par téléphone par l'équipe de service et support. Tout dommage provoqué par une réparation non autorisée par Dell est exclu de votre garantie. Consultez et respectez les consignes de sécurité fournies avec votre produit.**

<span id="page-29-0"></span>**REMARQUE :** L'utilisation systématique d'un tapis et d'un bracelet antistatiques est recommandée pour manipuler les composants ⋒ internes du système.

**PRÉCAUTION : Pour assurer le fonctionnement et le refroidissement adéquats, l'ensemble des ventilateurs et des baies du système doivent être occupés en permanence par un composant ou un cache.**

- **REMARQUE :** Remplacement d'une carte de contrôleur de stockage, FC ou NIC défectueuse par une carte de même type après  $\Omega$ la mise sous tension du système : la nouvelle carte est automatiquement mise à jour en reprenant le firmware et la configuration de celle défectueuse. Pour effectuer la mise à jour vers la dernière version du micrologiciel et modifier la configuration, voir le *Lifecycle Controller User's Guide (Guide d'utilisation de Lifecycle Controller)* à l'adresse [https://www.dell.com/idracmanuals.](https://www.dell.com/idracmanuals)
- **PRÉCAUTION : N'installez pas de processeurs graphiques, de cartes réseau ou d'autres appareils PCIe sur votre système qui n'ont pas été validés, ni testés par Dell. Les dommages causés par l'installation d'un matériel ni autorisé, ni validé entraînent la nullité absolue de la garantie du système.**

## **Avant d'intervenir à l'intérieur de votre système**

### **Prérequis**

Suivez les instructions indiquées dans la section [Consignes de sécurité.](#page-28-0)

### **Étapes**

- 1. Mettez hors tension le système et les périphériques qui y sont connectés.
- 2. Débranchez le système de la prise électrique et déconnectez les périphériques.
- 3. Retirez le capot du système.

## **Après une intervention à l'intérieur de votre système**

### **Prérequis**

Suivez les instructions indiquées dans la section [Consignes de sécurité.](#page-28-0)

### **Étapes**

- 1. Remettez en place le capot du système.
- 2. Rebranchez les périphériques et branchez le système sur la prise électrique, puis mettez le système sous tension.

## **Outils recommandés**

Vous pourriez avoir besoin d'un ou des outils suivants pour effectuer les procédures de retrait et d'installation :

- La clé du verrou du cadre. Cette clé n'est nécessaire que si votre système comprend un panneau.
- Tournevis cruciforme Phillips n<sup>o</sup> 1
- Tournevis cruciforme Phillips nº 2
- Un tournevis Torx T15
- Tournevis à douille hexagonale de 5 mm
- Pointe en plastique
- Un tournevis à lame plate de 6,35 mm
- Bracelet antistatique connecté à une prise de terre
- Tapis antistatique
- Pinces à bec

## <span id="page-30-0"></span>**Panneau avant (en option)**

### **Retrait du panneau avant**

### **Prérequis**

- 1. Suivez les instructions indiquées dans la section [Consignes de sécurité.](#page-28-0)
- 2. Gardez la clé du panneau à portée de main. **REMARQUE :** La clé du panneau est incluse dans le package du panneau d'écran LCD.

### **Étapes**

- 1. Déverrouillez le panneau.
- 2. En tenant le cadre par ses bords supérieurs, inclinez-le cadre pour l'extraire du système.
- 3. Dégagez les pattes du cadre des fentes situées en bas du système et soulevez le cadre.

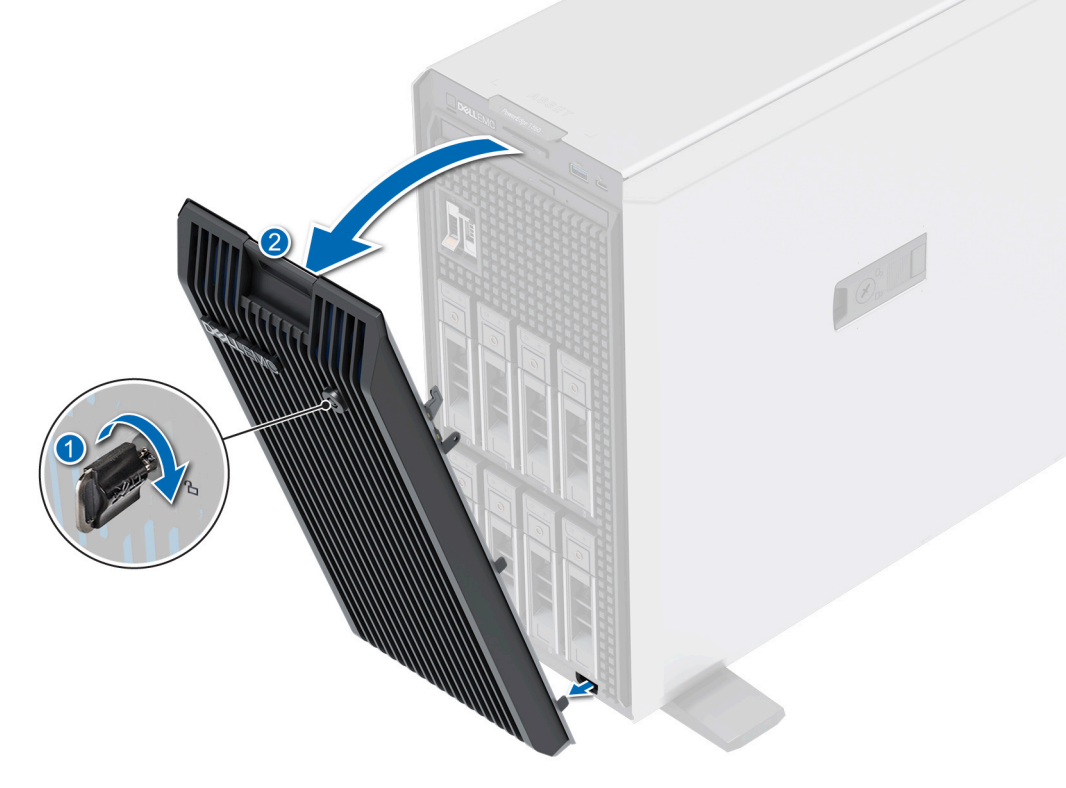

**Figure 12. Retrait du panneau avant**

#### **Étapes suivantes**

Remettez en place le panneau avant.

### **Installation du panneau avant**

### **Prérequis**

- 1. Suivez les instructions indiquées dans la section [Consignes de sécurité.](#page-28-0)
- 2. Identifiez et retirez la clé du panneau.

**REMARQUE :** La clé du cadre est incluse dans le package du cadre.

### <span id="page-31-0"></span>**Étapes**

- 1. Alignez et faites glisser les languettes du cadre dans les fentes situées sur le système.
- 2. Appuyez sur le cadre jusqu'à ce qu'il s'enclenche.
- 3. Verrouillez le cadre.

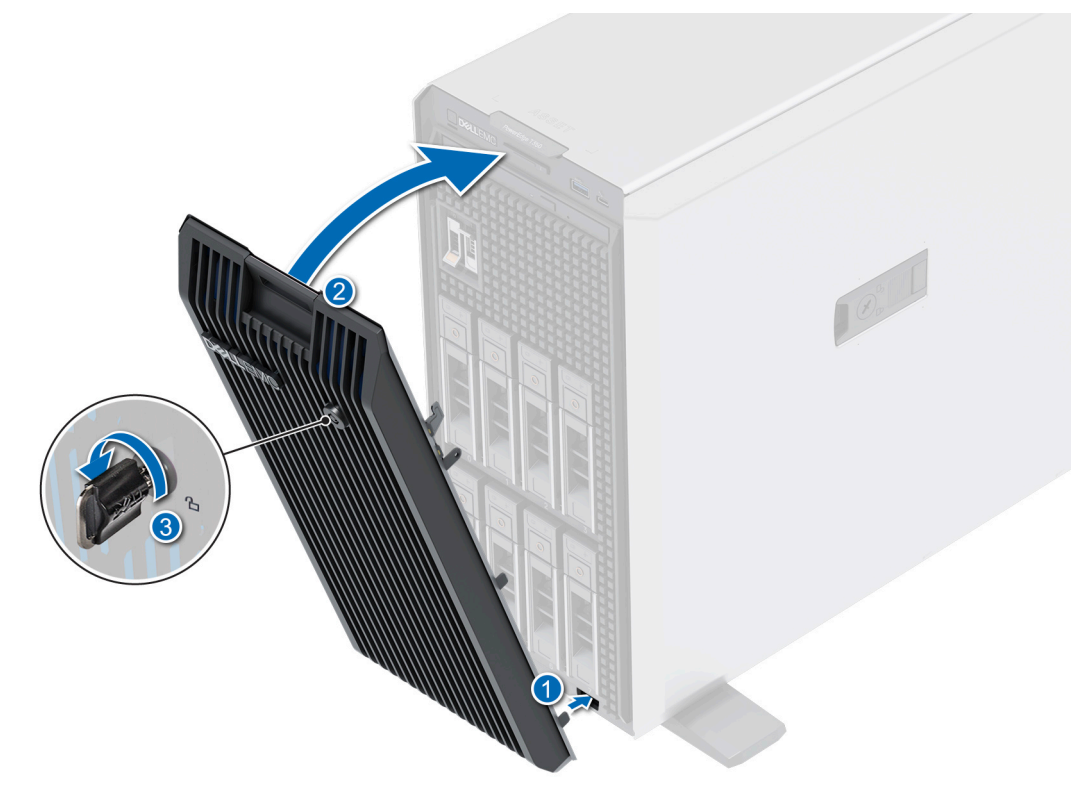

**Figure 13. Installation du panneau avant**

## **Pieds du système**

### **Retrait des pieds du système**

### **Prérequis**

- 1. Suivez les instructions indiquées dans la section [Consignes de sécurité.](#page-28-0)
- 2. Posez le système sur le côté sur une surface plane et stable.
- 3. Faites pivoter les pieds du système vers l'intérieur.

- 1. À l'aide du tournevis cruciforme n 2, retirez la vis qui fixe le pied à la base du système.
- 2. Répétez l'étape précédente pour les autres pieds du système.

<span id="page-32-0"></span>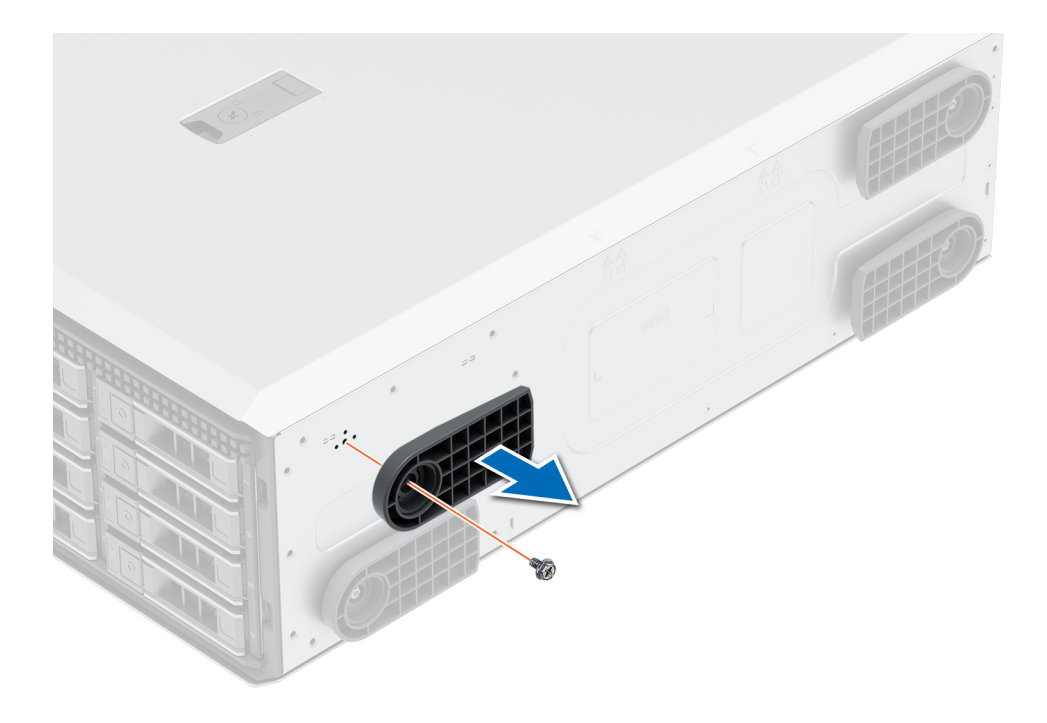

### **Figure 14. Retrait des pieds du système**

#### **Étapes suivantes**

1. Remettez en place les pieds du système.

### **Installation des pieds du système**

#### **Prérequis**

- **PRÉCAUTION : Installez les pieds sur un système tour autonome afin de le stabiliser. Un système instable risque de basculer et de blesser l'utilisateur ou d'endommager le système.**
- 1. Suivez les instructions indiquées dans la section [Consignes de sécurité.](#page-28-0)
- 2. Posez le système sur le côté sur une surface plane et stable.

- 1. Alignez les trois languettes sur le pied du système avec les trois emplacements situés sur la base du système.
- 2. À l'aide du tournevis cruciforme nº 2, fixez les pieds à la base du système à l'aide d'une vis.
- 3. Répétez les étapes ci-dessus pour installer le pied du système restant.

<span id="page-33-0"></span>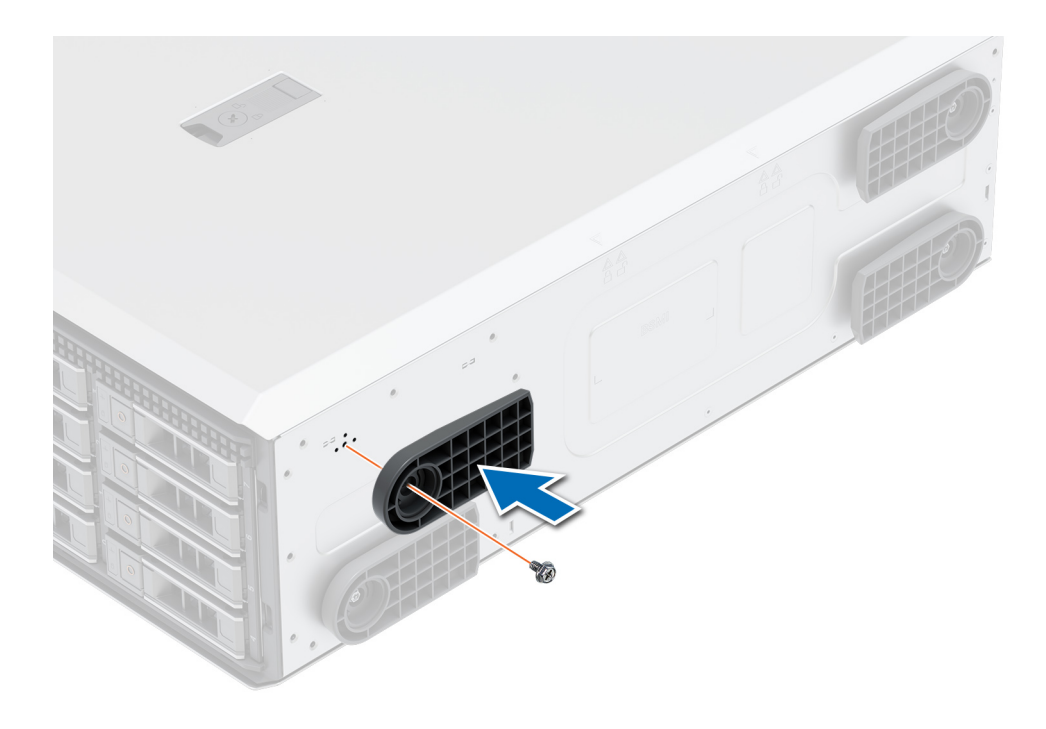

**Figure 15. Installation des pieds du système**

### **Étapes suivantes**

- 1. Redressez le système sur une surface plane et stable, et faites pivoter les pieds du système vers l'extérieur.
- 2. Suivez la procédure décrite dans la section [Après une intervention à l'intérieur du système](#page-29-0).

## **Capot du système**

### **Retrait du capot du système**

### **Prérequis**

- 1. Suivez les instructions indiquées dans la section [Consignes de sécurité.](#page-28-0)
- 2. [Retirez le panneau avant](#page-30-0).
- 3. Mettez hors tension le système et les périphériques qui y sont connectés.
- 4. Débranchez le système de la prise électrique et déconnectez-le de ses périphériques.
- 5. Placez le système sur une surface plane et stable.

- 1. À l'aide d'un tournevis à tête plate de 1/4 de pouce ou cruciforme nº 2, tournez le verrou dans le sens anti-horaire pour le déverrouiller.
- 2. Soulevez le loquet de déverrouillage jusqu'à ce que le capot du système glisse vers l'arrière.
- 3. Soulevez le capot du système.

<span id="page-34-0"></span>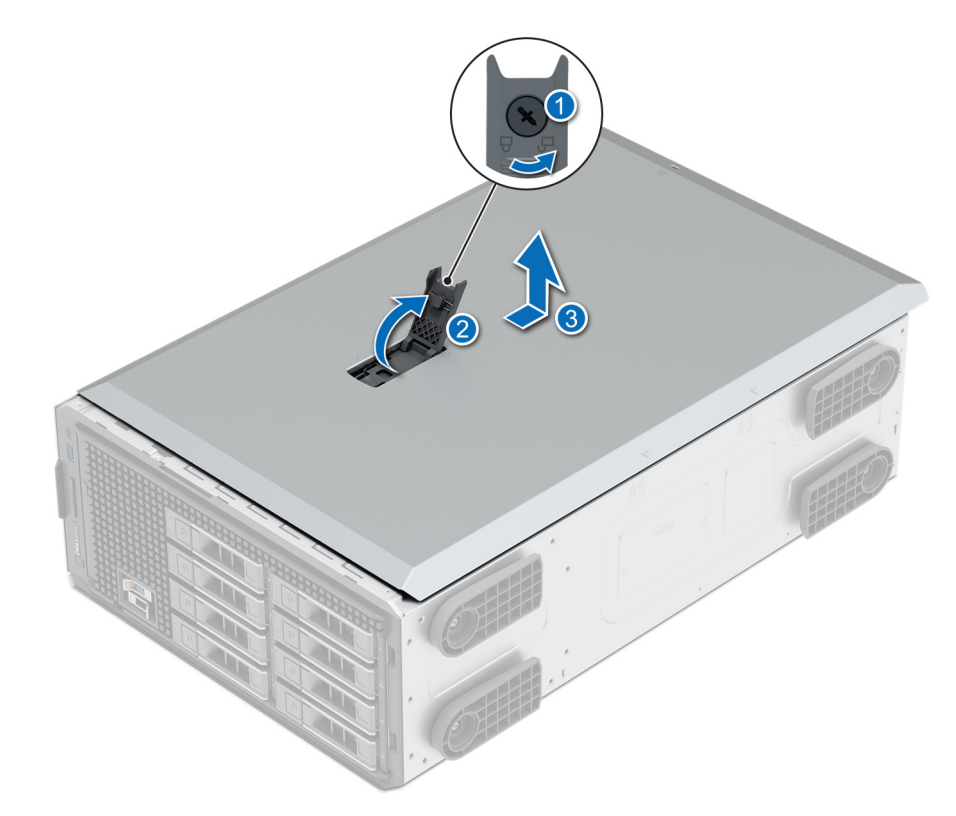

### **Figure 16. Retrait du capot du système**

#### **Étapes suivantes**

Remettez en place le capot du système.

### **Installation du capot du système**

### **Prérequis**

- 1. Suivez les instructions indiquées dans la section [Consignes de sécurité.](#page-28-0)
- 2. [Retirez le panneau avant](#page-30-0).
- 3. Mettez hors tension le système et les périphériques qui y sont connectés.
- 4. Débranchez le système de la prise électrique et déconnectez-le de ses périphériques.
- 5. Vérifiez que tous les câbles internes sont connectés et se trouvent en dehors et qu'aucun outil ou pièce supplémentaire ne se trouve derrière le système.

- 1. Alignez les languettes du capot du système sur les fentes de guidage du système et faites glisser le capot.
- 2. Fermez le loquet de déverrouillage du capot du système.
- 3. À l'aide d'un tournevis à tête plate de 1/4 de pouce ou cruciforme nº 2, tournez le verrou dans le sens horaire pour le verrouiller.

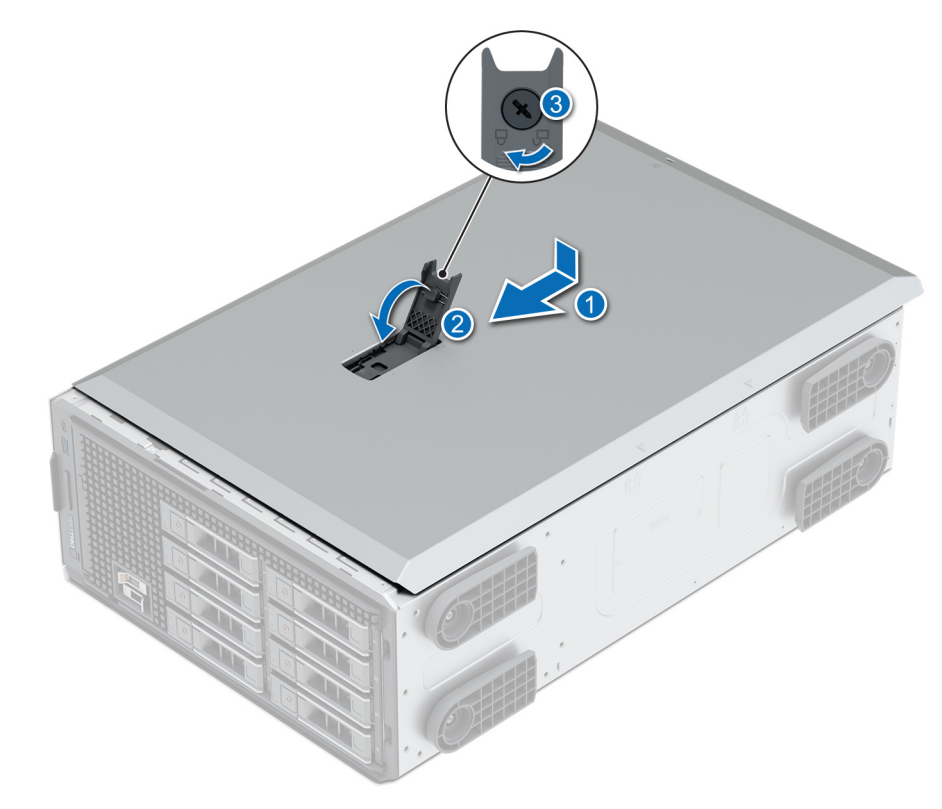

**Figure 17. Installation du capot du système**

### **Étapes suivantes**

- 1. Redressez le système et posez-le (sur ses stabilisateurs) sur une surface plane et stable.
- 2. [Installez le panneau avant.](#page-30-0)
- 3. Rebranchez les périphériques, raccordez le système à la prise électrique, puis mettez-le sous tension.
# <span id="page-36-0"></span>**Carénage à air**

## **Retrait du carénage d'aération**

### **Prérequis**

**PRÉCAUTION : Ne faites jamais fonctionner le système sans carénage d'aération. Le système peut surchauffer rapidement, entraînant sa mise hors tension ainsi qu'une perte de données. système**

- 1. Suivez les instructions indiquées dans la section [Consignes de sécurité.](#page-28-0)
- 2. Suivez la procédure décrite dans la section Avant d'intervenir à l'intérieur du système.

## **Étapes**

En tenant les ergots, soulevez le carénage d'aération pour le retirer du système.

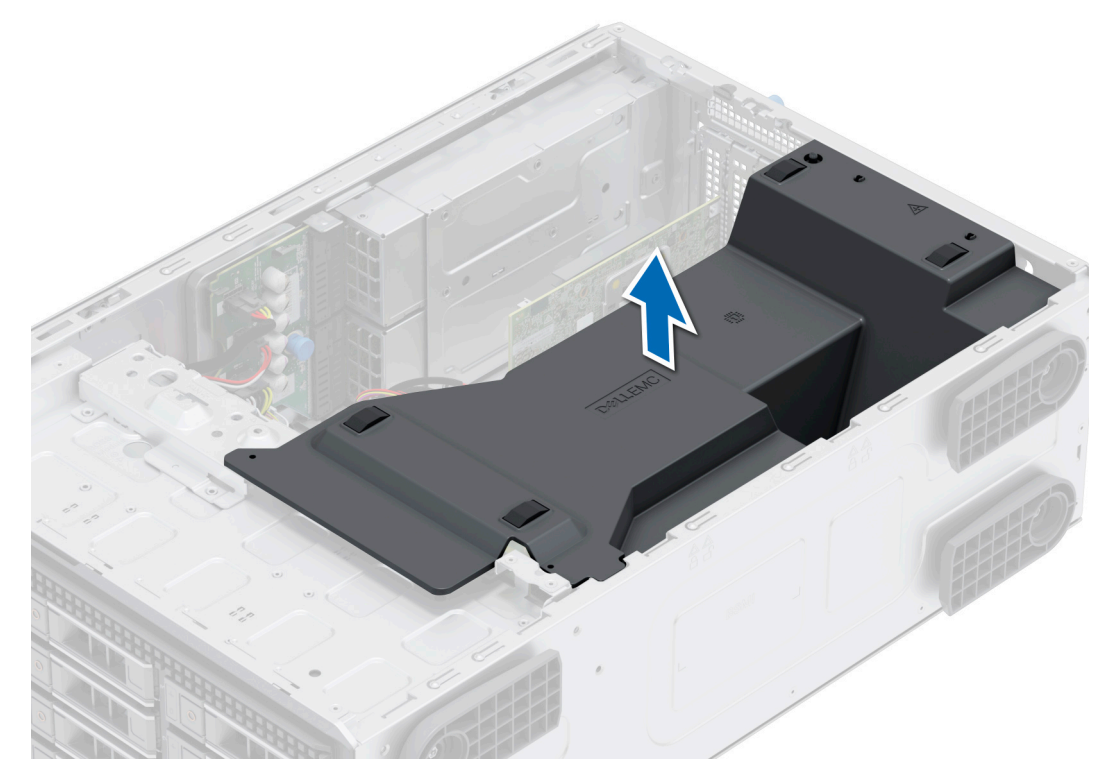

**Figure 18. Retrait du carénage d'aération**

### **Étapes suivantes**

1. Replacez le carénage d'aération.

## **Installation du carénage d'aération**

## **Prérequis**

- 1. Suivez les instructions indiquées dans la section [Consignes de sécurité.](#page-28-0)
- 2. Suivez la procédure décrite dans la section Avant d'intervenir à l'intérieur du système.
- 3. Le cas échéant, faites passer les câbles à l'intérieur du système, le long de la paroi, puis fixez-les à l'aide du support de fixation des câbles.

## **Étapes**

- 1. Alignez les pattes situées sur le carénage d'air avec les fentes de fixation du boîtier.
- 2. Abaissez le carénage d'aération dans le système jusqu'à ce qu'il soit fermement positionné.

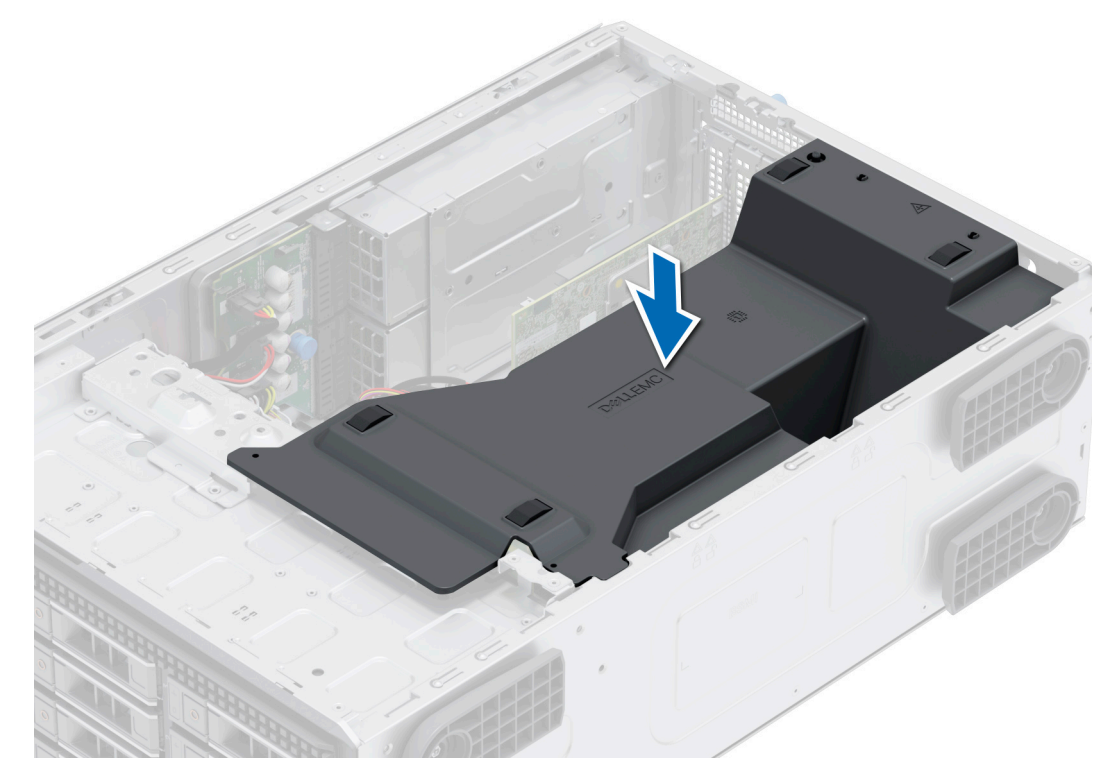

**Figure 19. Installation du carénage d'aération**

### **Étapes suivantes**

Suivez la procédure décrite dans la section [Après une intervention à l'intérieur du système](#page-29-0).

# **du commutateur d'intrusion**

Il s'agit d'une pièce remplaçable uniquement par un technicien de maintenance.

## **Retrait du module du commutateur d'intrusion**

### **Prérequis**

- 1. Suivez les instructions indiquées dans la section [Consignes de sécurité.](#page-28-0)
- 2. Suivez la procédure décrite dans la section [Avant d'intervenir à l'intérieur du système](#page-36-0).
- 3. [Retirez le carénage d'aération](#page-36-0).
- 4. Munissez-vous de la pointe en plastique.

- 1. Débranchez le câble du commutateur d'intrusion du connecteur de la carte système.
	- **REMARQUE :** Prenez soin d'observer l'acheminement du câble lorsque vous le retirez du système. Procédez au routage adapté du câble lorsque vous le remplacez pour éviter qu'il ne se coince ou s'écrase.
- 2. À l'aide de la pointe en plastique, faites glisser le module du commutateur d'intrusion hors de son logement.

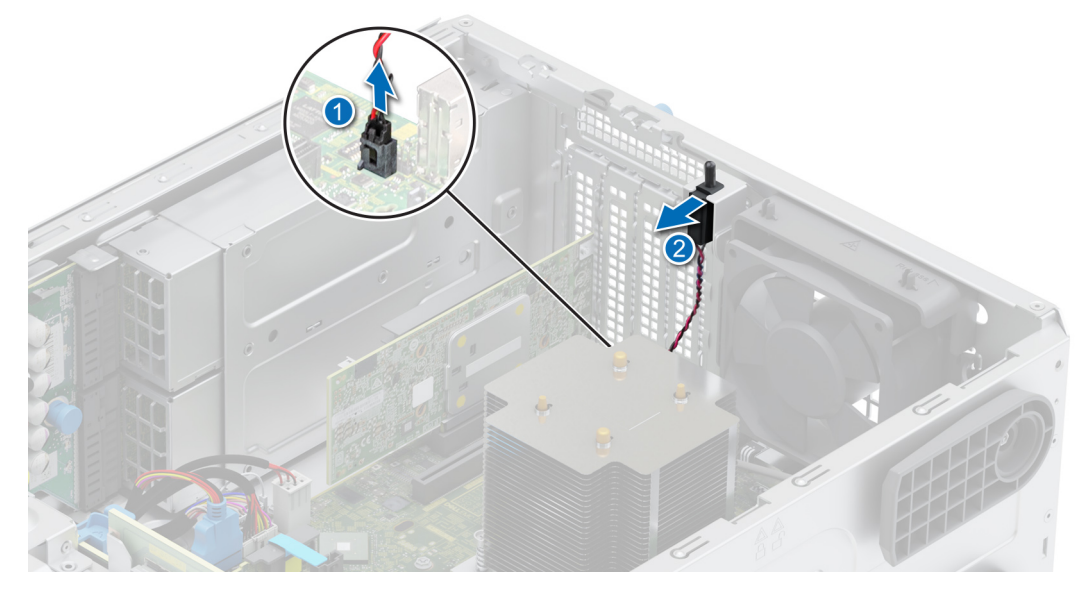

**Figure 20. Retrait du module du commutateur d'intrusion**

Réinstallez le module du commutateur d'intrusion.

## **Installation du module du commutateur d'intrusion**

### **Prérequis**

- 1. Suivez les instructions indiquées dans la section [Consignes de sécurité.](#page-28-0)
- 2. Suivez la procédure décrite dans la section [Avant d'intervenir à l'intérieur du système](#page-36-0).

- 1. Alignez et insérez le module du commutateur d'intrusion dans son logement sur le système jusqu'à ce qu'il s'enclenche correctement.
- 2. Branchez le câble du commutateur d'intrusion sur le connecteur de la carte système.

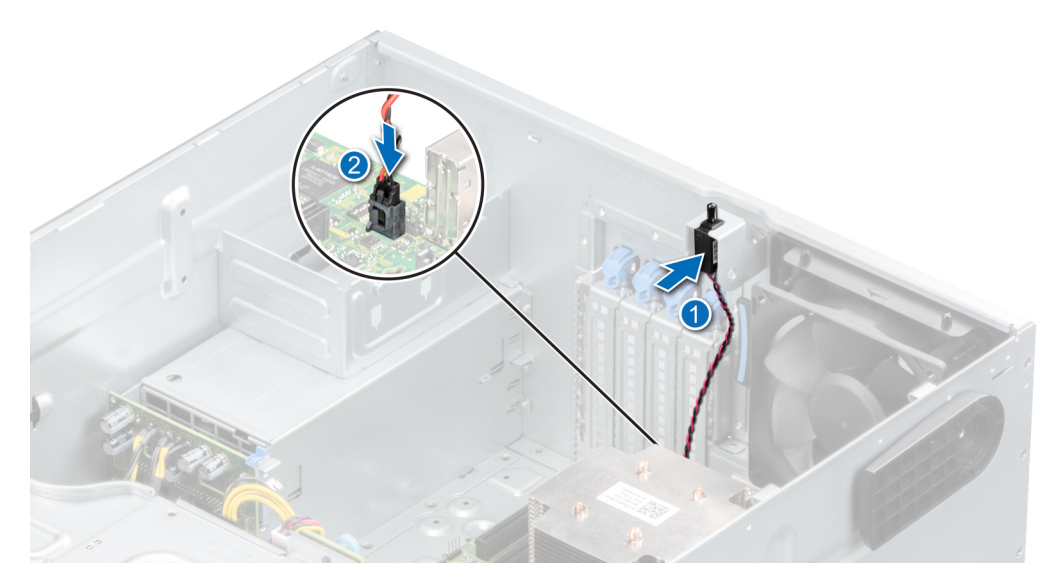

**Figure 21. Installation du module du commutateur d'intrusion**

- <span id="page-39-0"></span>1. [Installez le carénage d'aération](#page-36-0).
- 2. Suivez la procédure décrite dans la section [Après une intervention à l'intérieur du système](#page-29-0).

# **Disques**

## **Retrait d'un cache de disque**

### **Prérequis**

- 1. Suivez les instructions indiquées dans la section [Consignes de sécurité.](#page-28-0)
- 2. Suivez la procédure décrite dans la section [Avant d'intervenir à l'intérieur du système](#page-29-0).
- 3. [Retirez le panneau avant](#page-30-0).

**PRÉCAUTION : Pour assurer un refroidissement correct du système, vous devez installer des caches de disque dans tous les logements de disque vides.**

**PRÉCAUTION : La combinaison de caches de disque de précédentes générations de serveurs PowerEdge n'est pas prise en charge.**

### **Étapes**

Appuyez sur le bouton d'éjection pour extraire le cache de disque du logement du disque.

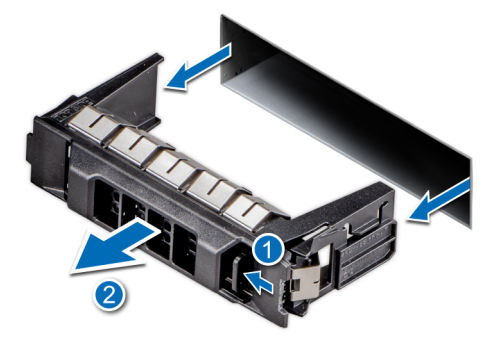

#### **Figure 22. Retrait d'un cache de disque**

#### **Étapes suivantes**

1. [Installez le disque](#page-41-0) ou remettez en place le cache de disque.

## **Installation d'un cache de disque**

### **Prérequis**

- 1. Suivez les instructions indiquées dans la section [Consignes de sécurité.](#page-28-0)
- 2. Suivez la procédure décrite dans la section [Avant d'intervenir à l'intérieur de l'ordinateur.](#page-36-0)
- 3. [Retirez le panneau avant](#page-30-0).

**PRÉCAUTION : Pour assurer un refroidissement correct du système, vous devez installer des caches de disque dans tous les logements de disque vides.**

**PRÉCAUTION : La combinaison de caches de disque de précédentes générations de serveurs PowerEdge n'est pas prise en charge.**

#### **Étapes**

Faites glisser le cache de disque dans le logement de disque jusqu'à ce que le bouton de dégagement s'enclenche.

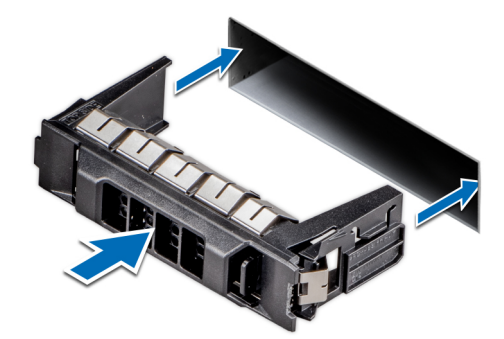

#### <span id="page-40-0"></span>**Figure 23. Installation d'un cache de disque**

#### **Étapes suivantes**

- 1. [Remettez en place le panneau avant](#page-30-0).
- 2. Suivez la procédure décrite dans la section [Après une intervention à l'intérieur du système](#page-29-0).

## **Retrait d'un support de disque**

#### **Prérequis**

- 1. Suivez les instructions indiquées dans la section [Consignes de sécurité.](#page-28-0)
- 2. [Retirez le panneau avant](#page-30-0).
- 3. Préparez le retrait du disque à l'aide du logiciel de gestion. Si le disque est en ligne, le voyant d'activité/de panne vert clignote lors de la procédure de sa mise hors tension. Lorsque tous les voyants sont éteints, vous pouvez retirer le disque dur. Pour plus d'informations, consultez la documentation du contrôleur de stockage.

**PRÉCAUTION : Avant de retirer ou d'installer un disque alors que le système fonctionne, consultez la documentation de la carte du contrôleur de stockage pour vérifier que la configuration de l'adaptateur hôte lui permet de prendre en charge le retrait et l'installation à chaud de disques.**

**PRÉCAUTION : Pour éviter toute perte de données, assurez-vous que votre système d'exploitation prend en charge l'installation de disques. Consultez la documentation fournie avec le système d'exploitation.**

- 1. Appuyez sur le bouton de dégagement pour ouvrir la poignée de dégagement du support de disque.
- 2. À l'aide de la poignée de dégagement du support de disque, faites glisser le support de disque pour le retirer de son logement.
	- **REMARQUE :** Si vous ne remettez pas le disque en place immédiatement, installez un cache de disque dans l'emplacement vacant pour préserver le refroidissement du système.

<span id="page-41-0"></span>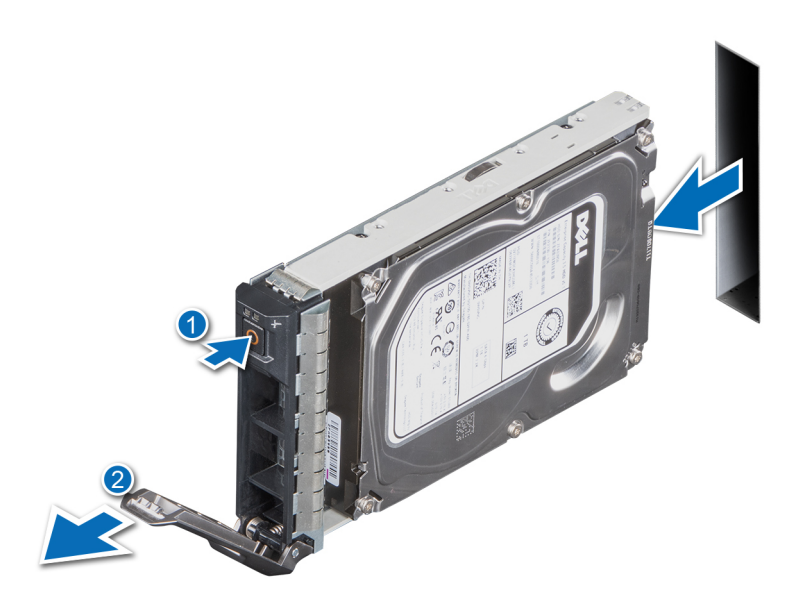

**Figure 24. Retrait d'un support de disque**

#### **Étapes suivantes**

Remettez en place le disque ou un [cache de disque](#page-39-0).

## **Installation du support de disque dur**

#### **Prérequis**

- **PRÉCAUTION : Avant de retirer ou d'installer un disque alors que le système fonctionne, consultez la documentation de la carte du contrôleur de stockage pour vérifier que la configuration de l'adaptateur hôte lui permet de prendre en charge le retrait et l'installation de disques.**
- **PRÉCAUTION : La combinaison de disques durs SAS et SATA dans un même volume RAID n'est pas prise en charge.**
- **PRÉCAUTION : Lors de l'installation d'un disque, assurez-vous que les disques adjacents sont pleinement installés. Si vous essayez d'insérer un support de disque et de verrouiller sa poignée en regard d'un support partiellement installé, vous risquez d'endommager le ressort du carénage du support partiellement installé et de le rendre inutilisable.**
- **REMARQUE :** Assurez-vous que la poignée de dégagement du support de disque est en position ouverte avant d'insérer le support ⋒ dans le logement.
- **PRÉCAUTION : Pour éviter toute perte de données, veillez à ce que le remplacement de lecteurs à chaud soit pris en charge. Consultez la documentation fournie avec le système d'exploitation.**
- **PRÉCAUTION : Lorsqu'un disque remplaçable à chaud est installé et que le système est mis sous tension, le disque commence automatiquement à se reconstruire. Assurez-vous que le disque de remplacement est vide ou contient des données que vous souhaitez écraser. Les éventuelles données présentes sur le disque de remplacement sont immédiatement perdues après l'installation du disque.**
- 1. Suivez les instructions indiquées dans la section [Consignes de sécurité.](#page-28-0)
- 2. [Retirez le panneau avant](#page-30-0).
- 3. Retirez le support de disque ou retirez le cache de disque lorsque vous souhaitez assembler les disques au système.

- 1. Faites glisser le support de disque dans le logement de disque jusqu'à ce que le disque se connecte au fond de panier.
- 2. Fermez la poignée de dégagement du support de disque afin de maintenir le disque en place.

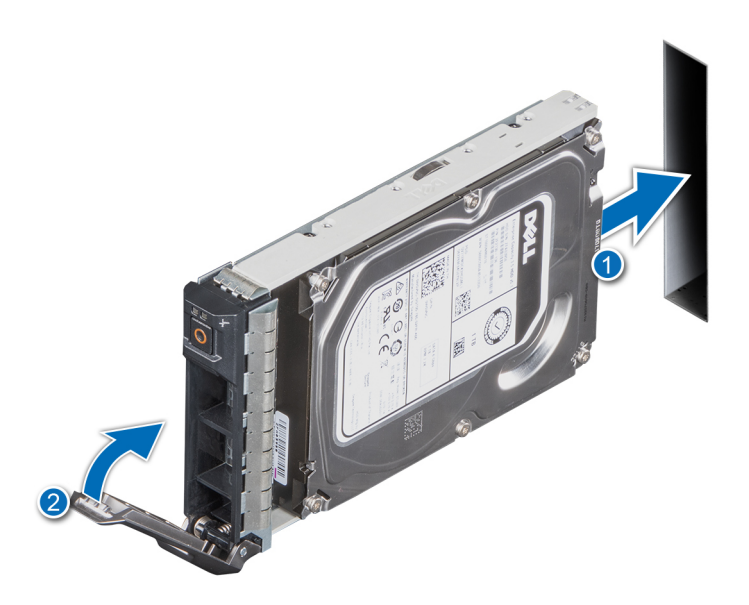

**Figure 25. Installation d'un support de disque**

### **Étapes suivantes**

[Installez le panneau avant](#page-30-0).

## **Retrait d'un disque dur installé de son support**

### **Prérequis**

- 1. Suivez les instructions indiquées dans la section [Consignes de sécurité.](#page-28-0)
- 2. [Retirez le panneau avant](#page-30-0).
- 3. [Retirez le support de disque](#page-40-0).

## **Étapes**

1. À l'aide d'un tournevis cruciforme nº 1, retirez les vis des rails du support de disque.

**REMARQUE :** Si le support de disque dur ou SSD est doté d'une vis Torx, utilisez un tournevis Torx 6 (disque 2,5 pouces) ou un tournevis Torx 8 (disque 3,5 pouces) pour retirer le disque.

## O

2. Soulevez le disque dur et retirez-le de son support.

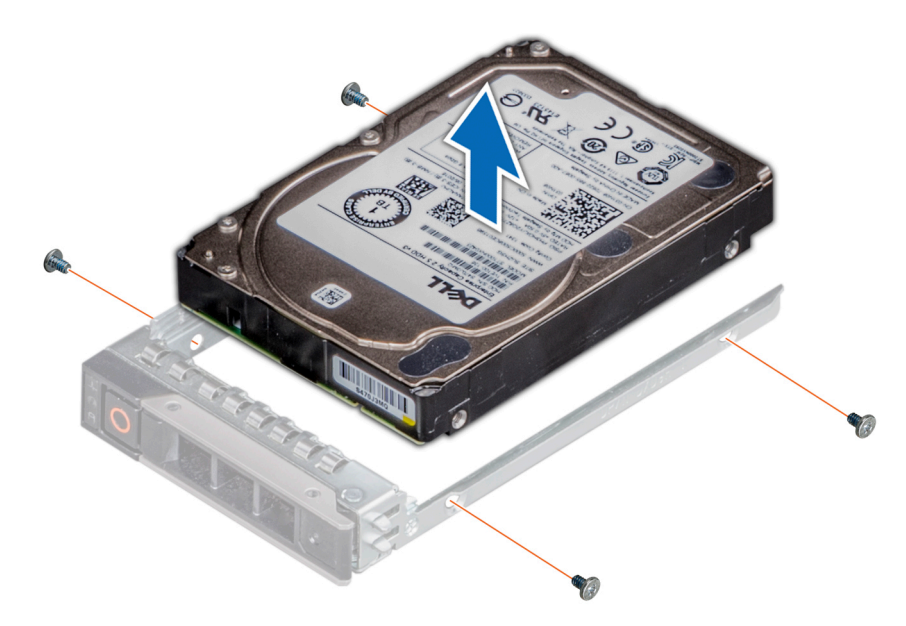

**Figure 26. Retrait d'un disque dur installé de son support**

### **Étapes suivantes**

1. Replacez le disque dans son support.

## **Installation du disque dans le support de disque**

### **Prérequis**

- 1. Suivez les instructions indiquées dans la section [Consignes de sécurité.](#page-28-0)
- 2. [Retirez le panneau avant](#page-30-0).
- 3. [Retirez le support de disque](#page-40-0).

## **Étapes**

- 1. Insérez le disque dans le support de disque avec l'extrémité du connecteur du disque dirigé vers l'arrière du support.
- 2. Alignez les trous de vis situés sur le disque dur avec ceux situés sur le support.
- **3.** À l'aide d'un tournevis cruciforme nº 1, fixez le disque au support de disque en serrant les vis.

**REMARQUE :** Si le support de disque dur ou SSD est doté d'une vis Torx, utilisez un tournevis Torx 6 (pour le disque 2,5 pouces) ou un tournevis Torx 8 (pour le disque 3,5 pouces) pour installer le disque.

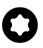

<span id="page-44-0"></span>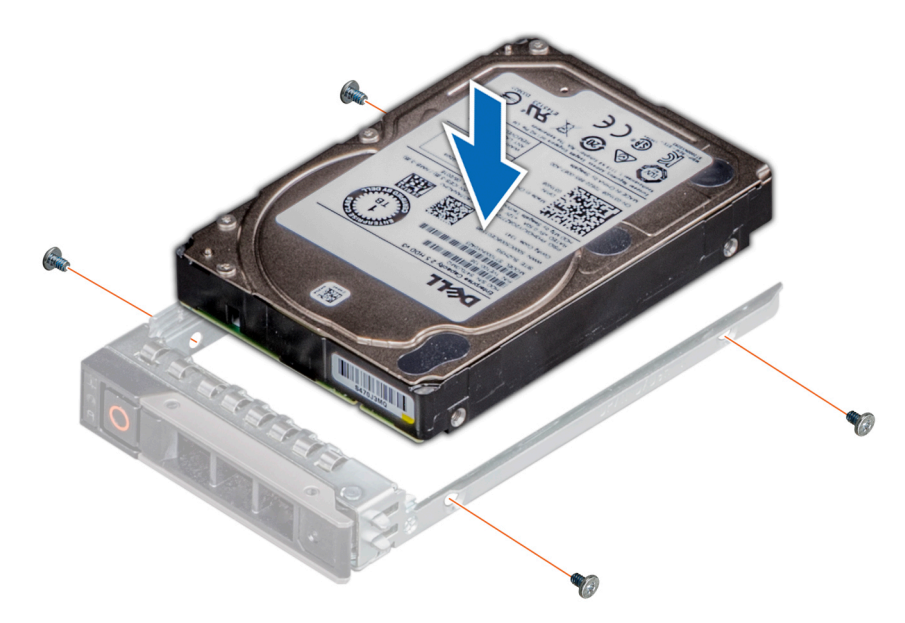

**Figure 27. Installation d'un disque dans un support de disque**

- 1. [Installez un support de disque dur](#page-41-0).
- 2. [Installez le panneau avant.](#page-30-0)

## **Retrait d'un adaptateur de disque dur de 3,5 pouces d'un support de disque dur de 3,5 pouces**

#### **Prérequis**

- 1. Suivez les instructions indiquées dans la section [Consignes de sécurité.](#page-28-0)
- 2. [Retirez le support de disque](#page-40-0).

## **Étapes**

1. Retirez les vis des rails du support de disque.

**REMARQUE :** Si le disque de 3,5 pouces est doté d'une vis Torx, utilisez un tournevis Torx 6 pour retirer le disque d'un adaptateur de disque de 3,5 pouces.

## Ω

2. Soulevez l'adaptateur de disque 3,5 pouces et retirez-le du support de disque.

<span id="page-45-0"></span>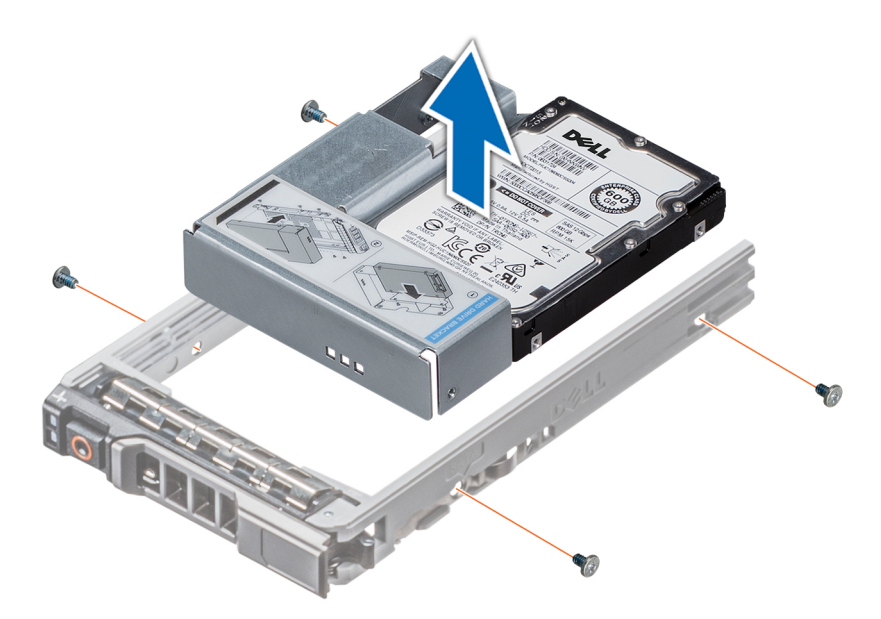

**Figure 28. Retrait d'un adaptateur de disque dur de 3,5 pouces d'un support de disque dur de 3,5 pouces**

Remettez en place un adaptateur de 3,5 pouces dans un support de disque de 3,5 pouces.

## **Installation d'un adaptateur de 3,5 pouces dans un support de disque de 3,5 pouces**

### **Prérequis**

- 1. Suivez les instructions indiquées dans la section [Consignes de sécurité.](#page-28-0)
- 2. [Retirez le support de disque](#page-40-0).

## **Étapes**

- 1. Insérez l'adaptateur de disque de 3,5 pouces dans le support de disque en orientant l'extrémité du connecteur du disque vers l'arrière du support.
- 2. Alignez les trous de vis situés sur le disque et l'adaptateur de disque avec ceux situés sur le support.
- 3. Installez les vis pour fixer le disque au support.

**(i)** REMARQUE : Si le disque 3,5 pouces est doté d'une vis Torx, utilisez un tournevis Torx 6 pour installer le disque sur un adaptateur de disque 3,5 pouces.

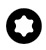

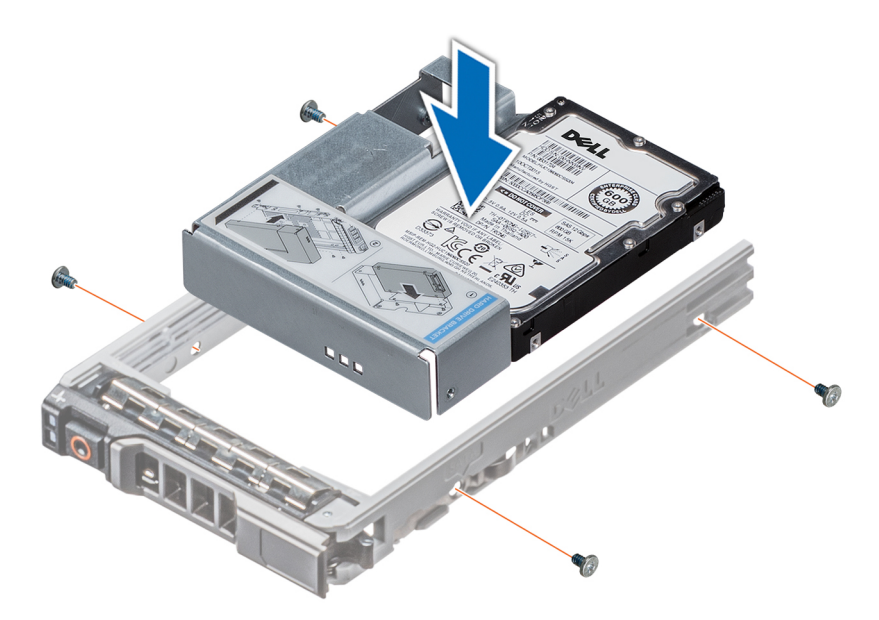

**Figure 29. Installation d'un adaptateur de disque de 3,5 pouces dans un support de disque de 3,5 pouces**

1. [Installez un support de disque dur](#page-41-0).

## **Retrait d'un disque de 2,5 pouces d'un adaptateur de disque de 3,5 pouces**

#### **Prérequis**

- 1. Suivez les consignes de sécurité répertoriées dans la section [Instructions de sécurité](#page-28-0).
- 2. [Retirez le support de disque](#page-40-0).
- 3. [Retirez l'adaptateur de disque de 3,5 pouces du support de disque de 3,5 pouces](#page-44-0).
- **REMARQUE :** Un disque de 2,5 pouces échangeable à chaud est installé dans un adaptateur de disque de 3,5 pouces, lui-même installé dans un support de disque échangeable à chaud de 3,5 pouces.

## **Étapes**

1. À l'aide d'un tournevis cruciforme n<sup>o</sup> 1, retirez les vis qui fixent le disque de 2,5 pouces à l'adaptateur de disque de 3,5 pouces.

**REMARQUE :** Si le disque de 2,5 pouces est doté d'une vis Torx, utilisez un tournevis Torx 6 pour retirer le disque d'un adaptateur de disque de 3,5 pouces.

## П

2. Retirez le disque de l'adaptateur de disque de 3,5 pouces.

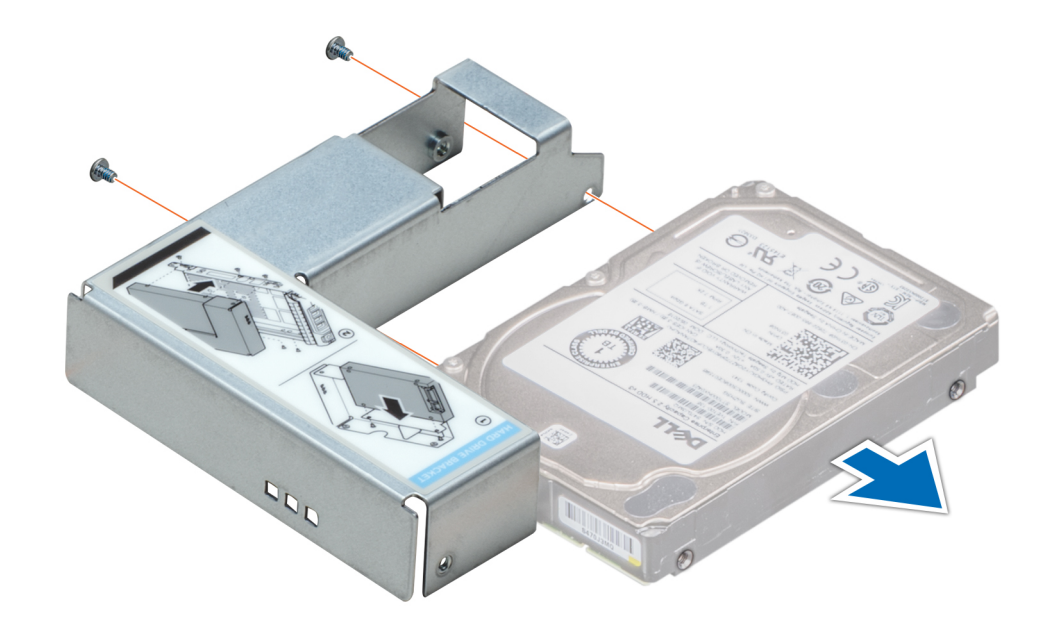

**Figure 30. Retrait d'un disque de 2,5 pouces d'un adaptateur de disque de 3,5 pouces**

#### **Étapes suivantes**

Remettez en place un disque de 2,5 pouces dans l'adaptateur de disque de 3,5 pouces.

## **Installation d'un disque 2,5 pouces dans l'adaptateur de disque 3,5 pouces**

#### **Prérequis**

- 1. Suivez les instructions indiquées dans la section [Consignes de sécurité.](#page-28-0)
- 2. [Retirez le support de disque](#page-40-0).
- 3. [Retirez l'adaptateur de disque de 3,5 pouces du support de disque de 3,5 pouces](#page-44-0).

- 1. Alignez les trous des vis du disque de 2,5 pouces avec les trous des vis de l'adaptateur de disque de 3,5 pouces.
- 2. À l'aide d'un tournevis cruciforme nº 1, serrez les vis pour fixer le disque à l'adaptateur de disque de 3,5 pouces.
	- **REMARQUE :** Si le disque 2,5 pouces est doté d'une vis Torx, utilisez un tournevis Torx 6 pour installer le disque sur un adaptateur de disque 3,5 pouces.

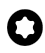

<span id="page-48-0"></span>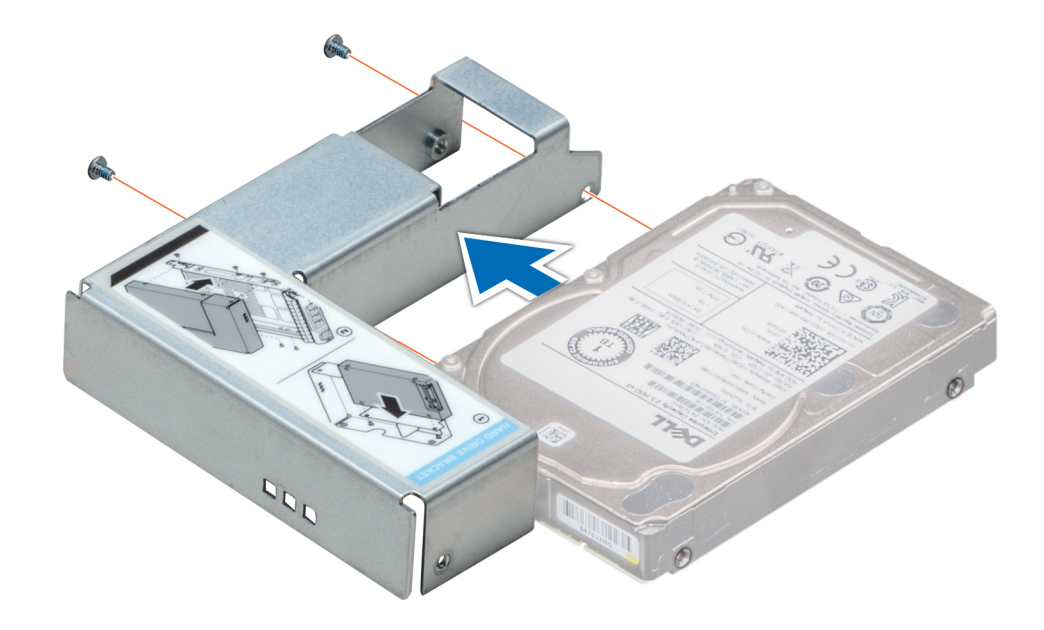

**Figure 31. Installation d'un disque 2,5 pouces dans l'adaptateur de disque 3,5 pouces**

#### **Étapes suivantes**

- 1. [Installez un adaptateur de disque de 3,5 pouces dans un support de disque de 3,5 pouces](#page-45-0).
- 2. [Installez un support de disque dur](#page-41-0).

# **Lecteur optique (en option)**

Il s'agit d'une pièce remplaçable uniquement par un technicien de maintenance.

## **Retrait du cache de lecteur optique**

### **Prérequis**

- 1. Suivez les instructions indiquées dans la section [Consignes de sécurité.](#page-28-0)
- 2. Suivez la procédure décrite dans la section [Avant une intervention à l'intérieur du système.](#page-29-0)
- 3. [Retirez le panneau avant](#page-30-0).

### **Étapes**

Appuyez sur le loquet de déverrouillage et poussez-le vers l'avant du système pour retirer le cache de lecteur optique.

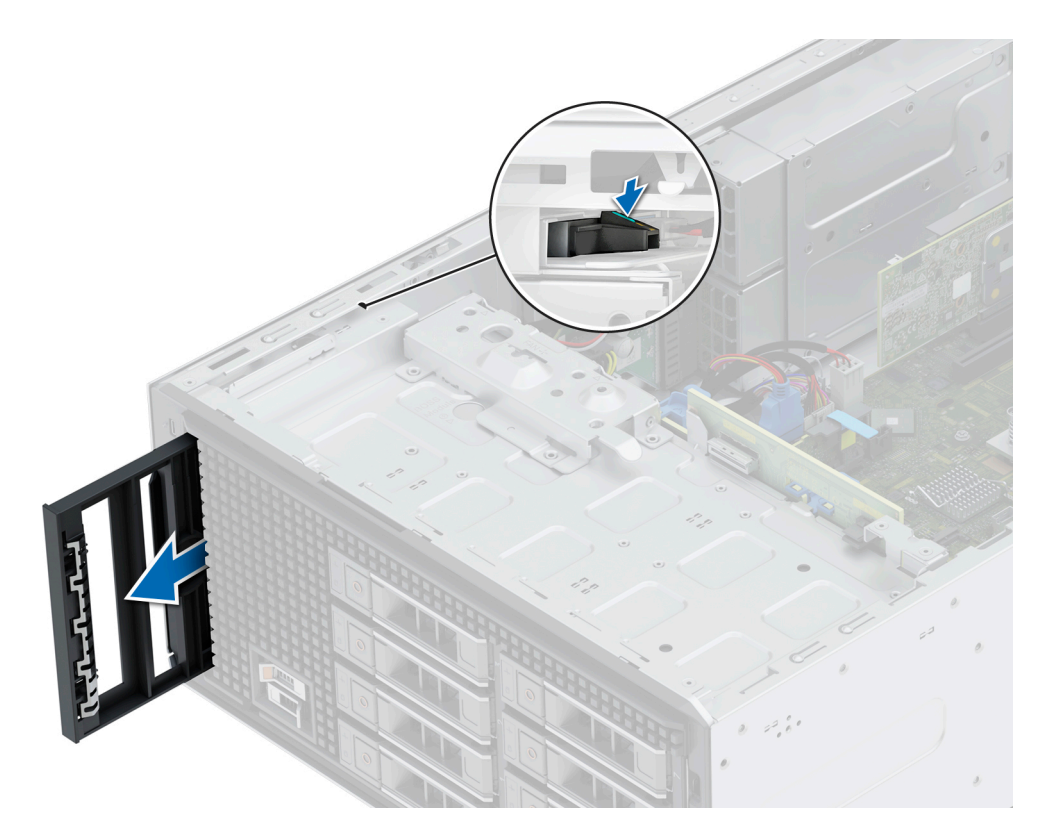

**Figure 32. Retrait du cache de lecteur optique du bâti du lecteur optique**

#### **Étapes suivantes**

Remettez en place le cache de lecteur optique ou [installez le lecteur optique.](#page-51-0)

## **Installation du cache de lecteur optique**

#### **Prérequis**

- 1. Suivez les instructions indiquées dans la section [Consignes de sécurité.](#page-28-0)
- 2. Suivez la procédure décrite dans la section [Avant une intervention à l'intérieur du système.](#page-29-0)
- 3. [Retirez le panneau avant](#page-30-0).

## **Étapes**

Faites glisser le cache de lecteur optique dans le logement jusqu'à l'enclenchement du loquet de déverrouillage.

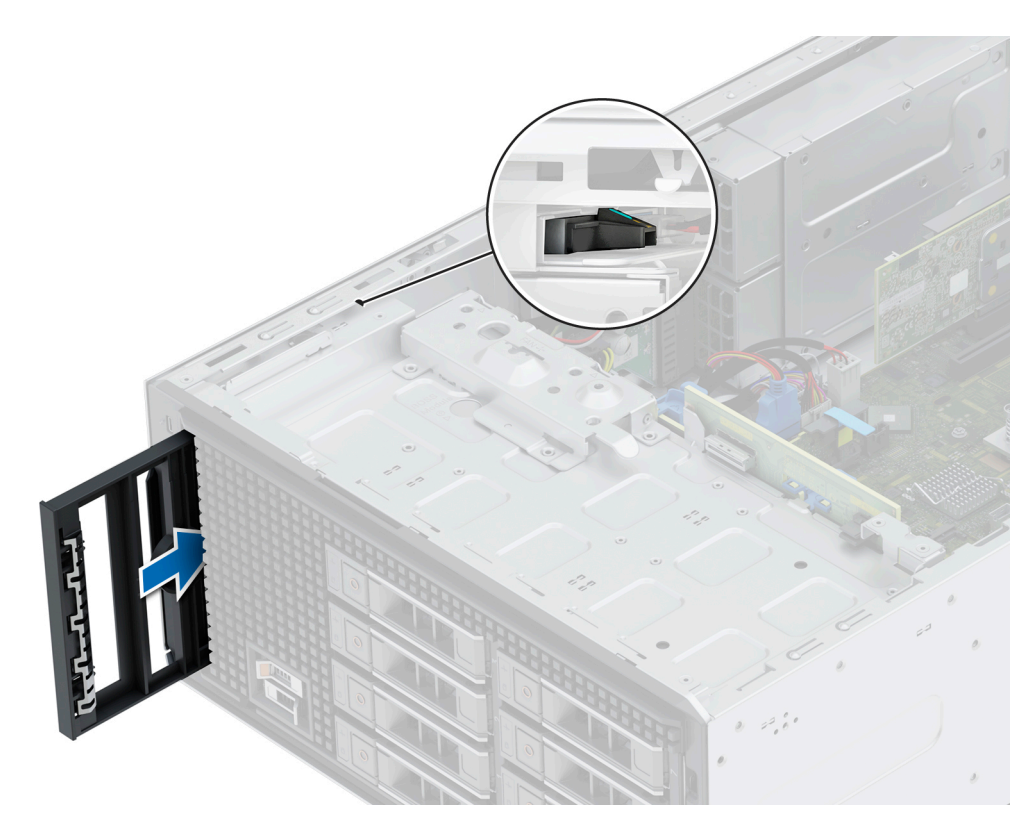

**Figure 33. Installation du cache de lecteur optique dans le bâti du lecteur optique**

- 1. [Installez le panneau avant.](#page-30-0)
- 2. Suivez la procédure décrite dans la section [Après une intervention à l'intérieur du système](#page-29-0).

## **Retrait du lecteur optique**

### **Prérequis**

- 1. Suivez les instructions indiquées dans la section [Consignes de sécurité.](#page-28-0)
- 2. Suivez la procédure décrite dans la section [Avant une intervention à l'intérieur du système.](#page-29-0)
- 3. [Retirez le panneau avant](#page-30-0).
- 4. Déconnectez les câbles d'alimentation et de données du lecteur optique.
	- **REMARQUE :** Veillez à noter l'acheminement des câbles d'alimentation et de données lorsque vous les retirez de la carte système et du disque.

- 1. Pour libérer le lecteur optique, appuyez puis enfoncez la patte d'éjection vers l'avant du système.
- 2. Soulevez le lecteur optique pour le sortir du système.

<span id="page-51-0"></span>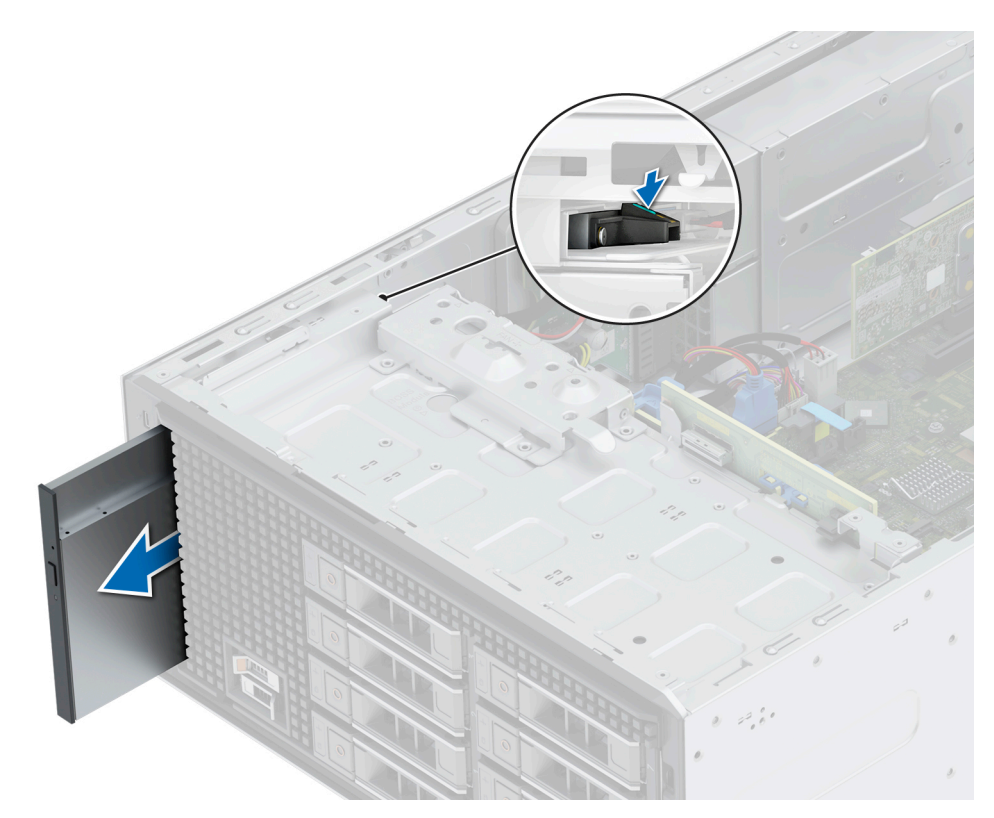

### **Figure 34. Retrait du lecteur optique**

**REMARQUE :** Si le lecteur optique n'est pas remplacé, installez un cache de lecteur optique.

### **Étapes suivantes**

Réinstallez le lecteur optique.

## **Installation du lecteur optique**

### **Prérequis**

- **REMARQUE :** Seuls les disques DVD-ROM SATA ou DVD+/-RW fins de 9,5 mm peuvent être installés sur votre système. Les lecteurs optiques externes peuvent être connectés via des ports USB.
- 1. Suivez les instructions indiquées dans la section [Consignes de sécurité.](#page-28-0)
- 2. Suivez la procédure décrite dans la section [Avant une intervention à l'intérieur du système.](#page-29-0)
- 3. [Retirez le panneau avant](#page-30-0).
- 4. Le cas échéant, [retirez le cache de lecteur optique.](#page-48-0)

- 1. Alignez le lecteur optique avec son logement situé sur le système.
- 2. Faites glisser le lecteur optique dans le logement de façon à enclencher la patte de dégagement.

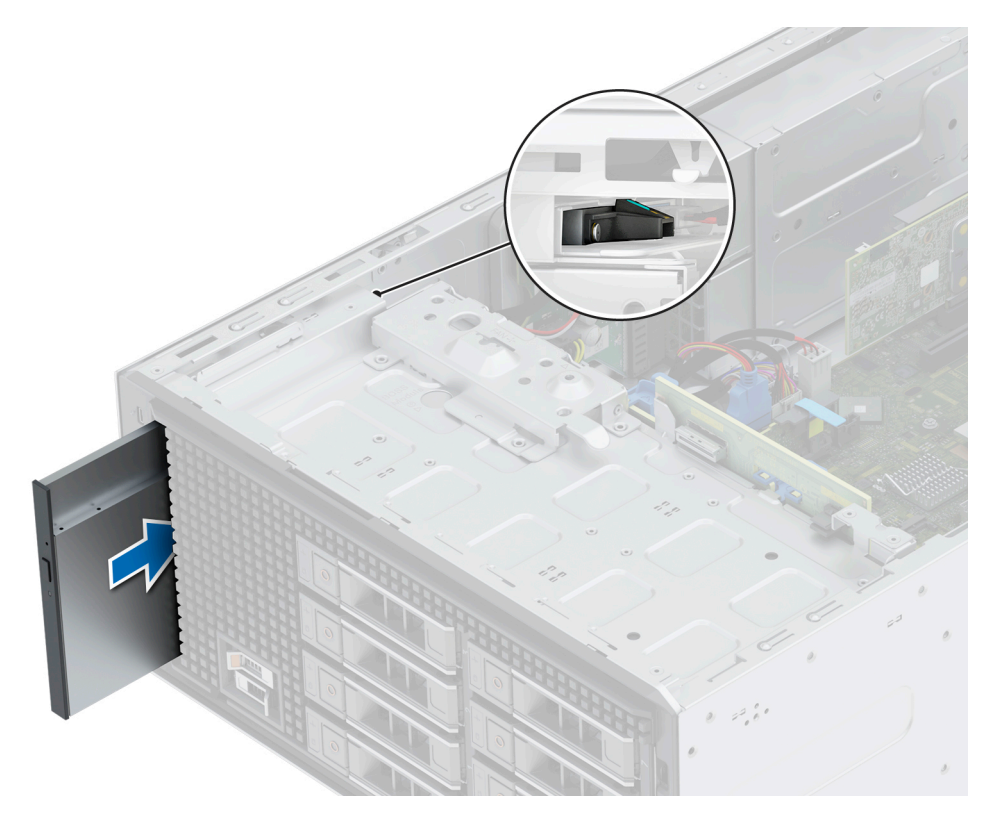

### **Figure 35. Installation du lecteur optique**

### **Étapes suivantes**

- 1. Connectez les câbles d'alimentation et de données au lecteur optique. **REMARQUE :** Acheminez correctement les câbles pour éviter qu'ils ne soient coincés ou écrasés.
- 2. [Installez le panneau avant.](#page-30-0)
- 3. Suivez la procédure décrite dans la section [Après une intervention à l'intérieur du système](#page-29-0).

# **Fond de panier de disque**

Il s'agit d'une pièce remplaçable uniquement par un technicien de maintenance.

## **Fond de panier de disque**

Selon la configuration de votre système, les fonds de panier de disques pris en charge sont répertoriés ci-après :

## **Tableau 12. Options de fond de panier prises en charge**

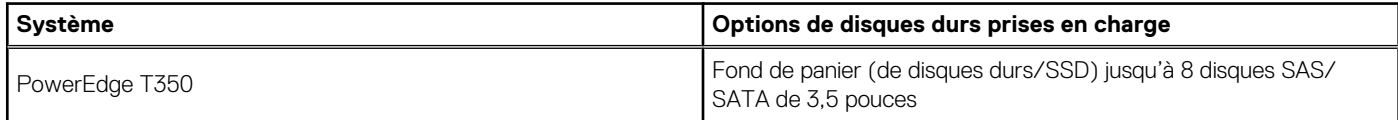

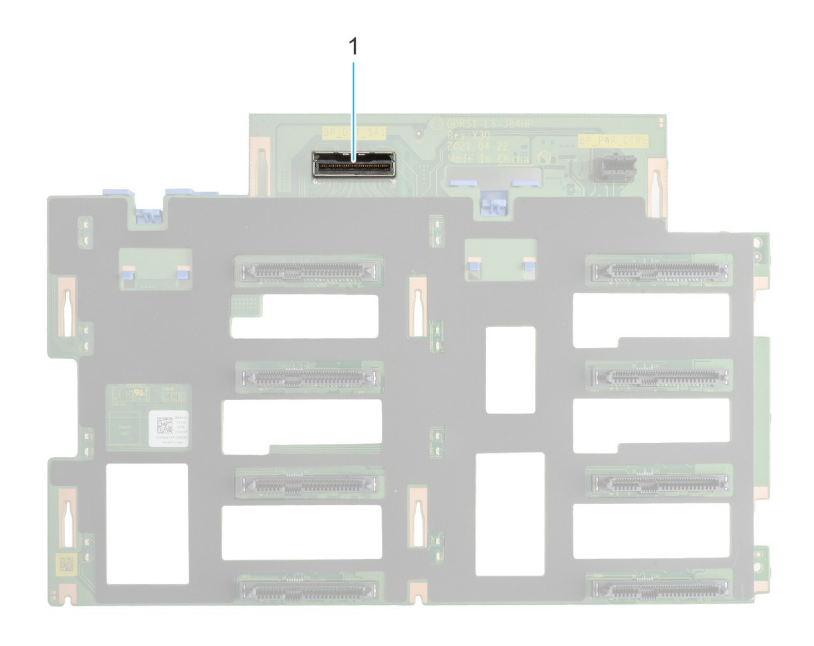

## **Figure 36. Fond de panier de 8 disques de 3,5 pouces (avant)**

1. BP\_DST\_SA1 (connecteur SAS/SATA)

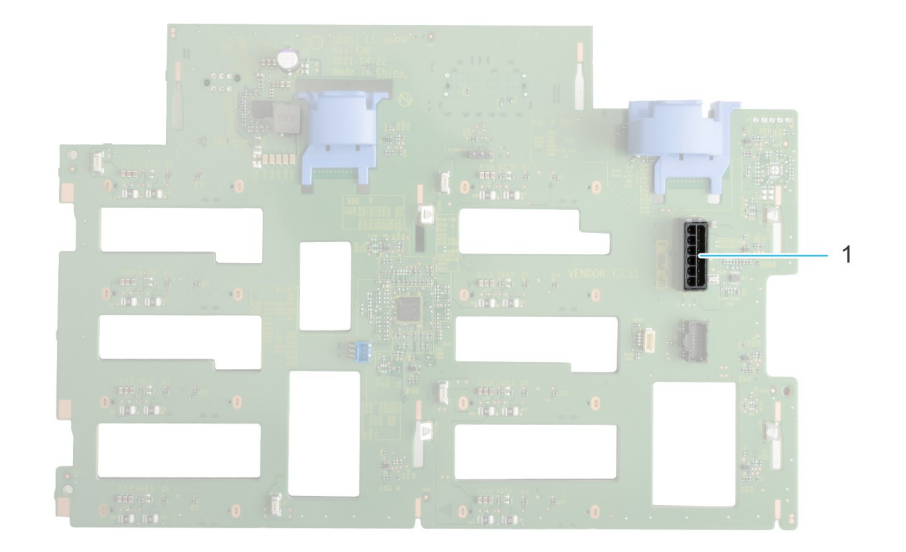

## **Figure 37. Fond de panier de 8 disques de 3,5 pouces (arrière)**

1. BP\_PWR\_1 (connecteur d'alimentation du fond de panier)

## **Retrait du fond de panier de disque**

## **Prérequis**

**PRÉCAUTION : Avant de retirer les disques, notez le numéro de chaque disque et placez une étiquette temporaire pour identifier les emplacements lors de la remise en place.**

- 1. Suivez les instructions indiquées dans la section [Consignes de sécurité.](#page-28-0)
- 2. Suivez la procédure décrite dans la section [Avant d'intervenir à l'intérieur du système](#page-29-0).
- 3. [Retirez le panneau avant](#page-30-0).
- 4. [Retirez tous les disques.](#page-40-0)

**PRÉCAUTION : Pour éviter d'endommager les disques et le fond de panier, retirez les disques du système avant de retirer le fond de panier.**

- 5. [Retirez le carénage d'aération](#page-36-0).
- 6. Débranchez les câbles du fond de panier de disque.

#### **Étapes**

- 1. Appuyez sur les pattes de dégagement bleues pour dégager le fond de panier de disques des crochets situés sur le système.
- 2. Soulevez le fond de panier pour l'extraire du système.

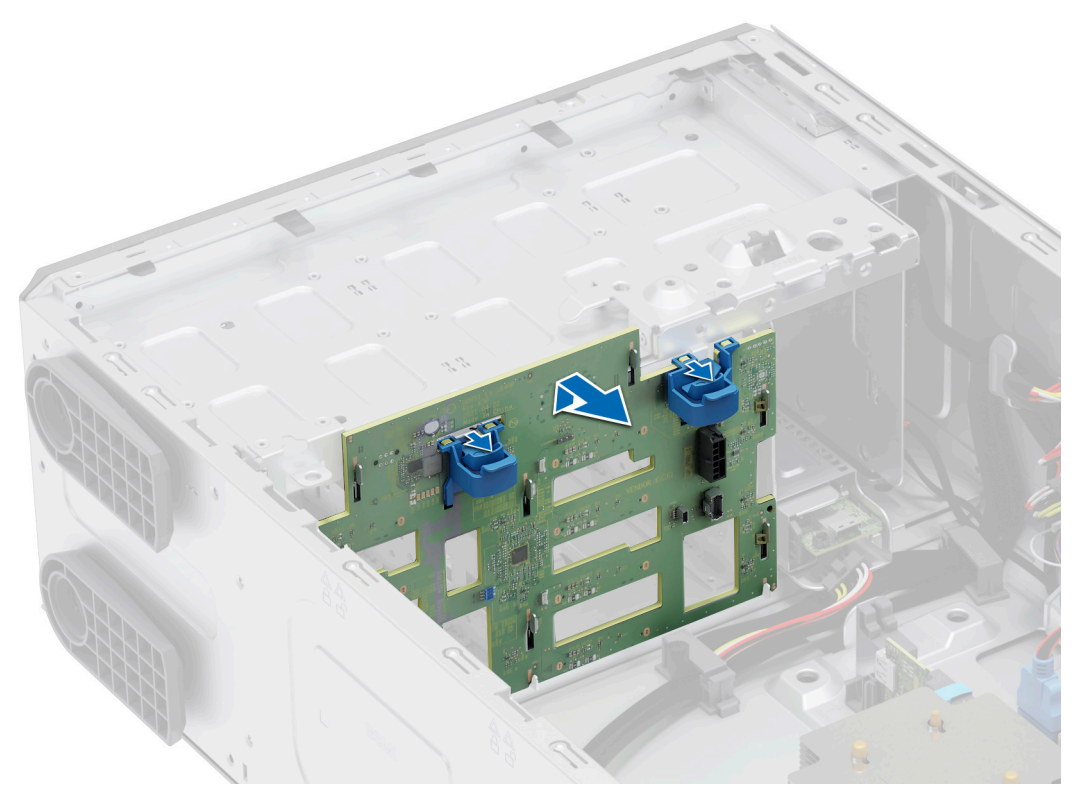

**Figure 38. Retrait du fond de panier de disque**

#### **Étapes suivantes**

Remettez en place un fond de panier de disque.

## **Installation du fond de panier de disque**

## **Prérequis**

- 1. Suivez les instructions indiquées dans la section [Consignes de sécurité.](#page-28-0)
- 2. Suivez la procédure décrite dans la section [Avant d'intervenir à l'intérieur du système](#page-29-0).
- 3. [Retirez le panneau avant](#page-30-0).
- 4. [Retirez tous les disques.](#page-40-0)

```
PRÉCAUTION : Pour éviter d'endommager les disques et le fond de panier, retirez les disques du système avant de
retirer le fond de panier.
```
- 5. [Retirez le carénage d'aération](#page-36-0).
- 6. Débranchez les câbles du fond de panier de disque.

## **Étapes**

- 1. Alignez les logements du fond de panier de disques sur les guides du système.
- 2. Faites glisser le fond de panier de disques dans les guides et abaissez-le jusqu'à ce que les pattes de dégagement bleues s'enclenchent.

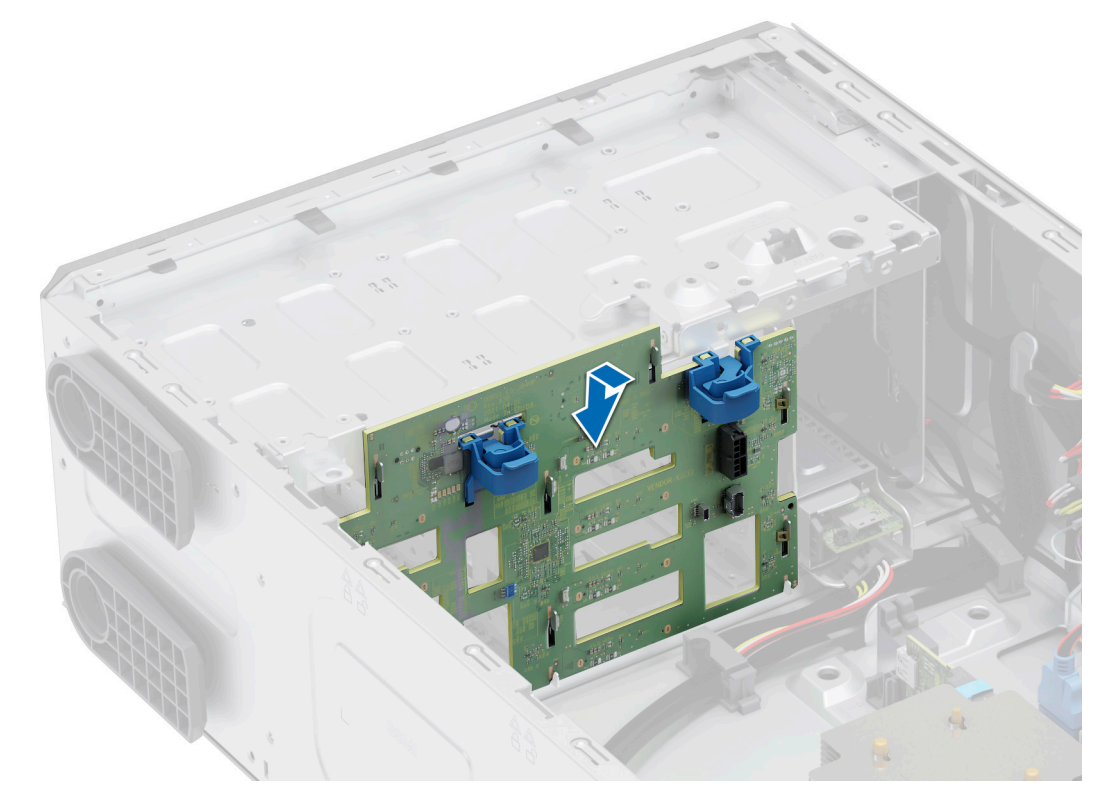

## **Figure 39. Installation du fond de panier de disque**

## **Étapes suivantes**

- 1. Connectez les câbles au fond de panier de disque.
- 2. [Installez le carénage d'aération](#page-36-0).
- 3. [Installez les lecteurs](#page-41-0).
- 4. [Installez le panneau avant.](#page-30-0)
- 5. Suivez la procédure décrite dans la section [Après une intervention à l'intérieur du système](#page-29-0).

# **Ventilateurs de refroidissement**

## **Retrait du ventilateur de refroidissement**

## **Prérequis**

**PRÉCAUTION : N'allumez jamais le système s'il est dépourvu de ventilateur. Le système pourrait surchauffer, entraînant son arrêt ainsi qu'une perte de données.**

1. Suivez les instructions indiquées dans la section [Consignes de sécurité.](#page-28-0)

- 2. Suivez la procédure décrite dans la section [Avant d'intervenir à l'intérieur du système](#page-29-0).
- 3. [Retirez le carénage d'aération](#page-36-0).

### **Étapes**

- 1. Débranchez le câble de ventilateur du connecteur situé sur la carte système.
- 2. En tenant le ventilateur, appuyez sur la patte de dégagement latérale et faites glisser le ventilateur dans le sens de la flèche marquée sur le ventilateur pour l'extraire du système.

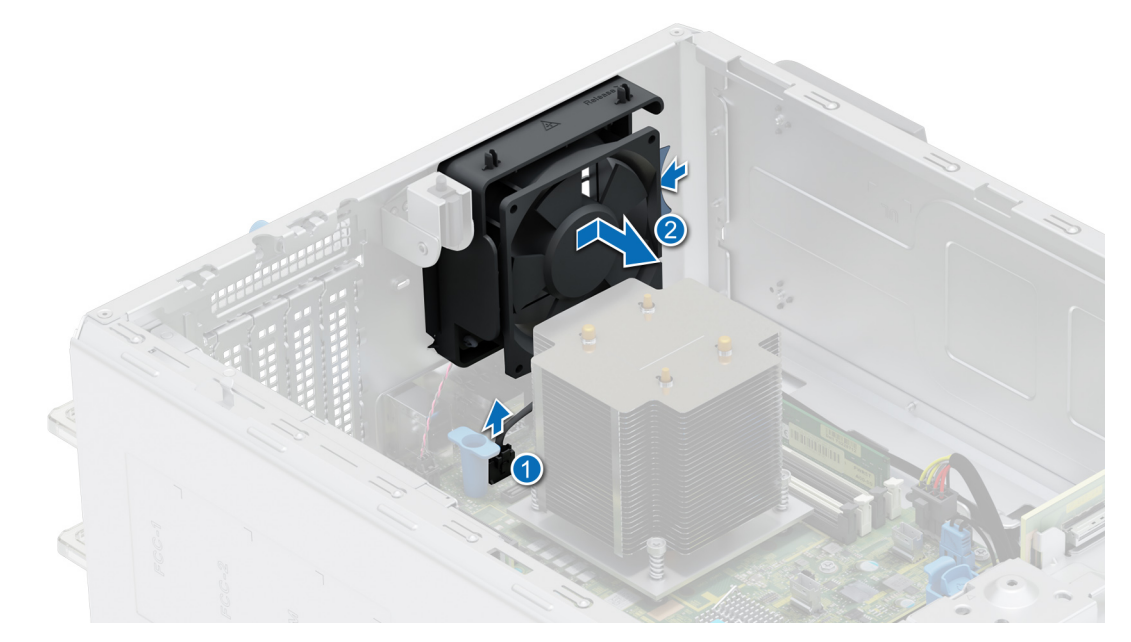

**Figure 40. Retrait du ventilateur de refroidissement**

**PRÉCAUTION : Ne retirez ni n'installez jamais le ventilateur en le tenant par ses pales.**

#### **Étapes suivantes**

1. Remettez en place le ventilateur de refroidissement.

## **Installation du ventilateur**

#### **Prérequis**

- 1. Suivez les instructions indiquées dans la section [Consignes de sécurité.](#page-28-0)
- 2. Suivez la procédure décrite dans la section [Avant d'intervenir à l'intérieur du système](#page-29-0).
- 3. [Retirez le carénage d'aération](#page-36-0).

- 1. Alignez les quatre languettes du ventilateur avec les quatre fentes situées sur la paroi du système.
- 2. Appuyez et faites glisser le ventilateur dans les fentes jusqu'à ce que la patte de dégagement s'enclenche.
- 3. Connectez le câble du ventilateur au connecteur de la carte système.

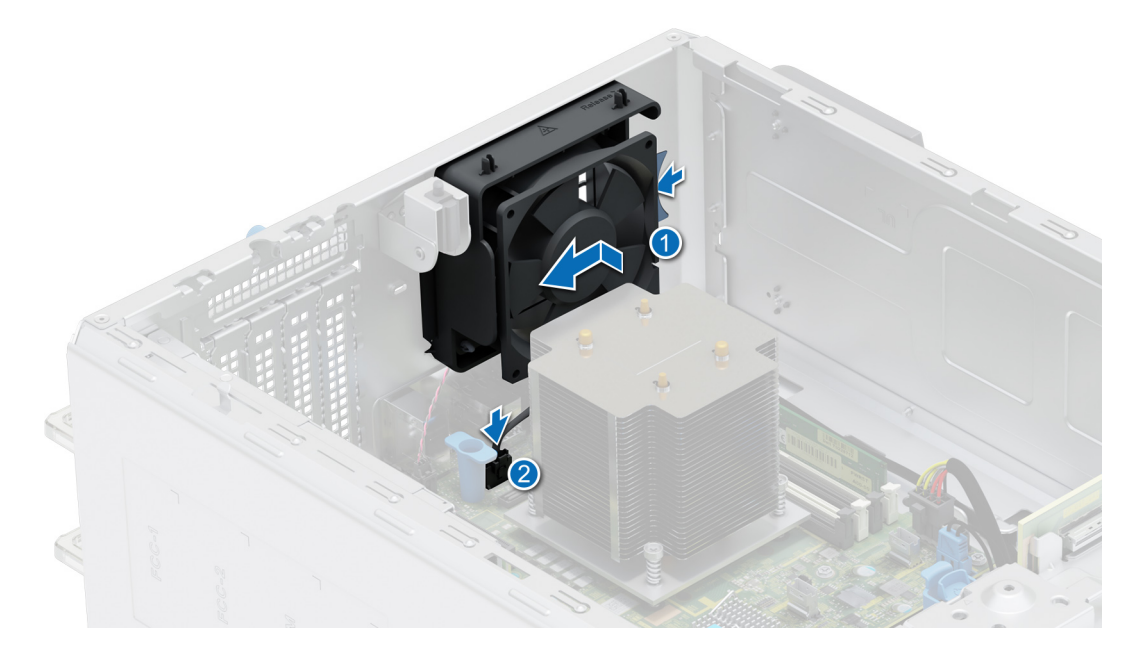

**Figure 41. Installation du ventilateur**

## **Étapes suivantes**

- 1. [Installez le carénage d'aération](#page-36-0).
- 2. Suivez la procédure décrite dans la section [Après une intervention à l'intérieur du système](#page-29-0).

# **Acheminement des câbles**

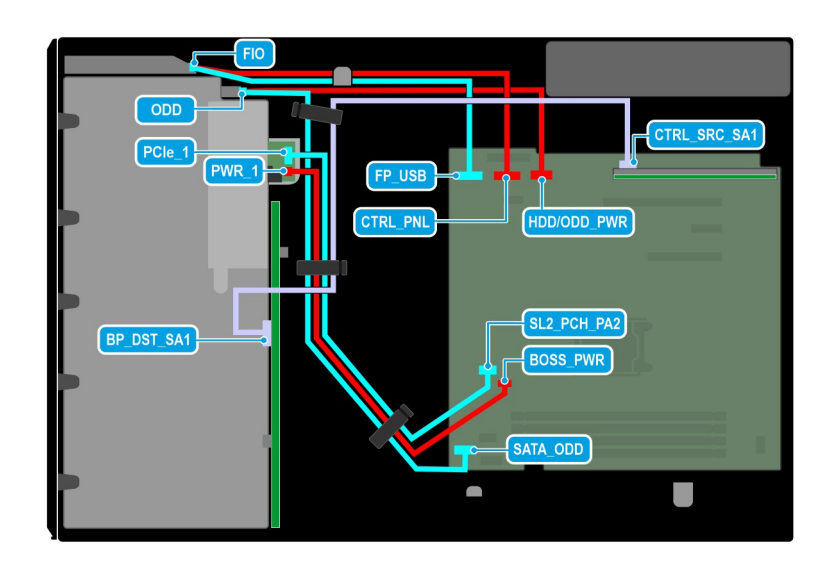

**Figure 42. Système à 8 disques de 3,5 pouces**

## **Tableau 13. Description des connecteurs pour un système à 8 disques de 3,5 pouces**

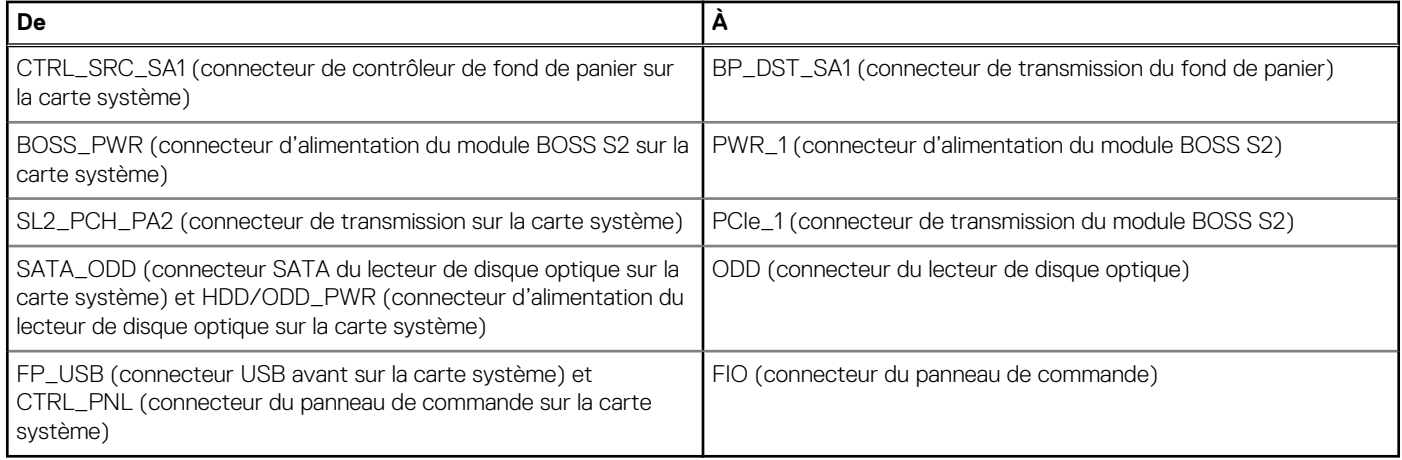

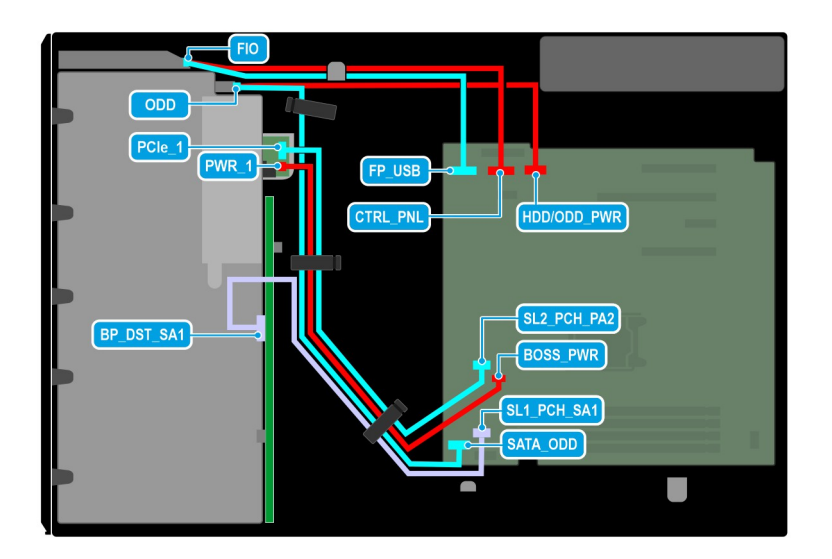

## **Figure 43. Acheminement des câbles : système à 4 disques de 2,5 pouces**

## **Tableau 14. Description des connecteurs pour un système à 4 disques de 3,5 pouces**

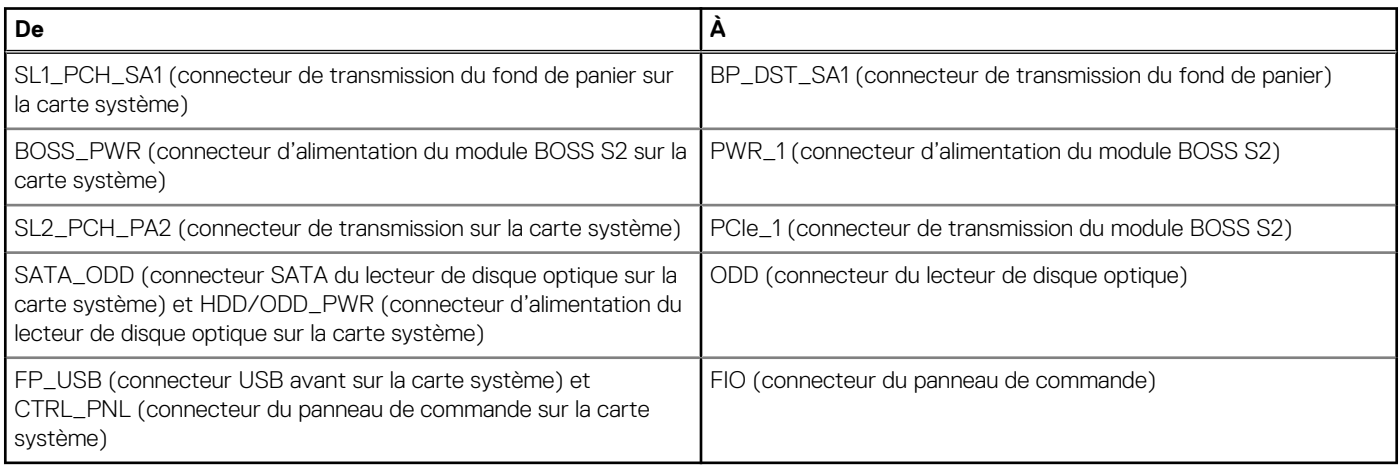

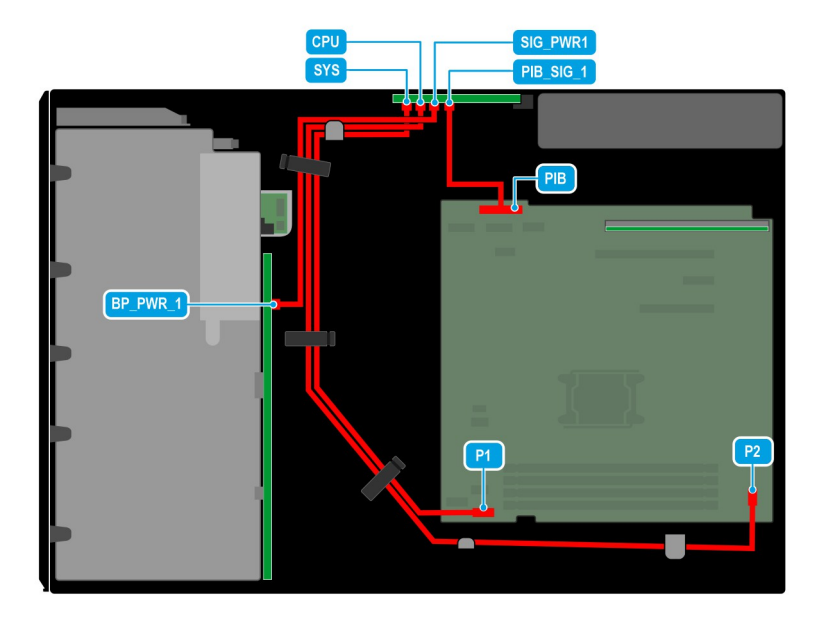

## **Figure 44. Acheminement des câbles : bloc d'alimentation redondant**

## **Tableau 15. Description des connecteurs pour un bloc d'alimentation redondant**

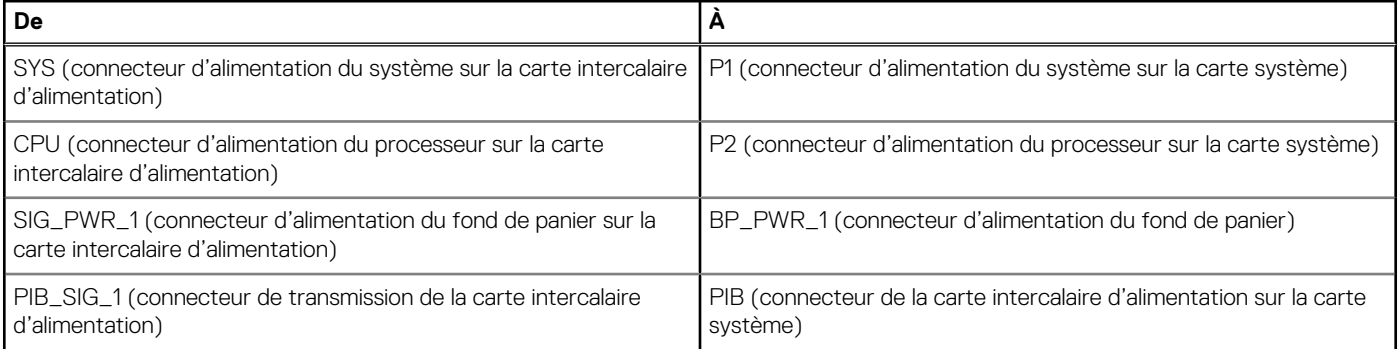

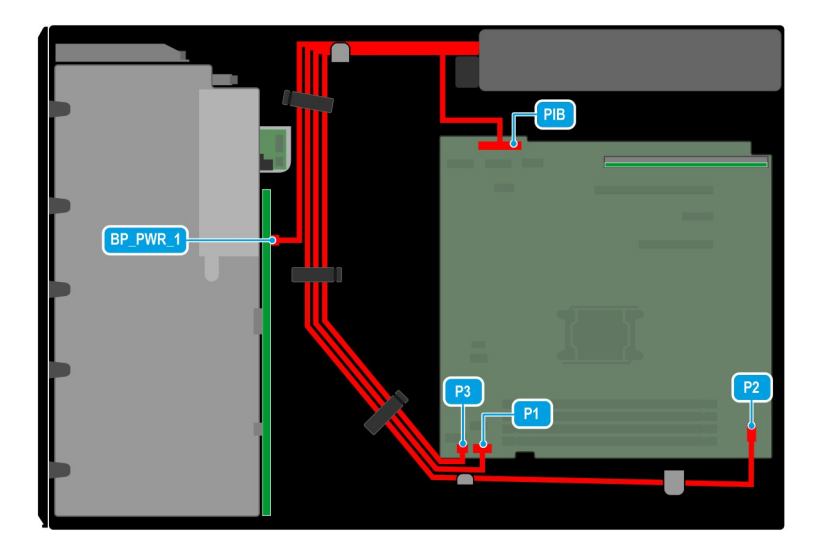

#### **Figure 45. Acheminement des câbles : bloc d'alimentation câblé**

## **Tableau 16. Description des connecteurs pour un bloc d'alimentation câblé**

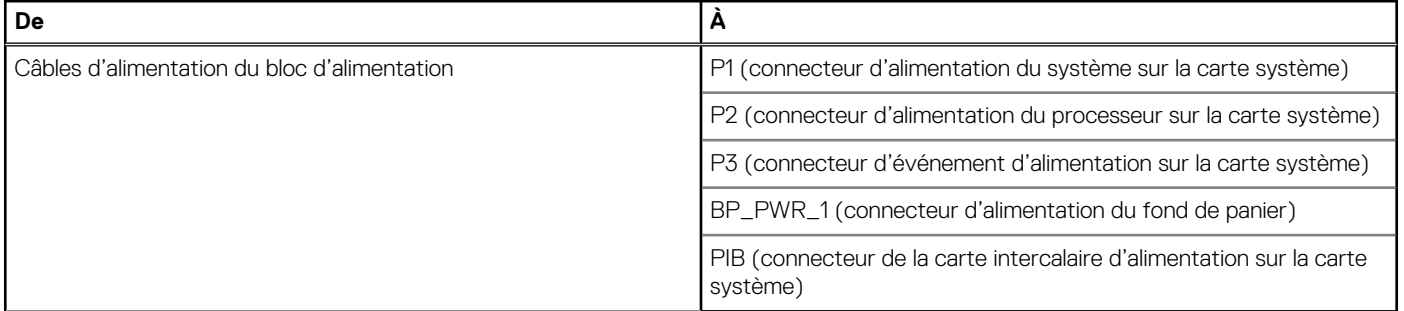

# **Mémoire système**

## **Instructions relatives à la mémoire système**

Le système PowerEdge T350 prend en charge les barrettes DIMM DDR4 sans registre (UDIMM). La mémoire système contient les instructions qui sont exécutées par le processeur.

Votre système comporte 4 sockets de mémoire. Deux canaux de mémoire sont attribués au processeur.

Les canaux de mémoire sont répartis comme suit :

## **Tableau 17. Canaux de mémoire**

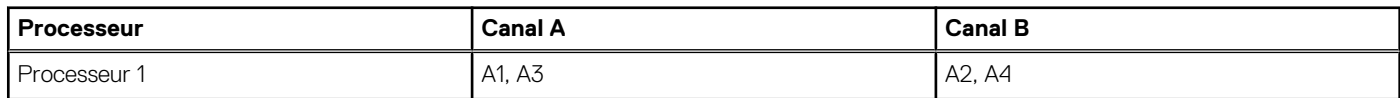

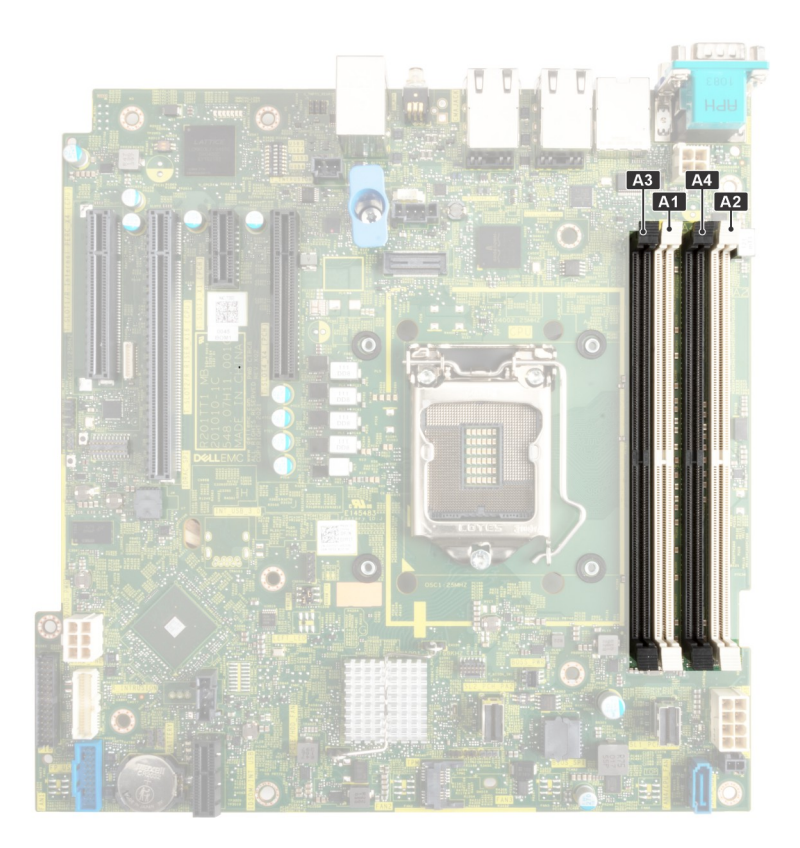

### **Figure 46. Emplacement des sockets de mémoire**

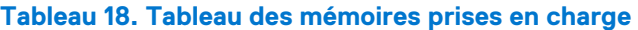

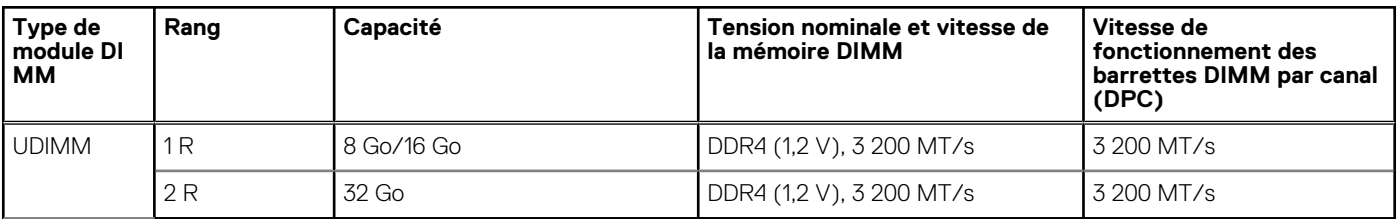

**REMARQUE :** Les modules UDIMM à double rangée avec deux barrettes DIMM par canal (2 DPC) limitent la vitesse à 2 933 MT/s.

## **Consignes générales pour l'installation des modules de mémoire**

Pour optimiser les performances de votre système, suivez les instructions ci-dessous lorsque vous configurez la mémoire de votre système. Si les configurations de mémoire de votre système ne respectent pas ces directives, il se peut que votre système ne démarre pas, qu'il ne réponde pas pendant la configuration mémoire ou qu'il fonctionne avec une mémoire réduite.

Le bus mémoire peut fonctionner à des vitesses allant jusqu'à 2 933 MT/s selon les facteurs suivants :

- le profil système sélectionné (par exemple, Performances optimisées, ou Personnalisé [exécution à débit haut ou inférieur])
- Vitesse DIMM maximale prise en charge du processeur
- Vitesse maximale supportée des barrettes DIMM
- Rangée des modules DIMM

 $(i)$ **REMARQUE :** La valeur en MT/s indique la vitesse du module DIMM en méga-transferts par seconde.

Le système prend en charge la configuration de mémoire flexible (FMC), ce qui permet de configurer et d'exécuter le système avec n'importe quelle configuration d'architecture de chipset valide. Voici les consignes recommandées pour installer les barrettes de mémoire :

- Toutes les barrettes DIMM doivent être des DDR4.
- Si des modules de mémoire de vitesses différentes sont installés, ils fonctionnent à la vitesse la plus lente.
- Installez des barrettes de mémoire dans les sockets uniquement si un processeur est installé.
- Pour les systèmes à processeur unique, les sockets A1 à A4 sont disponibles.
- En mode Optimiseur, les contrôleurs DRAM fonctionnent indépendamment en mode 64 bits et fournissent des performances mémoire optimisées.
	- **REMARQUE :** La vitesse DIMM est limitée à 2 933 MT/s lors de l'association de modules DIMM à deux rangées avec des modules DIMM à une ou deux rangées dans le même canal.

## **Tableau 19. Règles d'installation de mémoire**

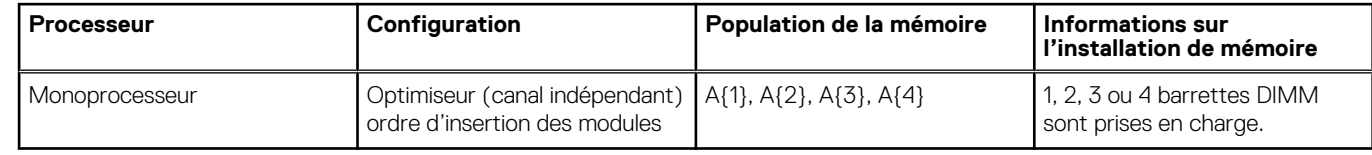

- Remplissez en premier tous les sockets avec des pattes de dégagement blanches, puis ceux portant des pattes de dégagement noires.
- La configuration d'une mémoire déséquilibrée ou d'un nombre impair de canaux de mémoire provoque une perte de performances, et le système risque de ne pas identifier les modules de mémoire installés. Par conséquent, occupez toujours de manière identique les canaux de mémoire avec des modules DIMM identiques afin d'en optimiser les performances.

## **Retrait d'un module de mémoire**

### **Prérequis**

- 1. Suivez les consignes de sécurité répertoriées dans la section [Consignes de sécurité.](#page-28-0)
- 2. Suivez la procédure décrite dans la section [Avant d'intervenir à l'intérieur de votre système](#page-29-0).
- 3. [Retirez le carénage d'aération](#page-36-0).
- **AVERTISSEMENT : Les barrettes de mémoire restent chaudes au toucher quelque temps après l'arrêt du système.** ∧ **Laissez-les refroidir avant de les manipuler.**
- **REMARQUE :** Pour assurer le bon refroidissement du système, des modules de mémoire factices doivent être installés dans tout socket de mémoire inoccupé. Retirez les caches uniquement si vous avez l'intention d'installer des modules de mémoire dans ces sockets.

## **Étapes**

- 1. Localisez le socket de module de mémoire approprié.
- 2. Pour dégager la barrette de mémoire de son socket, appuyez simultanément sur les dispositifs d'éjection situés de part et d'autre du socket de barrette de mémoire pour l'ouvrir entièrement.

**PRÉCAUTION : Ne tenez les modules de mémoire que par les bords de la carte, en veillant à ne pas toucher le milieu du module de mémoire ou les contacts métalliques.**

3. Soulevez le module de mémoire pour le retirer du système.

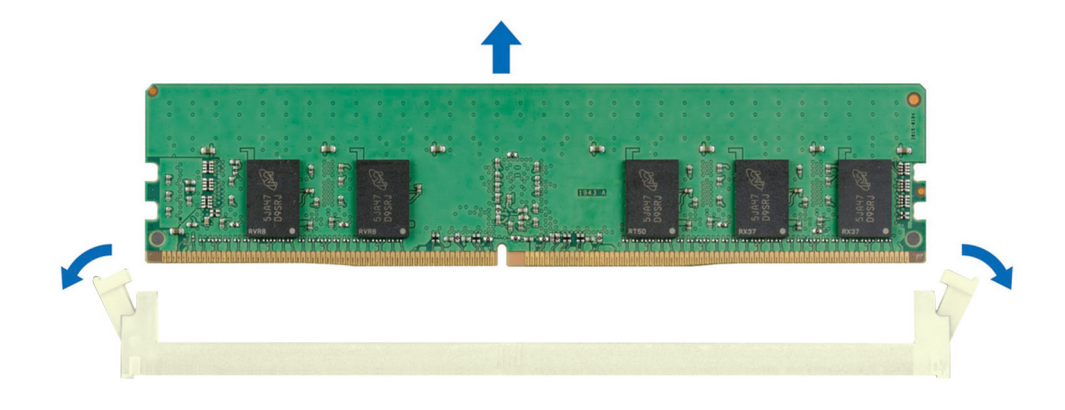

#### **Figure 47. Retrait d'un module de mémoire**

#### **Étapes suivantes**

Remettez en place le module de mémoire.

## **Installation d'un module de mémoire**

#### **Prérequis**

- 1. Suivez les consignes de sécurité répertoriées dans la section [Consignes de sécurité.](#page-28-0)
- 2. Suivez la procédure décrite dans la section [Avant d'intervenir à l'intérieur de votre système](#page-29-0).
- 3. [Retirez le carénage d'aération](#page-36-0).

## **Étapes**

- 1. Localisez le socket de module de mémoire approprié.
	- **PRÉCAUTION : Ne tenez les modules de mémoire que par les bords de la carte, en veillant à ne pas toucher le milieu du module de mémoire ou les contacts métalliques.**
- 2. Si un mémoire de mémoire est installé dans le socket, retirez-le.

**REMARQUE :** Assurez-vous que les loquets d'éjection du socket sont entièrement ouverts avant d'installer le module de mémoire.

3. Alignez le connecteur de bord du module de mémoire sur le repère d'alignement du socket du module de mémoire, puis insérez le module de mémoire dans le socket.

**PRÉCAUTION : Pour éviter d'endommager le module de mémoire ou le socket de module de mémoire au cours de l'installation, ne tordez pas ou ne pliez pas le module de mémoire ; insérez les deux extrémités du module de mémoire en même temps.**

**REMARQUE :** La clé d'alignement du socket de module de mémoire permet de garantir que le module est inséré dans le bon sens.

<span id="page-64-0"></span>**PRÉCAUTION : N'appuyez pas au centre du module de mémoire ; appliquez une pression égale aux deux extrémités du module de mémoire.**

4. Appuyez sur le module de mémoire avec les pouces jusqu'à ce que les dispositifs d'éjection s'enclenchent. Si le module de mémoire est installé correctement, les leviers s'alignent sur ceux des autres sockets équipés de modules.

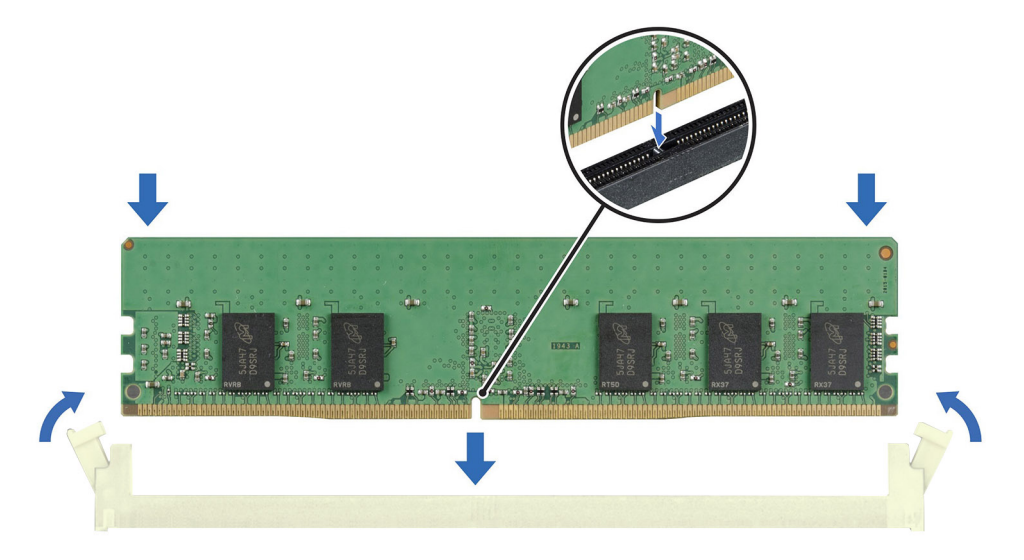

#### **Figure 48. Installation d'un module de mémoire**

#### **Étapes suivantes**

- 1. [Installez le carénage d'aération](#page-36-0).
- 2. Suivez la procédure décrite dans la section [Après une intervention à l'intérieur du système](#page-29-0).
- 3. Pour vérifier si le module de mémoire a été correctement installé, appuyez sur la touche F2 et accédez au **Menu principal de la configuration système > BIOS du système > Paramètres de la mémoire**. Dans l'écran **Memory Settings (Paramètres de la mémoire)**, la taille de la mémoire système doit refléter la capacité mise à jour de la mémoire installée.
- 4. Si la Taille de la mémoire système est incorrecte, un ou plusieurs modules de mémoire peuvent ne pas avoir été installés correctement. Vérifiez que les modules sont correctement insérés dans leur socket.
- 5. Exécutez le test de mémoire système dans les diagnostics du système.

# **du processeur et du dissipateur de chaleur**

Il s'agit d'une pièce remplaçable uniquement par un technicien de maintenance.

## **Retrait du dissipateur de chaleur**

### **Prérequis**

**AVERTISSEMENT : Le dissipateur de chaleur reste chaud un certain temps après la mise hors tension du système.** ΛI **Laissez-le refroidir avant de le retirer.**

- 1. Suivez les consignes de sécurité répertoriées dans la section [Consignes de sécurité.](#page-28-0)
- 2. Suivez la procédure décrite dans la section [Avant d'intervenir à l'intérieur du système](#page-29-0).
- 3. [Retirez le carénage d'aération](#page-36-0).

## <span id="page-65-0"></span>**Étapes**

- 1. À l'aide d'un tournevis cruciforme nº 2, desserrez les vis imperdables situées sur le dissipateur de chaleur dans l'ordre indiqué ci-dessous :
	- a. Desserrez la première vis imperdable de trois tours.
	- b. Desserrez la vis imperdable diagonalement opposée à la première vis que vous avez desserrée.
	- c. Répétez la procédure pour les deux autres vis imperdables.
	- d. Revenez à la première vis et desserrez-la complètement.
- 2. Soulevez le dissipateur thermique pour l'extraire du processeur.

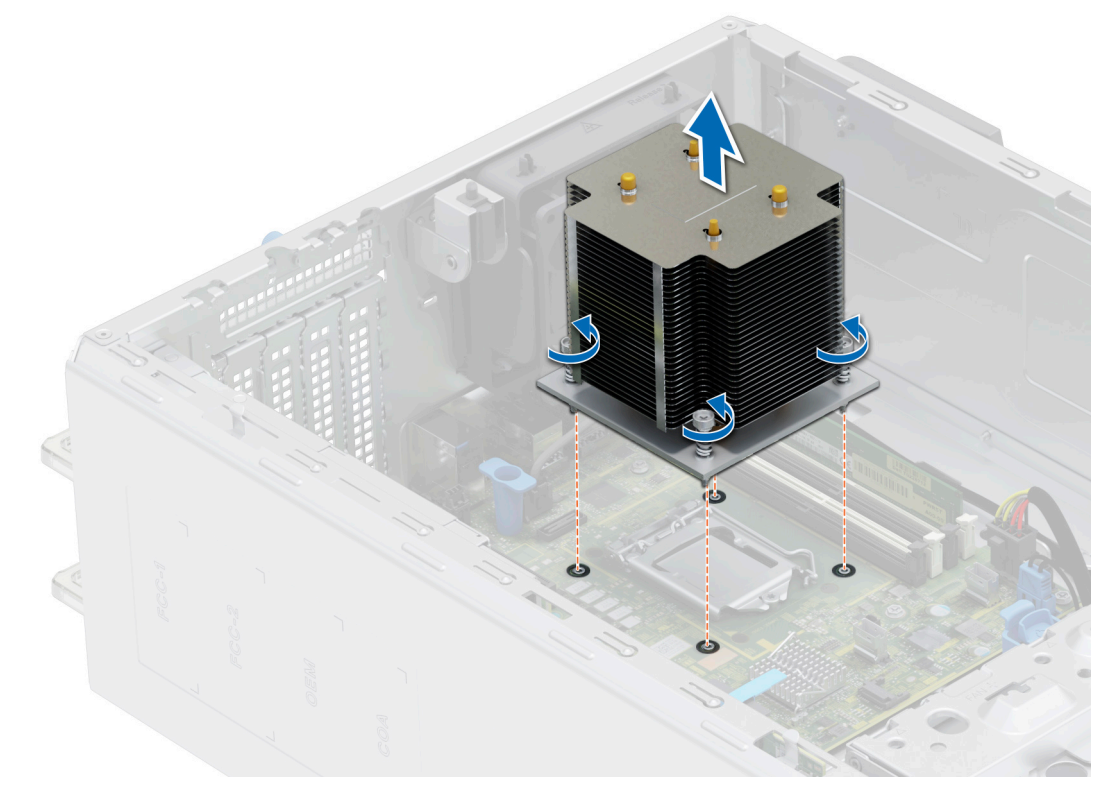

**Figure 49. Retrait du dissipateur de chaleur**

#### **Étapes suivantes**

[Remettez en place le dissipateur de chaleur.](#page-67-0).

## **Retrait du processeur**

### **Prérequis**

- **AVERTISSEMENT : Le processeur reste chaud un certain temps après la mise hors tension du système. Laissez le** ∧ **processeur refroidir avant de le retirer.**
- **PRÉCAUTION : La pression exercée pour maintenir le processeur dans son socket est très forte. Si vous ne maintenez pas fermement le levier de dégagement, il risque de se redresser brusquement.**
- **REMARQUE :** Ne retirez le processeur que pour remplacer le processeur ou la carte système. Cette procédure n'est pas nécessaire lors du remplacement d'un module dissipateur de chaleur.
- 1. Suivez les consignes de sécurité répertoriées dans la section [Consignes de sécurité.](#page-28-0)
- 2. Suivez la procédure décrite dans la section [Avant d'intervenir à l'intérieur du système](#page-29-0).
- 3. [Retirez le module dissipateur de chaleur](#page-64-0).

## <span id="page-66-0"></span>**Étapes**

- 1. Relâchez le levier du socket en l'abaissant et en l'extrayant de dessous la languette située sur le cadre de protection du processeur.
- 2. Soulevez le levier vers le haut jusqu'à ce que le cadre de protection du processeur se soulève.
	- **PRÉCAUTION : Les broches du socket du processeur sont fragiles et peuvent être endommagées de façon irréversible. Faites attention à ne pas plier les broches du socket du processeur lorsque vous retirez le processeur de son support.**
- 3. Soulevez le processeur hors de son socket.

**REMARQUE :** Vérifiez que le processeur et le support sont placés dans le plateau après le retrait du dissipateur de chaleur.

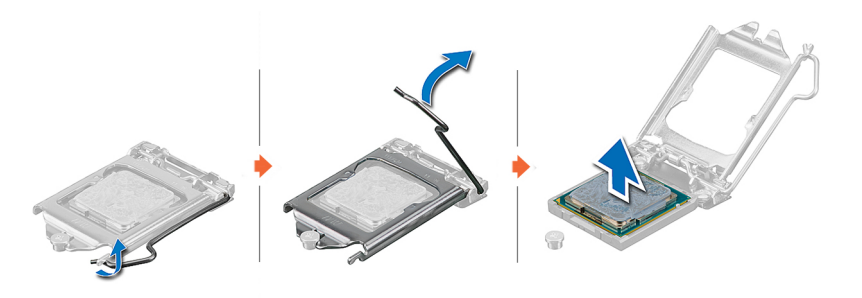

**Figure 50. Retrait du processeur**

### **Étapes suivantes**

Remettez en place le processeur.

## **Installation du processeur**

#### **Prérequis**

- **PRÉCAUTION : Ne retirez jamais le dissipateur de chaleur d'un processeur, sauf si vous souhaitez remplacer le processeur. Le dissipateur de chaleur est essentiel au maintien de bonnes conditions thermiques.**
- 1. Suivez les consignes de sécurité répertoriées dans la section [Consignes de sécurité.](#page-28-0)
- 2. Suivez la procédure décrite dans la section [Avant d'intervenir à l'intérieur du système](#page-29-0).
- 3. [Retirez le processeur](#page-65-0).

## **Étapes**

1. Alignez l'indicateur de la broche 1 du processeur avec le triangle situé sur le socket, puis placez le processeur sur le socket.

**PRÉCAUTION : Si le processeur n'est pas positionné correctement, il risque d'être endommagé ou d'endommager la carte système de manière permanente. Faites attention à ne pas plier les broches du socket.**

2. Abaissez le levier du socket et poussez-le sous la languette pour le verrouiller.

**REMARQUE :** Si le processeur a été précédemment installé sur un système, nettoyez entièrement la pâte thermique à l'aide d'un chiffon non pelucheux.

<span id="page-67-0"></span>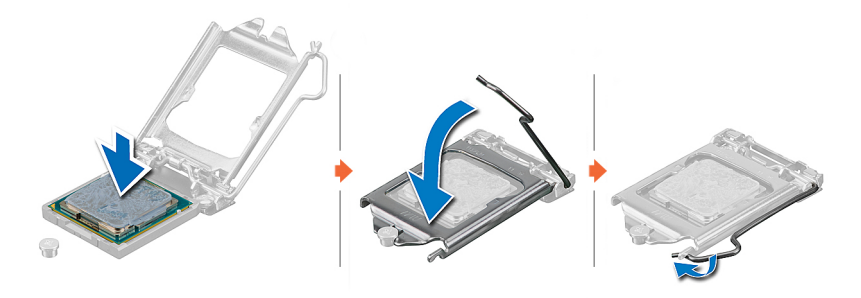

#### **Figure 51. Installation du processeur**

#### **Étapes suivantes**

- **REMARQUE :** Veillez à installer le dissipateur de chaleur après l'installation du processeur. Le dissipateur de chaleur est essentiel au Œ maintien de bonnes conditions thermiques.
- 1. Installation du module du dissipateur de chaleur.
- 2. Suivez la procédure décrite dans la section [Après une intervention à l'intérieur du système](#page-29-0).

## **Installation du dissipateur de chaleur**

#### **Prérequis**

**PRÉCAUTION : Ne retirez jamais le dissipateur de chaleur d'un processeur, sauf si vous souhaitez remplacer le processeur. Le dissipateur de chaleur est essentiel au maintien de bonnes conditions thermiques.**

- 1. Suivez les consignes de sécurité répertoriées dans la section [Consignes de sécurité.](#page-28-0)
- 2. Suivez la procédure décrite dans la section [Avant d'intervenir à l'intérieur du système](#page-29-0).
- 3. Si applicable, [installez le processeur.](#page-66-0)

#### **Étapes**

- 1. Si vous utilisez un dissipateur de chaleur existant, retirez la graisse thermique qui recouvre le dissipateur de chaleur à l'aide d'un chiffon doux non pelucheux.
- 2. Utilisez la seringue de graisse thermique fournie avec le kit du processeur pour appliquer la graisse en forme de spirale carrée sur la partie supérieure du processeur.

## **PRÉCAUTION : Si vous appliquez trop de pâte thermique, celle-ci risque d'atteindre et de contaminer le socket de processeur.**

**REMARQUE :** La graisse thermique est conçue pour un usage unique. Jetez la seringue après l'avoir utilisée.

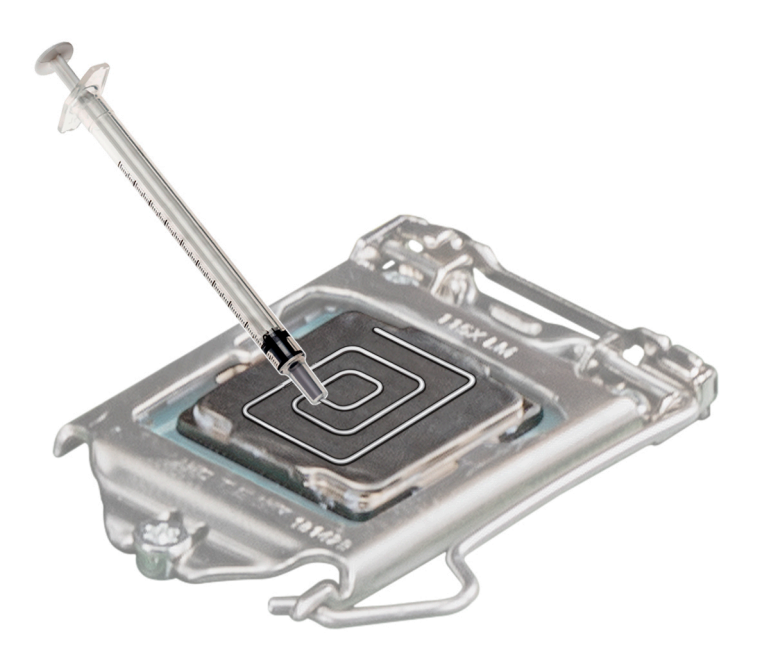

### **Figure 52. Application de graisse thermique sur la partie supérieure du processeur**

- 3. Alignez les vis imperdables du dissipateur de chaleur sur l'orifice situé sur la carte système.
- 4. À l'aide du tournevis cruciforme nº 2, serrez les vis imperdables du dissipateur de chaleur dans l'ordre suivant :
	- a. Dans un ordre aléatoire, serrez les vis imperdables de trois tours.
	- b. Serrez la vis imperdable diagonalement opposée à la première vis que vous venez de serrer.
	- c. Répétez la procédure pour les deux autres vis imperdables.
	- d. Revenez à la première vis et serrez-la complètement.
	- e. Vérifiez toutes les vis imperdables pour vous assurer qu'elles sont fermement fixées.

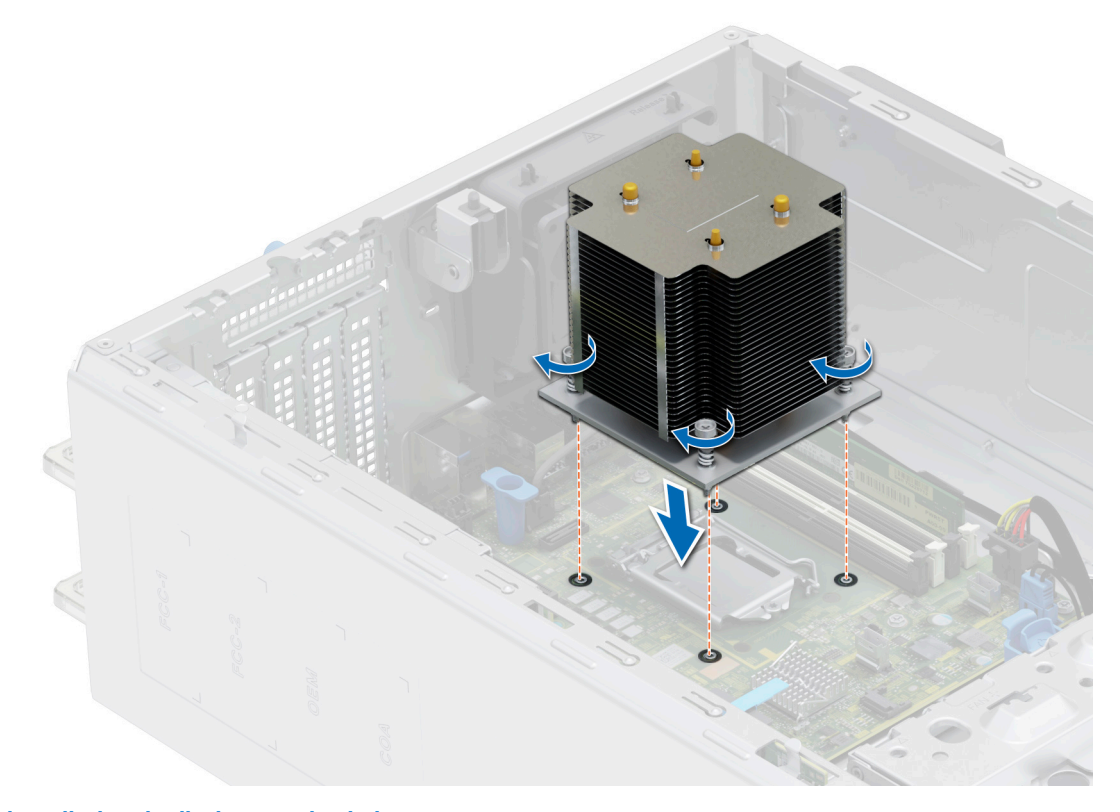

**Figure 53. Installation du dissipateur de chaleur**

- 1. [Installez le carénage d'aération](#page-36-0).
- 2. Suivez la procédure décrite dans la section [Après une intervention à l'intérieur du système](#page-29-0).
- 3. Appuyez sur **F2** lors de l'amorçage pour accéder au **programme de configuration du système**, et vérifiez que les informations relatives au processeur correspondent bien à la nouvelle configuration du système.
- 4. Lancez les diagnostics du système pour vérifier que le nouveau processeur fonctionne correctement.

# **Cartes d'extension**

**REMARQUE :** Lorsqu'une carte d'extension n'est pas prise en charge ou est manquante, , l'application iDRAC et Lifecycle Controller consigne un événement. Cela n'empêche pas le démarrage de votre système. Toutefois, si une pause F1/F2 se produit avec affichage d'un message d'erreur, consultez la section *Dépannage des cartes d'extension* du document *Dell EMC PowerEdge Servers Troubleshooting Guide (Guide de dépannage des serveurs Dell EMC PowerEdge)* à l'adresse [www.dell.com/poweredgemanuals](https://www.dell.com/poweredgemanuals).

## **Consignes d'installation des cartes d'extension**

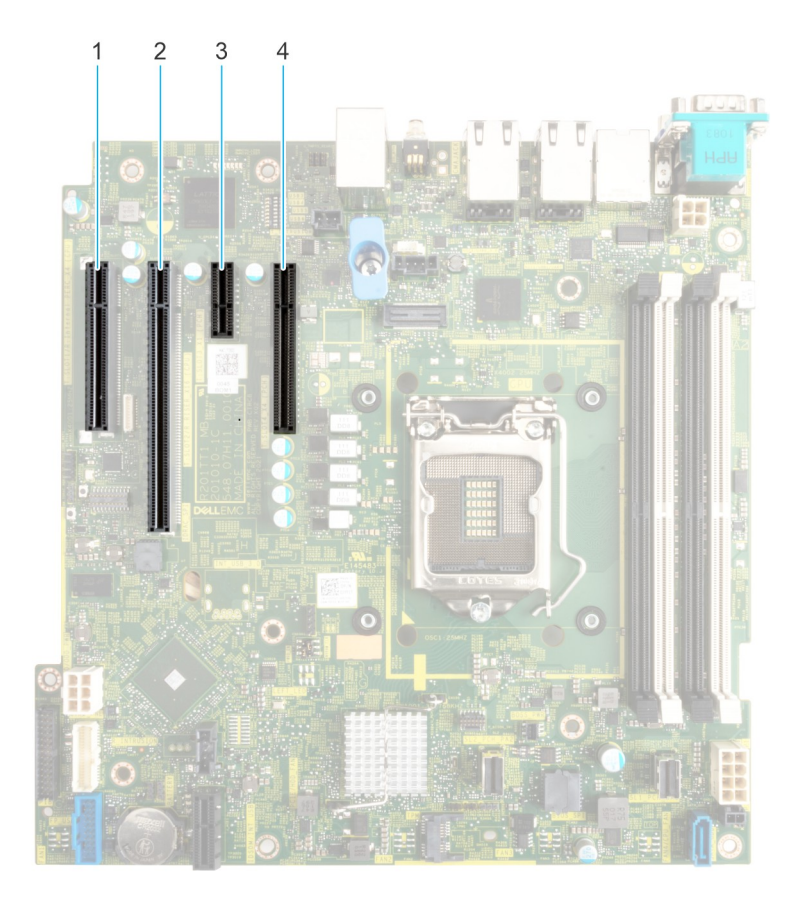

## **Figure 54. Connecteurs des logements de carte d'extension**

- 1. Logement 1 2. Logement 2
- 3. Logement 3 and 3 4. Logement 4
- 
- 

Le tableau suivant décrit les configurations des cartes de montage pour carte d'extension :

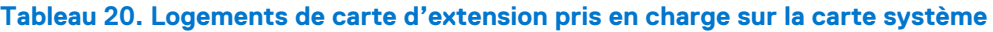

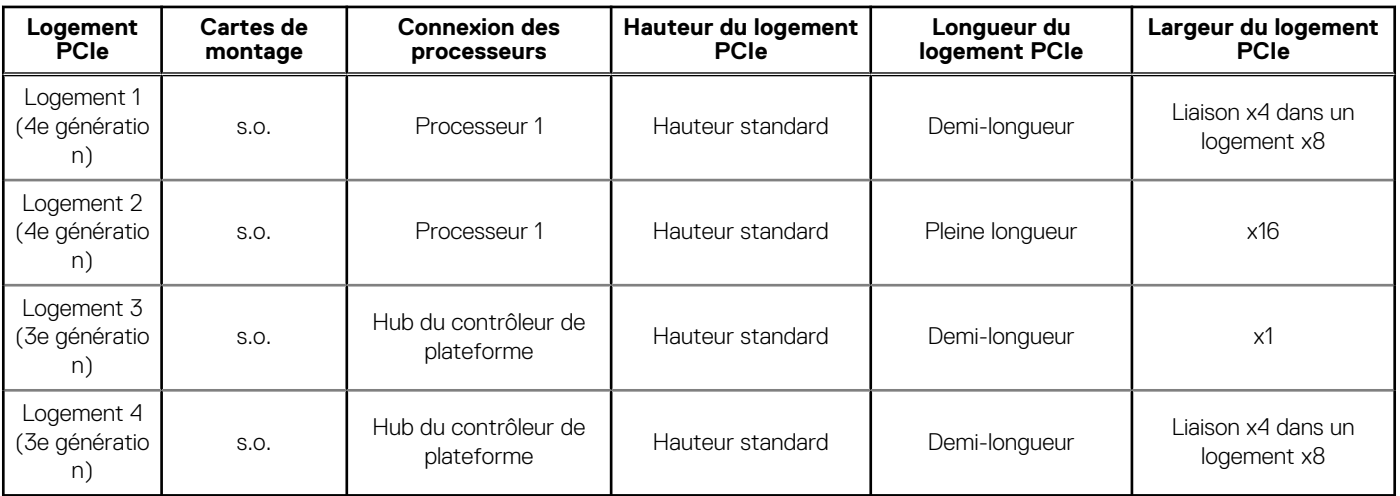

**REMARQUE :** Le logement 1 est désactivé lorsque le système est installé avec un processeur Intel Pentium.

**REMARQUE :** Les logements de carte d'extension ne sont pas échangeables à chaud.

Le tableau suivant présente des consignes d'installation des cartes d'extension afin d'assurer une installation et un refroidissement corrects. Il convient d'installer d'abord, dans le logement indiqué, les cartes d'extension dont le niveau de priorité est le plus élevé. Toutes les autres cartes d'extension doivent être installées selon leur ordre de priorité en suivant celui des logements.

## **Tableau 21. Configuration : sans carte de montage**

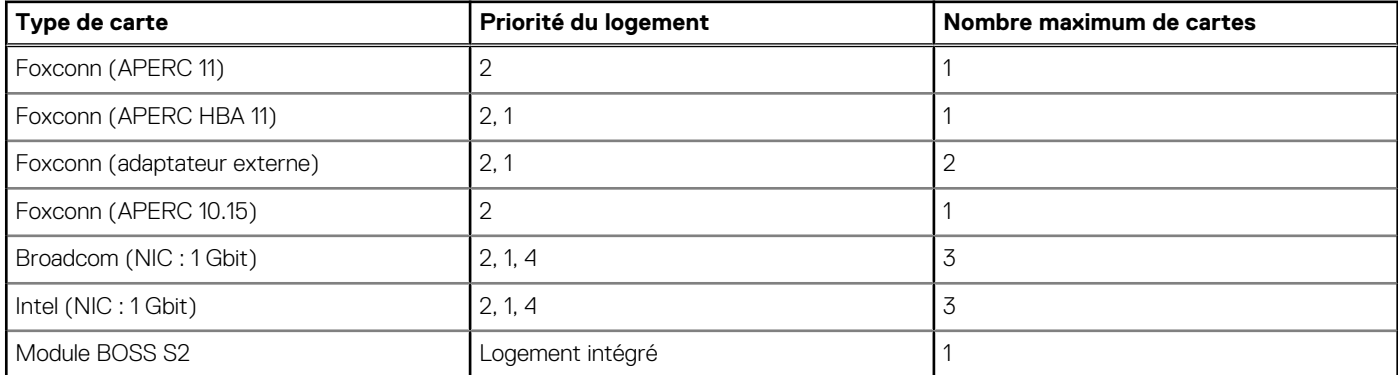

## **Retrait d'une carte d'extension**

## **Prérequis**

- 1. Suivez les instructions indiquées dans la section [Consignes de sécurité.](#page-28-0)
- 2. Suivez la procédure décrite dans la section [Avant d'intervenir à l'intérieur du système](#page-29-0).
- 3. Si obligatoire, [retirez le carénage d'aération](#page-36-0).
- 4. Débranchez tous les câbles connectés à la carte d'extension.

- 1. Desserrez la vis imperdable et inclinez le support métallique qui maintient les cartes d'extension.
- 2. Tenez la carte d'extension par les bords, puis tirez-la vers le haut pour l'extraire de son connecteur sur la carte système.

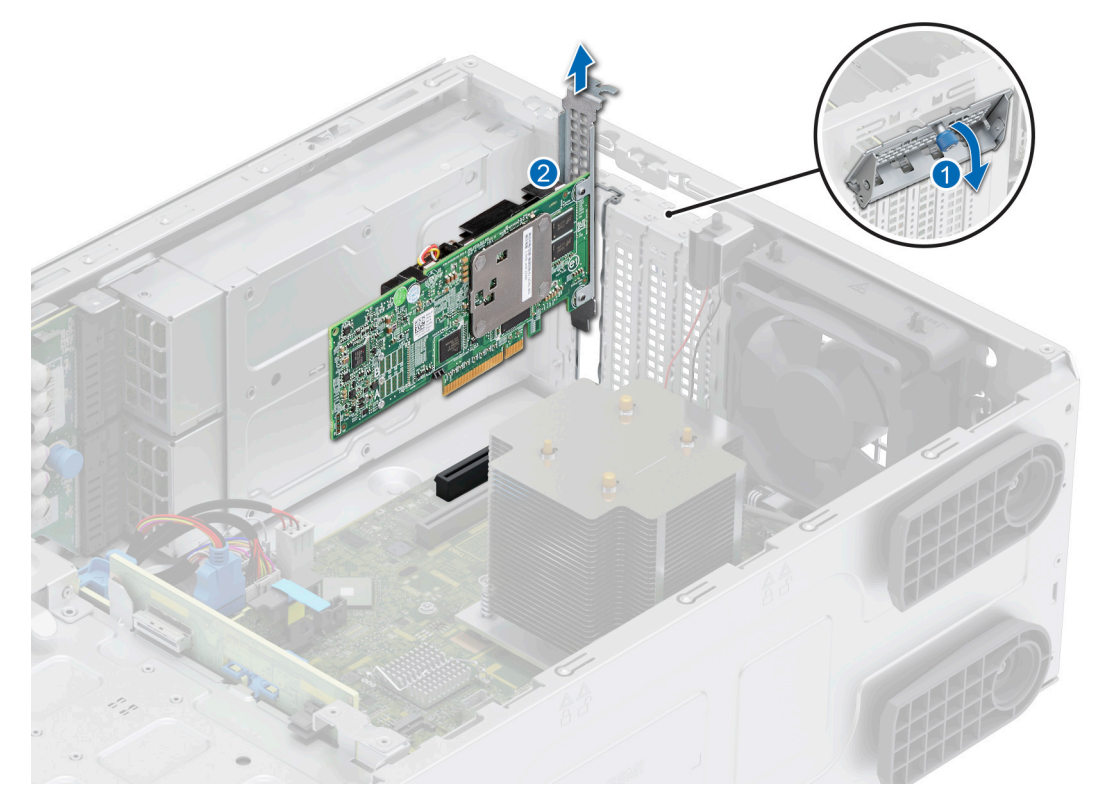

## **Figure 55. Retrait d'une carte d'extension**

- 3. Si vous ne prévoyez pas de remplacer la carte d'extension, installez une languette métallique de remplissage.
- 4. Inclinez le support métallique et serrez la vis imperdable.

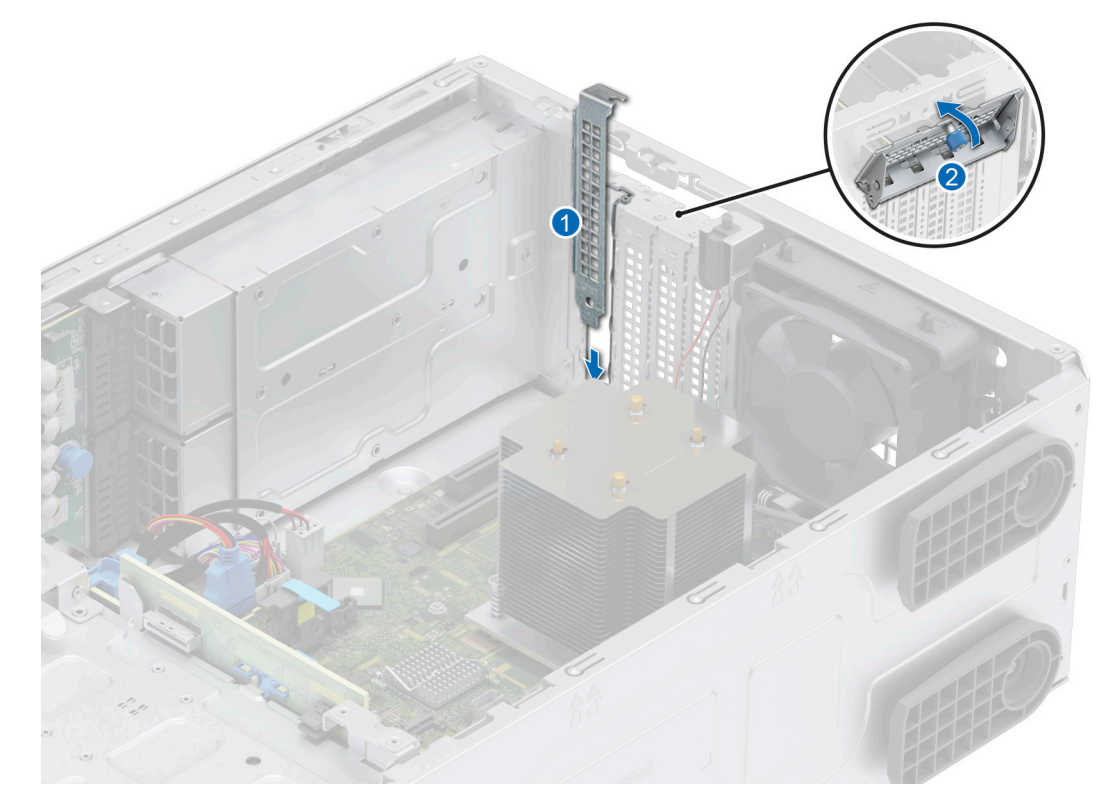

**Figure 56. Installation de la languette métallique de remplissage**
<span id="page-72-0"></span>**REMARQUE :** Les supports de remplissage doivent être installés dans des logements de carte d'extension vides pour maintenir la certification FCC du système. Les plaques empêchent également l'infiltration de la poussière et d'autres particules dans le système et contribuent au refroidissement et à la circulation d'air à l'intérieur du système.

#### **Étapes suivantes**

Remettez en place une carte d'extension.

# **Installation d'une carte d'extension**

#### **Prérequis**

- 1. Suivez les instructions indiquées dans la section [Consignes de sécurité.](#page-28-0)
- 2. Suivez la procédure décrite dans la section [Avant d'intervenir à l'intérieur du système](#page-29-0).
- 3. Si obligatoire, [retirez le carénage d'aération](#page-36-0).

### **Étapes**

- 1. Desserrez la vis imperdable et inclinez le support métallique qui maintient la plaque de recouvrement métallique.
	- **REMARQUE :** Conservez ce support pour un usage ultérieur. Les supports de remplissage doivent être installés dans des logements de carte d'extension vides pour maintenir la certification FCC du système. Les plaques empêchent également l'infiltration de la poussière et d'autres particules dans le système et contribuent au refroidissement et à la circulation d'air à l'intérieur du système.
- 2. Soulevez la plaque de recouvrement métallique pour l'extraire du système.

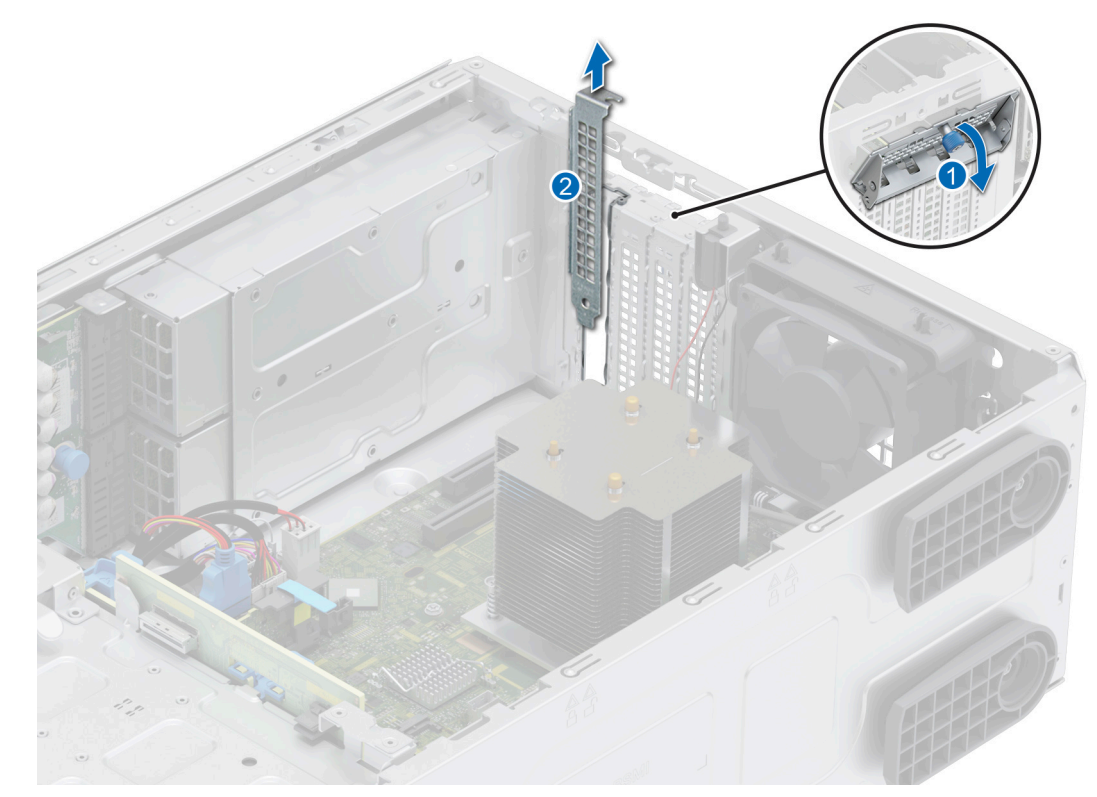

#### **Figure 57. Retrait de la plaque de recouvrement métallique**

- 3. En la tenant par les bords, alignez la carte sur le logement de carte d'extension situé sur la carte système.
- 4. Insérez fermement la carte dans le logement de carte d'extension, jusqu'à ce qu'elle soit complètement en place.

<span id="page-73-0"></span>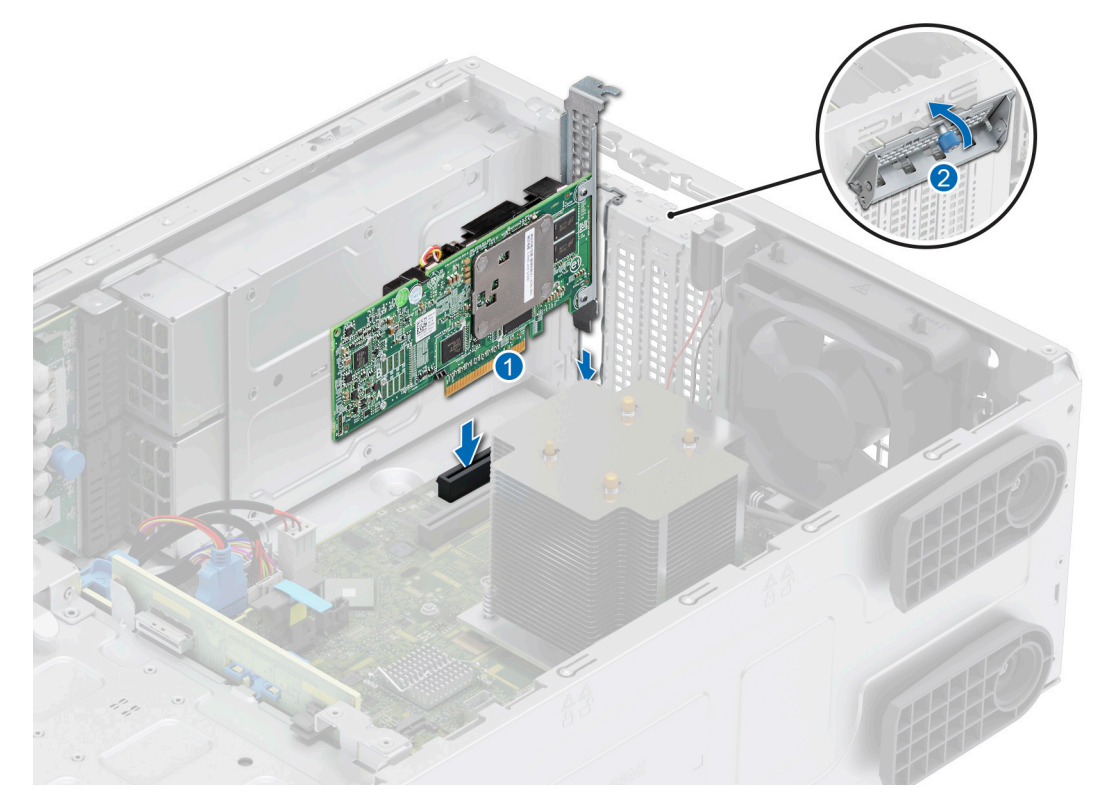

### **Figure 58. Installation d'une carte d'extension**

5. Inclinez le support métallique et serrez la vis imperdable.

#### **Étapes suivantes**

- 1. Si nécessaire, reconnectez les câbles à la carte d'extension.
- 2. [Installez le carénage d'aération](#page-36-0).
- 3. Suivez la procédure décrite dans la section [Après une intervention à l'intérieur du système](#page-29-0).

# **Module BOSS S2 (en option)**

# **Retrait du cache du module BOSS S2**

#### **Prérequis**

- 1. Suivez les instructions indiquées dans la section [Consignes de sécurité.](#page-28-0)
- 2. Suivez la procédure décrite dans la section [Avant d'intervenir à l'intérieur du système](#page-29-0).
- 3. [Retirez le panneau avant](#page-30-0).

#### **Étapes**

Desserrez la vis imperdable et retirez le cache du module BOSS S2 de la baie système.

<span id="page-74-0"></span>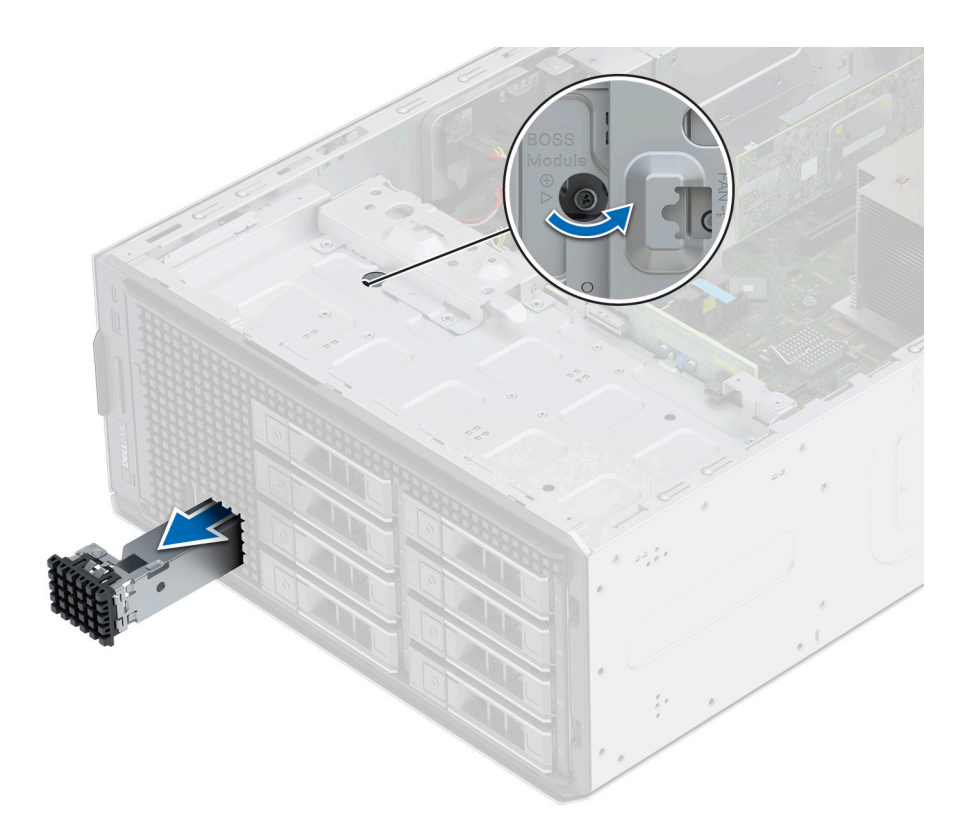

**Figure 59. Retrait du cache du module BOSS S2**

#### **Étapes suivantes**

1. Remettez en place le cache du module BOSS S2 ou [installez le module de carte BOSS S2.](#page-80-0)

# **Installation du cache du module BOSS S2**

#### **Prérequis**

- 1. Suivez les instructions indiquées dans la section [Consignes de sécurité.](#page-28-0)
- 2. Suivez la procédure décrite dans la section [Avant d'intervenir à l'intérieur du système](#page-29-0).
- 3. [Retirez le panneau avant](#page-30-0).

- 1. Alignez et faites glisser le cache du module BOSS S2 dans la baie système.
- 2. Maintenez en place le cache du module BOSS S2 et serrez la vis imperdable.

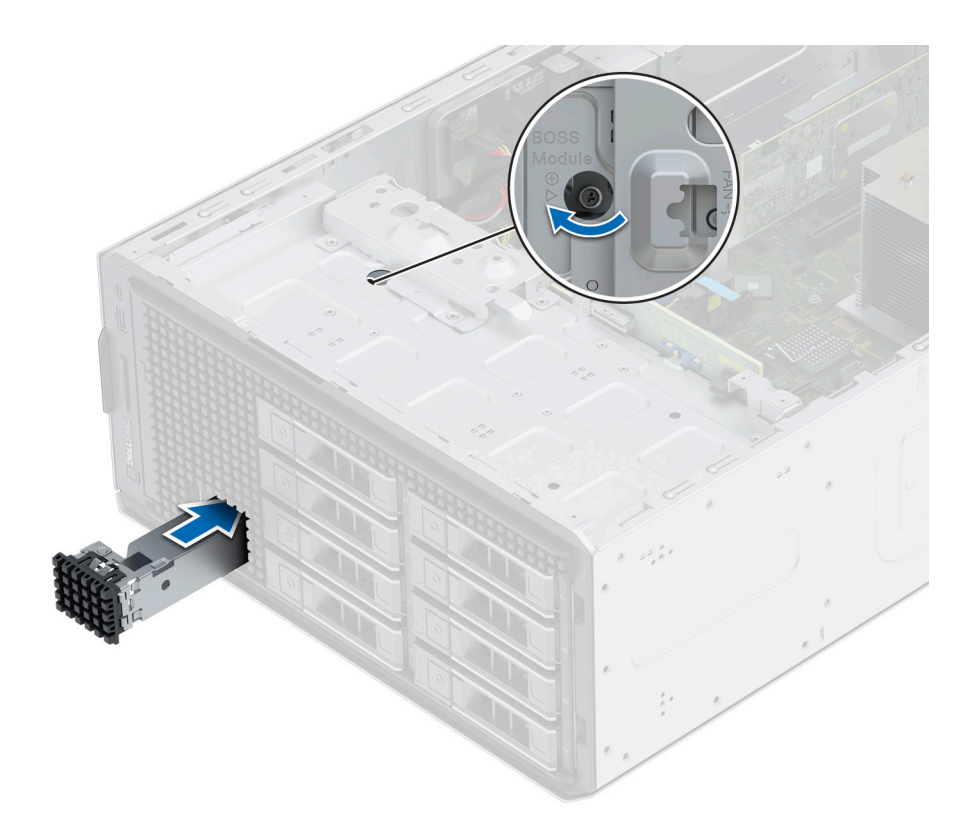

**Figure 60. Installation du cache du module BOSS S2**

# **Retrait du cache du support de carte BOSS S2**

#### **Prérequis**

Suivez les consignes de sécurité répertoriées dans la section [Consignes de sécurité.](#page-28-0)

#### **Étapes**

Appuyez et tirez sur le cache du support de carte BOSS S2 pour le sortir du module BOSS S2.

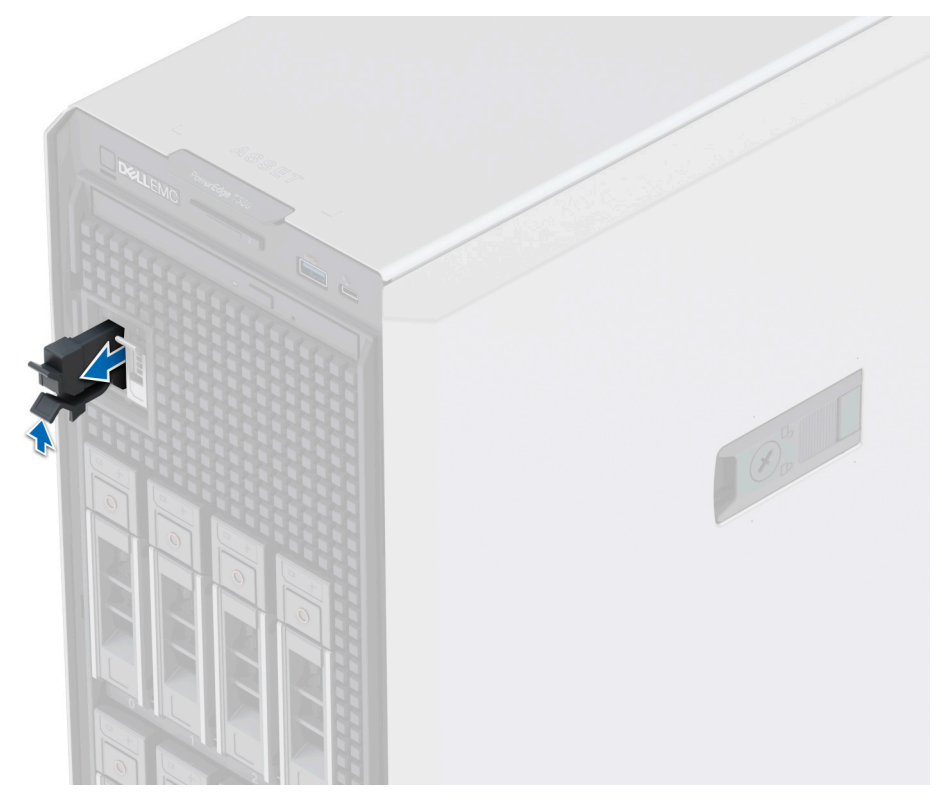

**Figure 61. Retrait du cache du support de carte BOSS S2**

#### **Étapes suivantes**

1. Remettez en place le cache du support de carte BOSS S2 ou [installez le support de carte BOSS S2](#page-80-0).

# **Installation du cache du support de carte BOSS S2**

#### **Prérequis**

1. Suivez les consignes de sécurité répertoriées dans la section [Consignes de sécurité.](#page-28-0)

#### **Étapes**

Alignez le cache sur la baie du module BOSS S2 et poussez-le dans la baie jusqu'à ce qu'il s'enclenche.

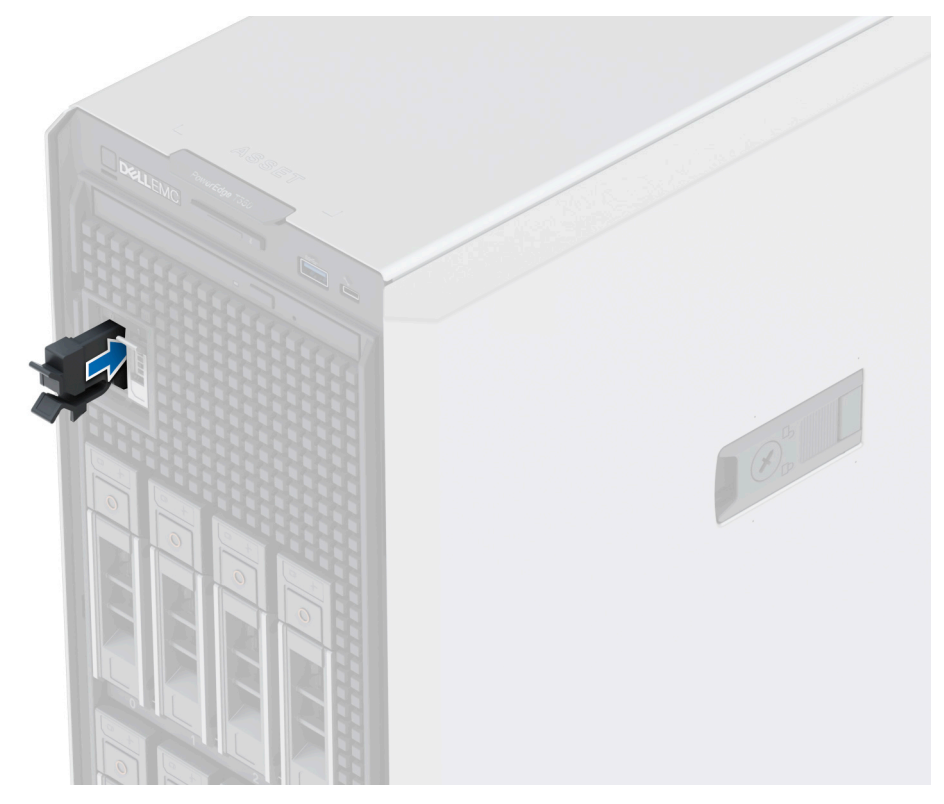

**Figure 62. Installation du cache du support de carte BOSS S2**

# **Retrait du module BOSS S2**

#### **Prérequis**

- 1. Suivez les consignes de sécurité répertoriées dans la section [Consignes de sécurité.](#page-28-0)
- 2. Suivez la procédure décrite dans la section [Avant d'intervenir à l'intérieur de votre système](#page-29-0).
- 3. [Retirez le panneau avant](#page-30-0).
- 4. Déconnectez les câbles d'alimentation et de transmission BOSS S2 du module BOSS S2 et de la carte système.

- 1. Tirez et soulevez le verrou du loquet de fixation du support de la carte BOSS S2 pour l'ouvrir.
- 2. Faites glisser le support de la carte BOSS S2 pour le dégager.

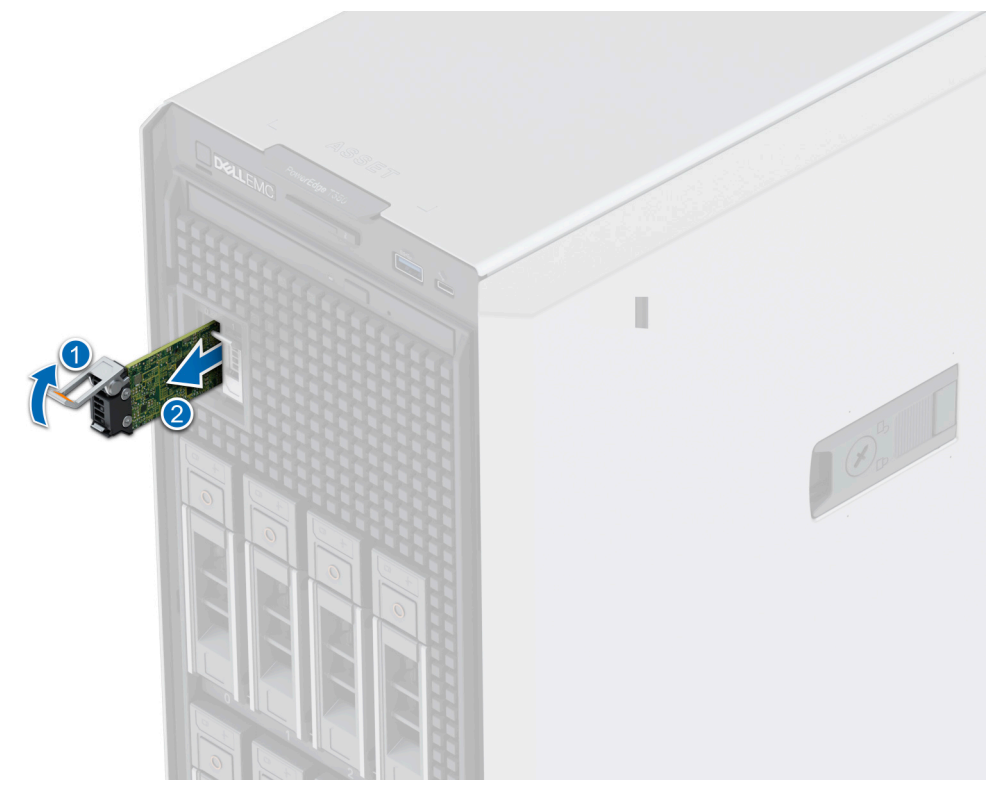

### **Figure 63. Retrait du support de la carte BOSS S2**

**REMARQUE :** Si le support de carte BOSS S2 n'est pas remplacé, insérez le cache de support de carte BOSS S2.

- 3. À l'aide d'un tournevis cruciforme nº 1, retirez la vis M3x0,5x4,5 mm qui fixe le disque SSD M.2 au support de la carte BOSS S2.
- 4. Faites glisser le disque SSD M.2 pour le sortir du support de la carte BOSS S2.

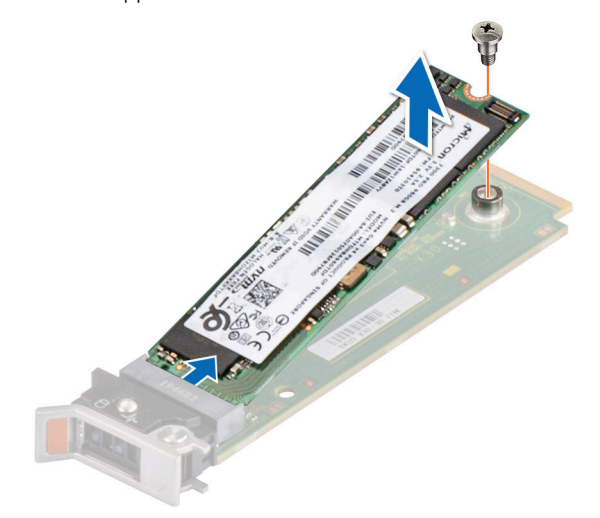

#### **Figure 64. Retrait du disque SSD M.2**

5. Desserrez la vis imperdable et retirez le bâti du module BOSS ainsi que le module BOSS S2 qui forment la baie système.

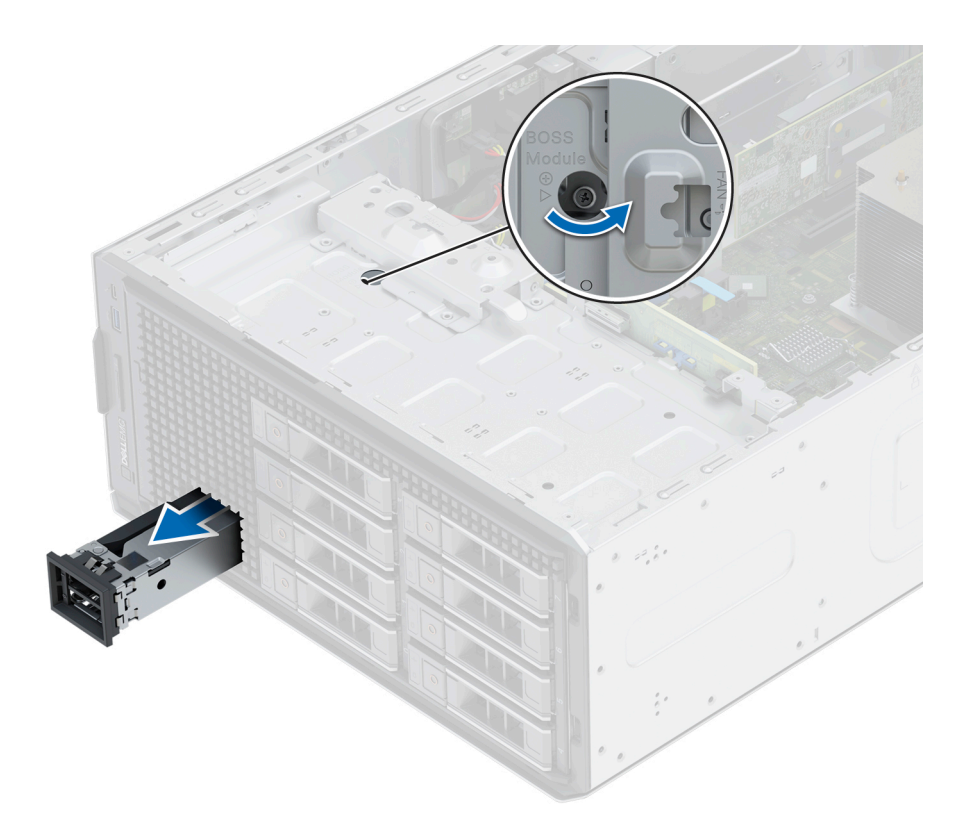

### **Figure 65. Retrait du cache du module BOSS**

**REMARQUE :** Si le bâti du module BOSS S2 n'est pas remplacé, insérez le cache de module BOSS S2.

- 6. À l'aide du tournevis cruciforme nº 1, retirez la vis qui fixe le module BOSS S2 au bâti du module BOSS.
- 7. Faites glisser le module BOSS S2 et soulevez-le pour l'extraire du bâti du module BOSS.

<span id="page-80-0"></span>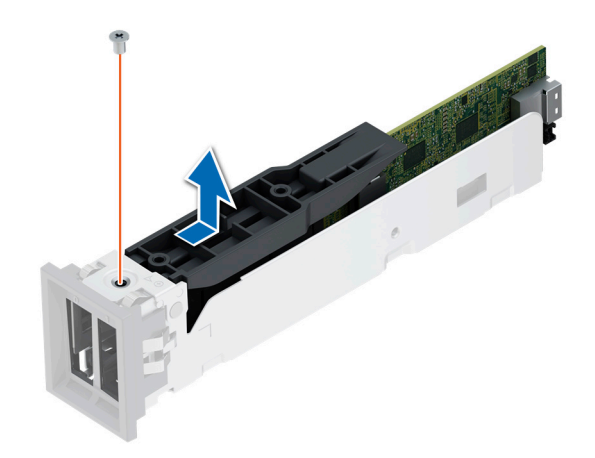

#### **Figure 66. Retrait du module BOSS S2**

#### **Étapes suivantes**

1. Remettez en place le module BOSS S2 ou [installez le cache du module BOSS S2](#page-74-0).

## **Installation du module BOSS S2**

#### **Prérequis**

- 1. Suivez les consignes de sécurité répertoriées dans la section [Consignes de sécurité.](#page-28-0)
- 2. Suivez la procédure décrite dans la section [Avant d'intervenir à l'intérieur de votre système](#page-29-0).
- 3. [Retirez le panneau avant](#page-30-0).
- 4. [Retirez le cache du module BOSS S2](#page-73-0).
- 5. Déconnectez les câbles d'alimentation et de transmission BOSS S2 du module et de la carte système.

#### **Étapes**

1. Alignez et faites glisser le module BOSS S2 dans le bâti du module BOSS-S2 et fixez-le à l'aide d'une vis en utilisant un tournevis cruciforme n° 1.

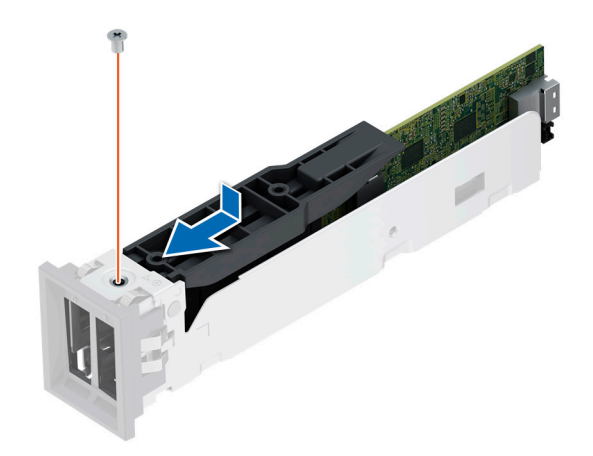

### **Figure 67. Installation du module BOSS S2**

**REMARQUE :** S'il est installé, retirez le cache du module BOSS-S2.

- 2. Insérez le module BOSS S2 et enfoncez-le horizontalement vers l'arrière du système.
- 3. Maintenez le module en place et serrez la vis imperdable.

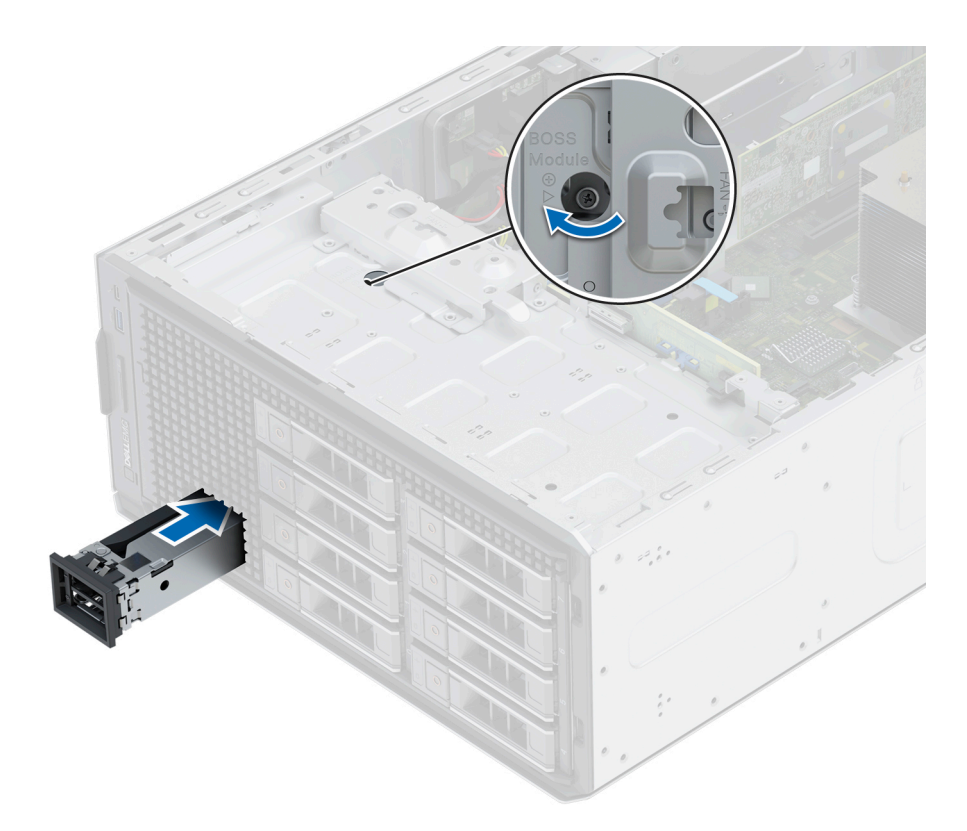

### **Figure 68. Installation du module BOSS S2**

- 4. Alignez le disque SSD M.2 sur le support de la carte BOSS S2 en l'inclinant.
- 5. Insérez le disque SSD M.2 jusqu'à ce qu'il soit correctement installé dans le support de la carte BOSS S2.
- 6. À l'aide d'un tournevis cruciforme nº 1, serrez la vis M3x0,5x4,5 mm pour fixer le disque SSD M.2 sur le support de carte BOSS S2.

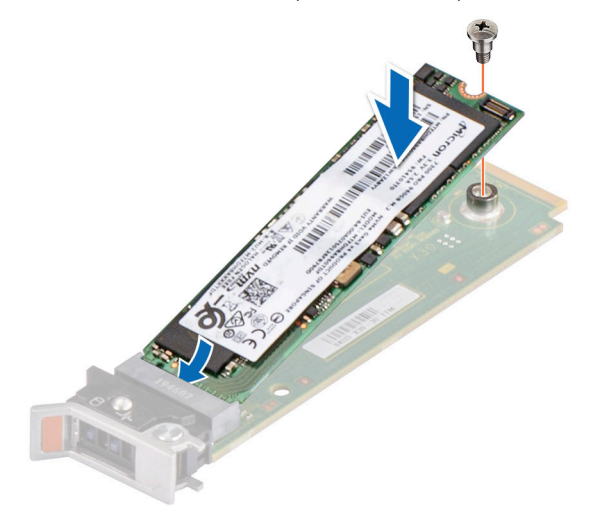

### **Figure 69. Installation du disque SSD M.2**

**REMARQUE :** Retirez la languette de remplissage du support de carte BOSS S2, le cas échéant.

- 7. Faites glisser le support de la carte BOSS S2 dans le logement du module BOSS S2.
- 8. Fermez le loquet de déverrouillage du support de la carte BOSS S2 pour maintenir le support en place.

<span id="page-83-0"></span>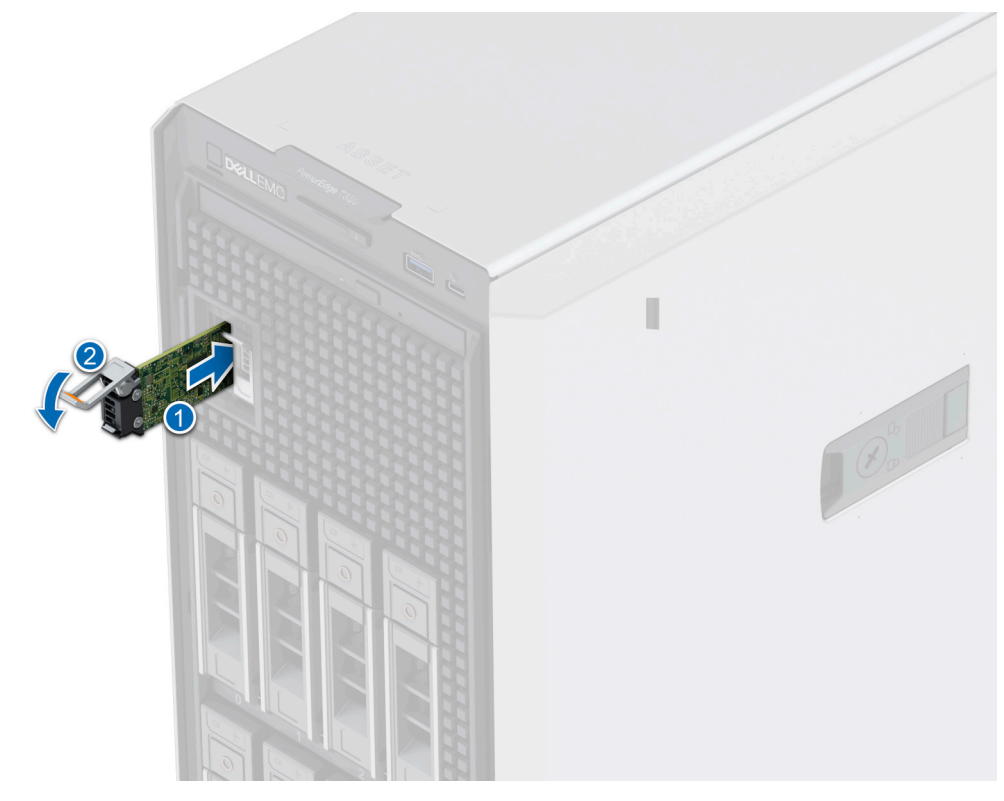

**Figure 70. Installation du support de la carte BOSS S2**

#### **Étapes suivantes**

- 1. Branchez les câbles d'alimentation et de transmission BOSS S2 sur les connecteurs du module BOSS S2 et de la carte système. **REMARQUE :** Insérez les câble d'alimentation et de transmission BOSS S2 dans le clip.
- 2. Suivez la procédure décrite dans la section [Après une intervention à l'intérieur de votre système.](#page-29-0)
- 3. [Installez le panneau avant.](#page-30-0)

# **Module IDSDM (en option)**

# **Retrait du module IDSDM**

#### **Prérequis**

- 1. Suivez les consignes de sécurité répertoriées dans la section [Consignes de sécurité.](#page-28-0)
- 2. Suivez la procédure décrite dans la section [Avant d'intervenir à l'intérieur du système](#page-29-0).
- 3. [Retirez le carénage d'aération](#page-36-0).
- 4. Si vous remplacez le module IDSDM, retirez les cartes micro SD.
	- **REMARQUE :** Étiquetez temporairement chaque carte SD avec leur numéro d'emplacement correspondant avant leur retrait. Réinstallez les cartes SD dans leur logement.

#### **Étapes**

En tenant la languette de retrait, soulevez la carte IDSDM pour la retirer du système.

<span id="page-84-0"></span>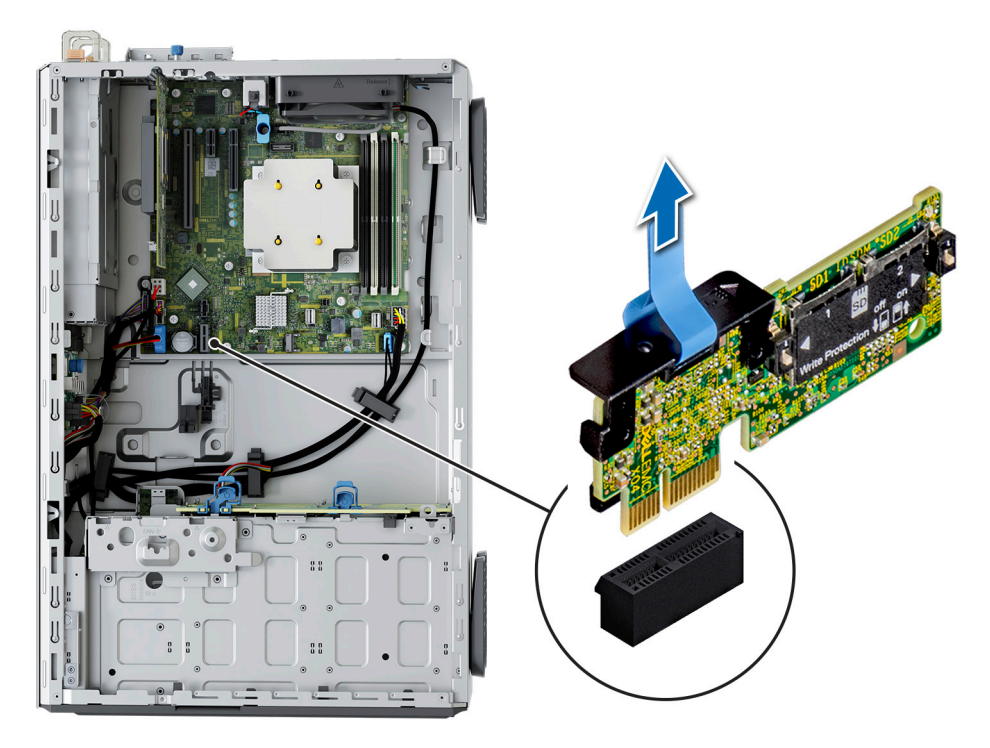

#### **Figure 71. Retrait du module IDSDM**

### **Étapes suivantes**

Remettez en place le module IDSDM.

# **Installation du module IDSDM**

#### **Prérequis**

- 1. Suivez les consignes de sécurité répertoriées dans la section [Consignes de sécurité.](#page-28-0)
- 2. Suivez la procédure décrite dans la section [Avant d'intervenir à l'intérieur du système](#page-29-0).
- 3. [Retirez le carénage d'aération](#page-36-0).

- 1. Repérez le connecteur IDSDM sur la carte système. Pour localiser le module IDSDM, voir la section [Cavaliers et connecteurs de la carte système.](#page-119-0)
- 2. Alignez le module IDSDM avec le connecteur situé sur la carte système.
- 3. Appuyez sur le module IDSDM jusqu'à ce qu'il soit correctement inséré dans le connecteur de la carte système.

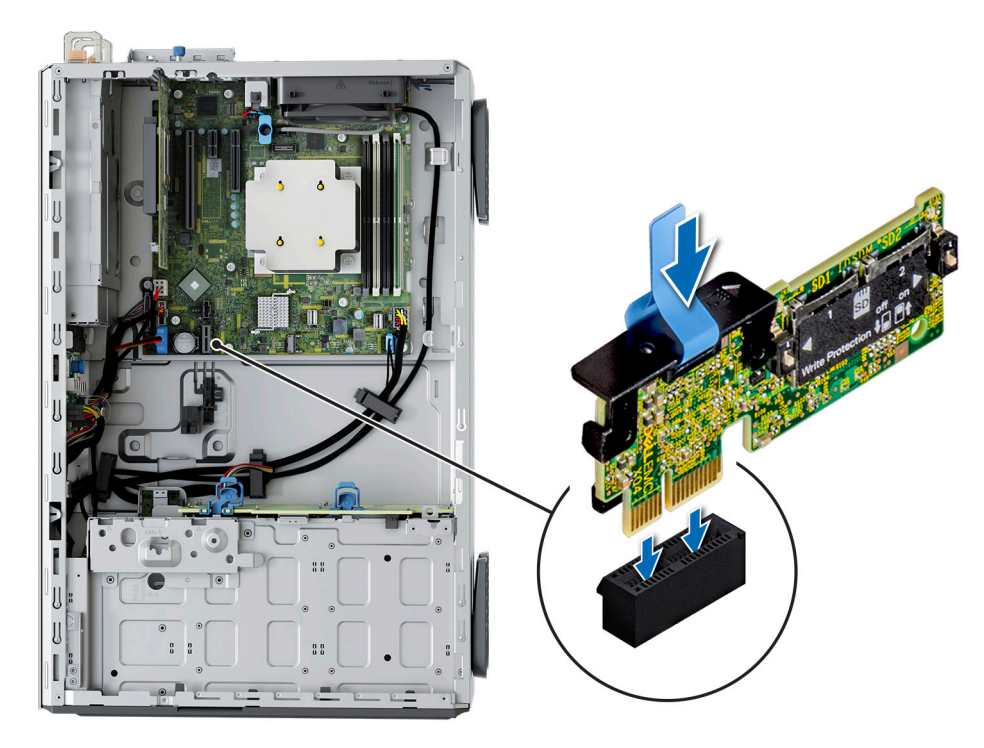

#### **Figure 72. Installation du module IDSDM**

#### **Étapes suivantes**

- 1. [Installez les cartes microSD](#page-86-0).
- **REMARQUE :** Réinstallez les cartes microSD dans les logements correspondants aux indications que vous avez marquées sur les cartes lors de leur retrait.
- 2. [Installez le carénage d'aération](#page-36-0).
- 3. Suivez la procédure décrite dans la section [Après une intervention à l'intérieur de votre système.](#page-29-0)

# **Carte MicroSD**

# **Retrait de la carte microSD**

#### **Prérequis**

- 1. Suivez les consignes de sécurité répertoriées dans la section [Consignes de sécurité.](#page-28-0)
- 2. Suivez la procédure décrite dans la section [Avant d'intervenir à l'intérieur de votre système](#page-29-0).
- 3. [Retirez le module IDSDM](#page-83-0).

#### **Étapes**

- 1. Repérez le logement de la carte microSD sur le module IDSDM, appuyez sur la carte pour la dégager, puis retirez-la de son logement. Pour plus d'informations sur l'emplacement du module IDSDM, voir la section [Cavaliers et connecteurs de la carte système](#page-119-0).
- 2. Tenez la carte microSD et retirez-la du module IDSDM.

**REMARQUE :** Étiquetez temporairement chaque carte microSD avec le numéro de logement correspondant après retrait.

<span id="page-86-0"></span>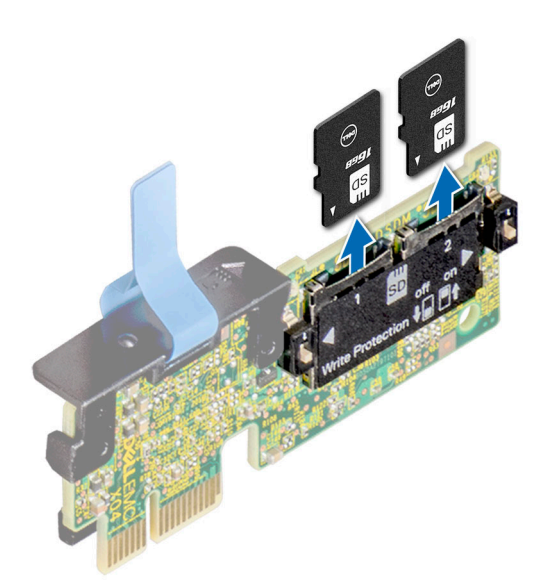

#### **Figure 73. Retrait de la carte microSD**

#### **Étapes suivantes**

1. Réinstallez les cartes micro SD.

# **Installation de la carte microSD**

#### **Prérequis**

- 1. Suivez les consignes de sécurité répertoriées dans la section [Consignes de sécurité.](#page-28-0)
- 2. Suivez la procédure décrite dans la section [Avant d'intervenir à l'intérieur du système](#page-29-0).
- **REMARQUE :** Pour utiliser une carte microSD avec le système, assurez-vous que l'option **Port de carte SD interne** est activée dans le programme de configuration du système.
- **(i)** REMARQUE : Veillez à installer les cartes microSD dans les logements correspondant aux indications que vous avez marquées sur les cartes lors de leur retrait.

### **Étapes**

1. Localisez le logement de la carte microSD sur le module IDSDM. Orientez la carte microSD de manière appropriée et insérez l'extrémité de la broche de contact de la carte dans le logement. Pour localiser le module IDSDM, voir la section [Cavaliers et connecteurs de la](#page-119-0) [carte système](#page-119-0).

**REMARQUE :** Le logement est muni d'un repère qui permet d'insérer la carte dans le bon sens.

2. Exercez une pression sur la carte jusqu'à ce qu'elle se mette en place.

<span id="page-87-0"></span>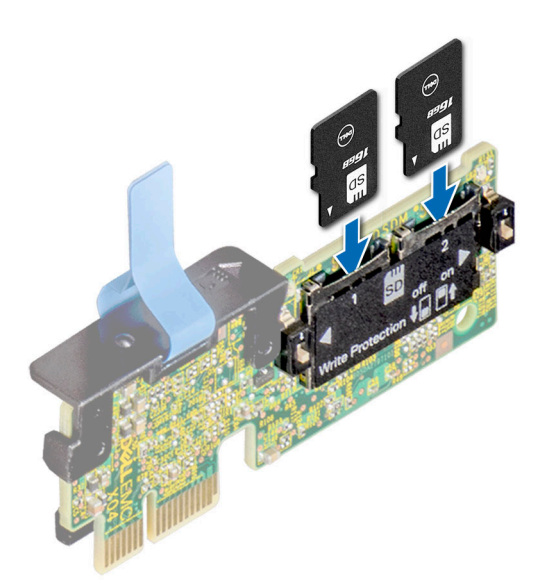

#### **Figure 74. Installation de la carte microSD**

#### **Étapes suivantes**

- 1. [Installez le module IDSDM.](#page-84-0)
- 2. Suivez la procédure décrite dans la section [Après une intervention à l'intérieur du système](#page-29-0).

# **Carte USB interne (en option)**

**REMARQUE :** Pour localiser le port USB interne sur la carte système, voir la section [Cavaliers et connecteurs de la carte système.](#page-119-0)

# **Retrait de la carte USB interne**

#### **Prérequis**

**PRÉCAUTION : Afin d'éviter toute interférence avec les autres composants du serveur, les dimensions maximales autorisées pour la clé USB sont les suivantes : 15,9 mm (largeur) x 57,15 mm (longueur) x 7,9 mm (hauteur).**

- 1. Suivez les consignes de sécurité répertoriées dans la section [Consignes de sécurité.](#page-28-0)
- 2. Suivez la procédure décrite dans la section [Avant d'intervenir à l'intérieur de votre système](#page-29-0).

- 1. Saisissez la languette bleue et soulevez la carte USB interne pour la débrancher de son connecteur sur la carte système.
- 2. Retirez la clé USB de la carte USB interne.

<span id="page-88-0"></span>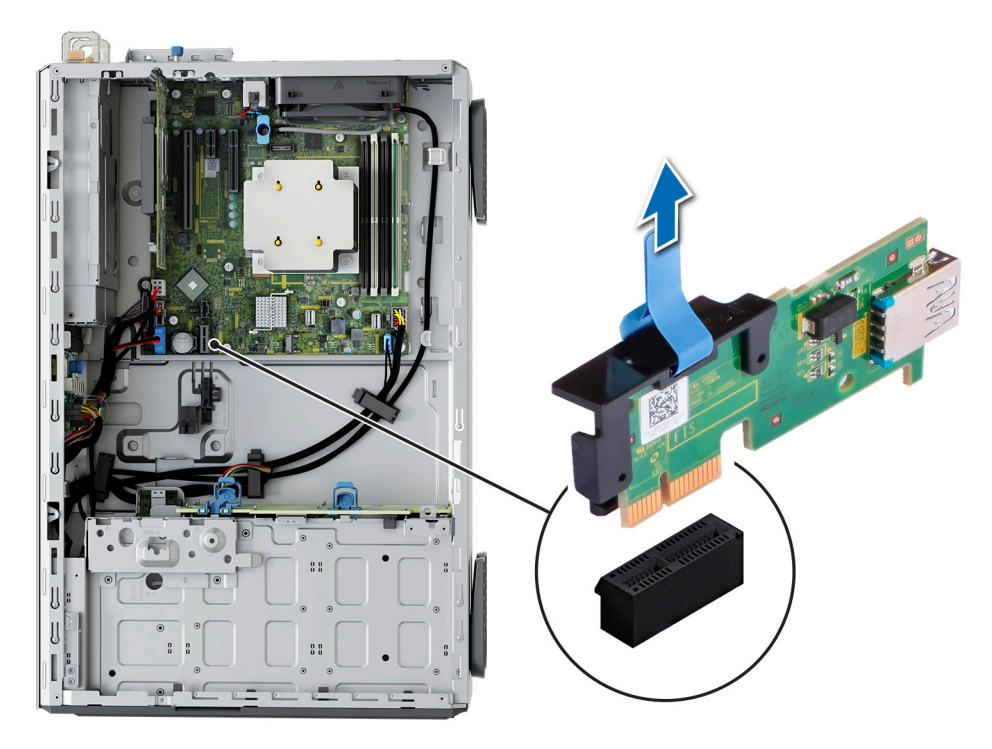

#### **Figure 75. Retrait de la carte USB interne**

#### **Étapes suivantes**

Réinstallez la carte USB interne.

# **Installation de la carte USB interne**

#### **Prérequis**

- 1. Suivez les consignes de sécurité répertoriées dans la section [Consignes de sécurité.](#page-28-0)
- 2. Suivez la procédure décrite dans la section [Avant d'intervenir à l'intérieur de votre système](#page-29-0).

- 1. Connectez la clé USB à la carte USB interne.
- 2. Alignez la carte USB interne sur le connecteur de la carte système, puis appuyez fermement jusqu'à ce que la carte USB interne soit installée.

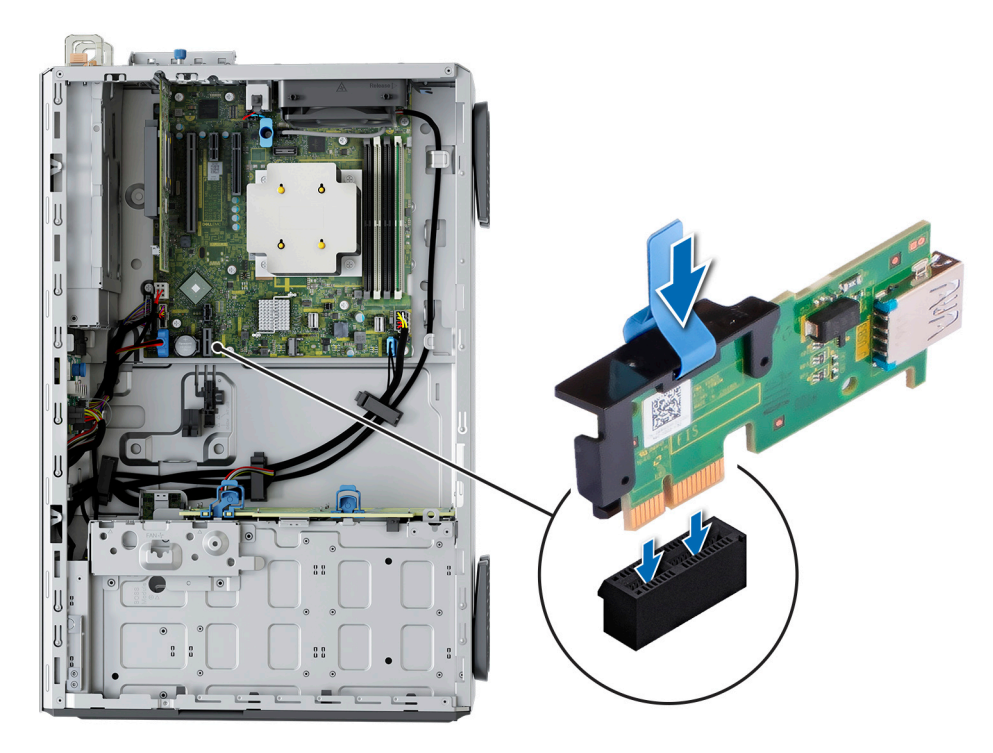

**Figure 76. Installation de la carte USB interne**

#### **Étapes suivantes**

- 1. Suivez la procédure décrite dans la section [Après une intervention à l'intérieur du système](#page-29-0).
- 2. Lors de l'amorçage, appuyez sur **F2** pour accéder au **programme de configuration du système** et vérifiez que le système détecte bien la clé mémoire USB.

# **Clé USB interne**

# **Retrait de la clé USB interne**

#### **Prérequis**

**PRÉCAUTION : Afin d'éviter toute interférence avec les autres composants du serveur, les dimensions maximales autorisées pour la clé USB sont les suivantes : 15,9 mm (largeur) x 57,15 mm (longueur) x 7,9 mm (hauteur).**

- 1. Suivez les instructions indiquées dans la section [Consignes de sécurité.](#page-28-0)
- 2. Suivez la procédure décrite dans la section [Avant une intervention à l'intérieur du système.](#page-29-0)

#### **Étapes**

Retirez la clé USB du port USB interne.

#### **Étapes suivantes**

Remettez en place la clé USB interne.

## **Installation de la clé USB interne**

### **Prérequis**

- 1. Suivez les instructions indiquées dans la section [Consignes de sécurité.](#page-28-0)
- 2. Suivez la procédure décrite dans la section [Avant une intervention à l'intérieur du système.](#page-29-0)

### <span id="page-90-0"></span>**Étapes**

Connectez la clé USB au port USB.

#### **Étapes suivantes**

- 1. Suivez la procédure décrite dans la section [Après une intervention à l'intérieur du système](#page-29-0).
- 2. Lors de l'amorçage, appuyez sur **F2** pour accéder au **programme de configuration du système** et vérifiez que le système détecte bien la clé mémoire USB.

# **Bloc d'alimentation**

**REMARQUE :** Remplacement d'un PSU échangeable à chaud, après le prochain démarrage du serveur : le nouveau PSU est automatiquement mis à jour en reprenant le micrologiciel et la configuration de celui remplacé. Pour effectuer la mise à jour vers la dernière version du micrologiciel et modifier la configuration, voir le *Lifecycle Controller User's Guide (Guide d'utilisation de Lifecycle Controller)* à l'adresse<https://www.dell.com/idracmanuals>.

# **Fonctionnalité de disque de secours**

Votre système prend en charge la fonction d'alimentation de rechange, qui permet de réduire considérablement la surcharge d'alimentation associée à la redondance des blocs d'alimentation.

Lorsque la fonctionnalité de disque de secours est activée, l'un des blocs d'alimentation redondants passe en mode veille. Le bloc d'alimentation actif prend en charge 100 % de la charge du système et fonctionne donc de façon plus efficace. Le bloc d'alimentation en état de veille surveille la tension de sortie du bloc d'alimentation actif. Si la tension de sortie du bloc d'alimentation actif chute, le bloc d'alimentation en veille revient à l'état actif.

Avoir les deux blocs d'alimentation actifs est plus efficace que d'avoir un bloc d'alimentation en état de veille, mais le bloc d'alimentation actif peut également activer un bloc d'alimentation en veille.

Les paramètres par défaut sont les suivants :

- Si le niveau de charge du bloc d'alimentation actif est supérieur à 50 %, le bloc d'alimentation redondant passe à l'état actif.
- Si le niveau de charge du bloc d'alimentation actif tombe à moins de 20 %, le bloc d'alimentation redondant passe en état de veille.

Vous pouvez configurer la fonctionnalité de disque de secours via les paramètres d'iDRAC. Pour en savoir plus, consultez le document *iDRAC User's Guide (Guide de l'utilisateur de l'iDRAC)*, disponible sur [www.dell.com/poweredgemanuals.](https://www.dell.com/poweredgemanuals)

# **Retrait du cache du bloc d'alimentation**

#### **Prérequis**

Suivez les consignes de sécurité répertoriées dans la section [Consignes de sécurité.](#page-28-0)

#### **Étapes**

Retirez le cache du système.

**PRÉCAUTION : Pour maintenir un niveau de refroidissement du système satisfaisant, vous devez installer le cache de bloc d'alimentation dans la baie du second bloc d'alimentation si la configuration n'est pas redondante. Retirez le cache de bloc d'alimentation uniquement si vous installez un second bloc d'alimentation.**

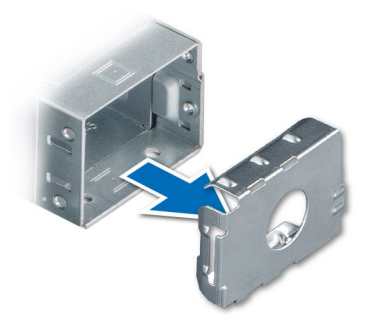

#### <span id="page-91-0"></span>**Figure 77. Retrait du cache du bloc d'alimentation**

#### **Étapes suivantes**

Remettez en place le cache de bloc d'alimentation ou [installez le bloc d'alimentation.](#page-92-0)

# **Installation du cache de bloc d'alimentation**

#### **Prérequis**

- 1. Suivez les consignes de sécurité répertoriées dans la section [Consignes de sécurité.](#page-28-0) **REMARQUE :** N'installez le cache du bloc d'alimentation que sur la seconde baie du bloc d'alimentation.
- 2. Retirez le bloc d'alimentation.

#### **Étapes**

Alignez le cache de PSU avec la baie de PSU et poussez-le dans cette dernière jusqu'à ce qu'il s'enclenche.

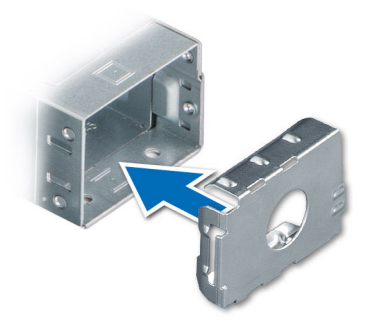

**Figure 78. Installation du cache de bloc d'alimentation**

# **Retrait d'un bloc d'alimentation**

#### **Prérequis**

**PRÉCAUTION : Le système exige un bloc d'alimentation (PSU) pour un fonctionnement normal. Sur les systèmes avec alimentation redondante, retirez et remplacez un seul bloc d'alimentation à la fois lorsque le système est sous tension.**

- 1. Suivez les consignes de sécurité répertoriées dans la section [Consignes de sécurité.](#page-28-0)
- 2. Débranchez le câble d'alimentation de la prise électrique et du PSU à retirer.
- 3. Retirez le câble de la bande sur la poignée du PSU.

### <span id="page-92-0"></span>**Étapes**

Appuyez sur le loquet de déverrouillage, puis maintenez la poignée du PSU pour faire glisser ce dernier hors de la baie de bloc d'alimentation.

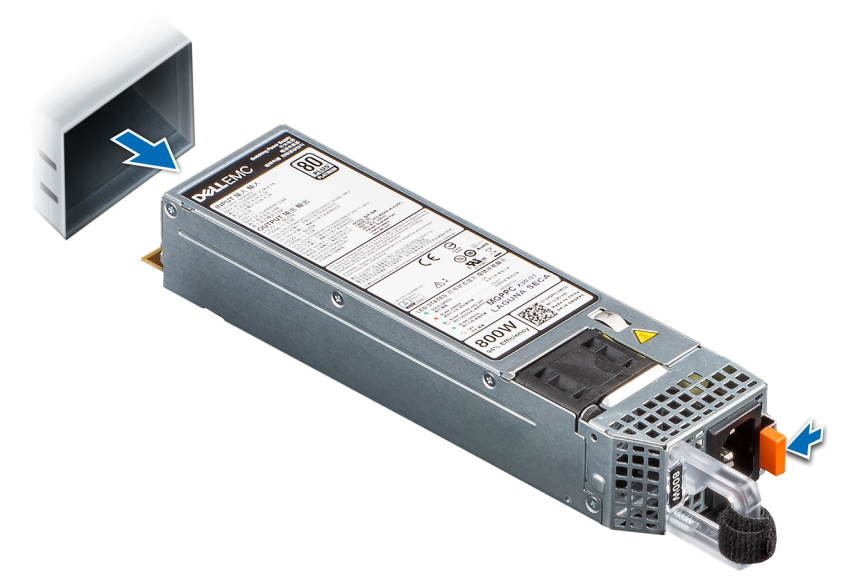

**Figure 79. Retrait d'un bloc d'alimentation**

#### **Étapes suivantes**

Remettez en place le bloc d'alimentation ou [installez le cache du bloc d'alimentation.](#page-91-0)

# **Installation d'un bloc d'alimentation**

#### **Prérequis**

- 1. Suivez les consignes de sécurité répertoriées dans la section [Consignes de sécurité.](#page-28-0)
- 2. Pour les systèmes prenant en charge les blocs d'alimentation redondants, vérifiez que le type et la puissance de sortie maximale des deux blocs d'alimentation sont identiques.

**REMARQUE :** la puissance de sortie maximale (en watts) est indiquée sur l'étiquette du bloc d'alimentation.

3. [Retirez le cache de PSU](#page-90-0).

### **Étapes**

Faites glisser le bloc d'alimentation dans la baie de bloc d'alimentation jusqu'à ce que le loquet de déverrouillage s'enclenche.

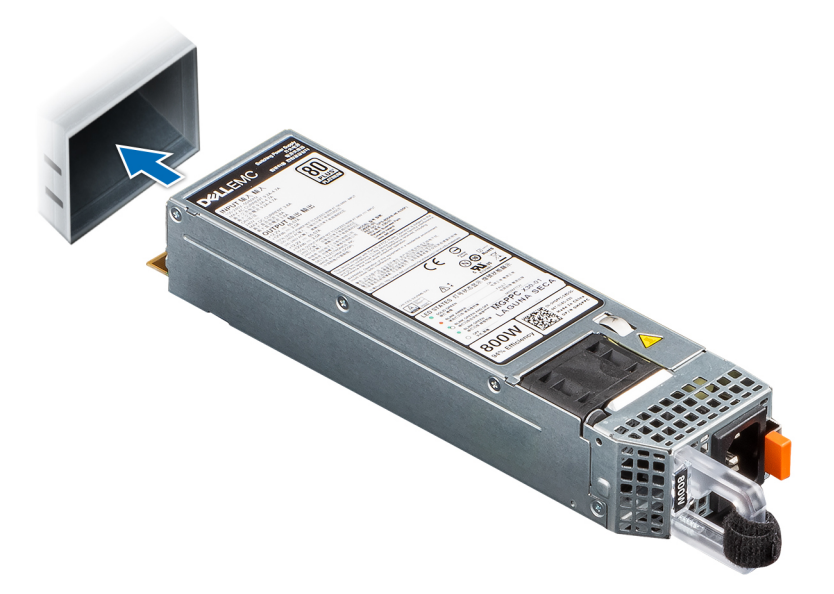

#### **Figure 80. Installation d'un bloc d'alimentation**

#### **Étapes suivantes**

- 1. Branchez le câble d'alimentation sur le bloc d'alimentation et branchez son autre extrémité sur une prise électrique.
	- **PRÉCAUTION : Lorsque vous branchez le câble d'alimentation au bloc d'alimentation, fixez-le au bloc d'alimentation à l'aide de la bande.**
	- **REMARQUE :** Lors de l'installation, de l'échange à chaud ou de l'ajout à chaud d'un bloc d'alimentation, attendez 15 secondes pour que le système reconnaisse le bloc d'alimentation et détermine son état. La redondance du bloc d'alimentation peut ne pas se produire avant la fin du processus de détection. Le voyant d'état du bloc d'alimentation devient vert si le bloc d'alimentation fonctionne normalement.
- **REMARQUE :** Pour certaines configurations premium avec une consommation électrique élevée, les blocs d'alimentation du système peuvent uniquement rester en mode 2+0, car le mode redondant 1+1 n'est pas disponible.
- **REMARQUE :** Remplacement d'un PSU échangeable à chaud, après le prochain démarrage du serveur : le nouveau PSU est ⋒ automatiquement mis à jour en reprenant le micrologiciel et la configuration de celui remplacé. Pour effectuer la mise à jour vers la dernière version du micrologiciel et modifier la configuration, voir le *Lifecycle Controller User's Guide (Guide d'utilisation de Lifecycle Controller)* à l'adresse<https://www.dell.com/idracmanuals>.

## **Retrait d'un bloc d'alimentation câblé**

#### **Prérequis**

- 1. Suivez les instructions indiquées dans la section [Consignes de sécurité.](#page-28-0)
- 2. Suivez la procédure décrite dans la section [Avant d'intervenir à l'intérieur du système](#page-29-0).
- 3. Débranchez les câbles d'alimentation du bloc d'alimentation (PSU) de la carte système et du fond de panier de disques.
- 4. Retirez les câbles du clip.

- 1. À l'aide d'un tournevis cruciforme nº 2, retirez les vis qui fixent le bâti du bloc d'alimentation au système.
- 2. Inclinez le bâti du bloc d'alimentation et faites-le glisser vers l'avant du système.
- 3. Soulevez le bâti du bloc d'alimentation pour l'extraire du système.

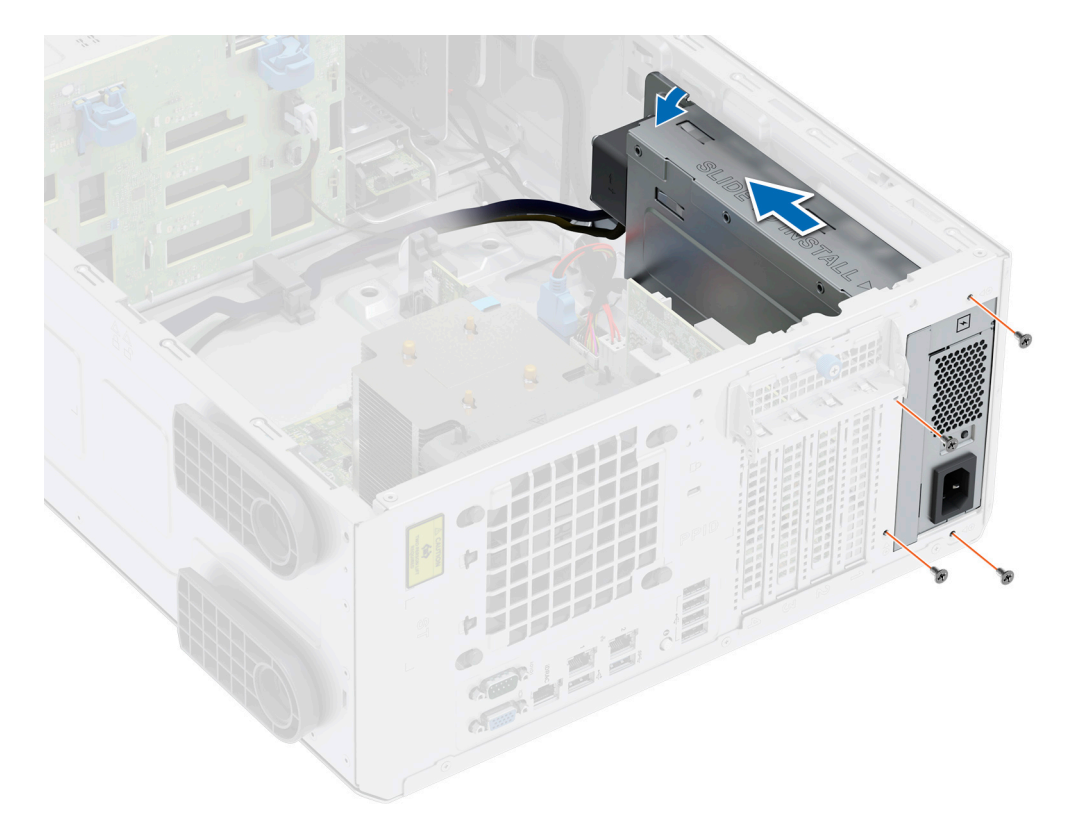

### **Figure 81. Retrait du bâti du bloc d'alimentation**

- 4. À l'aide d'un tournevis cruciforme nº 2, retirez la vis qui fixe le bloc d'alimentation à son bâti..
- 5. Faites glisser le bloc d'alimentation pour l'extraire de son bâti.

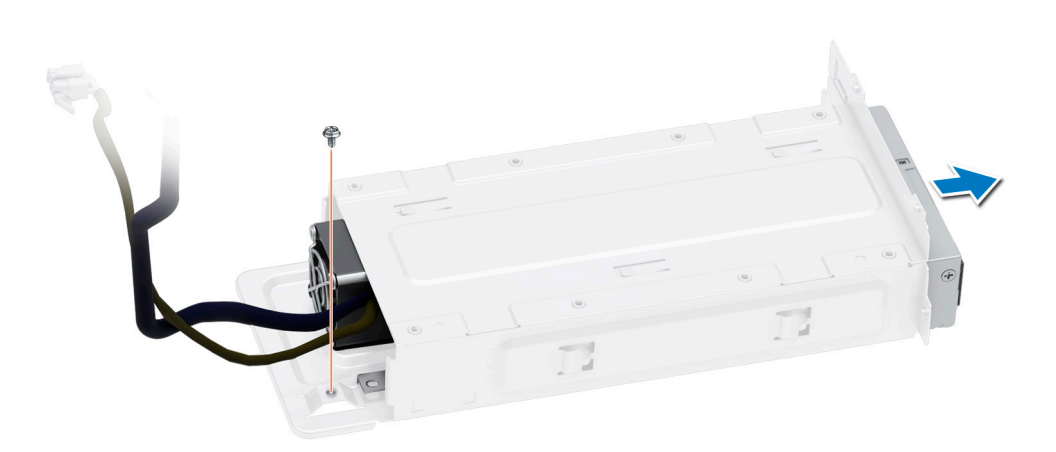

### **Figure 82. Retrait du bloc d'alimentation câblé**

### **Étapes suivantes**

1. Remettez en place le bloc d'alimentation câblé.

# **Installation du bloc d'alimentation câblé**

### **Prérequis**

- 1. Suivez les instructions indiquées dans la section [Consignes de sécurité.](#page-28-0)
- 2. Déballez le bloc d'alimentation de remplacement.

### **Étapes**

- 1. Faites glisser le bloc d'alimentation dans le bâti prévu à cet effet et alignez-le avec le trou de vis situé sur le bâti.
- 2. À l'aide d'un tournevis cruciforme nº 2, serrez la vis qui fixe le bloc d'alimentation à son bâti.

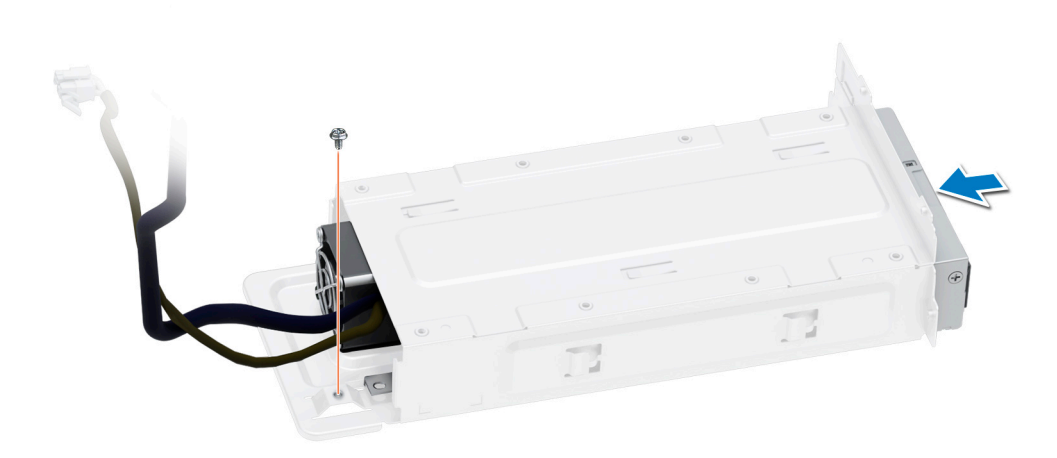

### **Figure 83. Installation du bloc d'alimentation câblé**

- 3. Inclinez le bâti du bloc d'alimentation et insérez-le dans les logements situés sur le système, puis faites-le glisser vers l'arrière du système jusqu'à ce qu'il soit bien en place.
- 4. À l'aide d'un tournevis cruciforme nº 2, serrez les vis qui fixent le bâti du bloc d'alimentation dans le système.

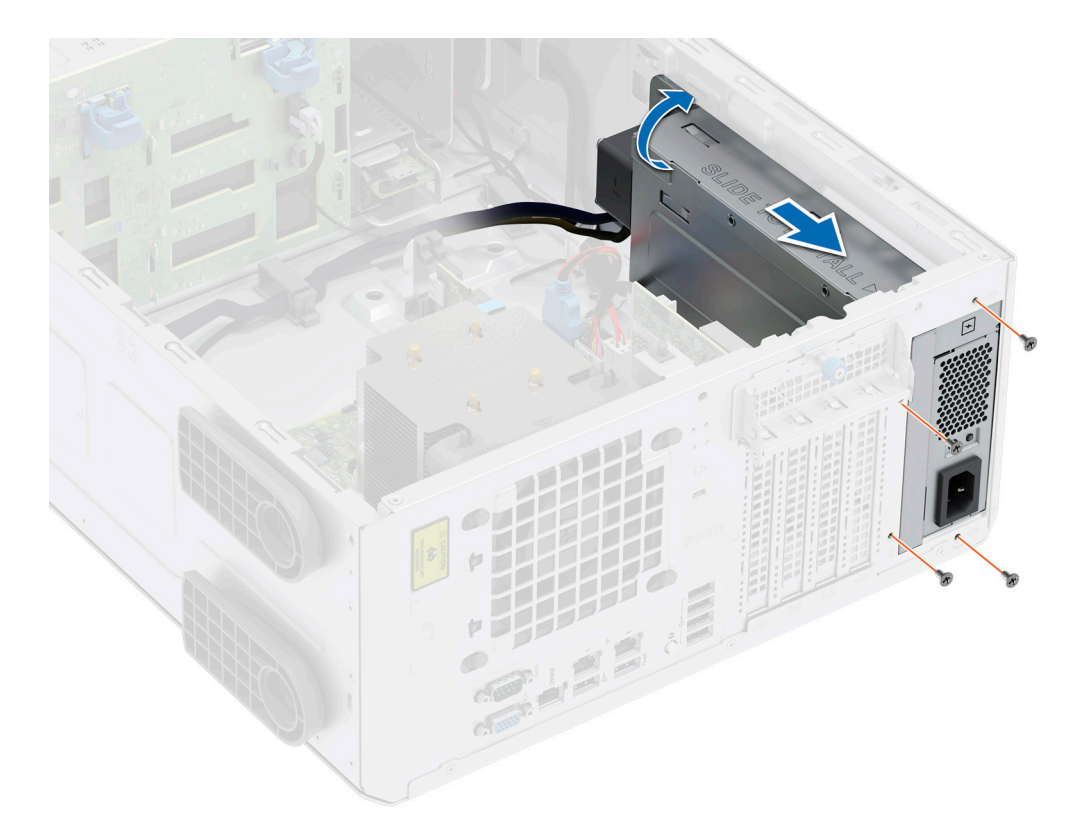

**Figure 84. Installation du bâti du bloc d'alimentation**

#### **Étapes suivantes**

- 1. Branchez tous les câbles d'alimentation reliant le bloc d'alimentation (PSU) à la carte système et au fond de panier de disque.
- 2. Acheminez correctement les câbles d'alimentation et fixez-les à l'aide de clips.
- 3. Branchez tous les câbles d'alimentation reliant le bloc d'alimentation (PSU) à la carte système et au fond de panier de disque.
- 4. Suivez la procédure décrite dans la section [Après une intervention à l'intérieur du système](#page-29-0).

# **Carte intercalaire d'alimentation**

Il s'agit d'une pièce remplaçable uniquement par un technicien de maintenance.

# **Retrait de la carte intercalaire d'alimentation**

#### **Prérequis**

- 1. Suivez les instructions indiquées dans la section [Consignes de sécurité.](#page-28-0)
- 2. Suivez la procédure décrite dans la section [Avant d'intervenir à l'intérieur du système](#page-29-0).
- 3. [Retirez les blocs d'alimentation](#page-91-0).

### **PRÉCAUTION : Pour éviter d'endommager la carte intercalaire d'alimentation, vous devez retirer les blocs d'alimentation du système.**

- 4. [Retirez le carénage d'aération](#page-36-0).
- 5. Débranchez les câbles d'alimentation de la carte de intercalaire d'alimentation (PIB).

**REMARQUE :** Observez l'acheminement des câbles lorsque vous les débranchez de la carte PIB.

#### **Étapes**

Pour retirer la carte intercalaire d'alimentation (PIB), en tenant le piston, faites glisser la carte PIB vers l'arrière du système pour la dégager des crochets situés sur le système.

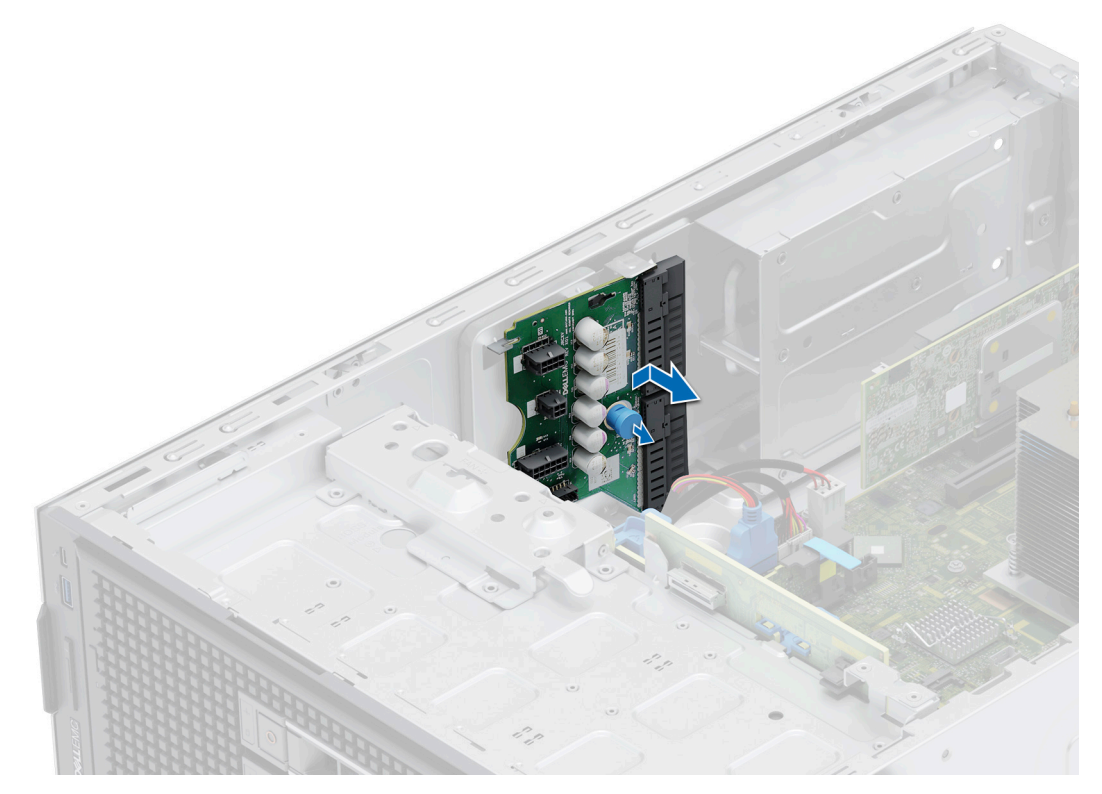

**Figure 85. Retrait de la carte intercalaire d'alimentation**

#### **Étapes suivantes**

1. Remettez en place la carte intercalaire d'alimentation (PIB).

## **Installation de la carte intercalaire d'alimentation**

#### **Prérequis**

- 1. Suivez les instructions indiquées dans la section [Consignes de sécurité.](#page-28-0)
- 2. Suivez la procédure décrite dans la section [Avant d'intervenir à l'intérieur du système](#page-29-0).
- 3. [Retirez les blocs d'alimentation](#page-91-0).
- 4. [Retirez le carénage d'aération](#page-36-0).

- 1. Pour installer la carte intercalaire d'alimentation (PIB), inclinez-la et alignez-la sur les crochets situés sur le système.
- 2. Faites glisser la carte PIB vers l'avant du système, jusqu'à ce qu'elle s'enclenche.

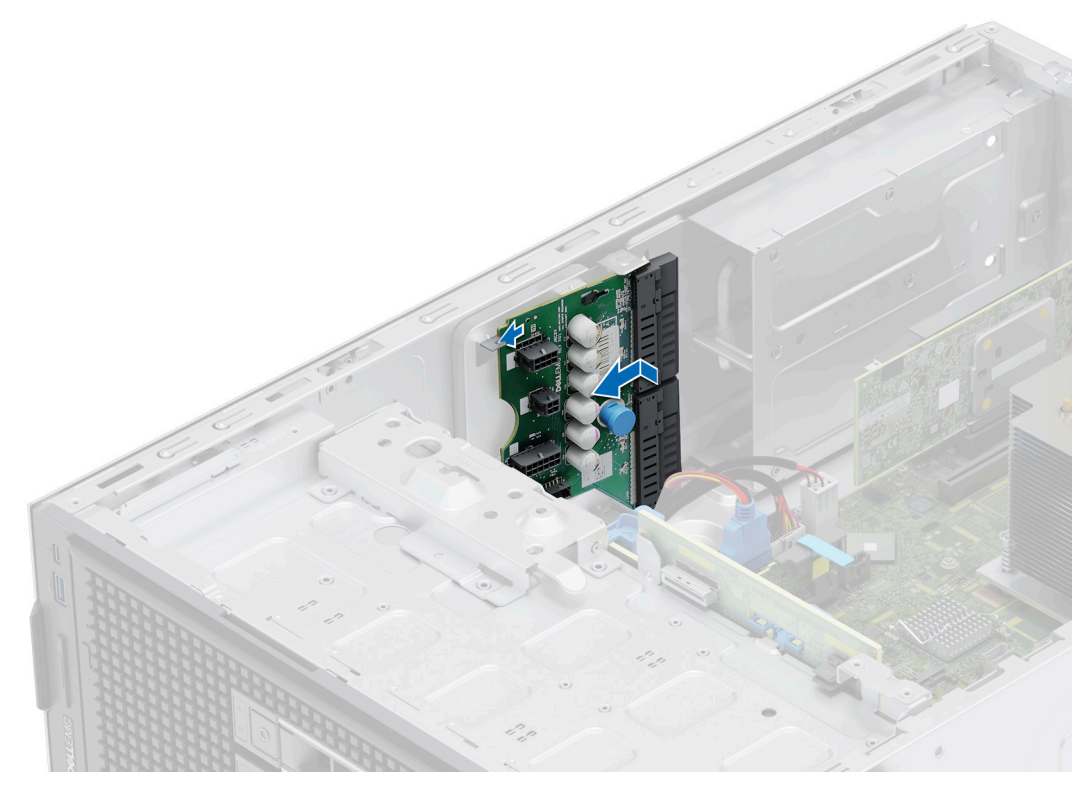

**Figure 86. Installation de la carte intercalaire d'alimentation**

#### **Étapes suivantes**

- 1. Reconnectez les câbles d'alimentation à la carte PIB et acheminez-les correctement pour éviter de les endommager.
- 2. [Installez le carénage d'aération](#page-36-0).
- 3. [Remettez en place le bloc d'alimentation](#page-92-0).
- 4. Suivez la procédure décrite dans la section [Après une intervention à l'intérieur du système](#page-29-0).

# **Batterie du système**

Il s'agit d'une pièce remplaçable uniquement par un technicien de maintenance.

# **Remise en place de la batterie du système**

#### **Prérequis**

- **AVERTISSEMENT : Un risque d'explosion de la nouvelle pile existe si cette dernière n'est pas correctement installée. Remplacez la pile uniquement par un modèle identique ou équivalent à celui recommandé par le fabricant. Débarrassezvous des piles usagées selon les instructions du fabricant. Reportez-vous aux consignes de sécurité fournies avec le système pour obtenir plus d'informations.**
- 1. Suivez les consignes de sécurité répertoriées dans la section [Consignes de sécurité.](#page-28-0)
- 2. Suivez la procédure décrite dans la section [Avant d'intervenir à l'intérieur du système](#page-29-0).

- 1. Pour retirer la batterie :
	- a. Utilisez une pointe en plastique pour dégager doucement la pile du système.

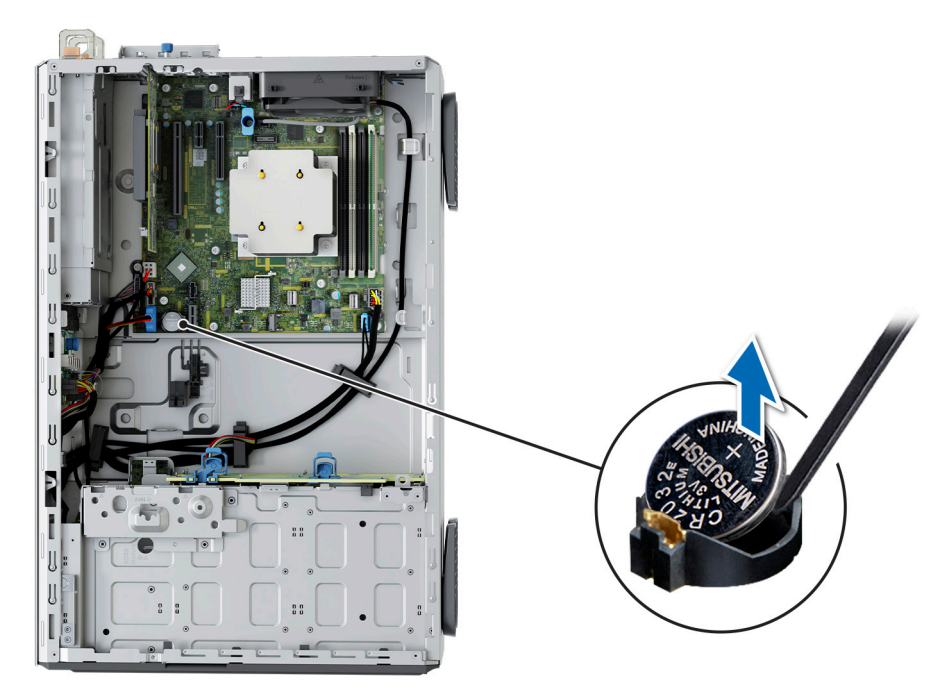

**Figure 87. Retrait de la pile du système**

### **PRÉCAUTION : Pour ne pas endommager le connecteur de la pile, vous devez le maintenir fermement en place lorsque vous installez ou retirez une pile.**

- 2. Pour installer une nouvelle pile du système :
	- a. Maintenez la pile avec le côté « + » vers le haut, puis faites-la glisser sous les pattes de fixation.
	- b. Appuyez sur la pile pour l'enclencher dans le connecteur.

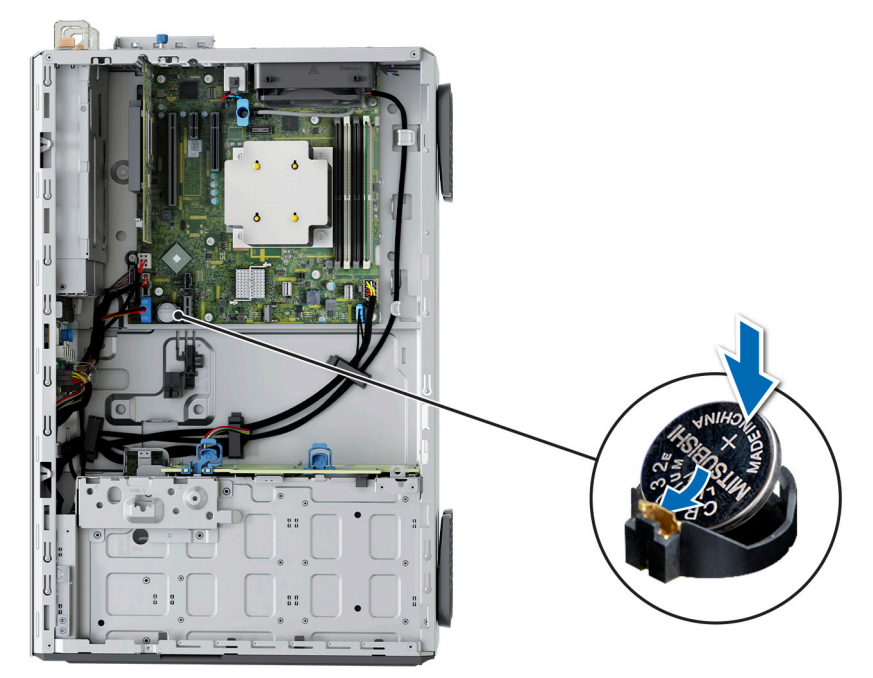

#### **Figure 88. Installation de la pile du système**

### **Étapes suivantes**

- 1. Suivez la procédure décrite dans la section [Après une intervention à l'intérieur de votre système.](#page-29-0)
- 2. Vérifiez que la batterie fonctionne correctement, en effectuant les étapes suivantes :
- <span id="page-100-0"></span>a. Lors de l'amorçage, accédez au **programme de configuration du système** en appuyant sur **F2**.
- b. Entrez l'heure et la date exactes dans les champs **Heure** et **Date** du programme de configuration du système.
- c. **Quittez** la configuration du système.
- d. Pour tester la nouvelle batterie, retirez le système du boîtier pendant au moins une heure.
- e. Réinstallez le système dans le boîtier au bout d'une heure.
- f. Accédez à la configuration du système et si la date et l'heure sont incorrectes, reportez-vous à la section [Obtention d'aide](#page-129-0).

# **Carte système**

Il s'agit d'une pièce remplaçable uniquement par un technicien de maintenance.

# **Retrait de la carte système**

#### **Prérequis**

**PRÉCAUTION : Si vous utilisez le module TPM (Trusted Platform Module) avec une clé de chiffrement, il est possible que vous soyez invité à créer une clé de récupération lors de la configuration du système ou d'un programme. Vous devez créer cette clé et la conserver en lieu sûr. Si vous êtes un jour amené à remplacer la carte système, vous devrez fournir cette clé de récupération lors du redémarrage du système ou du programme afin de pouvoir accéder aux données chiffrées qui se trouvent sur vos disques.**

- 1. Suivez les consignes de sécurité répertoriées dans la section [Consignes de sécurité.](#page-28-0)
- 2. Suivez la procédure décrite dans la section [Avant d'intervenir à l'intérieur du système](#page-29-0).
- 3. Retirez les composants suivants :
	- a. [Carénage d'aération](#page-36-0)
	- b. [Cartes d'extension](#page-70-0)
	- c. [Ventilateur](#page-55-0)
	- d. [Module IDSDM \(le cas échéant\)](#page-83-0)
	- e. [Clé USB interne, si installée](#page-87-0)
	- f. [Dissipateur de chaleur](#page-64-0)
	- g. [Processeur](#page-65-0)
	- h. [Modules de mémoire](#page-62-0)
	- i. [Module TPM \(Trusted Platform Module\)](#page-105-0)
	- j. Débranchez tous les câbles de la carte système.
		- **PRÉCAUTION : Veillez à ne pas endommager le bouton d'identification du système en retirant la carte système du système.**

### **Étapes**

1. À l'aide d'un tournevis cruciforme n° 2, retirez les vis qui fixent la carte système au système.

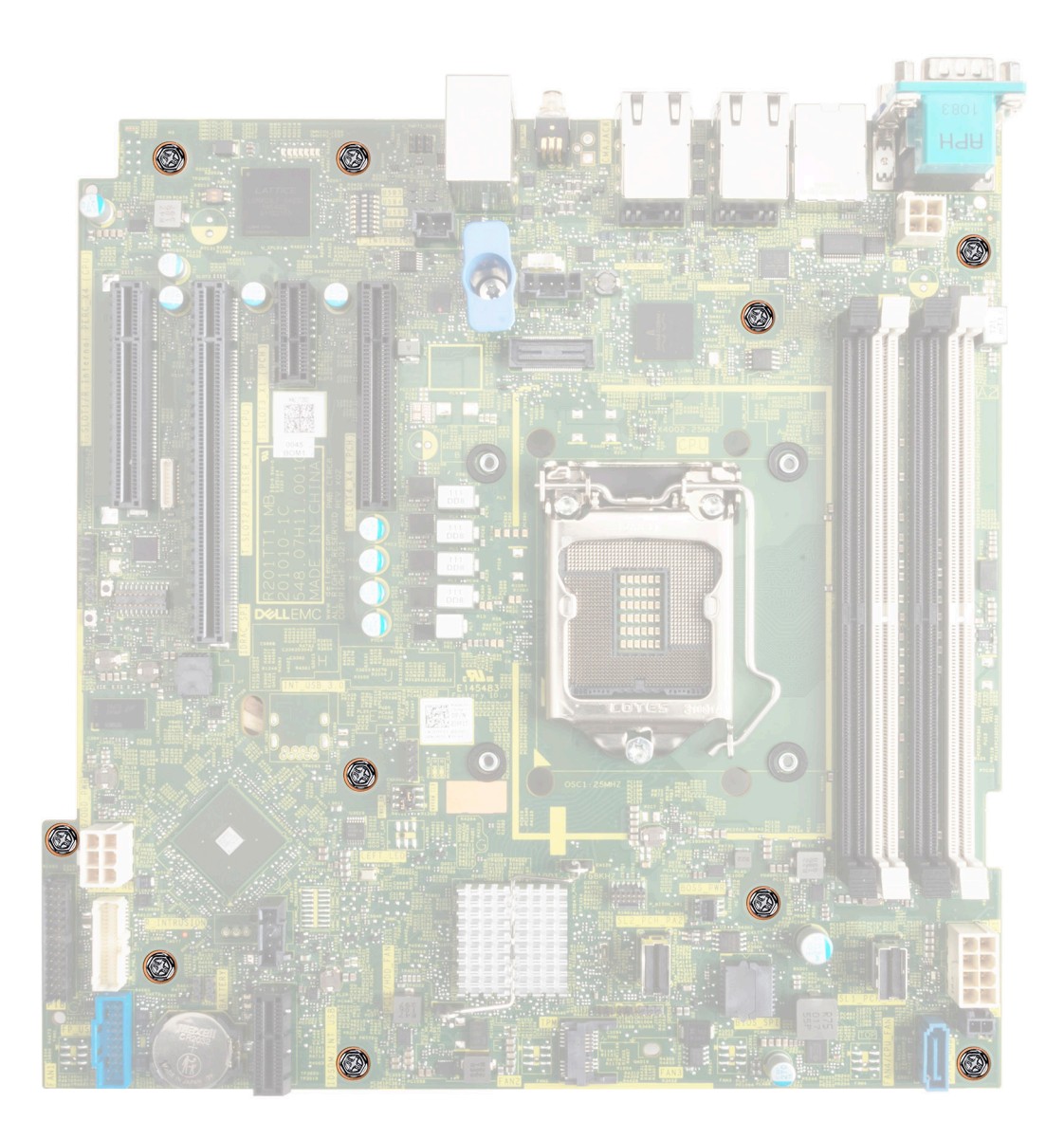

### **Figure 89. Retrait des vis de la carte système**

- 2. À l'aide du support de la carte système, faites glisser cette dernière vers l'avant du boîtier.
- 3. Inclinez la carte système, puis soulevez-la pour la sortir du boîtier.

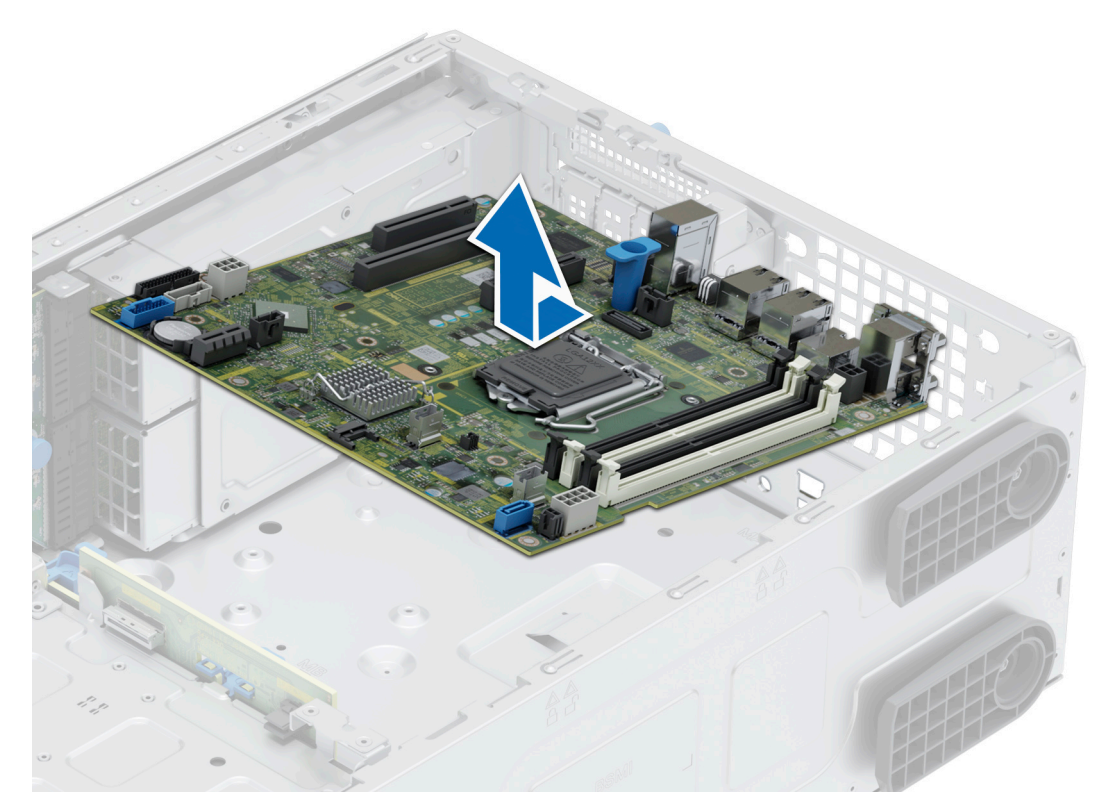

#### **Figure 90. Retrait de la carte système**

#### **Étapes suivantes**

Installez la carte système.

# **Installation de la carte système**

#### **Prérequis**

- **REMARQUE :** Avant de remettre en place la carte système, remplacez l'ancienne étiquette d'adresse MAC iDRAC de la plaque signalétique par l'étiquette d'adresse MAC iDRAC de la nouvelle carte système.
- 1. Suivez les consignes de sécurité répertoriées dans la section [Consignes de sécurité.](#page-28-0)
- 2. Suivez la procédure décrite dans la section [Avant d'intervenir à l'intérieur du système](#page-29-0).
- 3. Si vous remplacez la carte système, retirez tous les composants répertoriés dans la section [Retrait de la carte système.](#page-100-0)

#### **Étapes**

- 1. Déballez le nouvel assemblage de la carte système.
	- **PRÉCAUTION : ne vous servez pas d'une barrette de mémoire, d'un processeur ou de tout autre composant pour soulever la carte système.**

**PRÉCAUTION : Veillez à ne pas endommager le bouton d'identification du système lors de la remise en place de la carte système dans le boîtier.**

- 2. À l'aide du support de carte système, abaissez cette dernière dans le système.
- 3. Tenez la carte système par les bords et inclinez-la en alignant ses connecteurs sur les logements situés à l'arrière du boîtier, puis insérez les connecteurs jusqu'à ce qu'ils soient parfaitement en place.

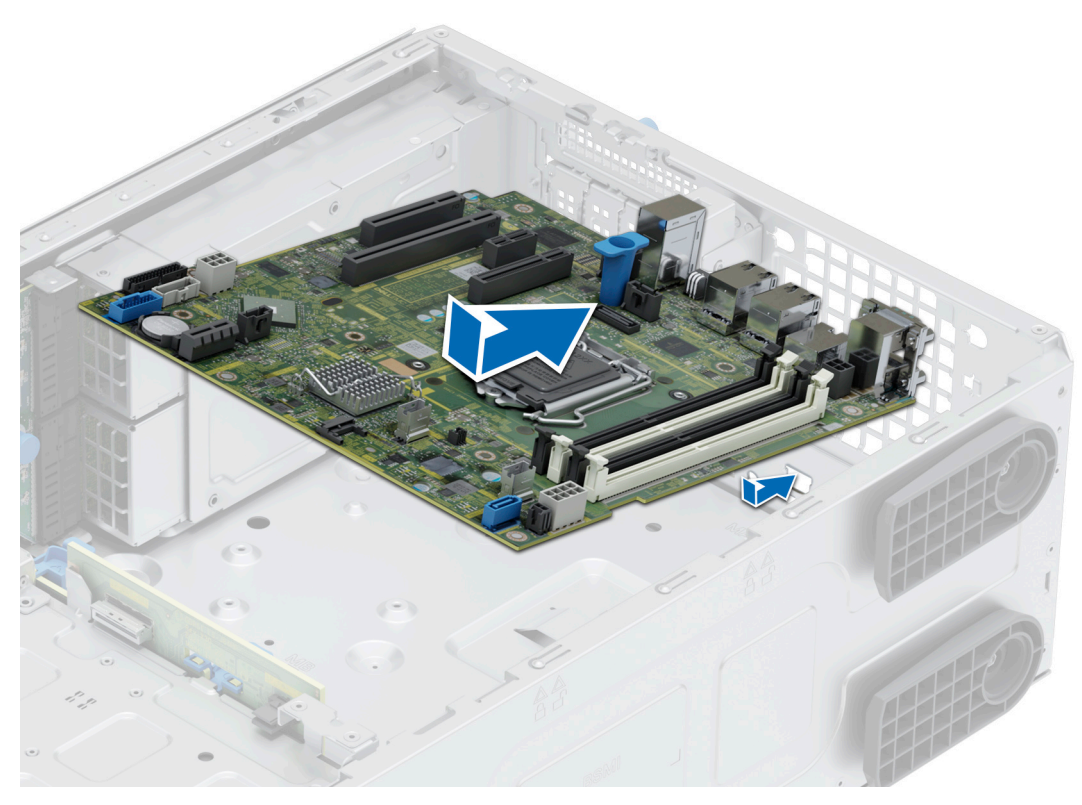

### **Figure 91. Installation de la carte système**

4. À l'aide d'un tournevis cruciforme nº 2, fixez la carte système au système avec des vis.

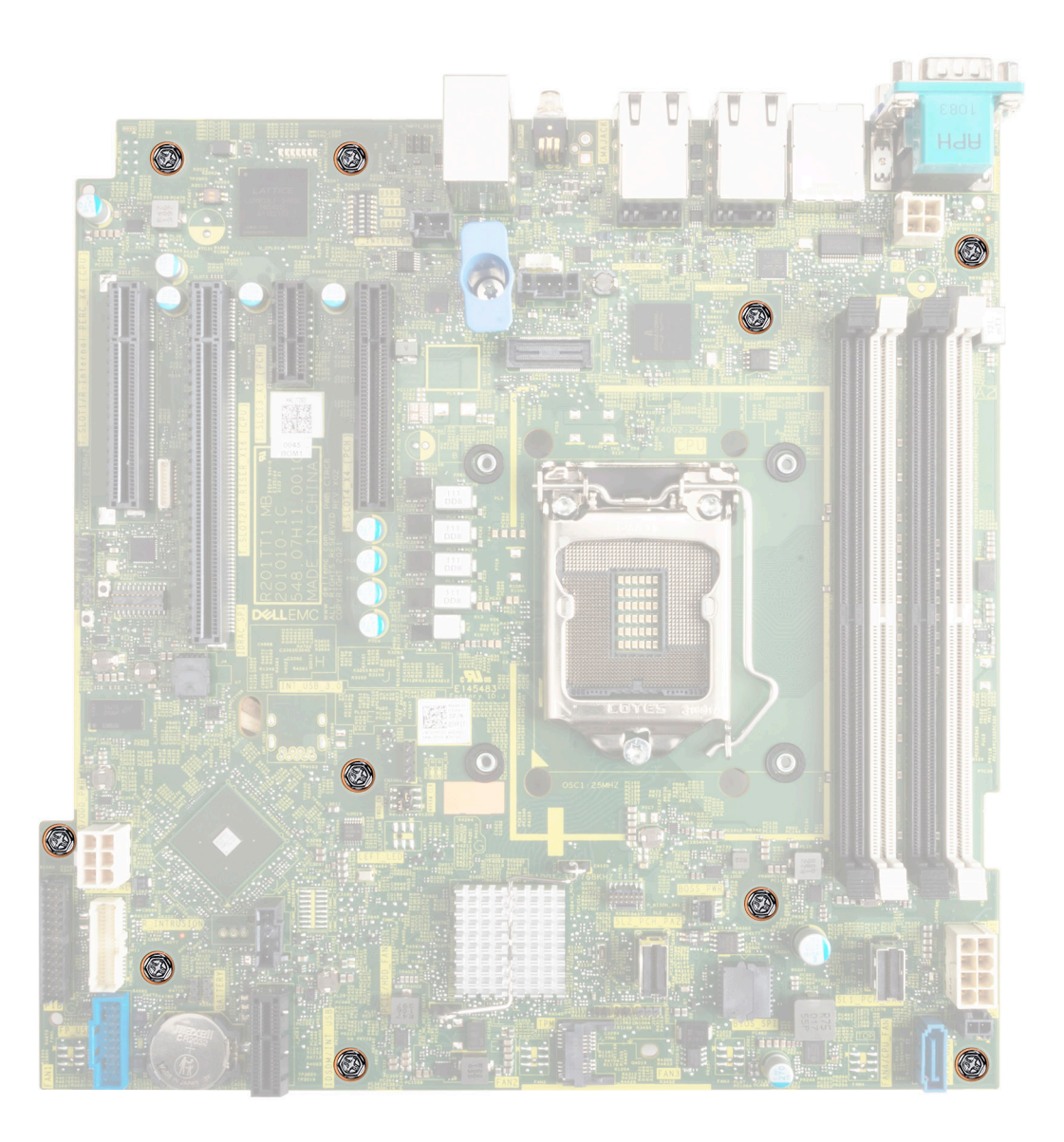

#### **Figure 92. Installation des vis dans la carte système**

#### **Étapes suivantes**

- 1. Remettez en place les composants suivants :
	- a. [Module TPM \(Trusted Platform Module\)](#page-105-0)

**REMARQUE :** Le module TPM doit être remplacé uniquement lors de l'installation de la nouvelle carte système.

- b. [Cartes d'extension](#page-72-0)
- c. [Ventilateur](#page-56-0)
- d. [Module IDSDM \(s'il a été retiré\)](#page-84-0)
- e. [Carte USB interne \(si elle a été retirée\)](#page-88-0)
- f. [Processeur](#page-66-0)
- g. [Dissipateur de chaleur](#page-67-0)
- h. [Modules de mémoire](#page-63-0)
- i. [Carénage d'aération](#page-36-0)
- 2. Remplacez l'étiquette de l'adresse MAC de l'iDRAC par la nouvelle étiquette fournie avec la carte système de remplacement.
- 3. Rebranchez tous les câbles sur la carte système.
	- **REMARQUE :** Vérifiez que les câbles à l'intérieur du système longent la paroi du boîtier et sont fixés à l'aide du support de fixation de câble.
- <span id="page-105-0"></span>4. Assurez-vous d'effectuer les opérations suivantes :
	- a. Utiliser la fonctionnalité Easy Restore (Restauration facile) pour restaurer le numéro de série. Voir la section Restauration du système à l'aide de la fonction Easy Restore.
	- b. Si le numéro de série n'est pas sauvegardé dans l'appareil flash de sauvegarde, saisissez le numéro de série du système manuellement. Voir la section Mise à jour manuelle du numéro de série à l'aide de la configuration du système.
	- c. Mettez à jour les versions du BIOS et de l'iDRAC.

Réactivez le module TPM (Trusted Platform Module). Reportez-vous à la section Mise à niveau du module TPM

- 5. Si vous n'utilisez pas la restauration facile, importez votre (nouvelle) licence iDRAC Enterprise. Pour plus d'informations, voir *Guide de l'utilisateur d'Integrated Dell Remote Access Controller disponible à l'adresse [https://www.dell.com/idracmanuals.](https://www.dell.com/idracmanuals)*
- 6. Suivez la procédure décrite dans la section [Après une intervention à l'intérieur du système](#page-29-0).

### **Restauration du système à l'aide de la fonctionnalité de restauration facile**

La fonction Easy Restore (Restauration facile) vous permet de restaurer votre numéro de série, votre licence, la configuration UEFI et les données de configuration du système après un remplacement de la carte système. Toutes les données sont sauvegardées automatiquement sur un périphérique Flash de sauvegarde. Si le BIOS détecte une nouvelle carte système et le numéro de série sur le périphérique Flash de sauvegarde, il invite l'utilisateur à restaurer les informations sauvegardées.

#### **À propos de cette tâche**

.

Vous trouverez ci-dessous la liste des options/étapes disponibles :

- Pour restaurer le numéro de série, la licence et les informations de diagnostics, appuyez sur **O**.
- Pour accéder aux options de restauration basée sur Lifecycle Controller, appuyez sur **N**.
- Pour restaurer les données à partir d'un **Profil de serveur du matériel** précédemment créé, appuyez sur **F10**. **REMARQUE :** Une fois le processus de restauration terminé, le BIOS vous invite à restaurer les données de configuration du système.
- Pour restaurer les données à partir d'un **Profil de serveur du matériel** précédemment créé, appuyez sur **F10**.
- Appuyez sur **O** pour restaurer les données de configuration du système.
- Appuyez sur **N** pour utiliser les paramètres de configuration par défaut.
- **REMARQUE :** Une fois le processus de restauration terminé, le système redémarre.

### **Mise à jour manuelle du numéro de série**

Après le remplacement d'une carte système, si la fonction de restauration facile échoue, suivez ce processus pour saisir manuellement le numéro de série à l'aide de **Configuration du système**.

#### **À propos de cette tâche**

Si vous connaissez le numéro de série du système, utilisez le menu **Configuration du système** pour le saisir.

#### **Étapes**

- 1. Mettez le système sous tension.
- 2. Pour entrer dans **Configuration du système**, appuyez sur la touche **F2**.
- 3. Cliquez sur **Paramètres du numéro de série**.
- 4. Saisissez le numéro de série.

**REMARQUE :** Vous ne pouvez saisir le numéro de série que si le champ **Numéro de série** est vide. Veillez à saisir le bon numéro de série. Une fois saisi, le numéro de série ne peut pas être mis à jour ni modifié.

5. Cliquez sur **OK**.

# **Module TPM (Trusted Platform Module)**

Il s'agit d'une pièce remplaçable uniquement par un technicien de maintenance.

# **Mise à niveau du module TPM (Trusted Platform Module)**

## **Retrait du module TPM**

#### **Prérequis**

- **REMARQUE :**
	- Assurez-vous que le système d'exploitation est compatible avec la version du module TPM que vous installez.
	- Assurez-vous de télécharger et d'installer la dernière version du micrologiciel BIOS sur votre ordinateur.
	- Assurez-vous que le BIOS est configuré pour activer le mode de démarrage UEFI.

**PRÉCAUTION : Le module d'extension TPM est lié de manière cryptographique à cette carte système spécifique après son installation. Au moment du démarrage du système, toute tentative de retrait d'un module d'extension TPM annule la liaison cryptographique ; le module TPM retiré ne peut pas être installé sur une autre carte système. Assurez-vous que toutes les clés stockées sur le module TPM ont été transférées en toute sécurité.**

#### **Étapes**

- 1. Repérez le connecteur du module TPM sur la carte système. Pour plus d'informations, voir [Connecteurs de la carte système](#page-119-0).
- 2. Appuyez sur le module pour le maintenir enfoncé et retirez la vis en utilisant la clé Torx de sécurité à 8 embouts livrée avec le module TPM.
- 3. Faites glisser le module TPM pour le débrancher de son connecteur.
- 4. Poussez le rivet en plastique à l'opposé du connecteur TPM et tournez-le à 90° dans le sens inverse des aiguilles d'une montre afin de le retirer de la carte système.
- 5. Retirez le rivet en plastique de son emplacement sur la carte système.

### **Installation du module TPM**

#### **Étapes**

- 1. Alignez les connecteurs sur les bords du module TPM avec l'emplacement sur le connecteur du module TPM.
- 2. Insérez le module TPM dans le connecteur TPM de sorte que les rivets en plastique s'alignent avec l'emplacement sur la carte système.
- 3. Appuyez sur le rivet en plastique jusqu'à ce qu'il s'enclenche.
- 4. Remettez en place la vis qui fixe le module TPM à la carte système.

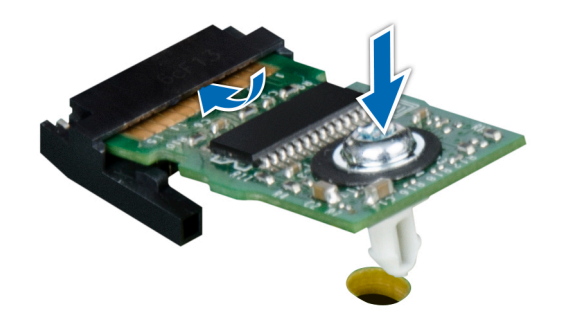

**Figure 93. Installation du module TPM**

# **Initialisation du TPM pour utilisateurs**

### **Étapes**

- 1. Initialisez le module TPM.
- Pour plus d'informations, voir Initialisation du TPM pour utilisateurs.
- 2. Le **TPM Status (État TPM)** prend la valeur **Enabled, Activated (Activé)**.

# **Initialisation du module TPM 1.2 pour utilisateurs**

### **Étapes**

- 1. Lors de l'amorçage du système, appuyez sur la touche F2 pour accéder à la configuration du système.
- 2. Dans l'écran **Menu principal de configuration du système**, cliquez sur **BIOS du système** > **Paramètres de sécurité des systèmes**.
- 3. Dans l'option **Sécurité TPM**, sélectionnez **Activé avec les mesures de préamorçage**.
- 4. Dans l'option **TPM Command (Commande TPM)**, sélectionnez **Activate (Activer)**.
- 5. Enregistrer les paramètres.
- 6. Redémarrez le système.

# **Initialisation du TPM 2.0 pour utilisateurs**

### **Étapes**

- 1. Lors de l'amorçage du système, appuyez sur la touche F2 pour accéder à la configuration du système.
- 2. Dans l'écran **Menu principal de configuration du système**, cliquez sur **BIOS du système** > **Paramètres de sécurité des systèmes**.
- 3. Dans l'option **Sécurité TPM**, sélectionnez **Activé**.
- 4. Enregistrer les paramètres.
- 5. Redémarrez le système.

# **Panneau de configuration**

Il s'agit d'une pièce remplaçable uniquement par un technicien de maintenance.

# **Retrait de l'assemblage du panneau de configuration**

#### **Prérequis**

- 1. Suivez les instructions indiquées dans la section [Consignes de sécurité.](#page-28-0)
- 2. Suivez la procédure décrite dans la section [Avant d'intervenir à l'intérieur du système](#page-29-0).
- 3. [Retirez le panneau avant](#page-30-0).
- 4. Débranchez le câble du panneau de commande et le câble USB du panneau de commande de la carte système. **REMARQUE :** Retirez les câble du panneau de commande de l'attache.

- 1. À l'aide d'un tournevis cruciforme nº 2, retirez les vis qui fixent le capot latéral du système au châssis.
- 2. Inclinez le capot latéral du système, faites-le glisser vers l'arrière du système, puis retirez-le.
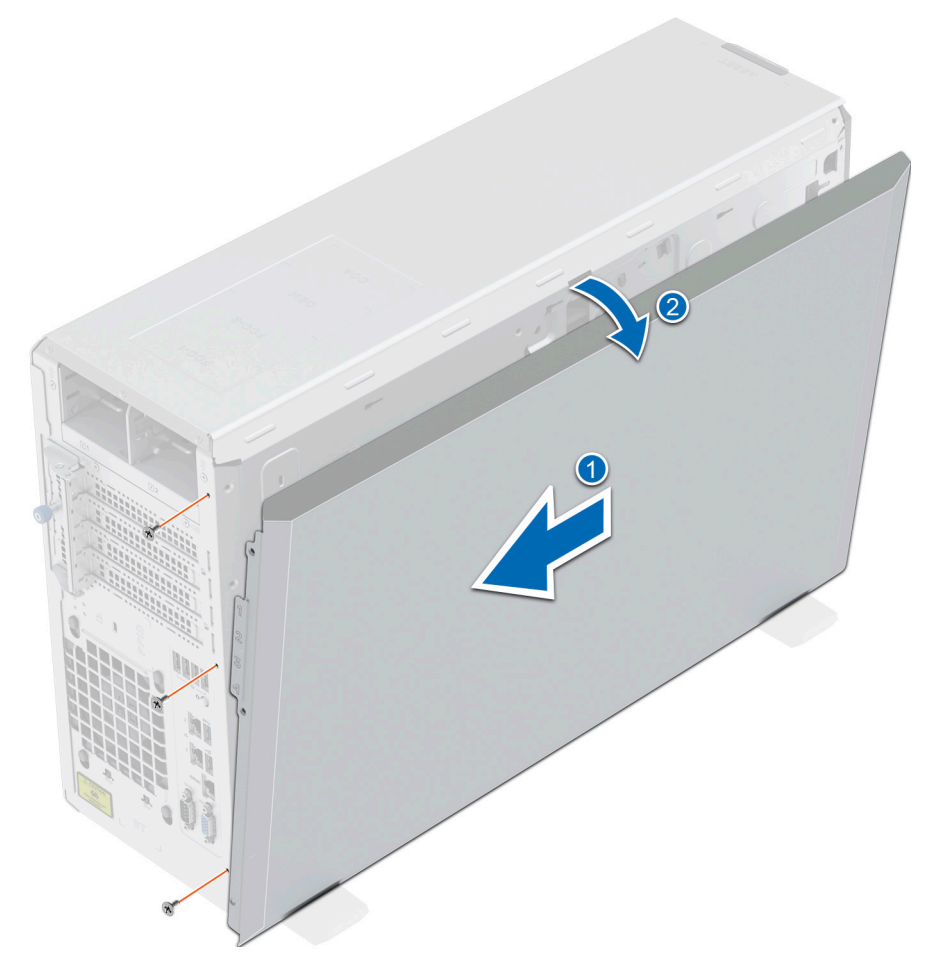

#### **Figure 94. Retrait du capot latéral du système**

3. Tirez sur les languettes situées de part et d'autre de la plaque avant et retirez cette dernière du système.

**REMARQUE :** Pour retirer facilement les languettes situées sur le côté gauche de la plaque avant, il est recommandé d'utiliser un tournevis ou une pointe en plastique.

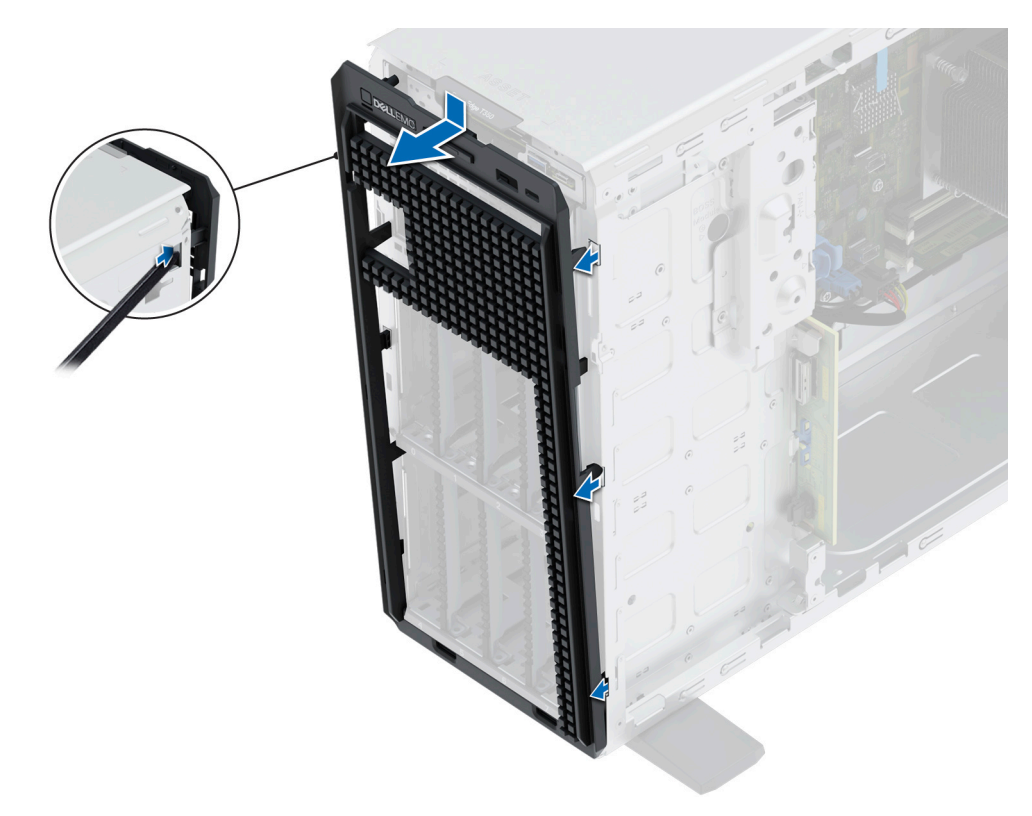

#### **Figure 95. Retrait de la plaque avant**

- 4. Pour retirer le bâti du panneau de commande :
	- a. Appuyez sur le levier latéral et faites glisser le bâti du module de commande pour l'extraire du système.
	- b. Débranchez les câbles de l'assemblage du panneau de commande.

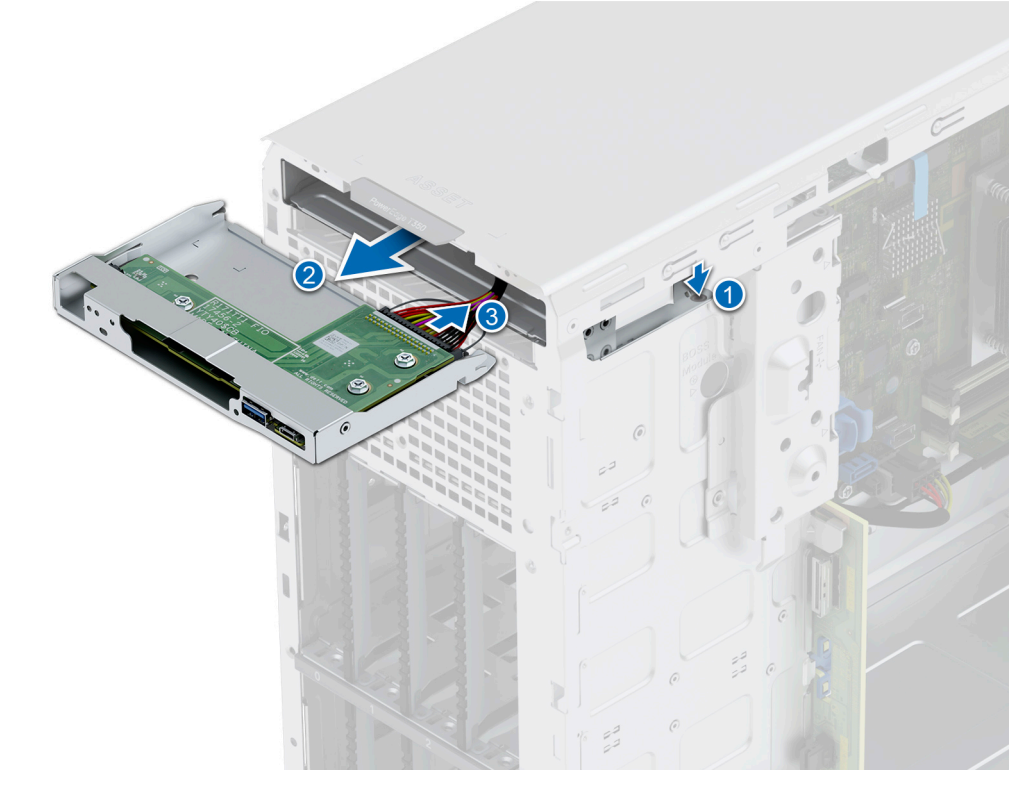

**Figure 96. Retrait du bâti du panneau de commandes**

- 5. Pour retirer l'assemblage du panneau de commande :
	- a. À l'aide d'un tournevis cruciforme nº 2, retirez les vis qui fixent l'assemblage du panneau de commande au bâti.
	- b. Faites glisser l'assemblage du panneau de commande pour l'extraire du bâti.

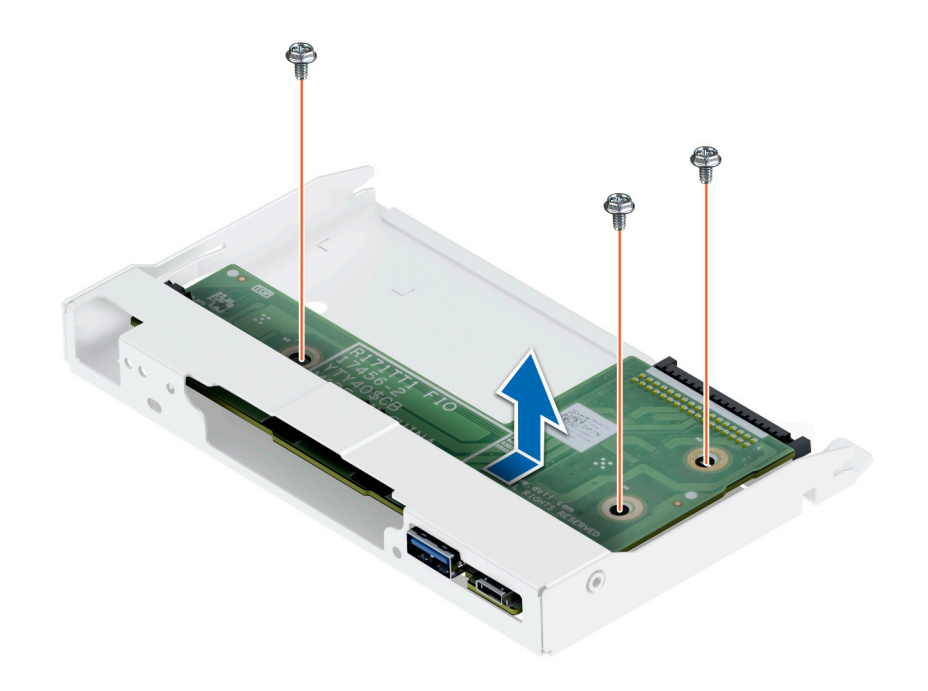

**Figure 97. Retrait de l'assemblage du panneau de configuration**

#### **Étapes suivantes**

1. Remettez en place l'assemblage du panneau de commande.

### **Installation de l'assemblage du panneau de configuration**

#### **Prérequis**

- 1. Suivez les instructions indiquées dans la section [Consignes de sécurité.](#page-28-0)
- 2. Suivez la procédure décrite dans la section [Avant d'intervenir à l'intérieur du système](#page-29-0).
- 3. [Retirez le panneau avant](#page-30-0).

#### **Étapes**

- 1. Pour installer l'assemblage du panneau de commande :
	- a. Alignez et faites glisser l'assemblage du panneau de commande dans le bâti du panneau de commande.
	- b. À l'aide d'un tournevis cruciforme nº 2, serrez les vis qui fixent l'assemblage du panneau de commande au bâti.

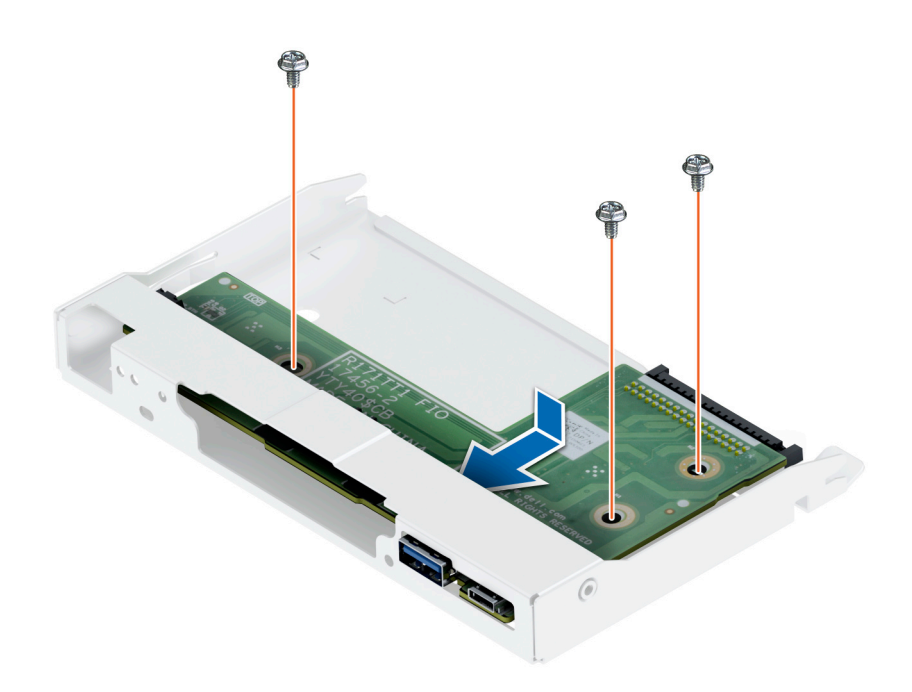

#### **Figure 98. Installation de l'assemblage du panneau de configuration**

- 2. Pour installer le bâti du panneau de commande :
	- a. Connectez le câble à l'assemblage du panneau de commande.
	- b. Faites glisser le bâti du panneau de commande dans le système jusqu'à ce qu'il s'enclenche.

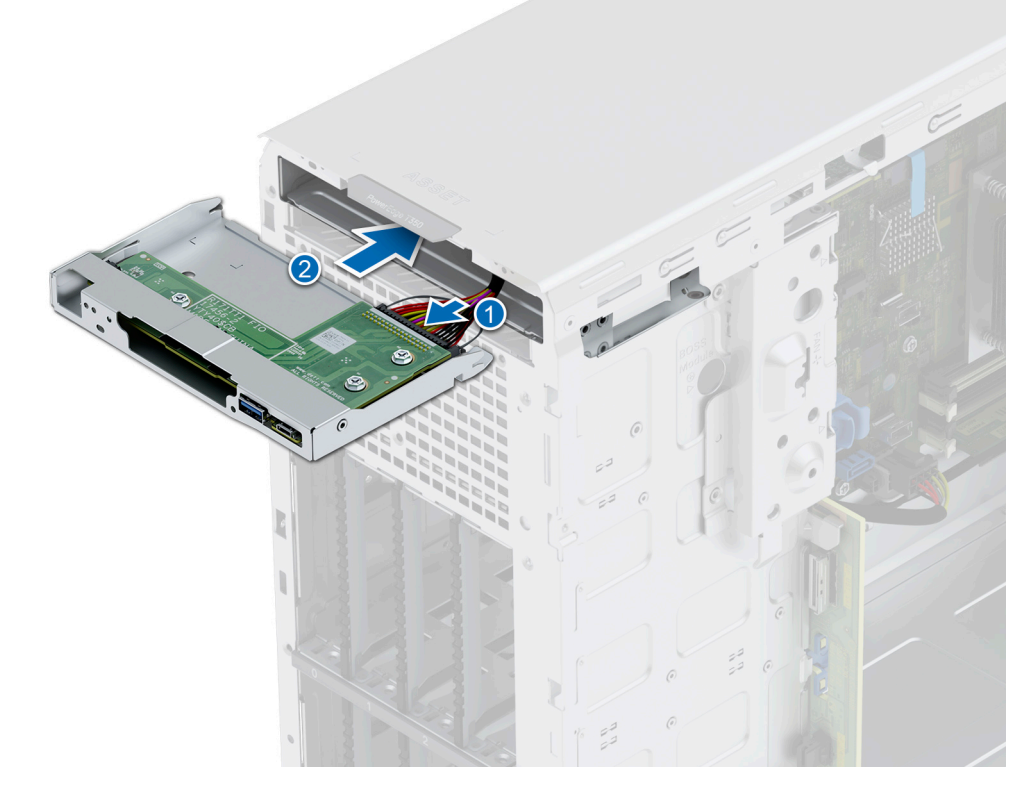

**Figure 99. Installation du bâti du panneau de commandes**

3. Insérez les languettes de la plaque avant dans les logements du système et appuyez jusqu'à ce que la plaque avant s'enclenche.

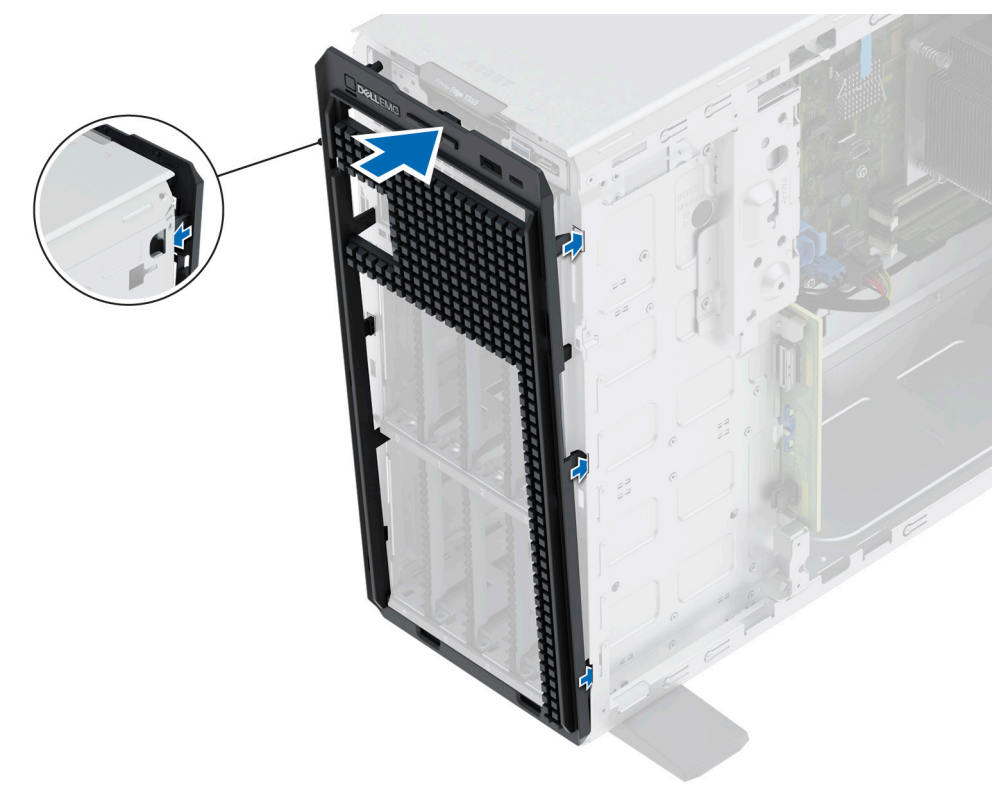

#### **Figure 100. Installation de la plaque avant**

- 4. Inclinez le capot latéral du système et alignez-le avec les logements situés dans le système, puis faites glisser le capot vers l'avant du système jusqu'à ce qu'il s'enclenche.
- 5. À l'aide d'un tournevis cruciforme nº 2, serrez les vis qui fixent le capot latéral du système au châssis.

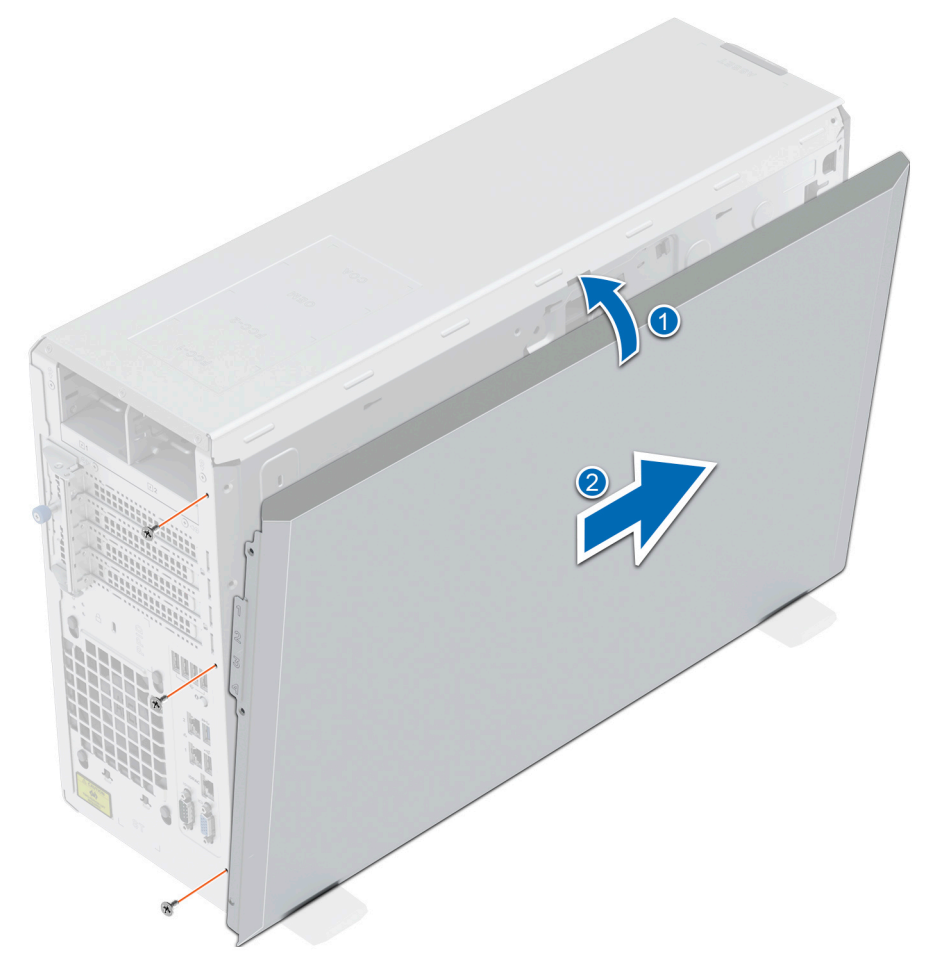

#### **Figure 101. Installation du capot latéral du système**

#### **Étapes suivantes**

- 1. Branchez le câble du panneau de configuration et le câble USB du panneau de configuration à la carte système. **REMARQUE :** Fixez les câbles du panneau de commande à l'aide de l'attache pour éviter qu'ils ne soient coincés ou écrasés.
- 2. Suivez la procédure décrite dans la section [Après une intervention à l'intérieur du système](#page-29-0).

# **Kits de mise à niveau**

## Kits de mise à niveau pour système PowerEdge T350

Le tableau répertorie les kits disponibles après-vente [APOS].

#### **Tableau 22. Kits de mise à niveau**

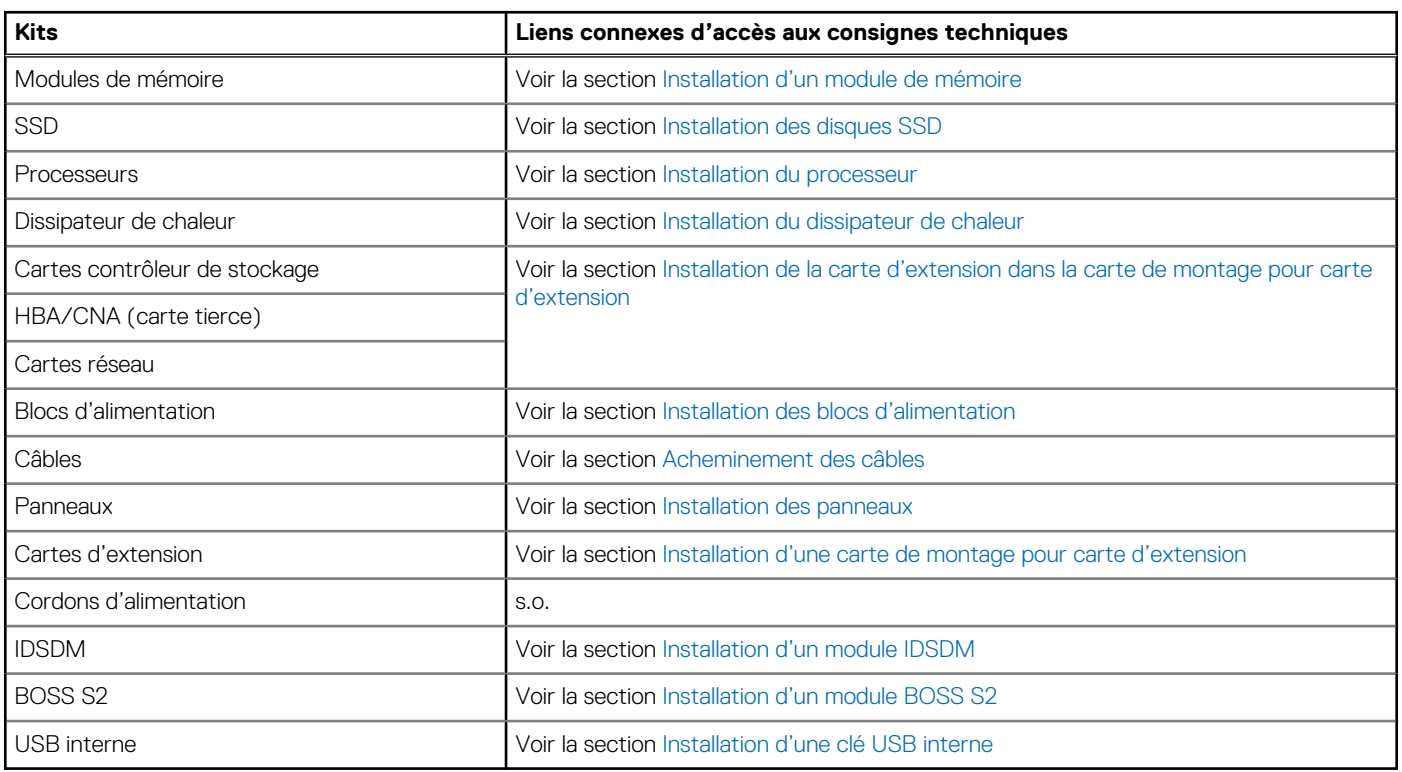

#### **Sujets :**

- Kit de module BOSS S2
- [Kit de module IDSDM](#page-117-0)
- [Kit de carte USB interne](#page-118-0)

## **Kit de module BOSS S2**

Le module BOSS S2 prend en charge jusqu'à deux disques SSD M.2.

Avant de commencer l'installation ou le retrait, suivez les indications des sections [Consignes de sécurité](#page-28-0) et [Avant d'intervenir à l'intérieur](#page-29-0) [de votre système](#page-29-0).

#### **Tableau 23. Composants du kit de module BOSS S2**

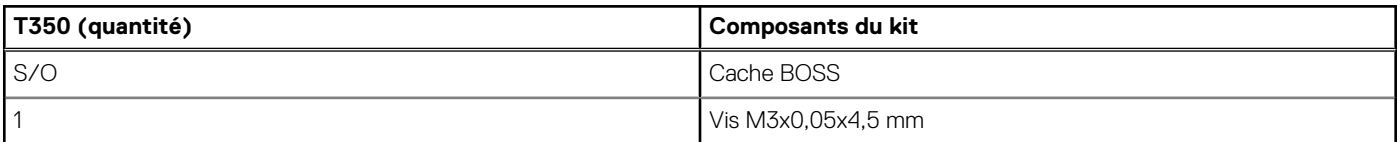

#### **Tableau 23. Composants du kit de module BOSS S2 (suite)**

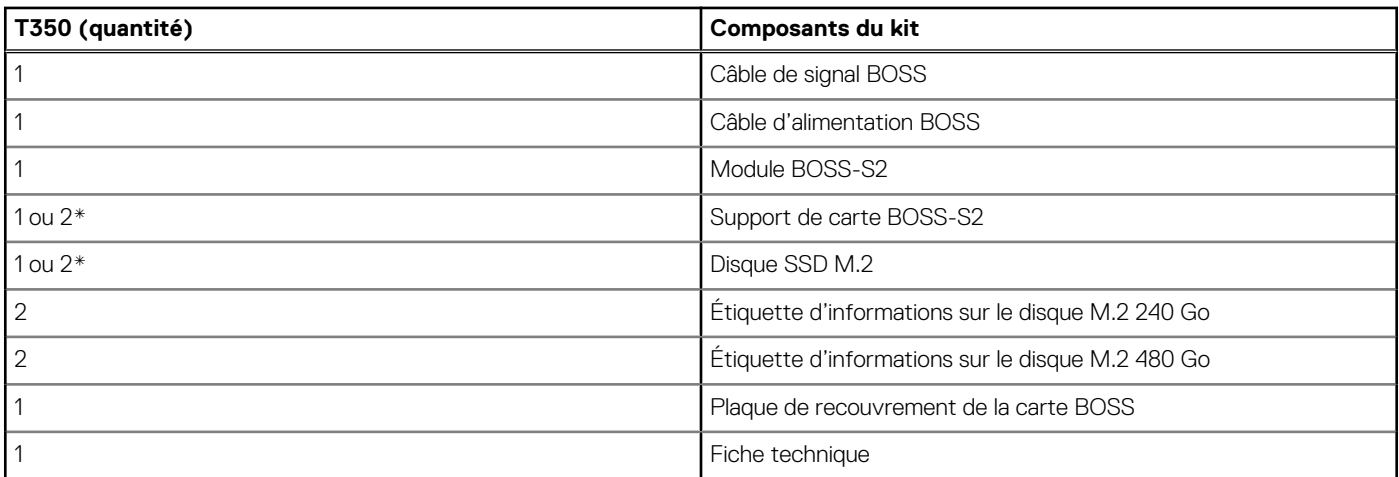

Pour retirer le cache BOSS :

1. Mettez le système hors tension et [retirez le capot du système](#page-33-0).

2. Desserrez la vis imperdable et retirez le cache du module BOSS S2 de la baie système.

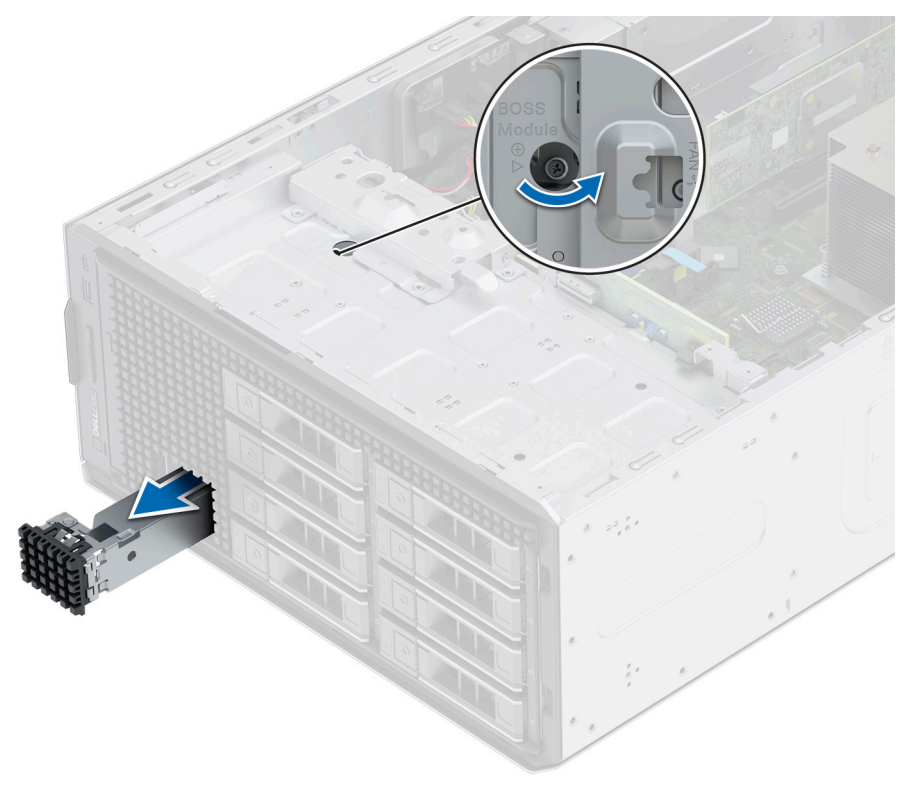

#### **Figure 102. Retrait du cache du module BOSS S2**

Pour installer le cache BOSS :

- 1. Alignez et faites glisser le cache du module BOSS S2 dans la baie système.
- 2. Maintenez en place le cache du module BOSS S2 et serrez la vis imperdable.

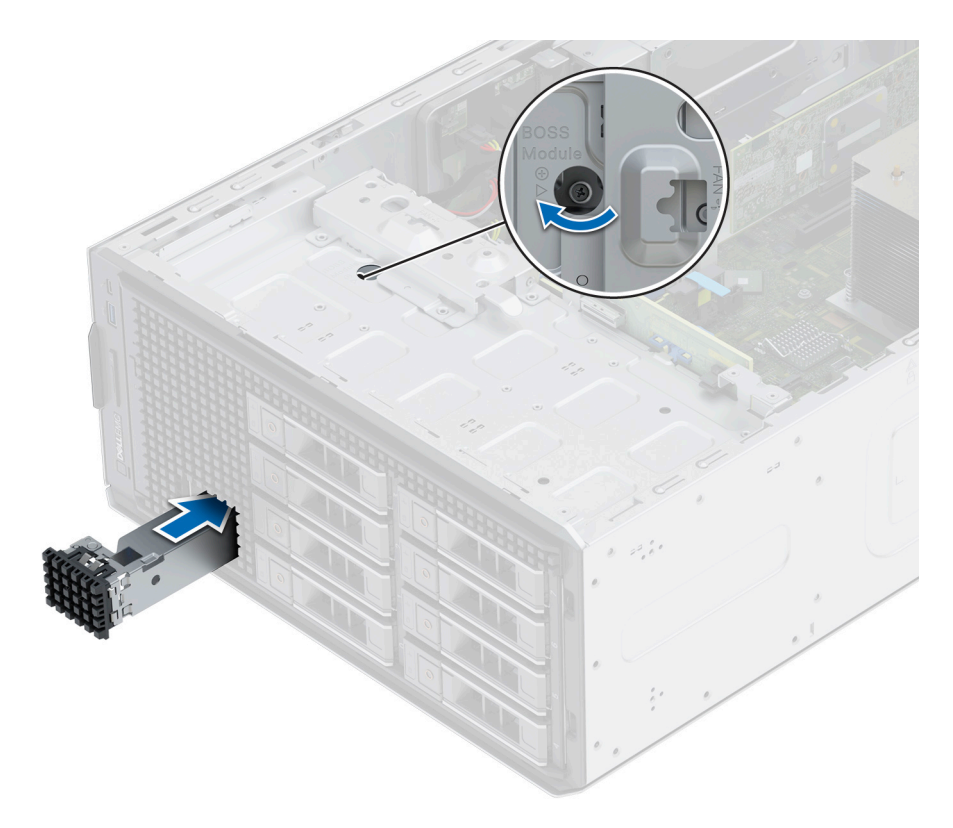

#### **Figure 103. Installation du cache du module BOSS S2**

Pour installer le module BOSS S2 :

- 1. Installez le module BOSS S2. Pour installer le module BOSS S2, consultez les étapes 1 à 3 de la section [Installation du module BOSS S2](#page-80-0). 2. Installez le disque SSD M.2. Pour installer le disque SSD M.2, consultez les étapes 4 à 8 de la section [Installation du module BOSS S2.](#page-80-0)
- **REMARQUE :** L'installation du support de carte BOSS-S2 ne nécessite pas la mise hors tension du système. L'arrêt du système est ⋒ requis uniquement lors de l'installation du module de carte contrôleur BOSS-S2.

Pour retirer le module de carte contrôleur BOSS-S2 :

- 1. Mettez le système hors tension et [retirez le capot du système](#page-33-0).
- 2. Retirez le disque SSD M.2. Pour retirer le disque SSD M.2, consultez les étapes 1 à 4 de la section [Retrait du module BOSS S2.](#page-77-0)
- 3. Retirez le module BOSS S2. Pour retirer le module de carte contrôleur BOSS S2, consultez les étapes 5 à 7 de la section [Retrait du](#page-77-0) [module BOSS S2.](#page-77-0)
- 4. Installez le cache du module BOSS S2.
- **REMARQUE :** Le retrait du support de carte BOSS-S2 ne nécessite pas la mise hors tension du système. L'arrêt du système est obligatoire uniquement lors du retrait du module BOSS S2.

**REMARQUE :** Déconnectez le câble de transmission BOSS et le câble d'alimentation BOSS avant de soulever le module du système.

## <span id="page-117-0"></span>**Kit de module IDSDM**

Le kit IDSDM contient une carte IDSDM. Pour connaître la procédure d'installation de la carte IDSDM, voir la section [Installation du](#page-84-0) [module IDSDM](#page-84-0).

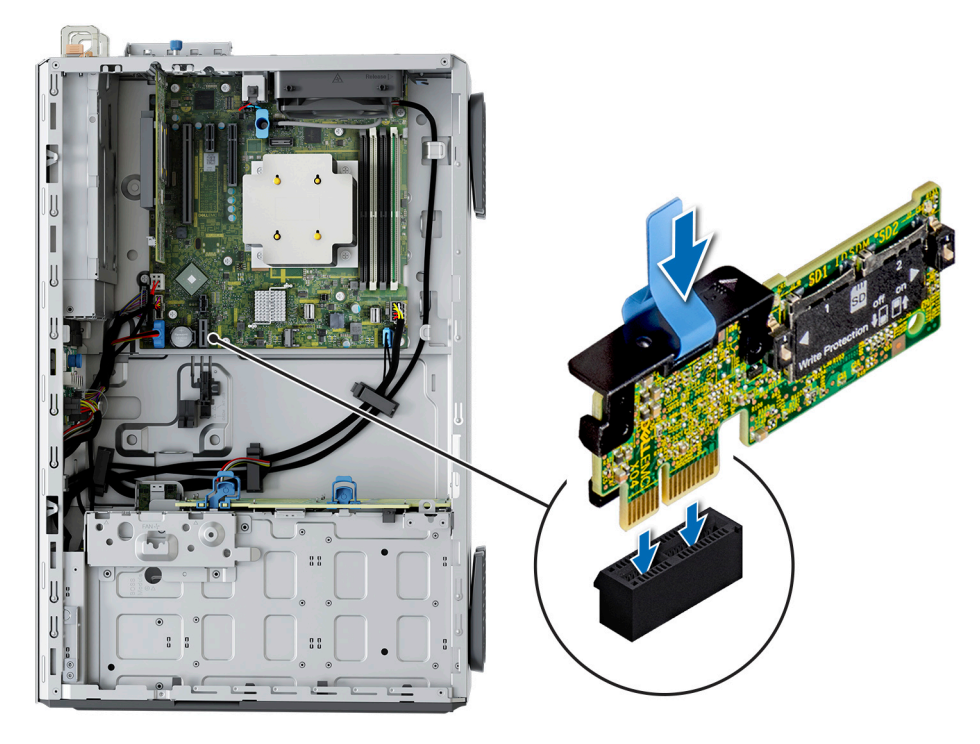

**Figure 104. Informations sur le port IDSDM**

## <span id="page-118-0"></span>**Kit de carte USB interne**

Le kit de carte USB interne contient une carte USB interne. Pour l'installation de la carte USB interne, voir la section [Installation de la](#page-88-0) [carte USB interne](#page-88-0).

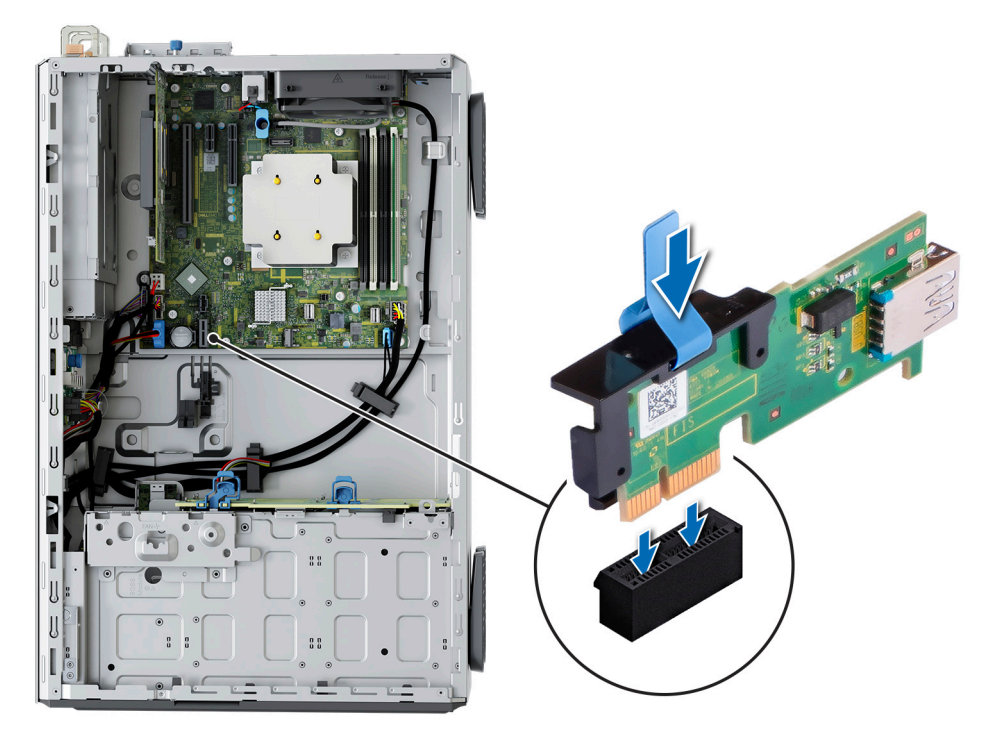

**Figure 105. Informations sur le port de carte USB interne**

# **7**

# **Cavaliers et connecteurs**

Cette section fournit des informations essentielles et des informations spécifiques sur les cavaliers et les commutateurs. Elle décrit également les connecteurs des différentes cartesdu système. Les cavaliers de la carte système permettent de désactiver le système et de réinitialiser les mots de passe. Pour installer correctement les composants et les câbles, vous devez pouvoir identifier les connecteurs de la carte système.

#### **Sujets :**

- Connecteurs de la carte système
- [Paramètres des cavaliers de la carte système](#page-120-0)
- [Désactivation d'un mot de passe oublié](#page-121-0)

### **Connecteurs de la carte système**

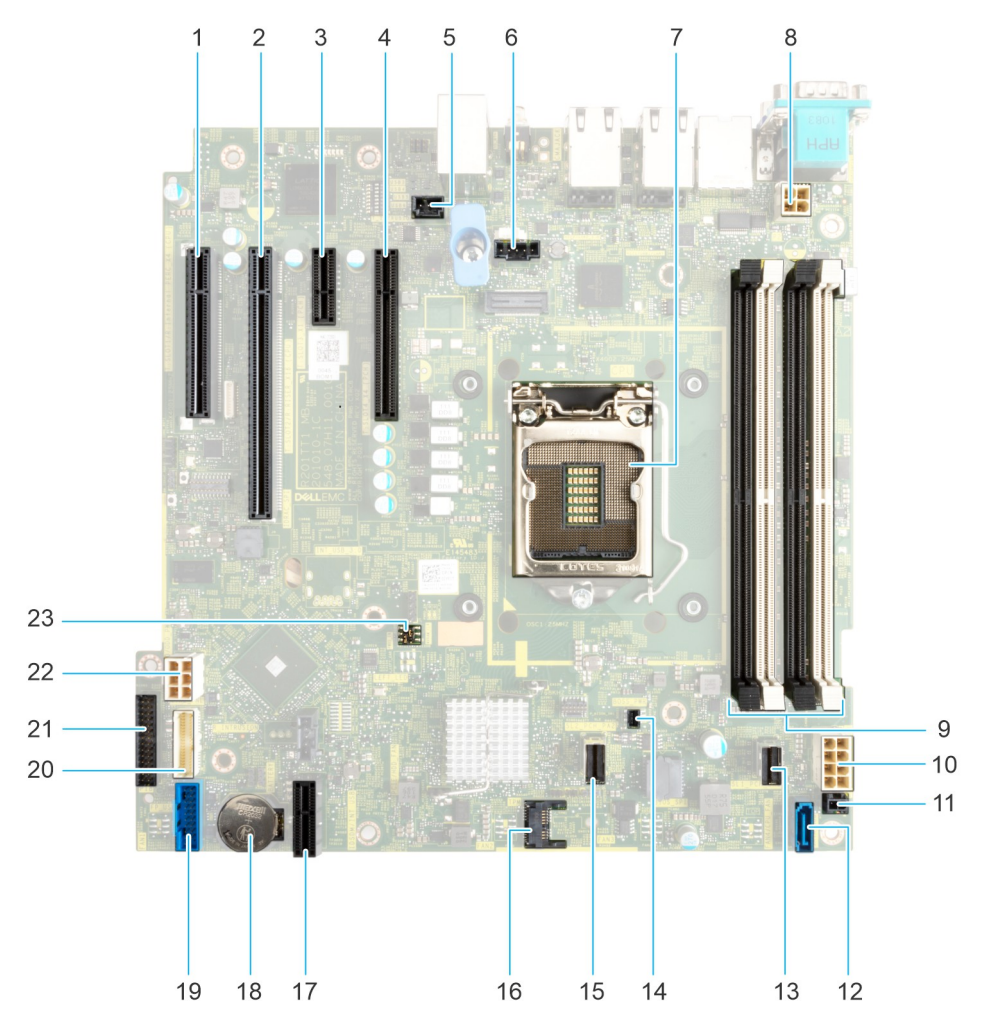

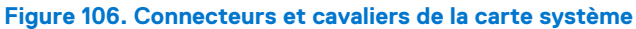

#### <span id="page-120-0"></span>**Tableau 24. Connecteurs et cavaliers de la carte système**

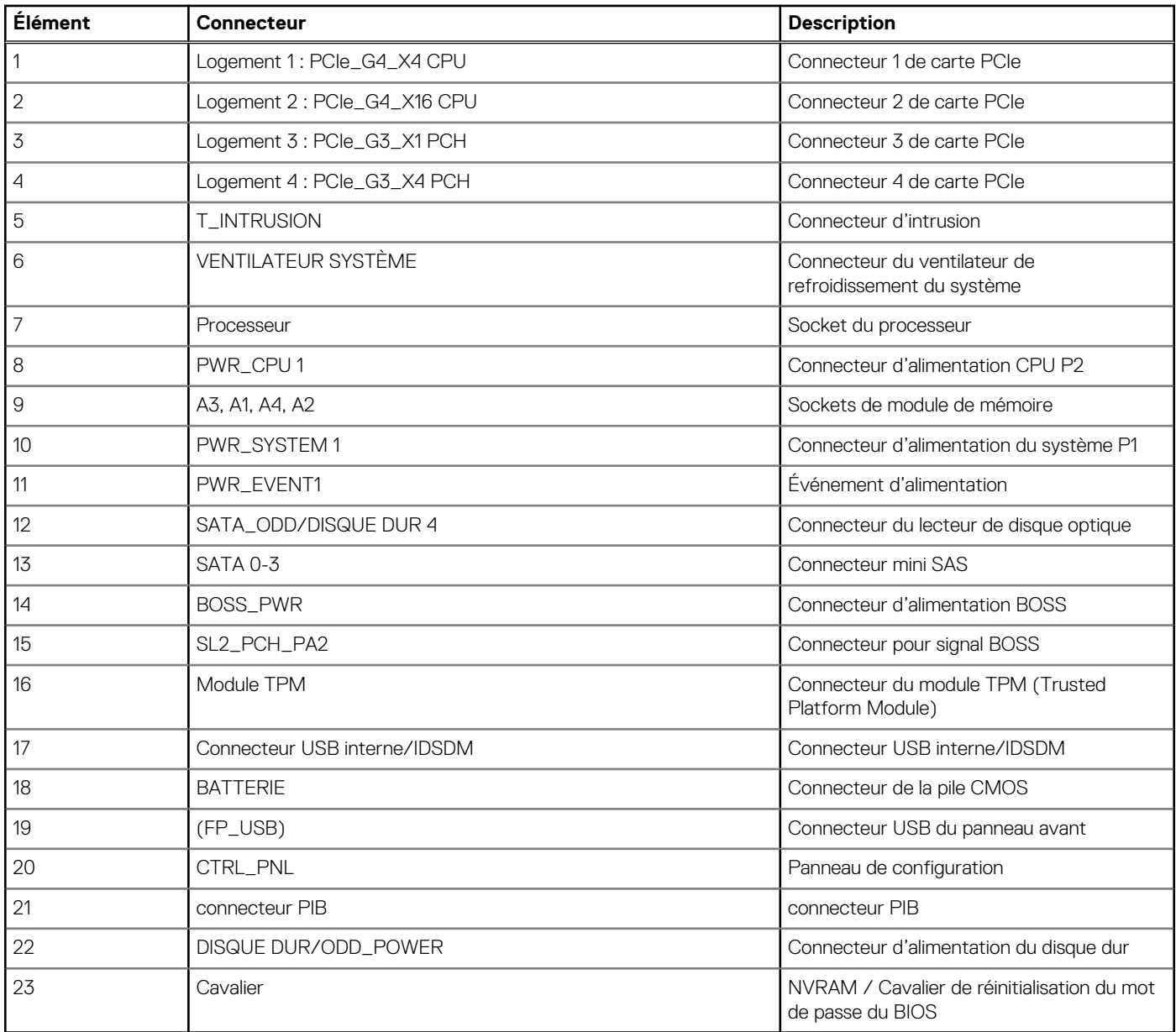

### **Paramètres des cavaliers de la carte système**

Pour obtenir des informations sur la réinitialisation du cavalier du mot de passe afin de désactiver un mot de passe, consultez la section [Désactivation d'un mot de passe oublié](#page-121-0).

#### **Tableau 25. Paramètres des cavaliers de la carte système**

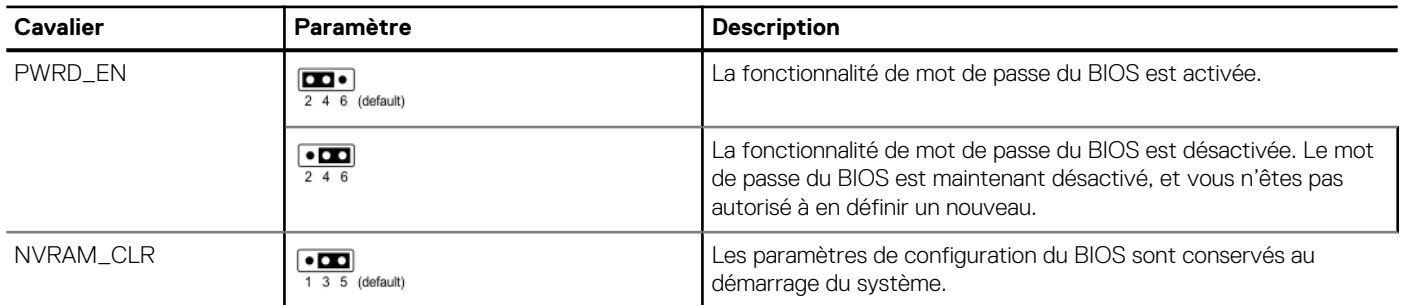

#### <span id="page-121-0"></span>**Tableau 25. Paramètres des cavaliers de la carte système (suite)**

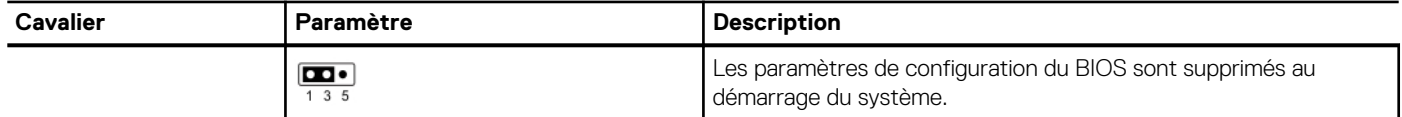

**PRÉCAUTION : Soyez prudent lorsque vous modifiez les paramètres du BIOS. L'interface du BIOS est conçue pour être utilisée par des utilisateurs avancés. Toute modification des paramètres pourrait empêcher votre système de démarrer correctement et même entraîner une perte de données.**

### **Désactivation d'un mot de passe oublié**

Les fonctions de sécurité du logiciel du système comprennent un mot de passe système et un mot de passe de configuration. Le cavalier de mot de passe active ou désactive les fonctions de mot de passe et efface tout mot de passe actuellement utilisé.

#### **Prérequis**

**PRÉCAUTION : La plupart des réparations ne peuvent être effectuées que par un technicien de maintenance agréé. N'effectuez que les opérations de dépannage et les petites réparations autorisées par la documentation de votre produit et suivez les instructions fournies en ligne ou par téléphone par l'équipe de service et support. Tout dommage provoqué par une réparation non autorisée par Dell est exclu de votre garantie. Consultez et respectez les consignes de sécurité fournies avec votre produit.**

#### **Étapes**

- 1. Mettez hors tension le système et les périphériques qui y sont connectés. Débranchez le système de la prise électrique et déconnectez les périphériques.
- 2. Retirez le capot du système.
- 3. Déplacez le cavalier qui se trouve sur la carte système des broches 2 et 4 aux broches 4 et 6.
- 4. Remettez en place le capot du système.
	- **REMARQUE :** Les mots de passe existants ne sont pas désactivés (effacés) tant que le système ne s'est pas amorcé avec le cavalier de mot de passe sur les broches 4 et 6. Toutefois, avant d'attribuer un nouveau mot de passe système et/ou de configuration, vous devez remettre le cavalier sur les broches 2 et 4.

**REMARQUE :** Si vous attribuez un nouveau mot de passe système et/ou de configuration alors que le cavalier est toujours sur les broches 4 et 6, le système désactive les nouveaux mots de passe à son prochain démarrage.

- 5. Rebranchez les périphériques et branchez le système sur la prise électrique, puis mettez le système sous tension.
- 6. Mettez le système hors tension.
- 7. Retirez le capot du système.
- 8. Déplacez le cavalier qui se trouve sur la carte système des broches 4 et 6 aux broches 2 et 4.
- 9. Remettez en place le capot du système.
- 10. Rebranchez les périphériques et branchez le système sur la prise électrique, puis mettez le système sous tension.
- 11. Attribuez un nouveau mot de passe système et/ou de configuration.

# **Diagnostics du système et codes des voyants**

Cette section décrit les voyants de diagnostic sur le panneau avant du système qui affichent l'état au démarrage du système.

#### **Sujets :**

- Codes des voyants d'intégrité du système et d'ID du système
- Codes du voyant LED iDRAC Direct
- [Codes des voyants de la carte NIC](#page-123-0)
- [Codes du voyant du bloc d'alimentation](#page-123-0)
- [Codes des voyants du bloc d'alimentation câblé non redondant](#page-126-0)
- [Codes des voyants du disque](#page-126-0)
- [Utilisation des diagnostics du système](#page-127-0)

## **Codes des voyants d'intégrité du système et d'ID du système**

Le voyant d'intégrité et d'identification du système se trouve sur le panneau avant du système.

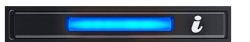

#### **Figure 107. LED d'intégrité du système et ID du système**

#### **Tableau 26. Codes des voyants d'intégrité du système et d'ID du système**

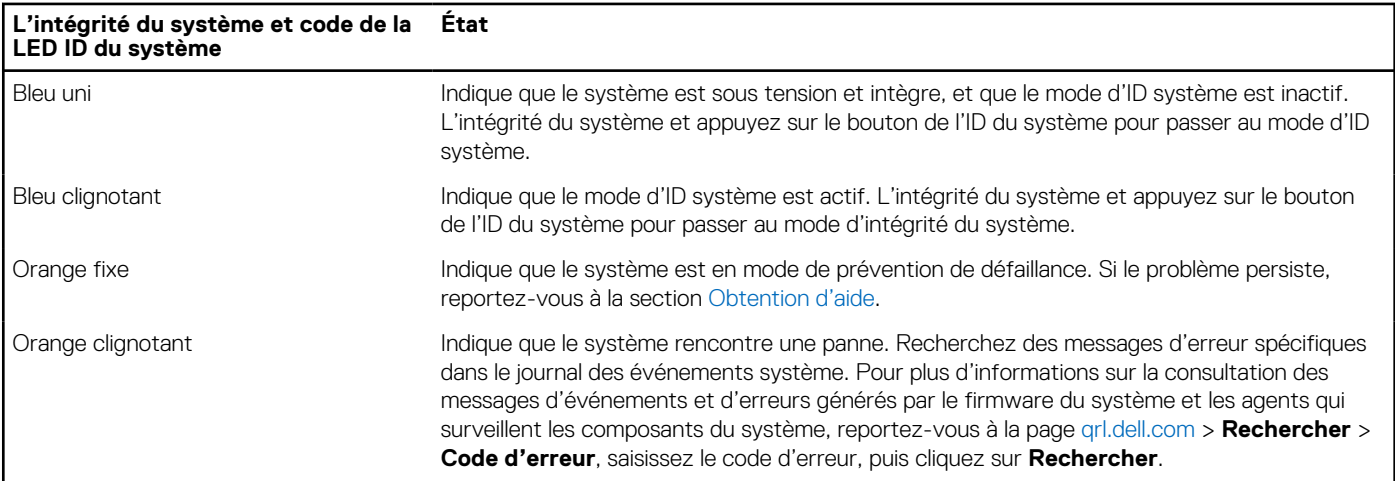

### **Codes du voyant LED iDRAC Direct**

Le voyant d'iDRAC Direct s'allume pour indiquer que le port est connecté et utilisé en tant que partie intégrante du sous-système de l'iDRAC.

Vous pouvez configurer l'iDRAC Direct en utilisant un câble USB-micro USB (type AB) que vous pouvez connecter à un ordinateur portable ou à une tablette. La longueur du câble ne doit pas dépasser 3 pieds (0,91 mètre). La qualité des câbles peut affecter les performances. Le tableau suivant décrit l'activité d'iDRAC Direct lorsque le port iDRAC Direct est actif :

#### <span id="page-123-0"></span>**Tableau 27. Codes du voyant LED iDRAC Direct**

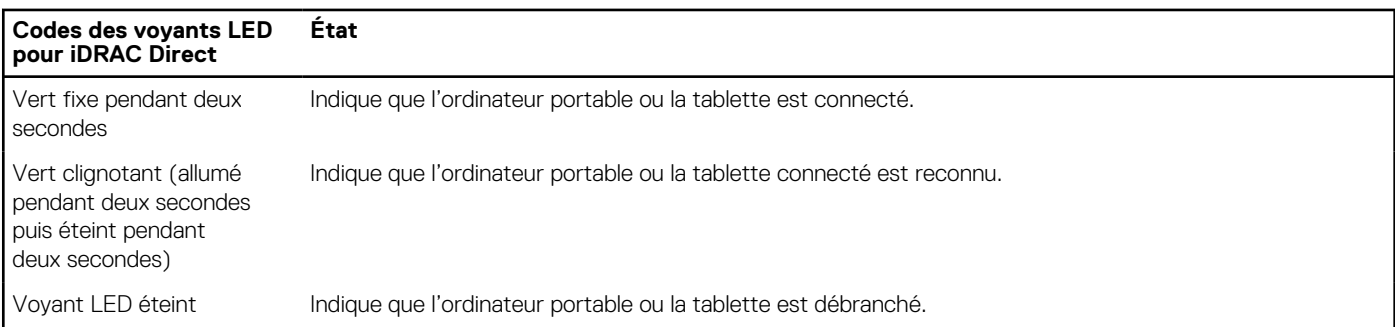

### **Codes des voyants de la carte NIC**

Chaque carte réseau (NIC) à l'arrière du système est munie de voyants qui indiquent des informations sur l'activité et l'état de la liaison. Le voyant d'activité indique si des données circulent via la carte réseau, et le voyant de liaison indique la vitesse du réseau connecté.

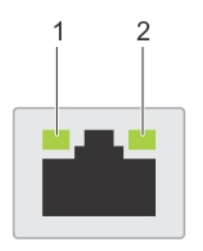

#### **Figure 108. Codes des voyants de la carte NIC**

- 1. Voyant de liaison
- 2. Voyant d'activité

#### **Tableau 28. Codes des voyants de la carte NIC**

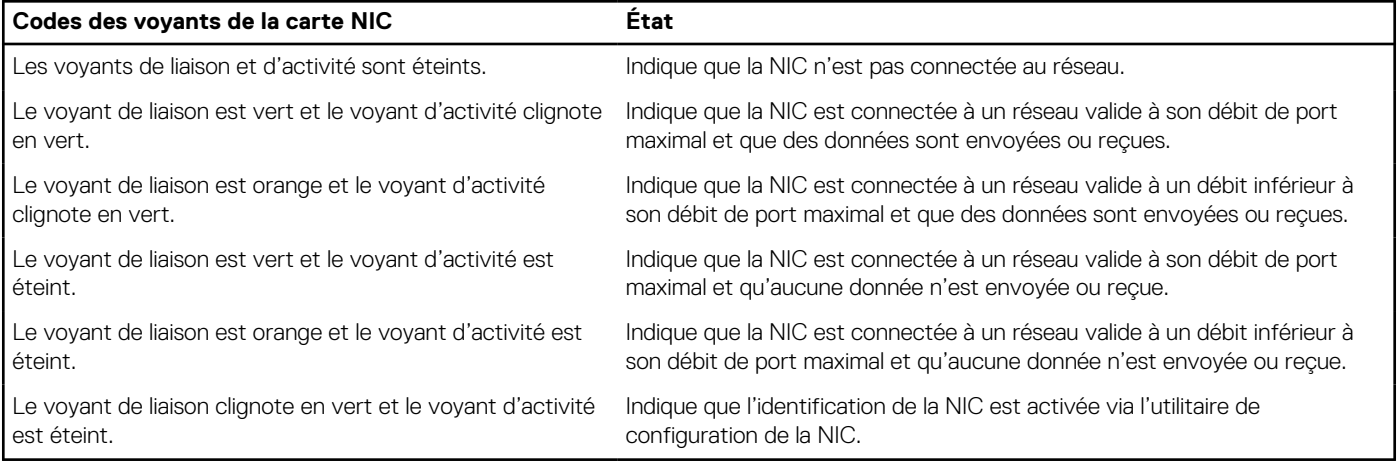

### **Codes du voyant du bloc d'alimentation**

Les blocs d'alimentation secteur et CC ont une poignée translucide éclairée qui joue le rôle de LED. Cette LED indique la présence de courant ou si une panne de courant est survenue.

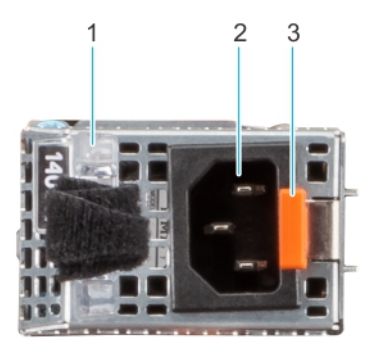

#### **Figure 109. Voyant d'état du bloc d'alimentation secteur**

- 1. Poignée du bloc d'alimentation CA
- 2. Socket
- 3. Loquet de déverrouillage

#### **Tableau 29. Codes du voyant d'état du bloc d'alimentation secteur**

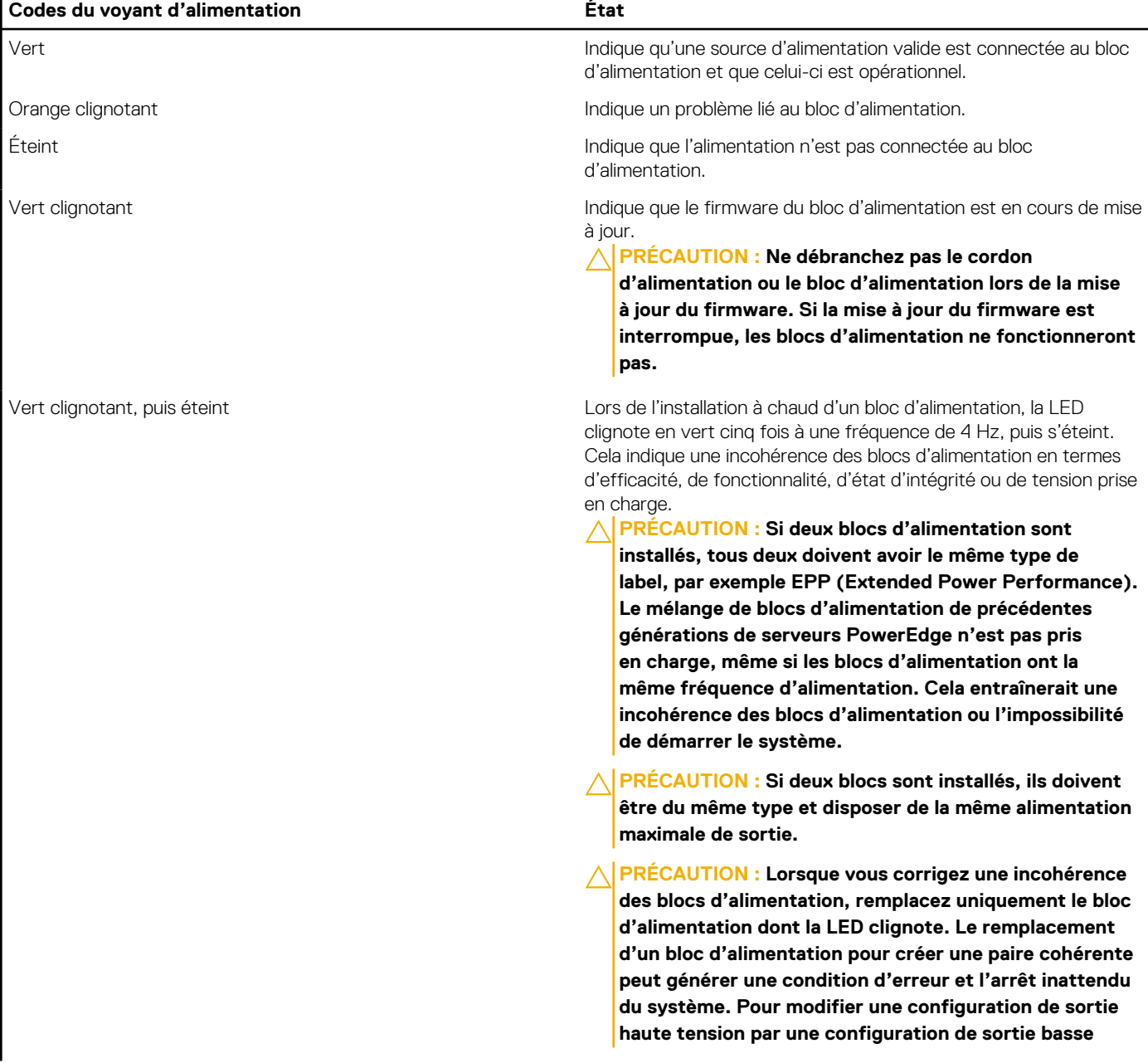

#### **Tableau 29. Codes du voyant d'état du bloc d'alimentation secteur (suite)**

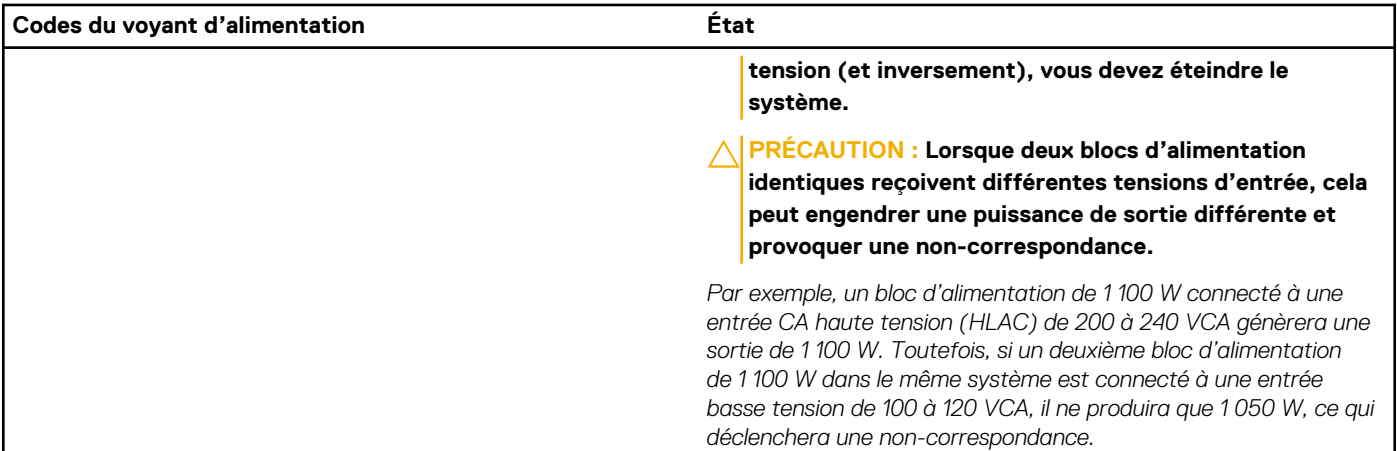

#### **Tableau 30. Codes de la LED d'état du bloc d'alimentation CC**

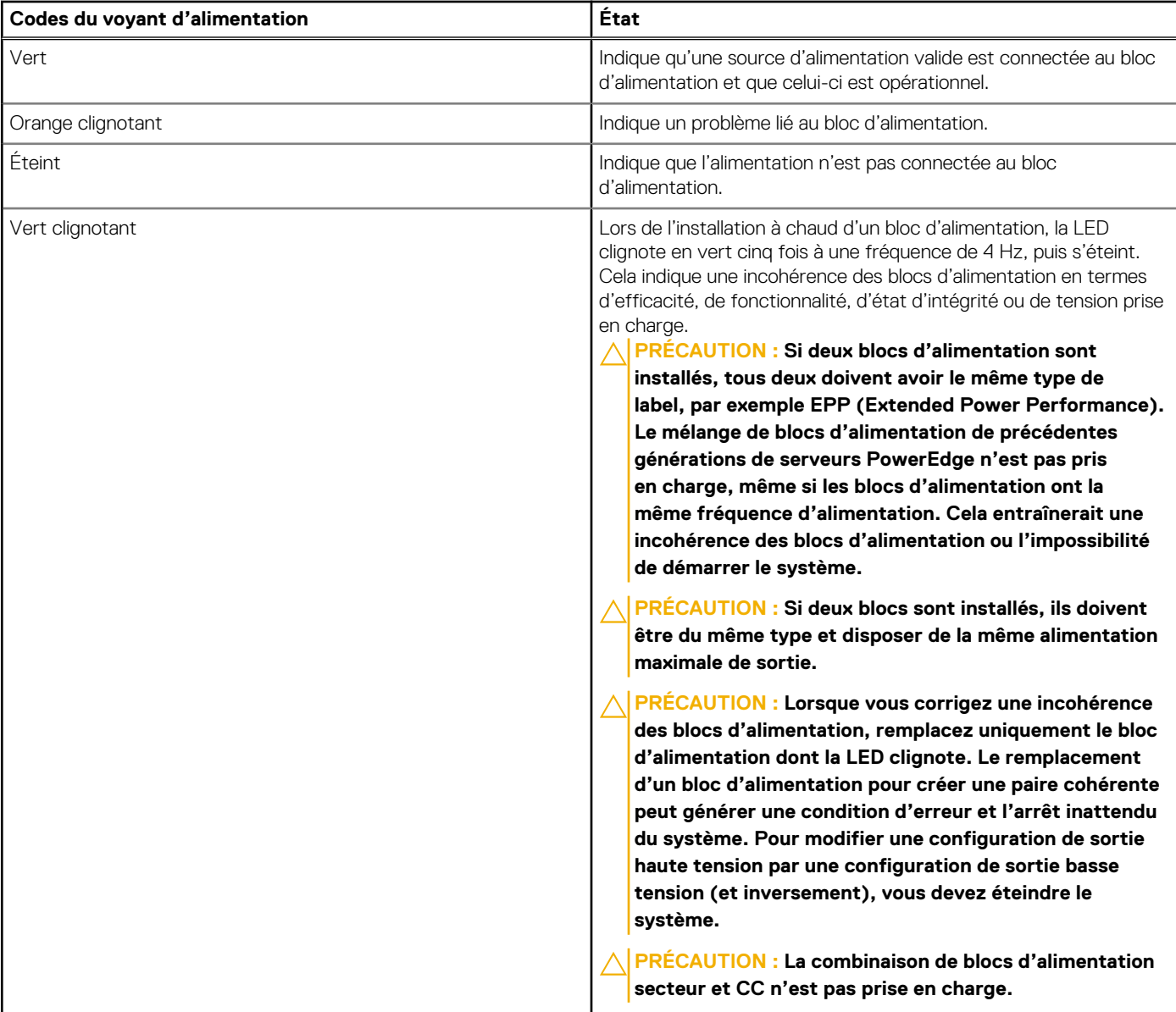

## <span id="page-126-0"></span>**Codes des voyants du bloc d'alimentation câblé non redondant**

Appuyez sur le bouton d'auto-diagnostic pour effectuer une vérification rapide du bloc d'alimentation câblé non redondant du système.

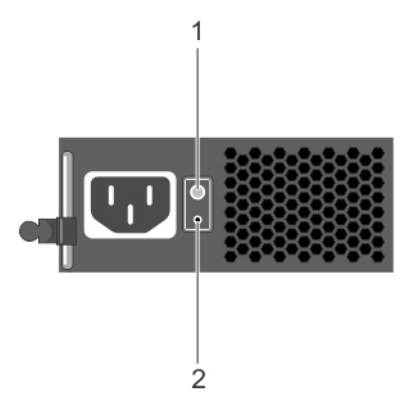

#### **Figure 110. Voyant d'état et bouton d'auto-diagnostic du bloc d'alimentation câblé en CA non redondant**

- 1. Bouton d'auto-diagnostic
- 2. LED d'état du bloc d'alimentation CA

#### **Tableau 31. Voyant d'état du bloc d'alimentation secteur non redondant**

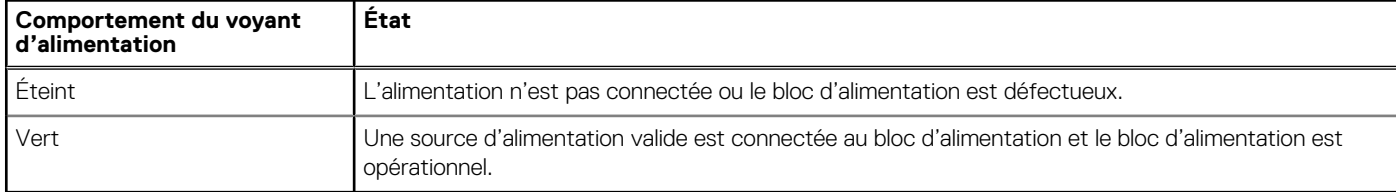

### **Codes des voyants du disque**

Les LED du support du disque indiquent l'état de chaque disque. Chaque support de disque est doté de deux LED : une LED d'activité (verte) et une LED d'état (bicolore, verte/orange). La LED d'activité clignote en cas d'accès au disque.

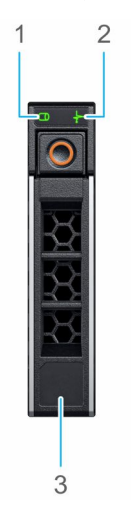

#### **Figure 111. LED présents sur le disque et le fond de panier du plateau de disque intermédiaire**

- 1. de la LED d'activité du disque
- 2. de la LED d'état du disque
- 3. Étiquette de volumétrie

<span id="page-127-0"></span>**REMARQUE :** Si le disque dur est en mode AHCI (Advanced Host Controller Interface), la LED d'état ne s'allume pas. (i)

**REMARQUE :** Le comportement de la LED d'état du disque dur est géré par les espaces de stockage direct. Les LED d'état du ⋒ disque peuvent ne pas être tous utilisés.

#### **Tableau 32. Codes des voyants du disque**

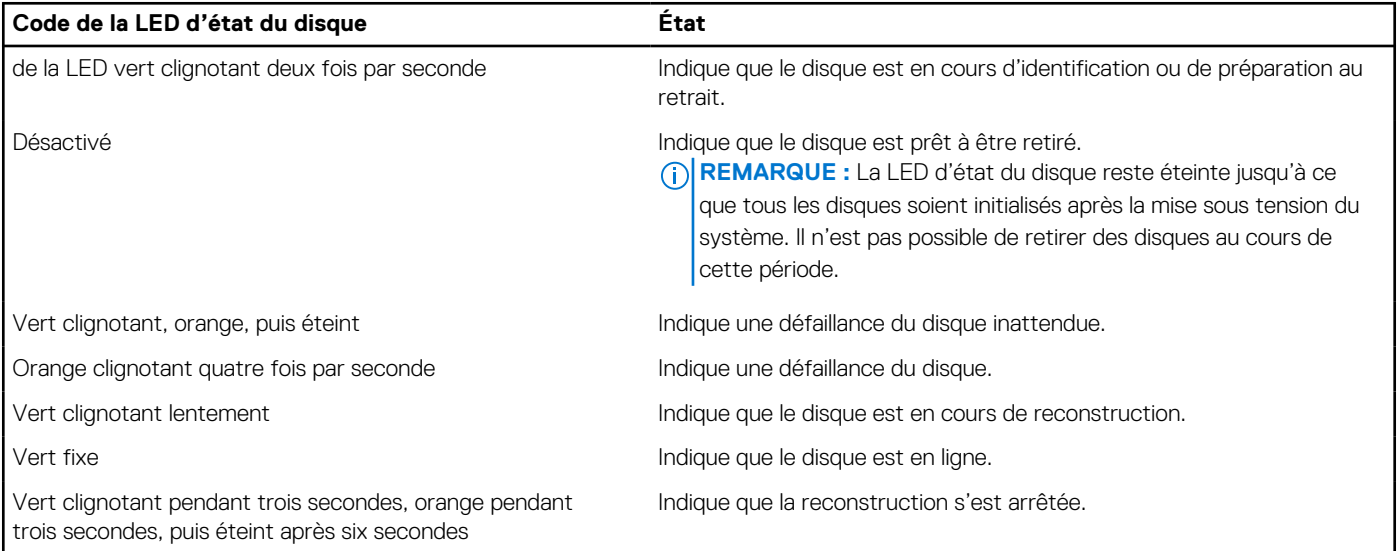

### **Utilisation des diagnostics du système**

Si vous rencontrez un problème avec le système, exécutez les diagnostics du système avant de contacter l'assistance technique Dell. L'exécution des diagnostics du système permet de tester le matériel du système sans équipement supplémentaire ni risque de perte de données. Si vous ne pouvez pas résoudre vous-même le problème, le personnel du service et du support peut utiliser les résultats des diagnostics pour vous aider à résoudre le problème.

### **Diagnostics du système intégré Dell**

**REMARQUE :** Les diagnostics du système intégré Dell sont également appelés Enhanced Pre-boot System Assessment (PSA) Diagnostics.

Les diagnostics du système intégré offrent un ensemble d'options pour des appareils ou des groupes d'appareils particuliers, vous permettant d'effectuer les actions suivantes :

- Exécuter des tests automatiquement ou dans un mode interactif
- de répéter les tests
- Afficher ou enregistrer les résultats des tests
- Exécuter des tests rigoureux pour présenter des options de tests supplémentaires afin de fournir des informations complémentaires sur un ou des périphériques défaillants
- Afficher des messages d'état qui indiquent si les tests ont abouti
- Afficher des messages d'erreur qui indiquent les problèmes détectés au cours des tests

### **Exécution des diagnostics intégrés du système à partir du Dell Lifecycle Controller**

#### **Étapes**

- 1. Appuyez sur F10 lors du démarrage du système.
- 2. Sélectionnez **Hardware Diagnostics (Diagnostics matériels)**→ **Run Hardware Diagnostics (Exécuter les diagnostics matériels)**.

La fenêtre **ePSA Pre-boot System Assessment (Évaluation du système au pré-amorçage ePSA)** s'affiche, répertoriant tous les périphériques détectés dans le système. Le diagnostic démarre l'exécution des tests sur tous les appareils détectés.

### **Exécution des diagnostics du système intégré à partir du Gestionnaire d'amorçage**

Exécutez les diagnostics intégrés du système (ePSA) si votre système ne démarre pas.

#### **Étapes**

- 1. Appuyez sur F11 lors de l'amorçage du système.
- 2. Utilisez les touches fléchées vers le haut et vers le bas pour sélectionner **Utilitaires système** > **Lancer les diagnostics**.
- 3. Sinon, lorsque le système est en cours d'amorçage, appuyez sur la touche F10 puis sélectionnez **Diagnostics matériels** > **Exécuter les diagnostics matériels**.
	- La fenêtre **ePSA Pre-boot System Assessment (Évaluation du système au pré-amorçage ePSA)** s'affiche, répertoriant tous les périphériques détectés dans le système. Le diagnostic démarre l'exécution des tests sur tous les périphériques détectés.

### **Commandes du diagnostic du système**

#### **Tableau 33. Commandes du diagnostic du système**

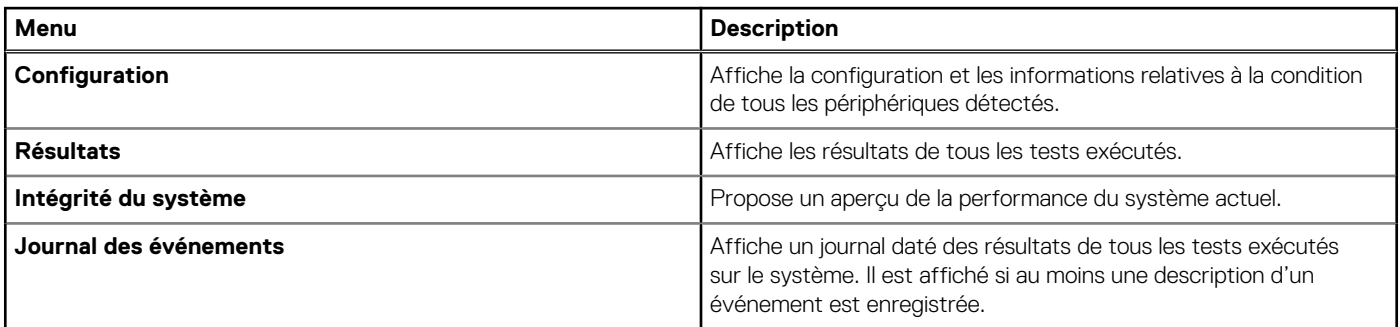

# **Obtenir de l'aide**

#### <span id="page-129-0"></span>**Sujets :**

- Informations sur le service de recyclage ou de fin de vie
- Contacter Dell Technologies
- Accès aux informations sur le système en utilisant le Quick Resource Locator (QRL)
- [Obtention du support automatique avec SupportAssist](#page-130-0)

### **Informations sur le service de recyclage ou de fin de vie**

Les services de reprise et de recyclage sont proposés pour ce produit dans certains pays. Si vous souhaitez éliminer des composants du système, rendez-vous sur [www.dell.com/recyclingworldwide](https://www.dell.com/recyclingworldwide) et sélectionnez le pays concerné.

### **Contacter Dell Technologies**

Dell propose diverses options de maintenance et de support en ligne ou par téléphone. Si vous ne disposez pas d'une connexion Internet, les informations de contact Dell figurent sur la facture d'achat, le bordereau de colisage, la facture ou le catalogue de produits Dell. La disponibilité des services varie selon le pays et le produit. Certains services peuvent ne pas être disponibles dans votre zone géographique. Pour prendre contact avec Dell pour des questions commerciales, de support technique ou de service clientèle, suivez les étapes suivantes :

#### **Étapes**

- 1. Rendez-vous sur [www.dell.com/support/home.](https://www.dell.com/support/home)
- 2. Sélectionnez votre pays dans le menu déroulant située dans le coin inférieur droit de la page.
- 3. Pour obtenir une assistance personnalisée :
	- a. Entrez le numéro de série du système dans le champ **Saisir un numéro de série, une demande de service, un modèle ou un mot-clé**.
	- b. Cliquez sur **Rechercher**.
		- La page de support qui répertorie les différentes catégories de supports s'affiche.
- 4. Pour une assistance générale :
	- a. Sélectionnez la catégorie de votre produit.
	- b. Sélectionnez la gamme de votre produit.
	- c. Sélectionnez votre produit.
		- La page de support qui répertorie les différentes catégories de supports s'affiche.
- 5. Pour savoir comment contacter le support technique mondial Dell :
	- a. Cliquez sur [Contacter le support technique.](https://www.dell.com/support/incidents-online/contactus/Dynamic)
	- b. La page **Contacter le support technique** qui s'affiche contient des informations détaillées concernant la façon de contacter l'équipe de support technique mondial Dell, par téléphone, chat ou courrier électronique.

### **Accès aux informations sur le système en utilisant le Quick Resource Locator (QRL)**

Vous pouvez utiliser le Quick Resource Locator (QRL) situé sur l'étiquette d'informations qui se trouve à du système T350, pour accéder aux informations d'accès sur le système Dell Technologies PowerEdge T350. Vous disposez également d'un autre QRL pour accéder aux informations sur les produits, situé à l'arrière du capot du système.

#### <span id="page-130-0"></span>**Prérequis**

Assurez-vous que votre smartphone ou tablette dispose d'un scanner de QR code.

Le QRL comprend les informations suivantes à propos de votre système :

- Vidéos explicatives
- Documents de référence, y compris Installation and Service Manual (Manuel d'installation et de maintenance), et présentation mécanique
- Numéro de série du système pour accéder rapidement à la configuration matérielle spécifique, et informations de garantie
- Un lien direct vers Dell pour contacter l'assistance technique et les équipes commerciales

#### **Étapes**

- 1. Consultez [www.dell.com/qrl](https://qrl.dell.com) et accédez à votre produit spécifique, ou
- 2. Utilisez votre smartphone ou votre tablette pour numériser le code QR (Quick Ressource) spécifique au modèle sur votre système ou dans la section Quick Resource Locator.

### **QRL (Quick Resource Locator) pour système PowerEdge T350**

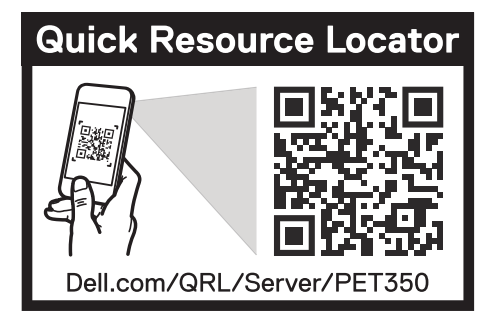

**Figure 112. QRL (Quick Resource Locator) pour système PowerEdge T350**

### **Obtention du support automatique avec SupportAssist**

Dell EMC SupportAssist est une offre Dell EMC Services (en option) qui automatise le support technique pour vos appareils de serveur, de stockage et de gestion de réseau Dell EMC. En installant et en configurant une application SupportAssist dans votre environnement informatique, vous pouvez bénéficier des avantages suivants :

- Détection automatisée des problèmes : SupportAssist surveille vos appareils Dell EMC et détecte automatiquement les problèmes matériels, de manière proactive et prédictive.
- Création automatique de tickets : lorsqu'un problème est détecté, SupportAssist ouvre automatiquement un ticket de support auprès du support technique Dell EMC.
- Collecte de diagnostics automatisée : SupportAssist collecte automatiquement les informations d'état du système à partir de vos appareils et les télécharge en toute sécurité sur Dell EMC. Ces informations sont utilisées par le support technique Dell EMC pour résoudre le problème.
- Contact proactif : un agent du support technique Dell EMC vous contacte à propos du ticket de support et vous aide à résoudre le problème.

Les avantages disponibles varient en fonction des droits au service Dell EMC achetés pour votre appareil. Pour plus d'informations sur SupportAssist, consultez [www.dell.com/supportassist.](https://www.dell.com/supportassist)

# **Ressources de documentation**

Cette section fournit des informations sur les ressources de documentation correspondant à votre système.

Pour afficher le document qui est répertorié dans le tableau des ressources de documentation :

- Sur le site de support Dell Technologies :
	- 1. Dans le tableau, cliquez sur le lien de documentation qui est fourni dans la colonne Location.
	- 2. Cliquez sur le produit requis ou sur la version du produit.

**REMARQUE :** Vous trouverez numéro de modèle sur la face avant de votre système.

- 3. Sur la page Support produit, cliquez sur **Documentation**.
- Avec les moteurs de recherche :
	- Saisissez le nom et la version du document dans la zone de recherche.

#### **Tableau 34. Ressources de documentation supplémentaires pour votre système**

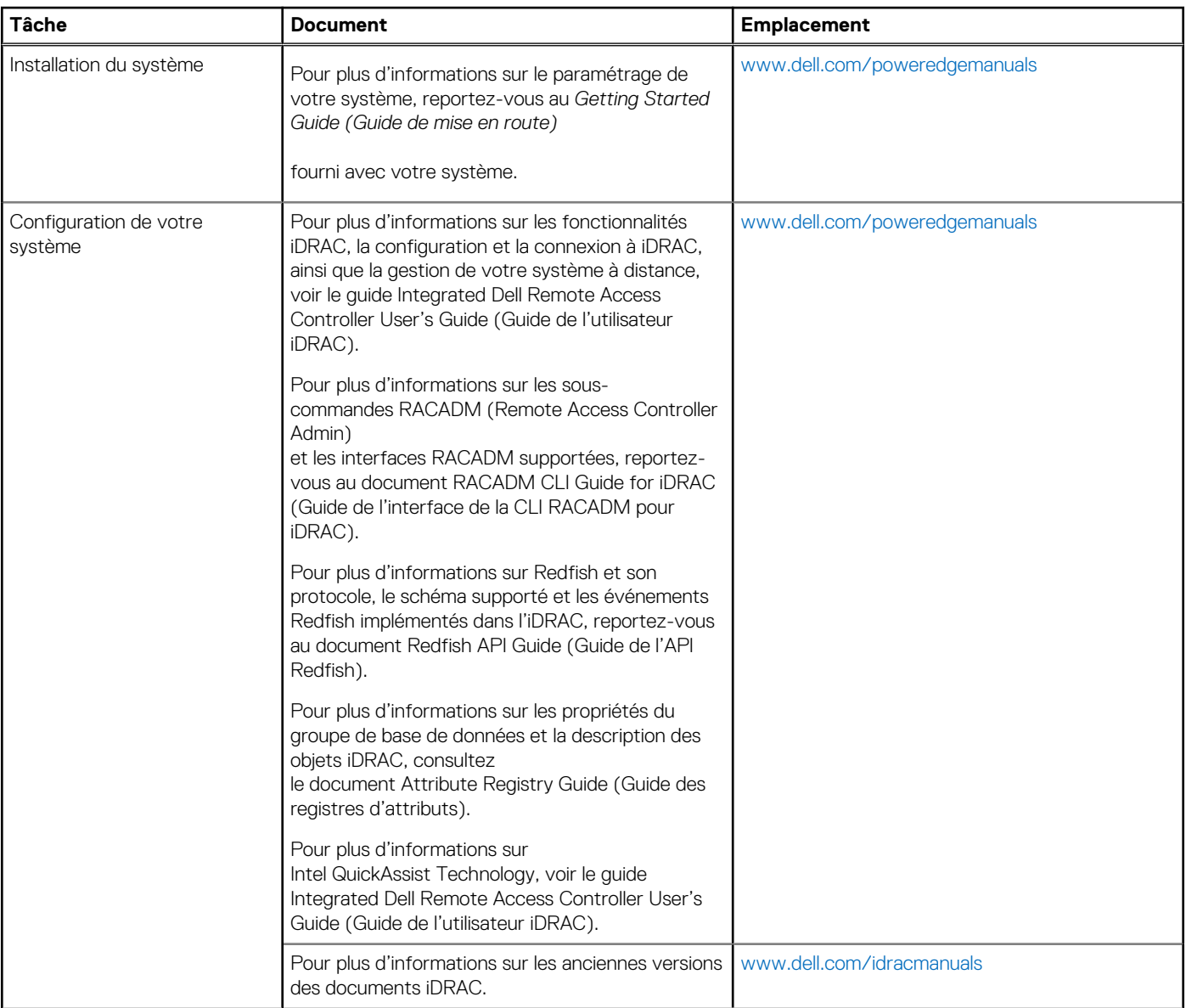

#### **Tableau 34. Ressources de documentation supplémentaires pour votre système (suite)**

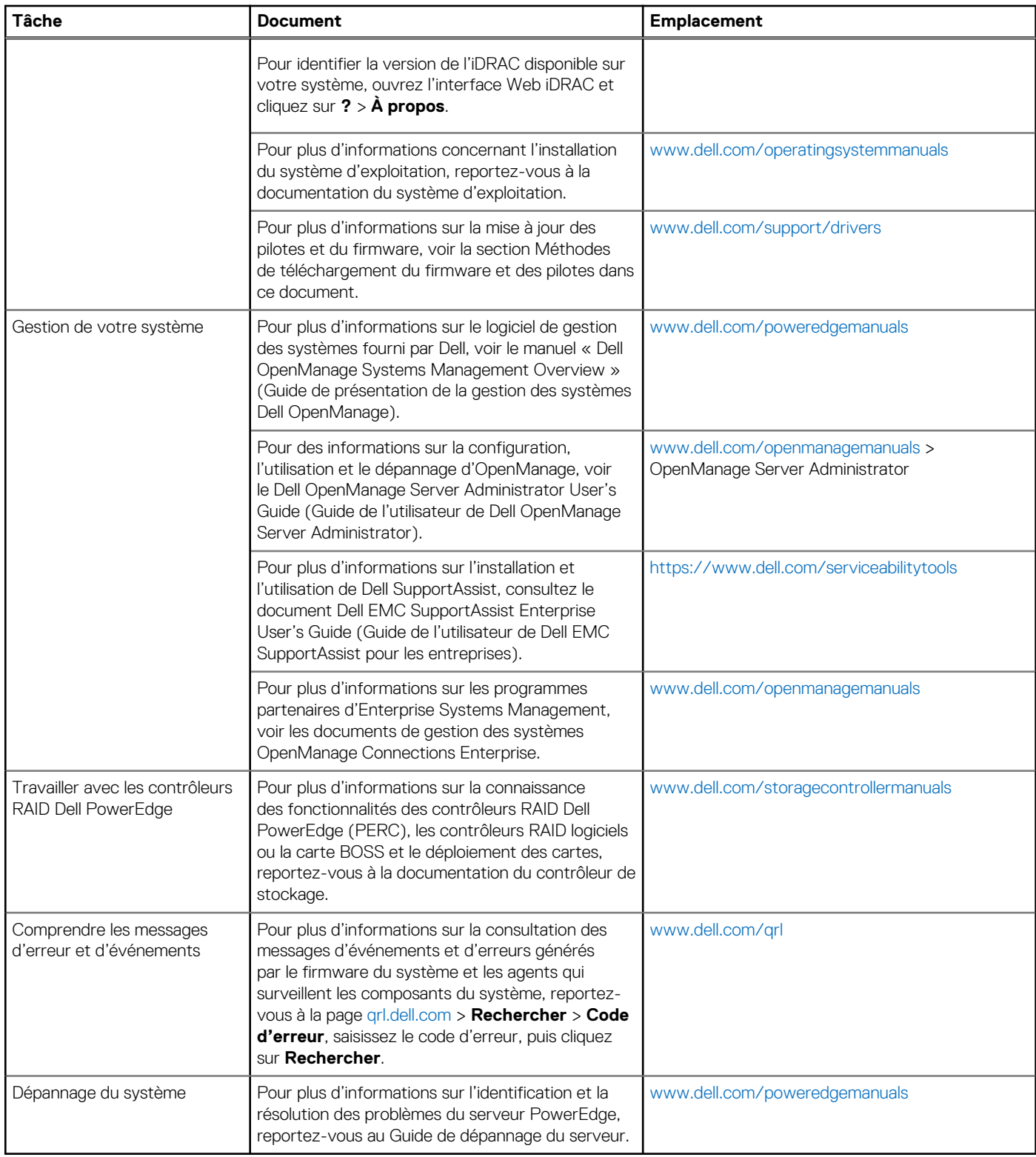